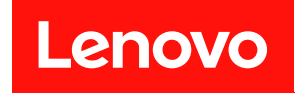

# ThinkSystem SR630 V2

# セットアップ・ガイド

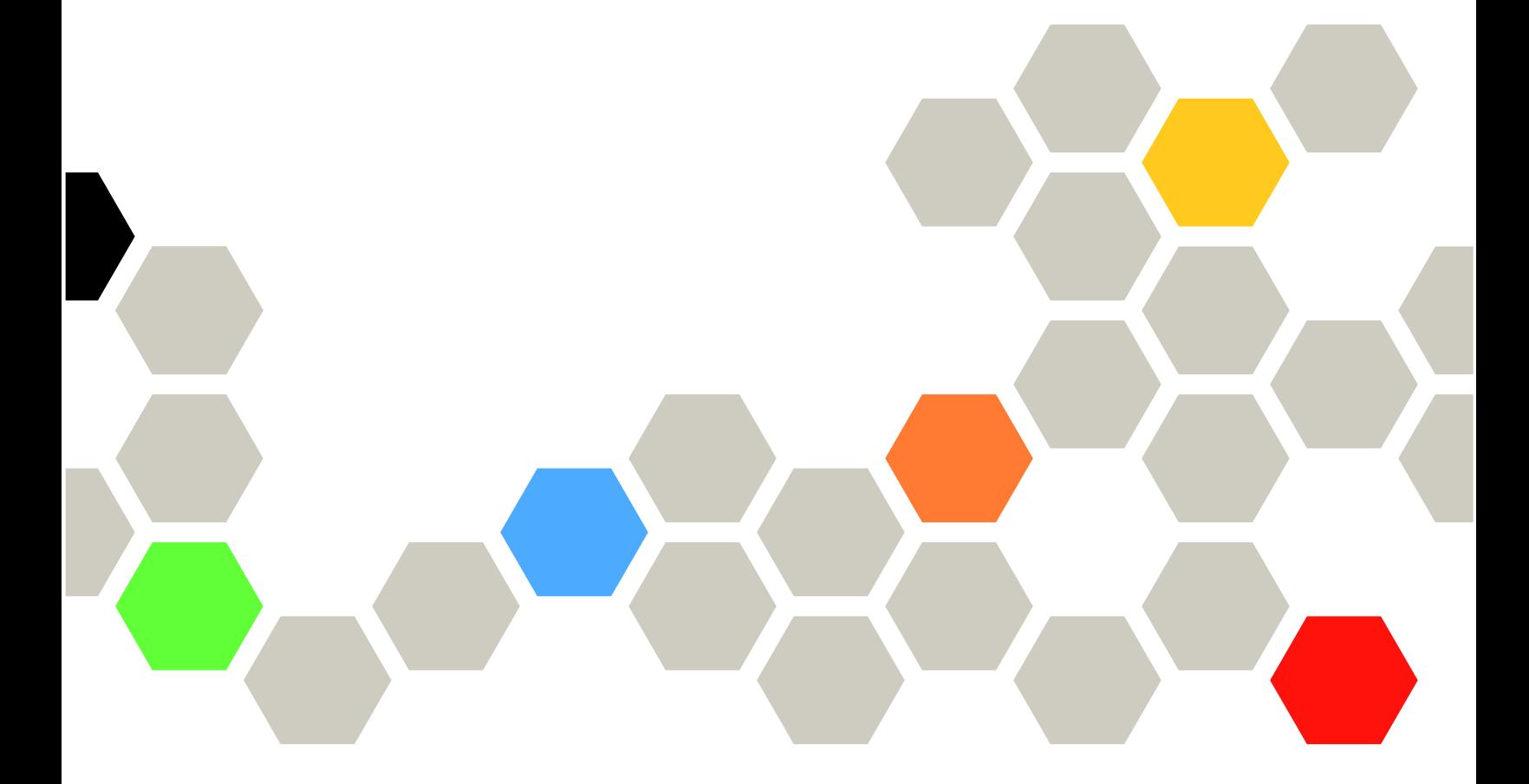

マシン・タイプ: 7Z70 および 7Z71

本書および本書で紹介する製品をご使用になる前に、以下に記載されている安全情報および安全上の注意 を読んで理解してください。

[https://pubs.lenovo.com/safety\\_documentation/](https://pubs.lenovo.com/safety_documentation/)

さらに、ご使用のサーバーに適用される Lenovo 保証規定の諸条件をよく理解してください。以下に掲載 されています。

<http://datacentersupport.lenovo.com/warrantylookup>

第 15 版 (2024年2月)

© Copyright Lenovo 2021, 2024.

制限付き権利に関する通知: データまたはソフトウェアが GSA (米国一般調達局) 契約に準じて提供される場合、使 用、複製、または開示は契約番号 GS-35F-05925 に規定された制限に従うものとします。

## 注

# 目次

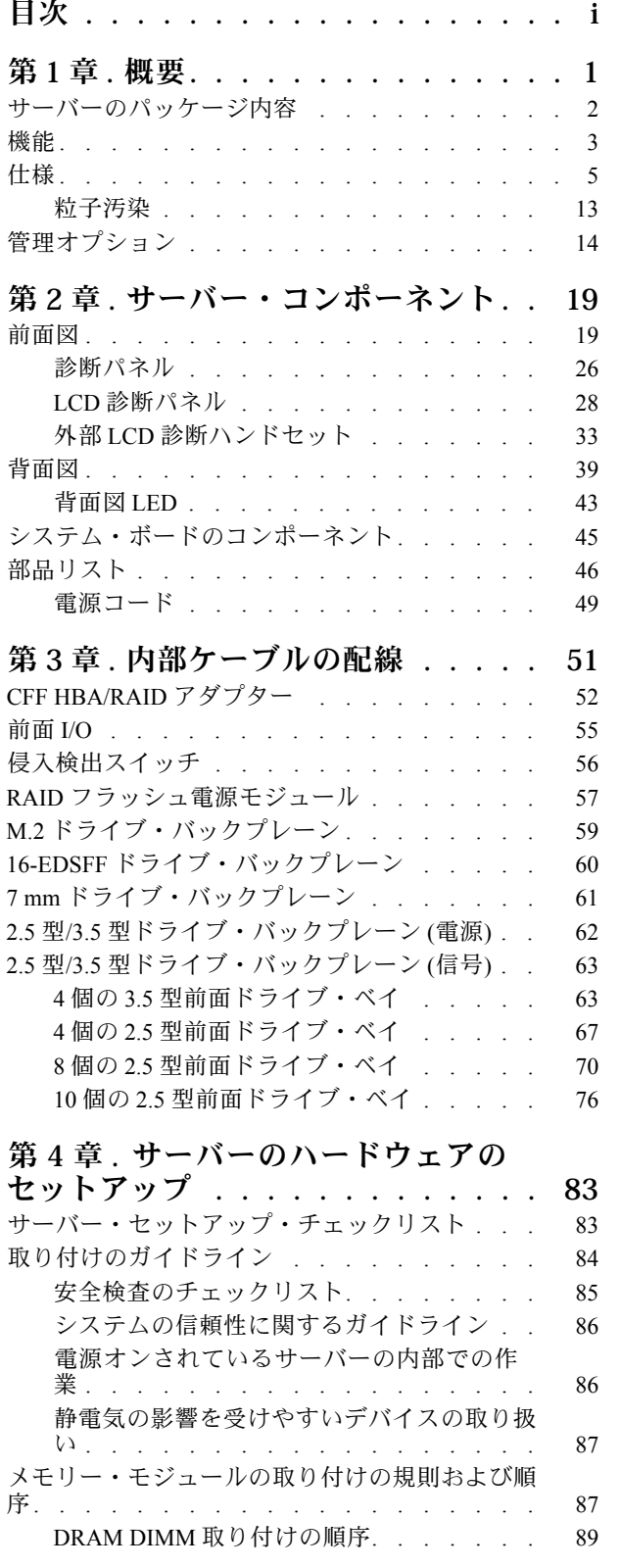

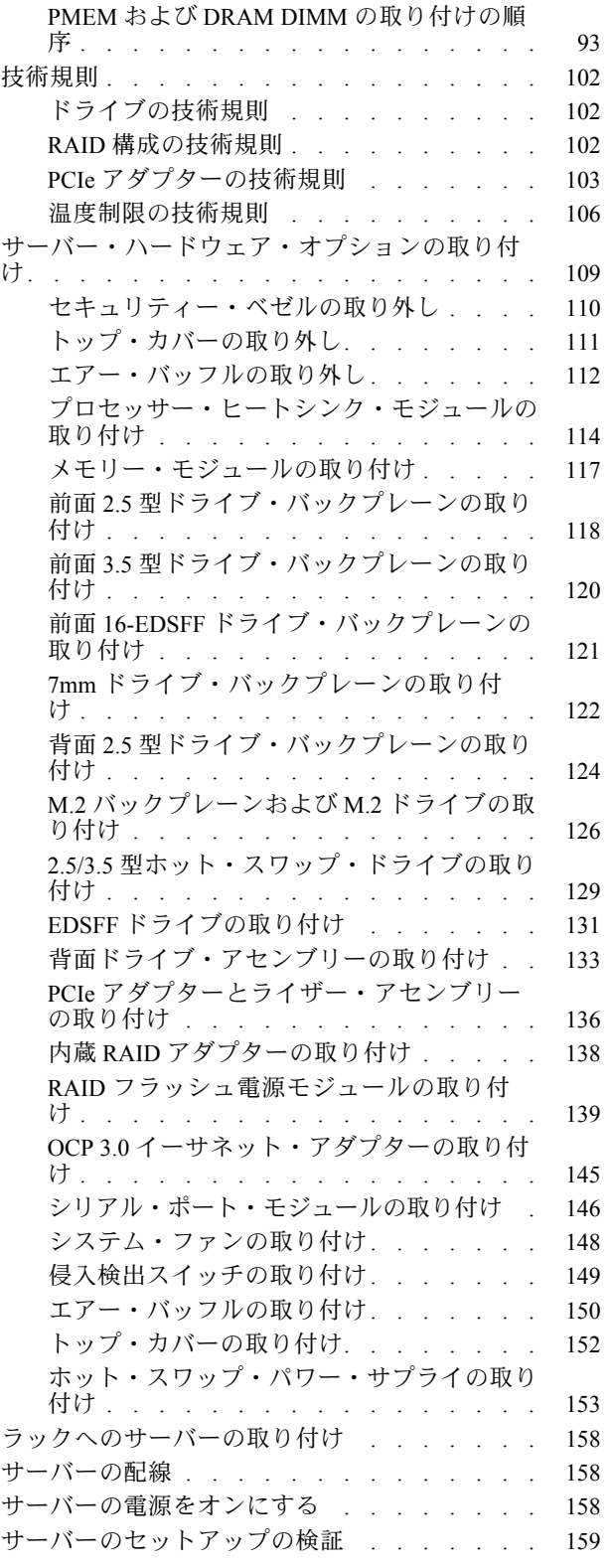

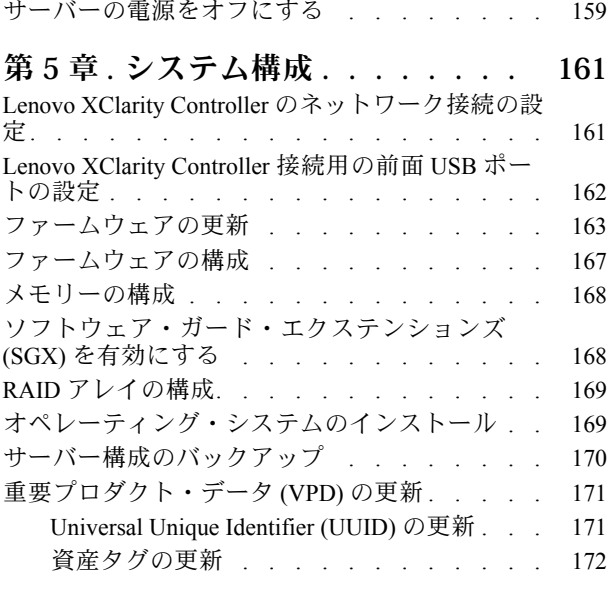

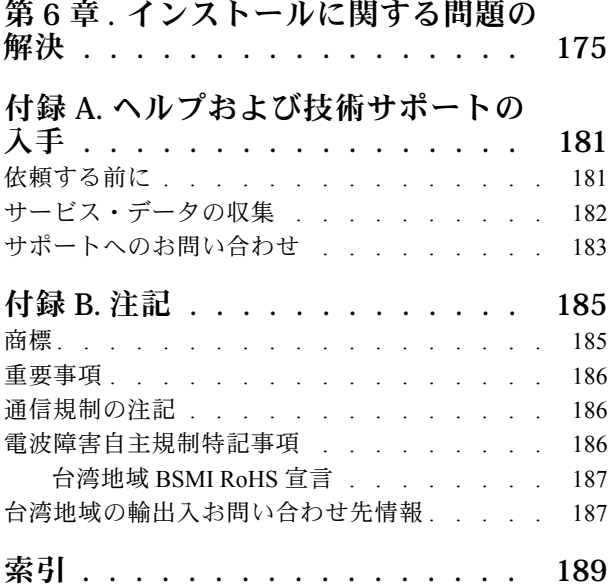

# <span id="page-4-0"></span>第1章 概要

ThinkSystem™ SR630 V2サーバーは、さまざまな種類の情報技術 (IT) ワークロードをサポートするため に、柔軟性が高くなるように設計された 1U ラック・サーバーです。この高性能なマルチコア・サー バーは、高度なプロセッサー性能、柔軟性のある入出力 (I/O)、および柔軟性のある管理能力を必要 とする IT 環境に最適です。

サーバーの設計においては、パフォーマンス、使いやすさ、信頼性、および拡張機能などが重要な考慮事 項でした。これらの設計機能を用いることで、現在のニーズに応じてシステム・ハードウェアをカスタマ イズしたり、将来に備えて柔軟性の高い機能拡張を準備したりすることができます。

このサーバーには限定保証が適用されます。保証に関する詳細については、次を参照してください。 <https://support.lenovo.com/us/en/solutions/ht503310>

お客様固有の保証に関する詳細については、次を参照してください。 <http://datacentersupport.lenovo.com/warrantylookup>

#### サーバーの識別

Lenovo のサービスやサポートを受ける場合に、マシン・タイプおよびシリアル番号の情報は、技術担当者 がお客様のサーバーを特定して迅速なサービスをご提供するのに役立ちます。

マシン・タイプとシリアル番号は、サーバー前面の右ラック・ラッチ上の ID ラベルに記載してあります。

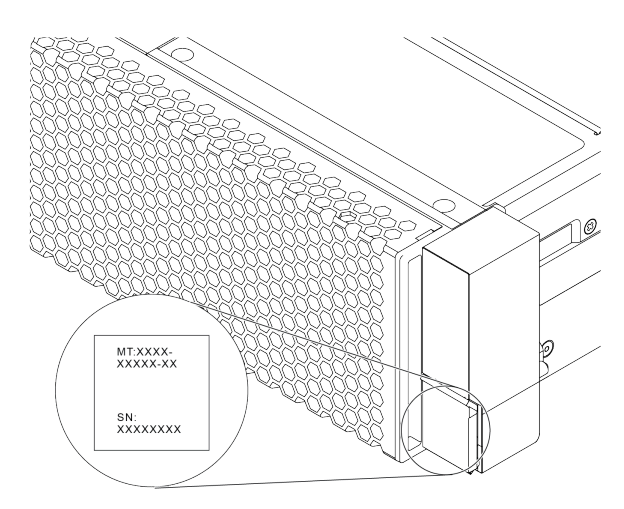

#### 図 1. ID ラベルの位置

#### XClarity Controller ネットワーク・アクセス・ラベル

XClarity® Controller のネットワーク・アクセス・ラベルは、図に示されているように、引き出し式情報タ ブの上側に貼付されています。サーバーの受領後、XClarity Controller ネットワーク・アクセス・ラベル をはがし、将来の使用に備えて安全な場所に保管してください。

注:「引き出し式情報」タブは、サーバー前面の右側の下にあります。詳細情報は、[19 ページの](#page-22-0) 「前面 [図](#page-22-0)」を参照してください。

<span id="page-5-0"></span>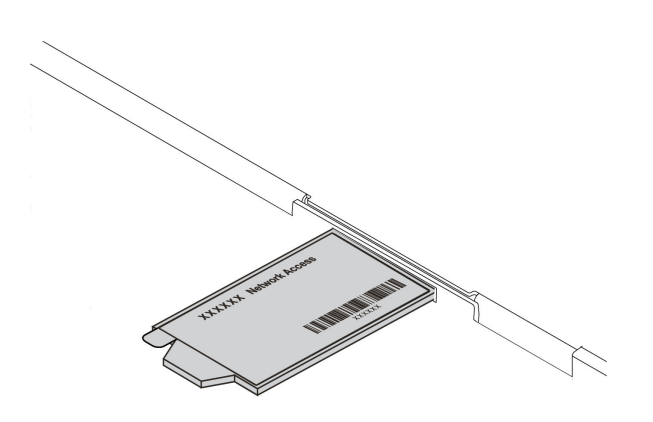

図 2. XClarity Controller ネットワーク・アクセス・ラベルの位置

QR コード

トップ・カバーにあるシステム・サービス・ラベルは、サービス情報へのモバイル・アクセス用の QR コードを備えています。モバイル・デバイスと QR コード・リーダー・アプリケーションを使用して QR コードをスキャンすると、このサーバーの Lenovo Service Web サイトにすぐにアクセスできます。Lenovo Service Information Web サイトでは、追加情報として部品の取り付けや交換用のビデオ、およびサーバー・ サポートのためのエラー・コードが提供されます。

次の図は QR コードを示しています。<https://datacentersupport.lenovo.com/products/servers/thinksystem/sr630v2/7z70>

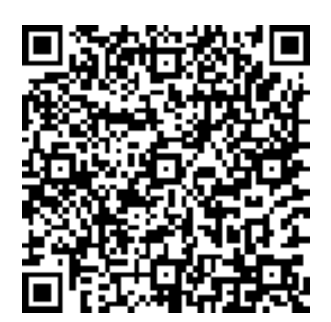

図 3. QR コード

サーバーのパッケージ内容

サーバーを受け取ったら、配送荷物に受け取るべきものがすべて含まれていることを確認します。

サーバー・パッケージには、次の品目が含まれます。

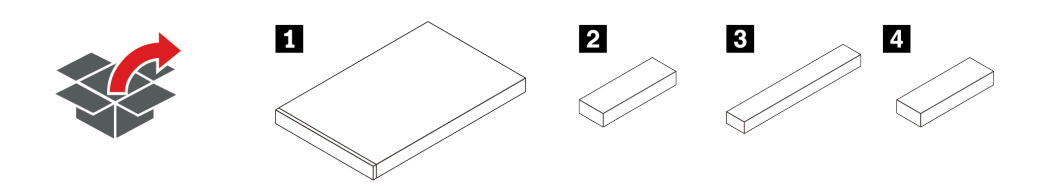

<span id="page-6-0"></span>注:\* の印が付いた品目は、一部のモデルにのみ付属しています。

- **1** サーバー
- **2** アクセサリー・キット、電源コード\*、資料などが同梱されている資料ボックス
- **3** レール・キットおよび資料が同梱が梱包されているレール・キット・ボックス\*
- **4** ケーブル管理アームが同梱されている CMA ボックス\*

# 機能

サーバーの設計においては、パフォーマンス、使いやすさ、信頼性、および拡張機能などが重要な考慮事 項でした。これらの設計機能を用いることで、現在のニーズに応じてシステム・ハードウェアをカスタマ イズしたり、将来に備えて柔軟性の高い機能拡張を準備したりすることができます。

サーバーは、次の機能とテクノロジーを実装しています。

• Active Energy Manager

Lenovo XClarity Energy Manager は、データ・センターの電源および温度管理ソリューションで使用す るツールです。Lenovo XClarity Energy Manager を使用して、電力消費量と温度を監視および管理し て、電力効率を向上させることができます。

• Features on Demand

サーバーまたはサーバー内に取り付けたオプション・デバイスに Features on Demand 機能が組み込 まれている場合、アクティベーション・キーを注文して機能をアクティブ化することができます。 Features on Demand の詳細については、以下を参照してください。

<https://fod.lenovo.com/lkms>

#### • フレキシブルなネットワーク・サポート

このサーバーには、OCP 3.0 イーサネット・アダプター用のオープン・コンピュート・プロジェク ト (OCP) 3.0 スロットがあり、ネットワーク・サポート用に 2 つまたは 4 つのネットワーク・コネク ターが装備されています。

#### • 内蔵 Trusted Platform Module (TPM)

この内蔵セキュリティー・チップは、暗号機能を実行し、セキュアな秘密鍵と公開鍵を保管します。こ れは Trusted Computing Group (TCG) 仕様に対するハードウェア・サポートを提供します。TCG 仕様 をサポートするためのソフトウェアをダウンロードできます。

バージョン 2.0 の Trusted Platform Module (TPM) がサポートされています。

TPM 構成の詳細については、メンテナンス・マニュアルの「TPM の有効化」を参照してください。

注:中国本土のお客様は、Lenovo が認定した TPM 2.0 アダプター (ドーター・カードと呼ばれることも あります) が事前に取り付けられていることがあります。

• ⼤容量のシステム・メモリー

サーバーは、最大 32 個の TruDDR4 registered DIMM (RDIMM) または 3 次元スタック registered DIMM (3DS RDIMM) をサポートします。固有のメモリーのタイプおよびメモリーの最大容量について詳しく は[、5 ページの](#page-8-0) 「仕様」を参照してください。

#### ● 大規模データ・ストレージ容量およびホット・スワップ機能

モデルに応じて、サーバーは前面で最大 4 個の 3.5 型または 10 個の 2.5 型 SAS/SATA/NVMe、また は 16 個の EDSFF ドライブ、最大 2 個の M.2 ドライブ、背面で最大 2 個の 2.5 型 SAS/SATA/NVMe ま たは 2 個の 7mm ドライブをサポートします。

ホット・スワップ機能により、サーバーの電源をオフにしなくても、ハードディスク・ドライブの追 加、取り外し、交換ができるようになります。

• Lenovo XClarity Controller (XCC)

Lenovo XClarity Controller は、Lenovo ThinkSystem サーバー・ハードウェア用の共通管理コントローラー です。複数の管理機能を、サーバーのシステム・ボードにある単一のチップに統合します。

Lenovo XClarity Controller に固有の機能として、パフォーマンスの改善、リモート・ビデオの解像度の向 上、およびセキュリティー・オプションの強化が挙げられます。Lenovo XClarity Controller に関する追加 情報については、以下にあるご使用のサーバーと互換性のある XCC に関する資料を参照してください。

<https://pubs.lenovo.com/lxcc-overview/>

重要:Lenovo XClarity Controller (XCC) でサポートされるバージョンは、製品によって異なります。 本書では、特に指定がない限り、 Lenovo XClarity Controller のすべてのバージョンを Lenovo XClarity Controller および XCC と記載します。ご使用のサーバーでサポートされる XCC バージョンを確認する には、<https://pubs.lenovo.com/lxcc-overview/> にアクセスしてください。

• Lightpath 診断

Lightpath 診断では、LED を使用して問題を診断できます。内蔵 LCD 診断パネルまたは外部診断ハ ンドセットに、追加の診断情報が表示されます。Lightpath 診断について詳しくは、以下を参照して ください。

- [25](#page-28-0) ページの 「[ドライブ LED](#page-28-0)」
- [43](#page-46-0) ページの 「[背面図 LED](#page-46-0)」
- [26](#page-29-0) ページの 「[診断パネル](#page-29-0)」
- [28](#page-31-0) ページの 「[LCD 診断パネル](#page-31-0)」
- [33](#page-36-0) ページの 「[外部 LCD 診断ハンドセット](#page-36-0)」

#### • Lenovo Service Information Web サイトへのモバイル・アクセス

サーバーには、サーバーのカバーにあるシステム・サービス・ラベルに QR コードが記載されていま す。モバイル・デバイスの QR コード・リーダーとスキャナーを使用してこのコードをスキャンす ると、Lenovo Service Information Web サイトにすぐにアクセスすることができます。Lenovo Service Information Web サイトでは、追加情報として部品の取り付けや交換用のビデオ、およびサーバー・サ ポートのためのエラー・コードが提供されます。

#### • 冗⻑ネットワーク接続

Lenovo XClarity Controller を使用すると、適用可能なアプリケーションがインストールされている冗長 イーサネット接続にフェイルオーバー機能が提供されます。プライマリー・イーサネット接続に問題が 発生すると、このプライマリー接続に関連するすべてのイーサネット・トラフィックは、オプションの 冗長イーサネット接続に自動的に切り替えられます。適切なデバイス・ドライバーをインストールする と、この切り替えはデータ損失なく、ユーザーの介入なしで実行されます。

• リダンダント冷却およびオプションの電源機能

サーバーは、最大 2 個のホット・スワップ・パワー・サプライおよび 8 個のデュアル・モーター・ホッ ト・スワップ・ファンをサポートし、標準的な構成に対して冗長性を提供します。サーバー内のファン のリダンダント冷却により、ファンの 1 つに障害が起きても、サーバーの操作を続行できます。

• ThinkSystem RAID のサポート

ThinkSystem RAID アダプターは、構成を形成するためのハードウェア RAID (新磁気ディスク制御機構) サポートを提供します。標準の RAID アダプターは RAID レベル 0 および 1 を提供します。オプション の RAID アダプターを購入することができます。

• UEFI 準拠のサーバー・ファームウェア

Lenovo ThinkSystem ファームウェアは、Unified Extensible Firmware Interface (UEFI) に対応しています。 UEFI は、BIOS に代わるものであり、オペレーティング・システム、プラットフォーム・ファーム ウェア、外部デバイス間の標準インターフェースを定義します。

Lenovo ThinkSystem サーバーは、UEFI 準拠オペレーティング・システム、BIOS ベースのオペレー ティング・システム、および BIOS ベースのアダプターのほか、UEFI 準拠アダプターをブートす ることができます。

<span id="page-8-0"></span>注:このサーバーでは、ディスク・オペレーティング・システム (DOS) はサポートされていません。

# 仕様

以下は、ご使用のサーバーの機能と仕様を要約したものです。ご使用のモデルによっては、使用でき ない機能があったり、一部の仕様が該当しない場合があります。

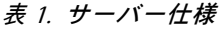

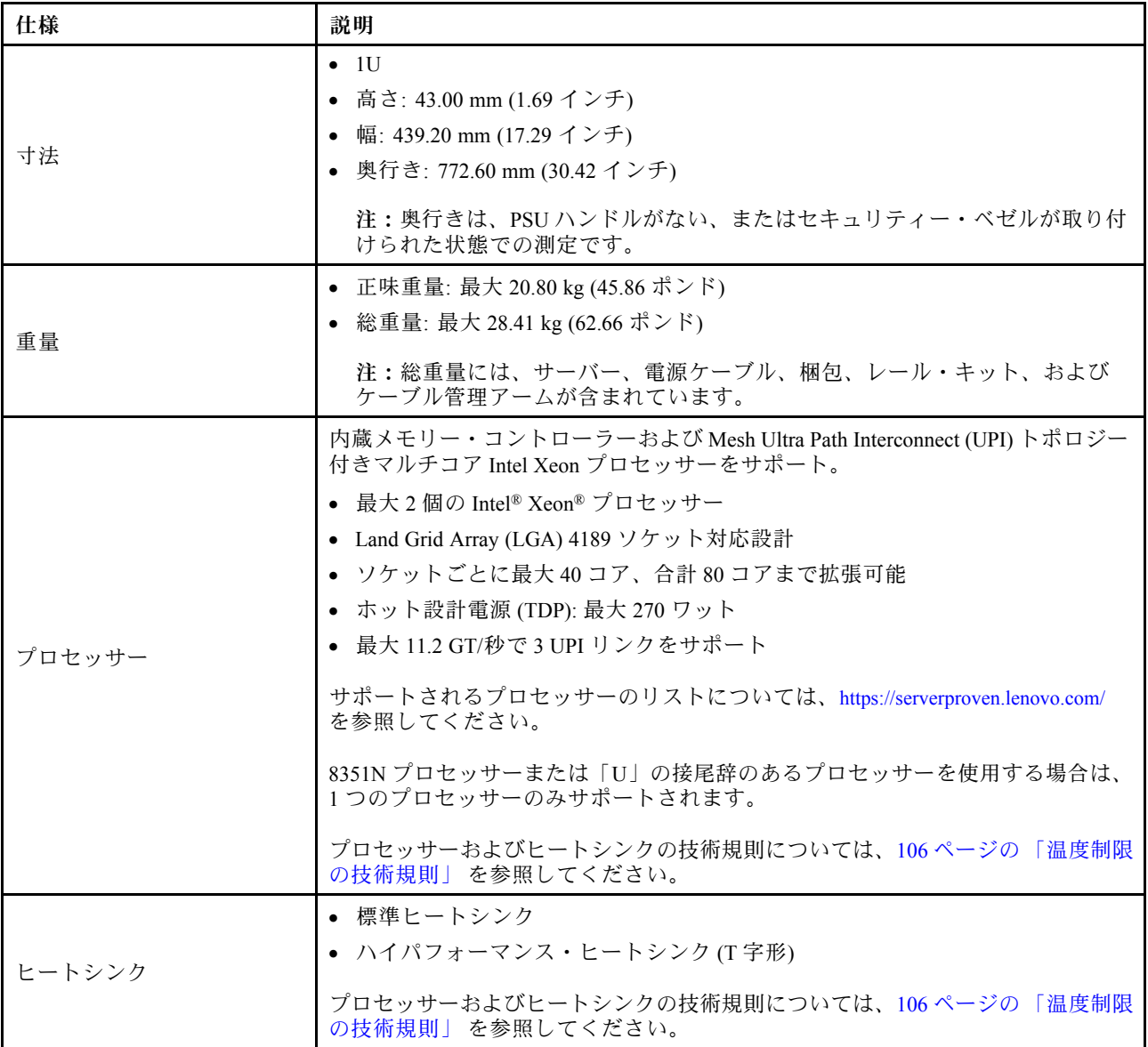

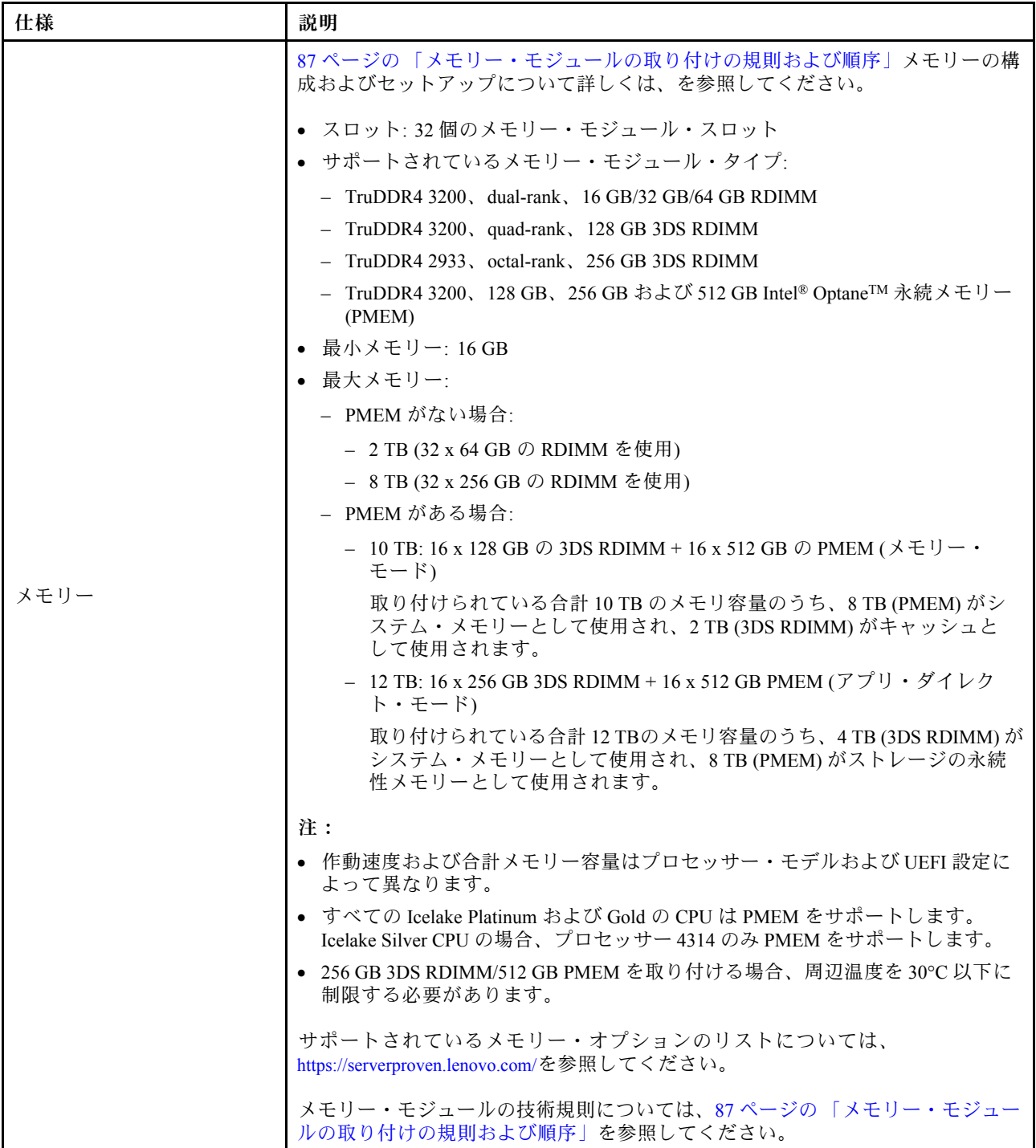

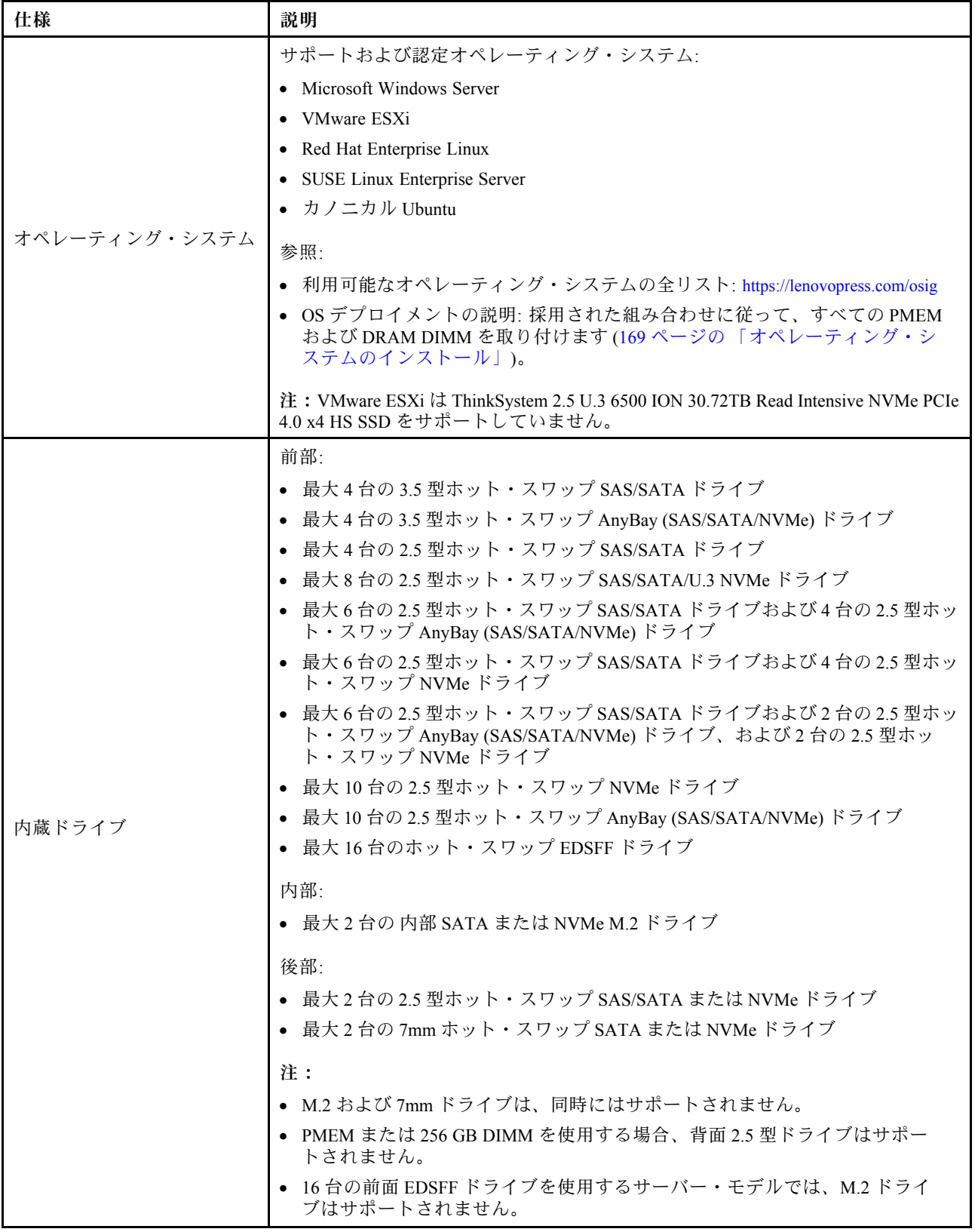

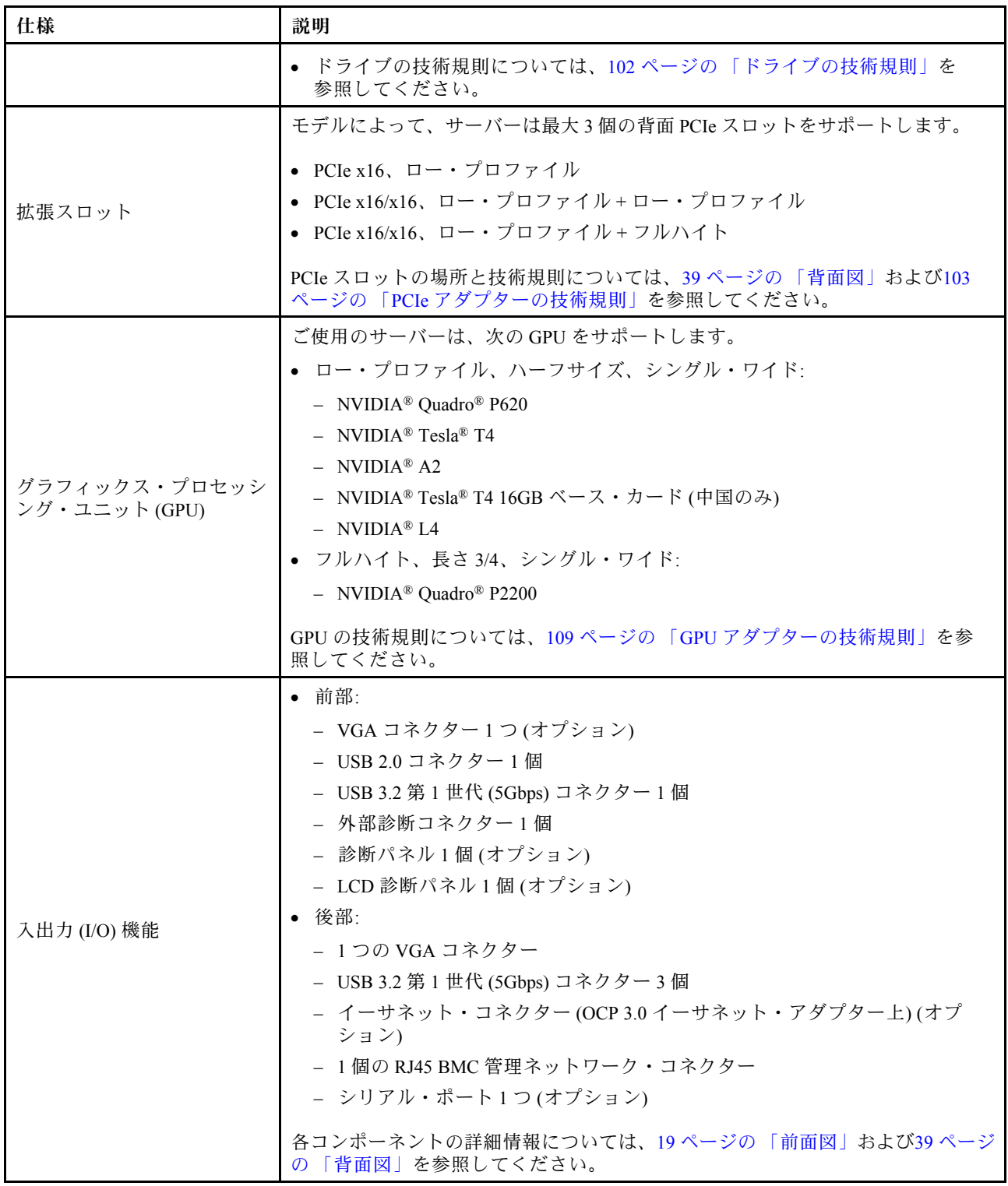

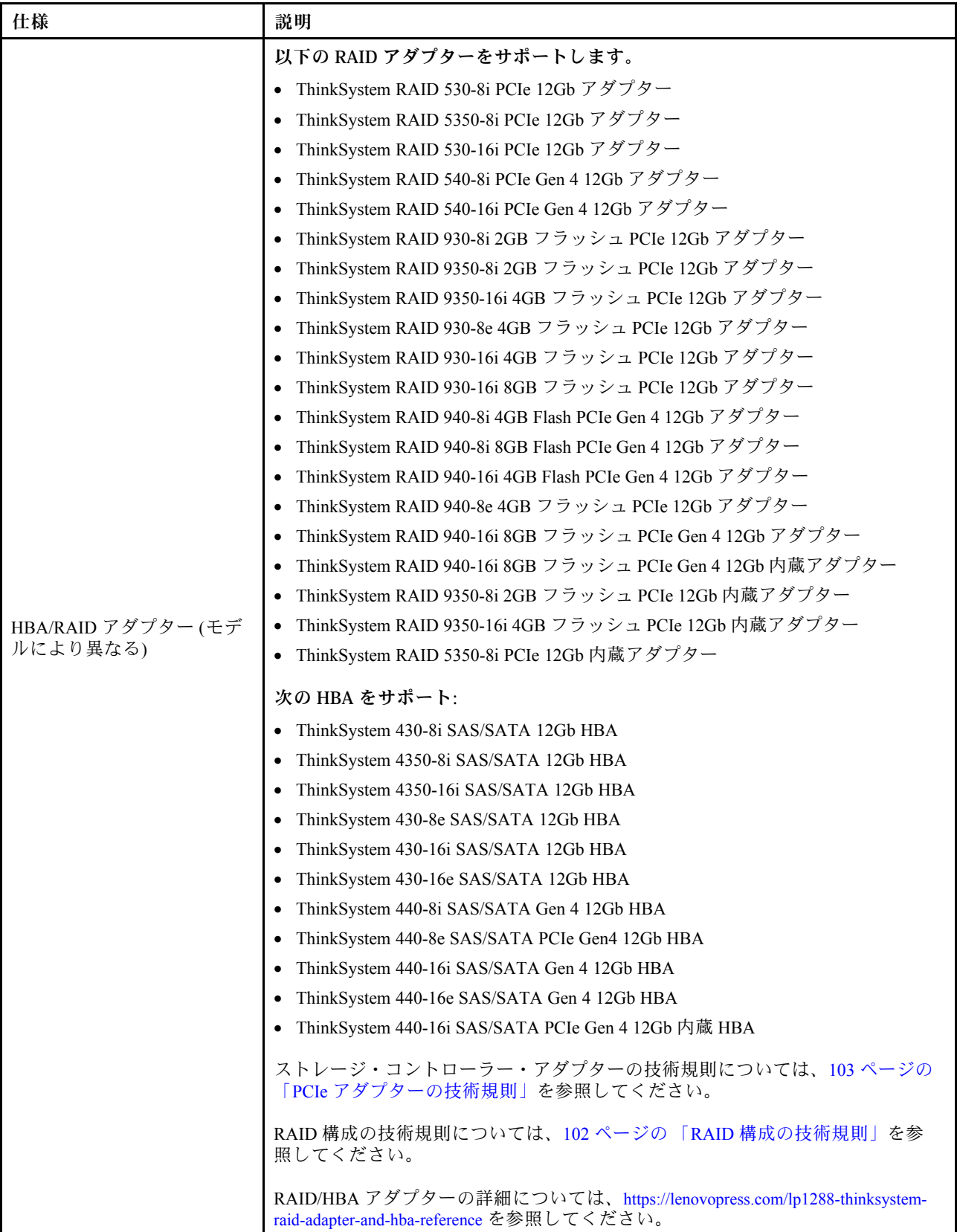

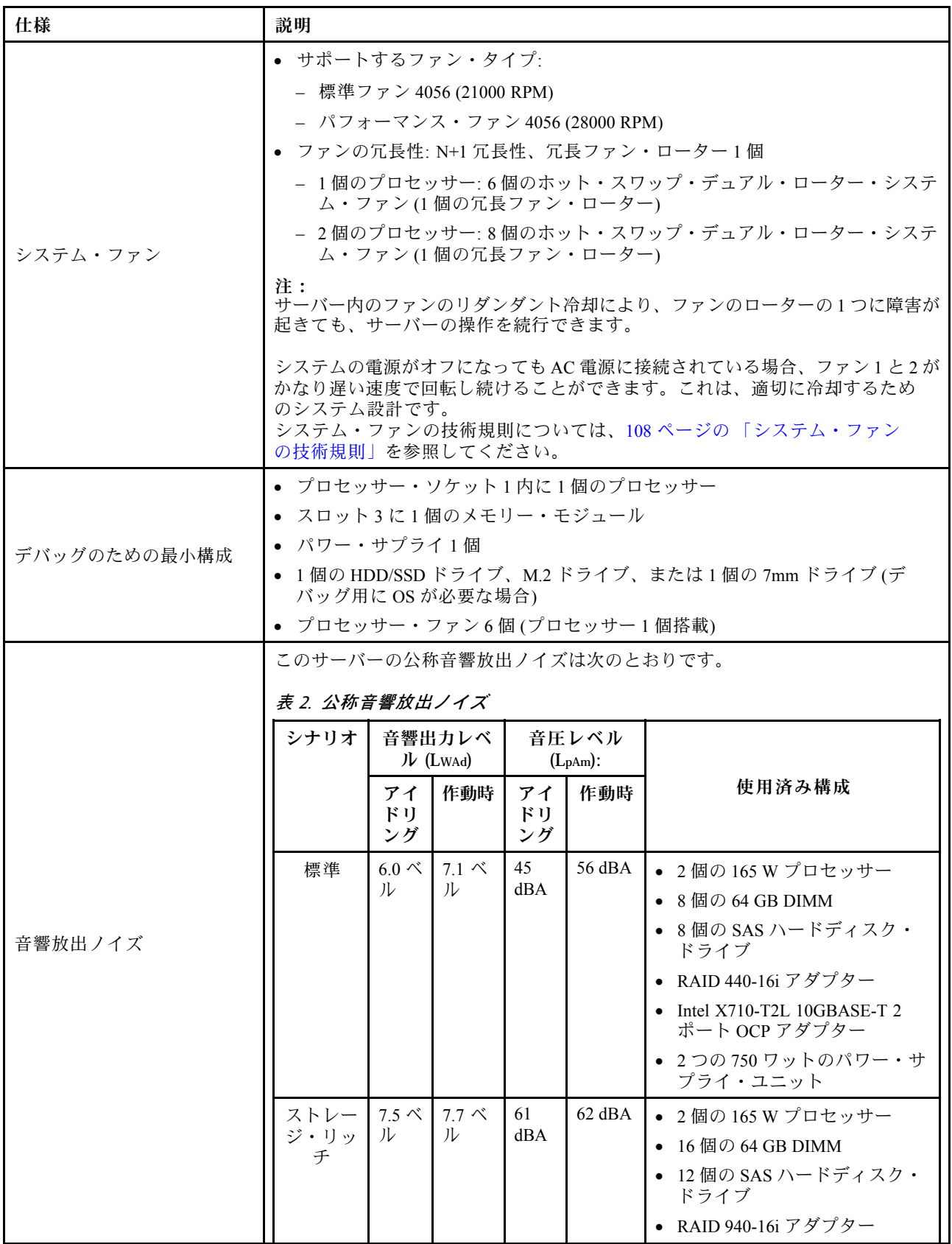

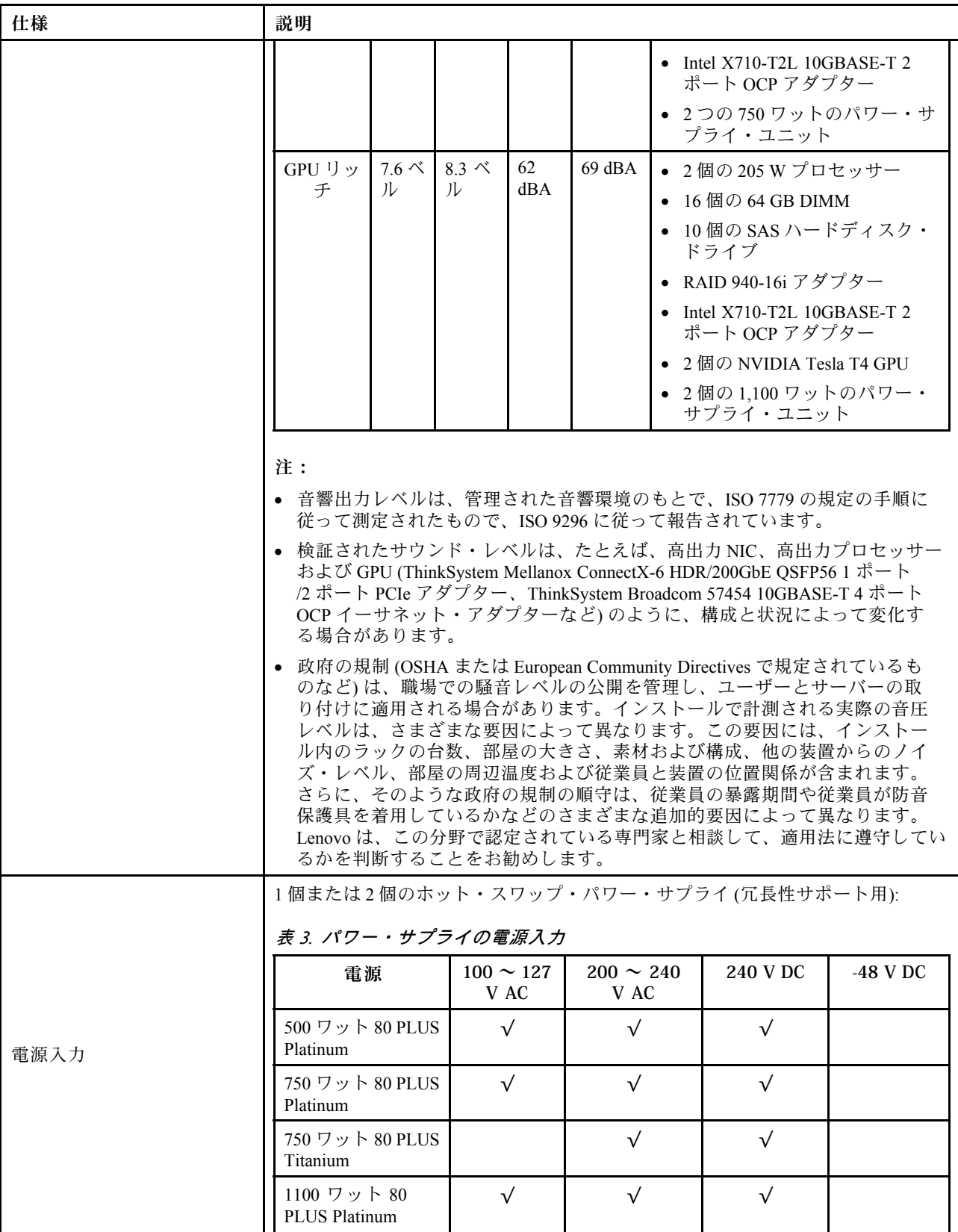

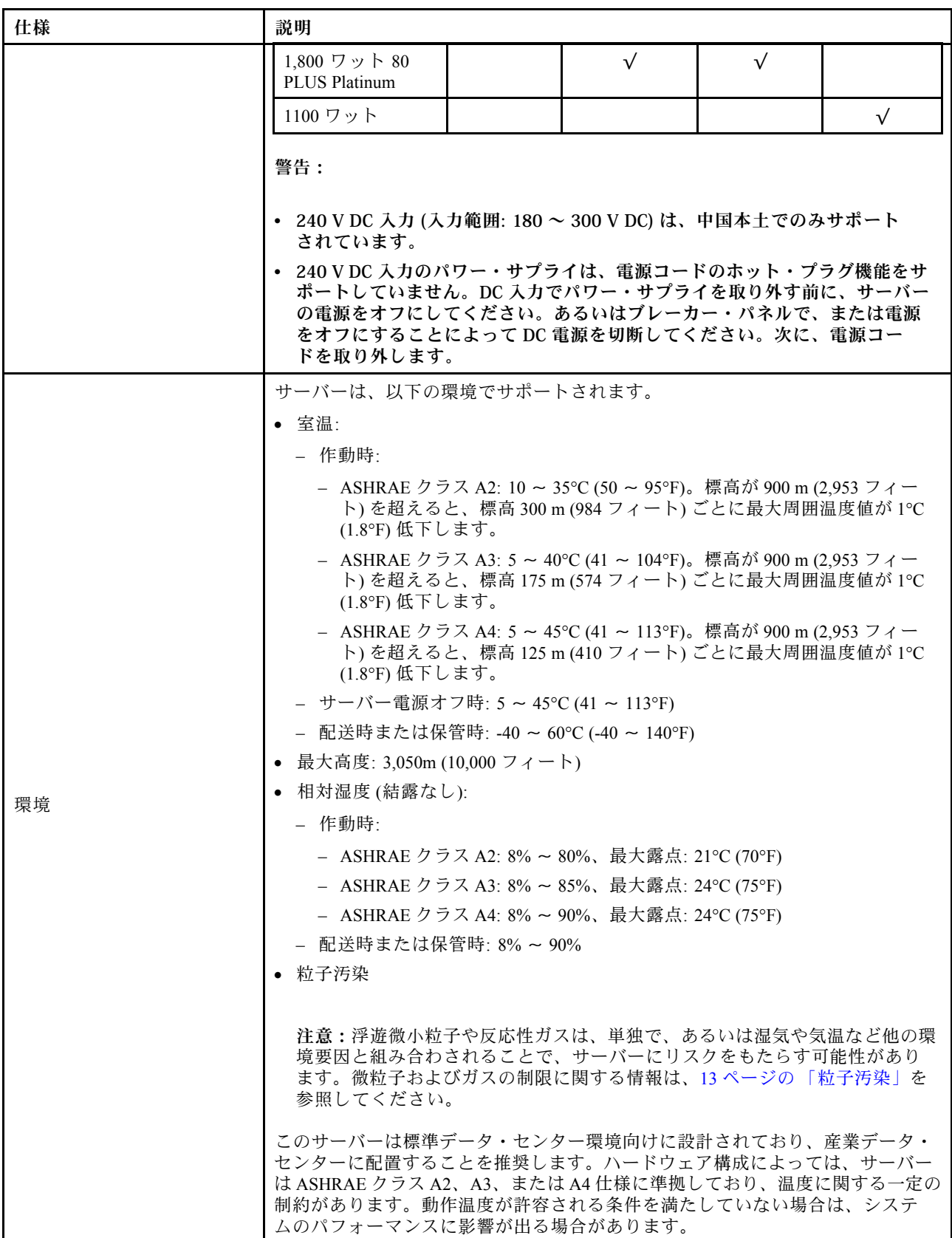

<span id="page-16-0"></span>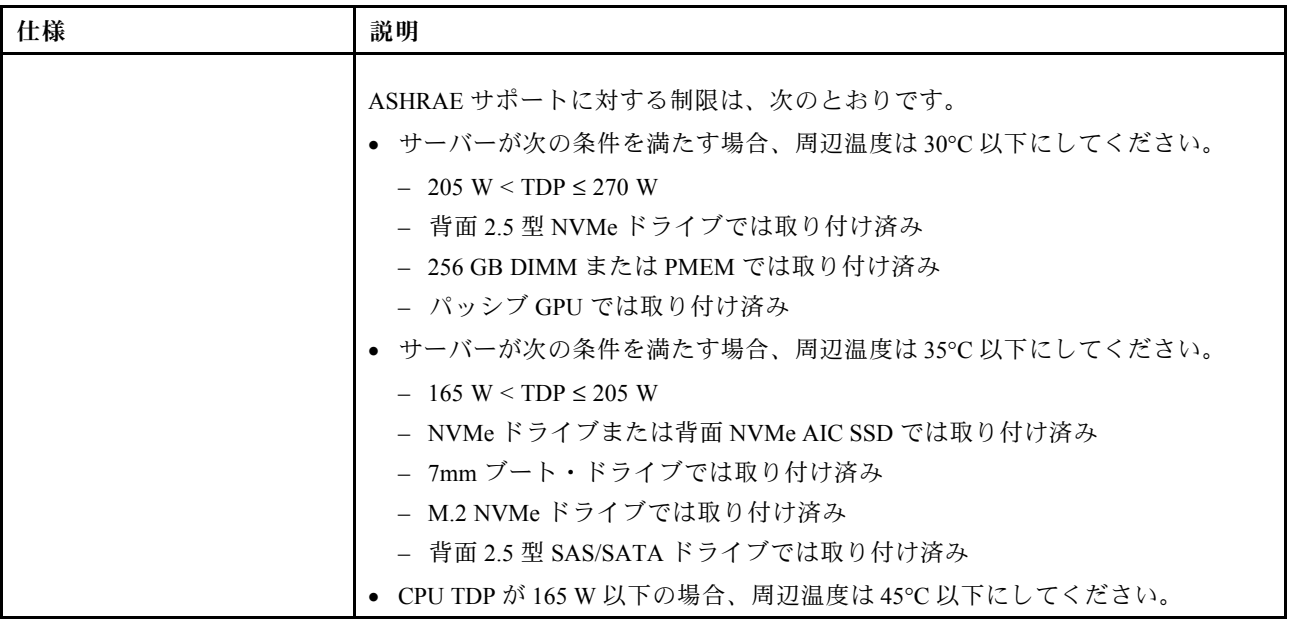

# 粒子汚染

重要: 浮遊微小粒子 (金属片や微粒子を含む) や反応性ガスは、単独で、あるいは湿気や気温など他の環境 要因と組み合わされることで、本書に記載されているデバイスにリスクをもたらす可能性があります。

過度のレベルの微粒子や高濃度の有害ガスによって発生するリスクの中には、デバイスの誤動作や完全な 機能停止の原因となり得る損傷も含まれます。以下の仕様では、このような損傷を防止するために設 定された微粒子とガスの制限について説明しています。以下の制限を、絶対的な制限として見なした り、あるいは使用したりしてはなりません。温度や大気中の湿気など他の多くの要因が、粒子や環境 腐食性およびガス状の汚染物質移動のインパクトに影響することがあるからです。本書で説明されて いる特定の制限が無い場合は、人体の健康と安全の保護に合致するよう、微粒子やガスのレベル維持 のための慣例を実施する必要があります。お客様の環境の微粒子あるいはガスのレベルがデバイス損 傷の原因であると Lenovo が判断した場合、Lenovo は、デバイスまたは部品の修理あるいは交換の条 件として、かかる環境汚染を改善する適切な是正措置の実施を求める場合があります。かかる是正措 置は、お客様の責任で実施していただきます。

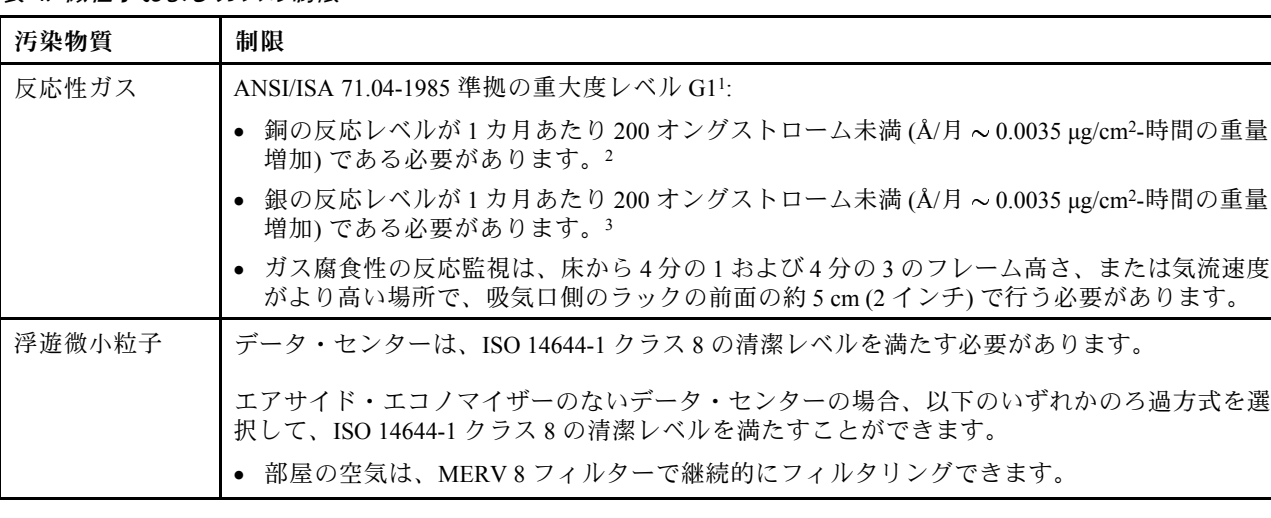

# 表 4. 微粒子およびガスの制<sup>限</sup>

# <span id="page-17-0"></span>表 4. 微粒子およびガスの制<sup>限</sup> (続き)

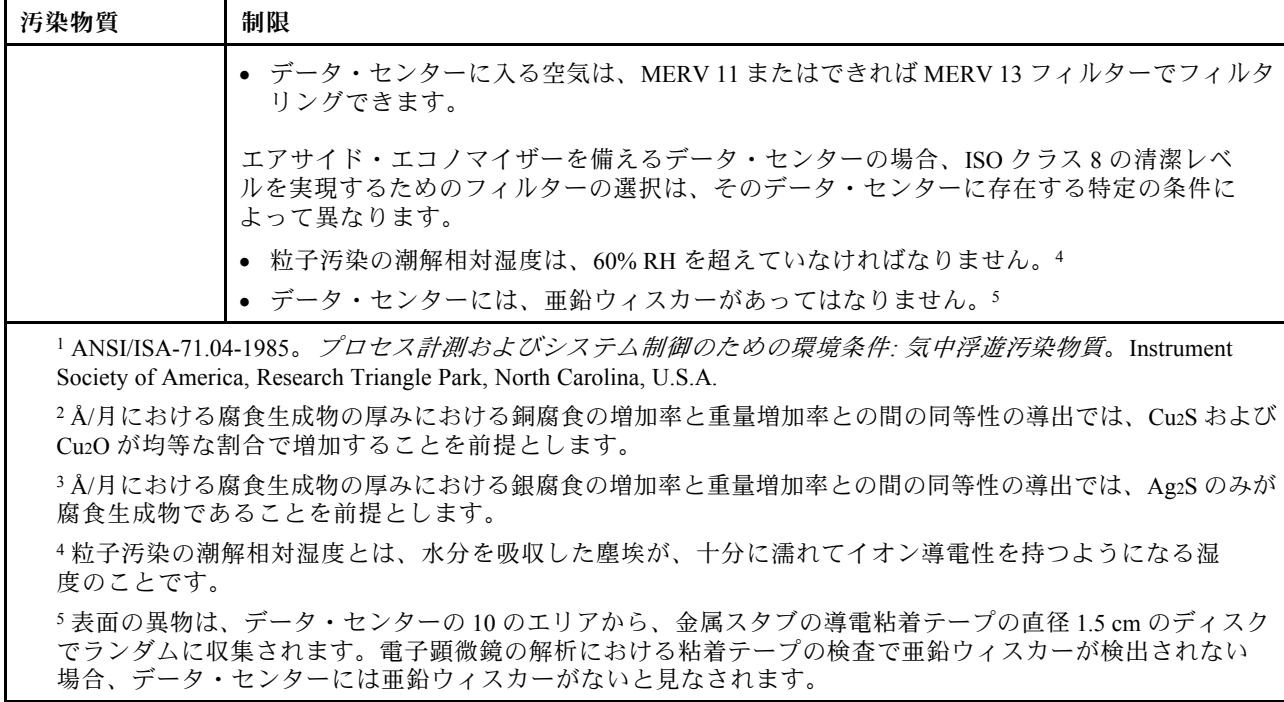

# 管理オプション

このセクションで説明されている XClarity 度およびその他のシステム管理製品は、サーバーをより効率 的に管理するために使用できます。

#### 概要

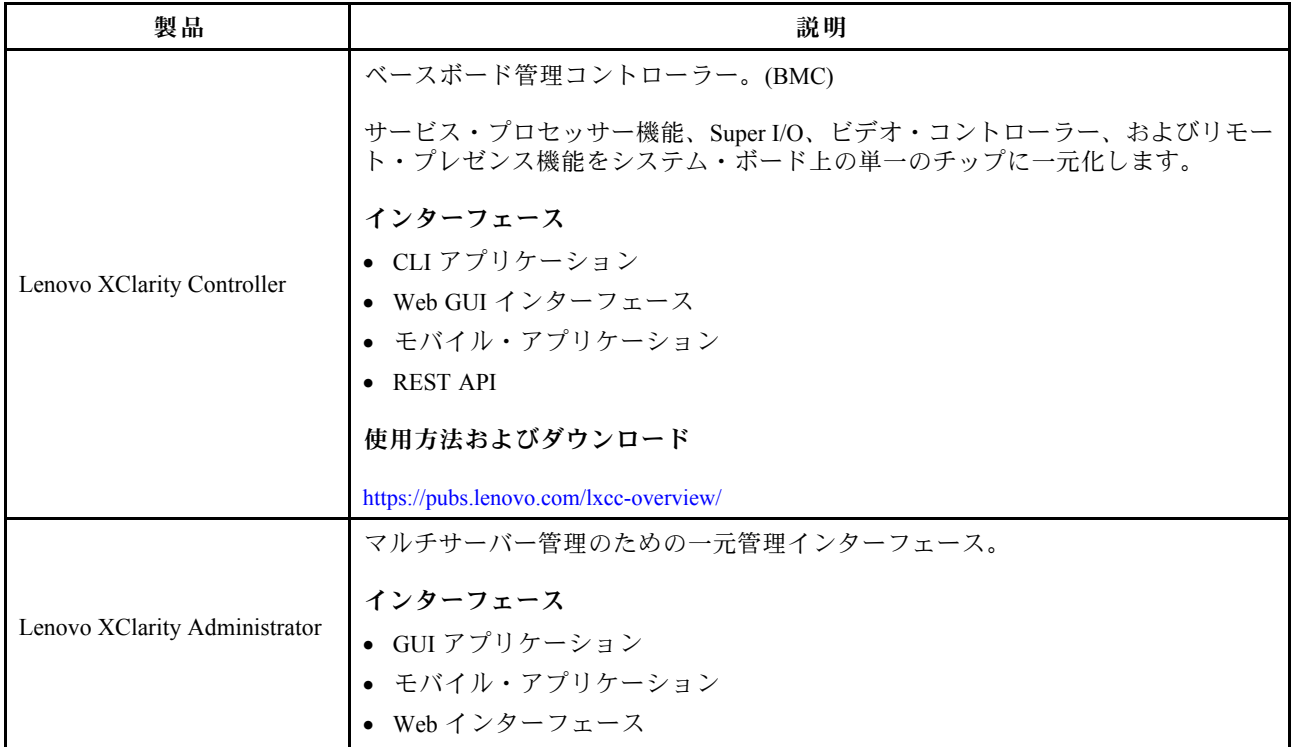

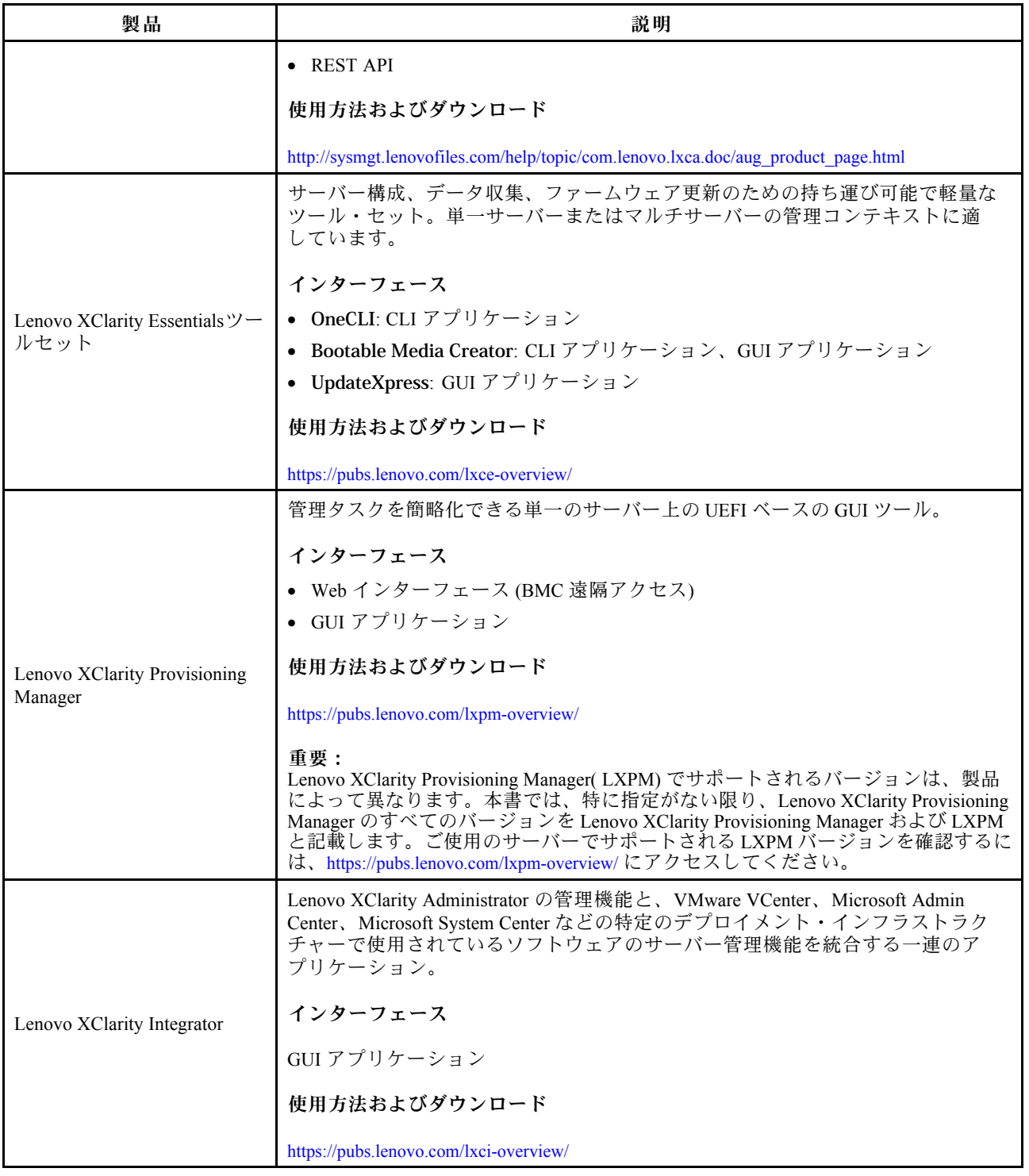

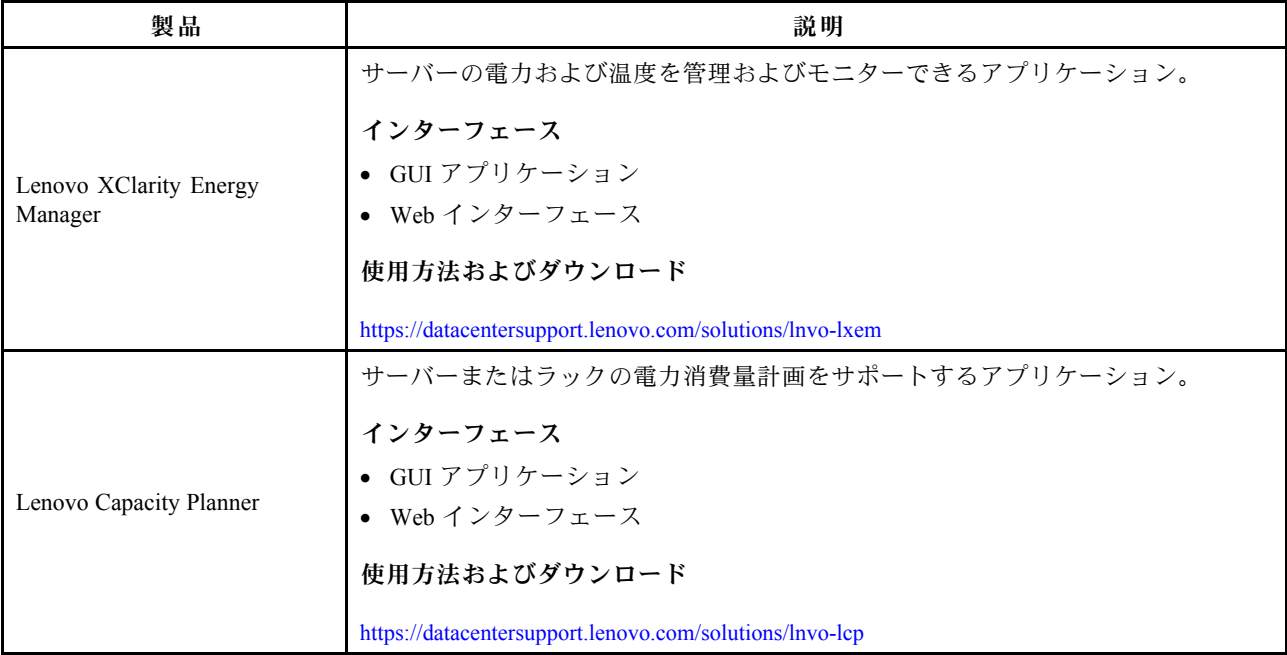

# Lenovo XClarity のポートフォリオおよび他の製品でサポートされる機能

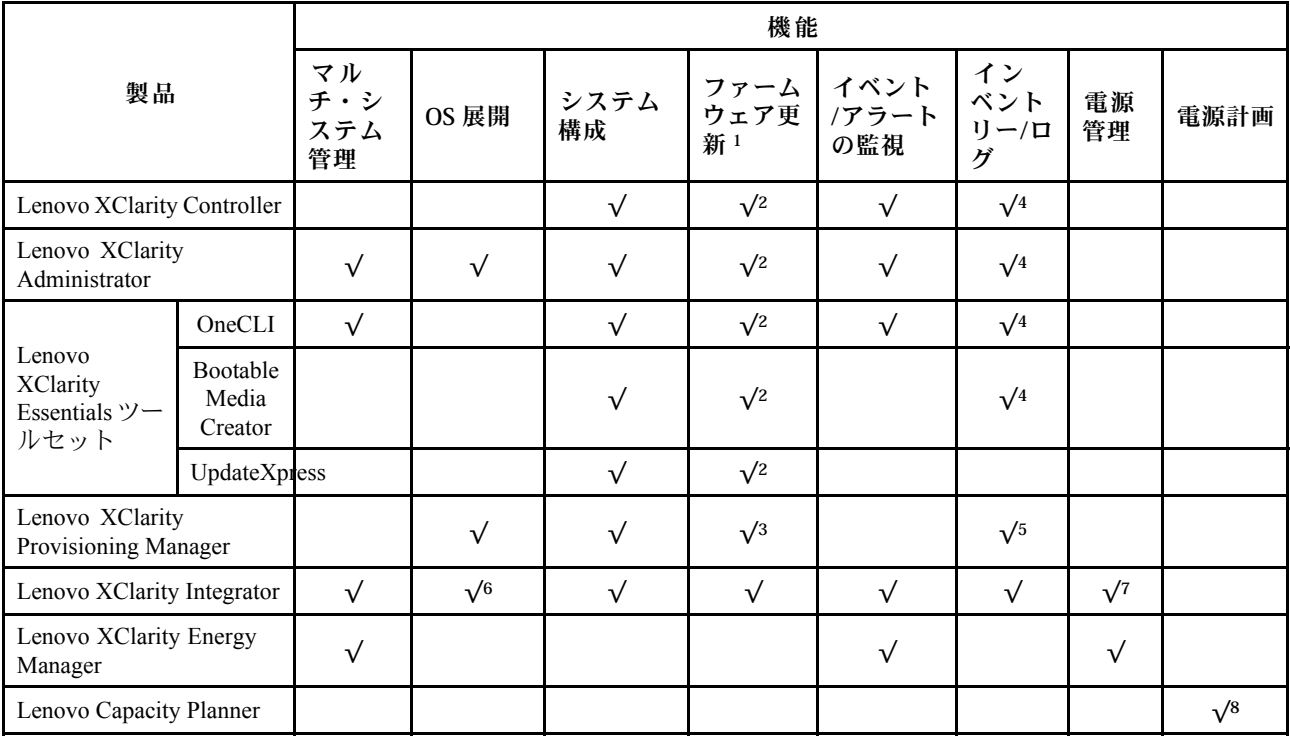

注:

- 1. ほとんどのオプションは、Lenovo Tools を使用して更新できます。GPU ファームウェアや Omni-Path ファームウェアなど一部のオプションは、サプライヤー・ツールを使用する必要があります。
- 2. オプション ROM のサーバー UEFI 設定を自動またはUEFIに設定し、Lenovo XClarity Administrator、 Lenovo XClarity EssentialsまたはLenovo XClarity Controllerを使用してファームウェアを更新する必 要があります。
- 3. ファームウェア更新は、Lenovo XClarity Provisioning Manager、Lenovo XClarity Controller および UEFI の更新に限られます。アダプターなど、オプション・デバイスのファームウェア更新はサポー トされません。
- 4. Lenovo XClarity Administrator、Lenovo XClarity Controller または Lenovo XClarity Essentials に表示される モデル名やファームウェア・レベルなどのアダプター・カードの詳細情報について、オプション ROM のサーバー UEFI を「自動」または「UEFI」に設定する必要があります。
- 5. 制限されたインベントリー。
- 6. System Center Configuration Manager (SCCM) のLenovo XClarity Integrator デプロイメント・チェック では、Microsoft System Center Configuration Manager (SCCM) デプロイメント・パックを使用して、 Windows オペレーティング・システム・デプロイメントをサポートしています。
- 7. 電源管理機能は VMware vCenter 用 Lenovo XClarity Integrator でサポートされています。
- 8. 新しい部品を購入する前に、Lenovo Capacity Planner を使用してサーバーの電力要約データを確認する ことを強くお勧めします。

# <span id="page-22-0"></span>第2章 サーバー・コンポーネント

サーバーに関連する各コンポーネントについての説明は、このセクションの情報を使用します。

# 前面図

サーバーの前面図はモデルによって異なります。モデルによっては、ご使用のサーバーの外観は、このト ピックに示す図と若干異なる場合があります。

別のサーバー・モデルについては、以下の前面図を参照してください。

- 19 ページの 「4 台の 2.5 型前面ドライブ・ベイを装備したサーバー・モデル」
- [20](#page-23-0) ページの 「[8 台の 2.5 型前面ドライブ・ベイを装備したサーバー・モデル](#page-23-0)」
- [21](#page-24-0) ページの 「[10 台の 2.5 型前面ドライブ・ベイを装備したサーバー・モデル](#page-24-0)」
- [21](#page-24-0) ページの 「[16 個の EDSFF 前面ドライブを搭載したサーバー・モデル](#page-24-0)」
- [22](#page-25-0) ページの「4台の3.5 型前面ドライブ・ベイを装備したサーバー・モデル」
- [23](#page-26-0) ページの 「[2.5 型前面ドライブ・ベイを装備したサーバー・モデル \(バックプレーンなし\)](#page-26-0)」
- [23](#page-26-0) ページの 「3.5 型前面ドライブ・ベイを装備したサーバー・モデル(バックプレーンなし)」
- [24](#page-27-0) ページの 「[8 台の 2.5 型前面ドライブ・ベイを装備したサーバー・モデル \(LCD 診断パネル\)](#page-27-0)」
- [24](#page-27-0) ページの 「[16 個の EDSFF 前面ドライブを搭載したサーバー・モデル \(LCD 診断パネル付き\)](#page-27-0)」

#### 4 台の 2.5 型ドライブ・ベイを装備したサーバー・モデル

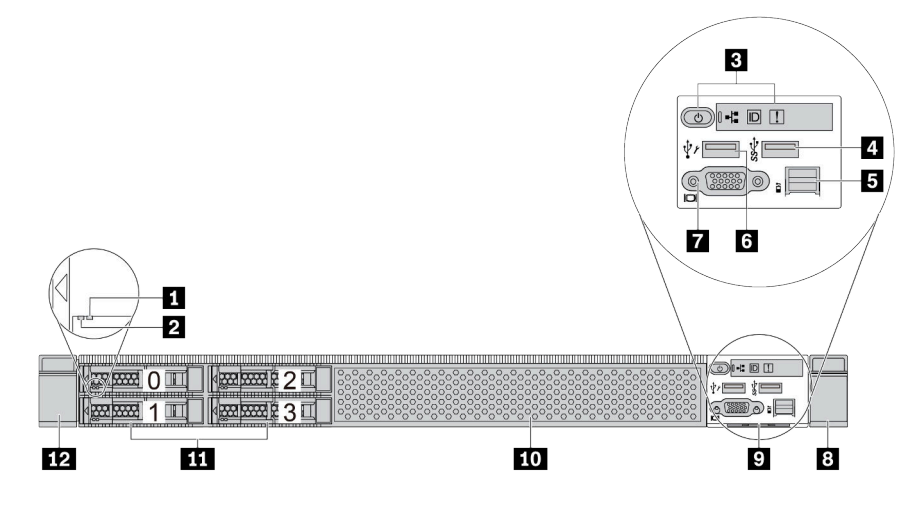

表 5. サーバー前面のコンポーネント

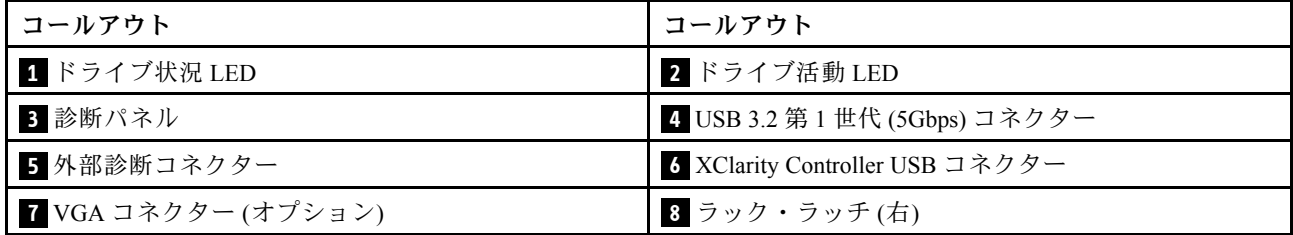

#### <span id="page-23-0"></span>表 5. サーバー前面のコンポーネント (続き)

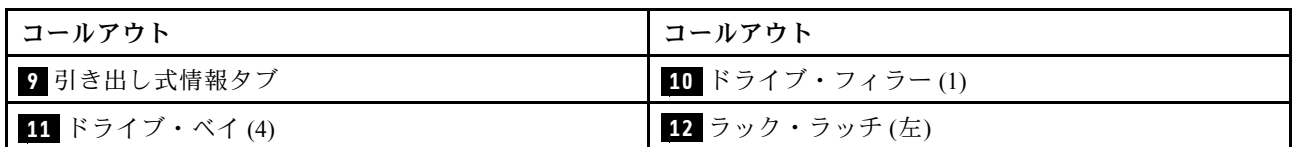

注:各コンポーネントについて詳しくは[、25](#page-28-0) ページの 「[前面コンポーネントの概要](#page-28-0)」を参照して ください。

# 8 個の 2.5 型ドライブ・ベイを装備したサーバー・モデル

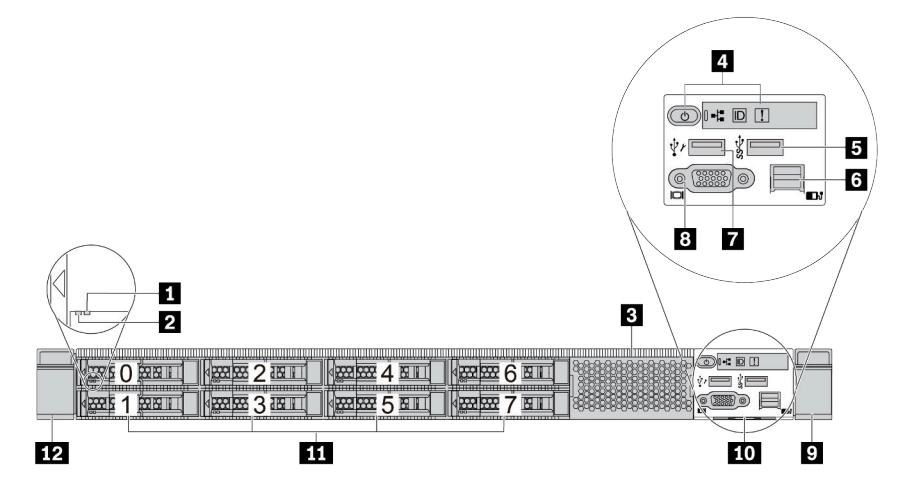

表 6. サーバー前面のコンポーネント

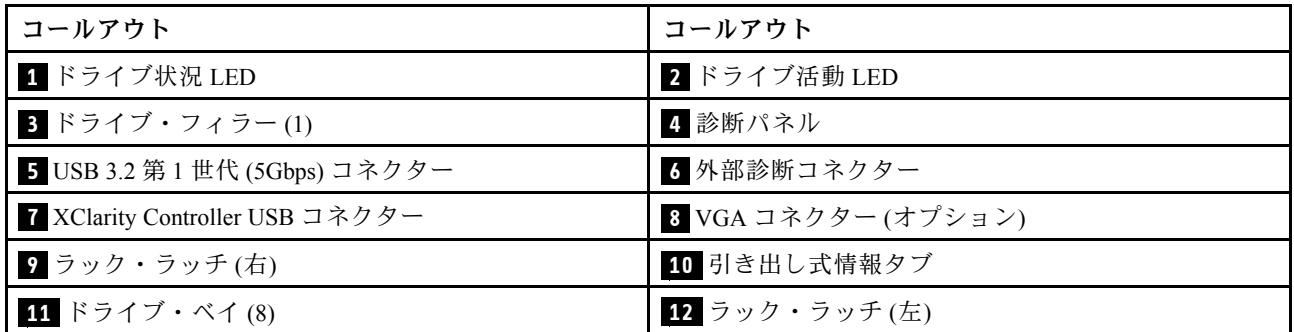

注:各コンポーネントについて詳しくは[、25](#page-28-0) ページの 「[前面コンポーネントの概要](#page-28-0)」を参照して ください。

## <span id="page-24-0"></span>10 台の 2.5 型ドライブ・ベイを装備したサーバー・モデル

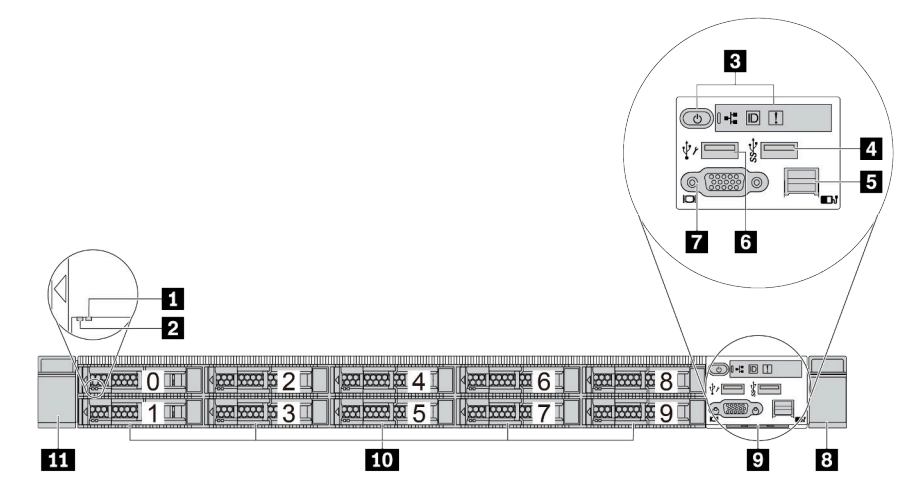

表 7. サーバー前面のコンポーネント

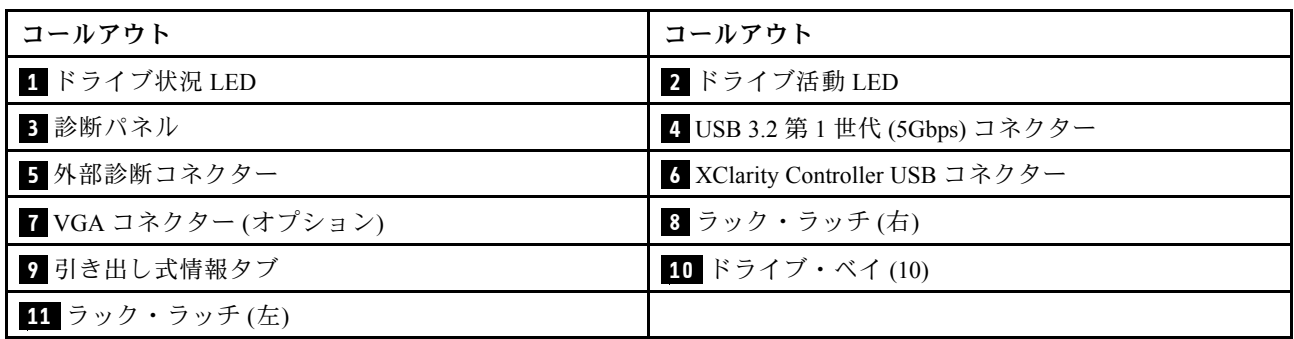

注:各コンポーネントについて詳しくは、[25](#page-28-0) ページの 「[前面コンポーネントの概要](#page-28-0)」を参照して ください。

# 16 個の EDSFF ドライブを搭載したサーバー・モデル

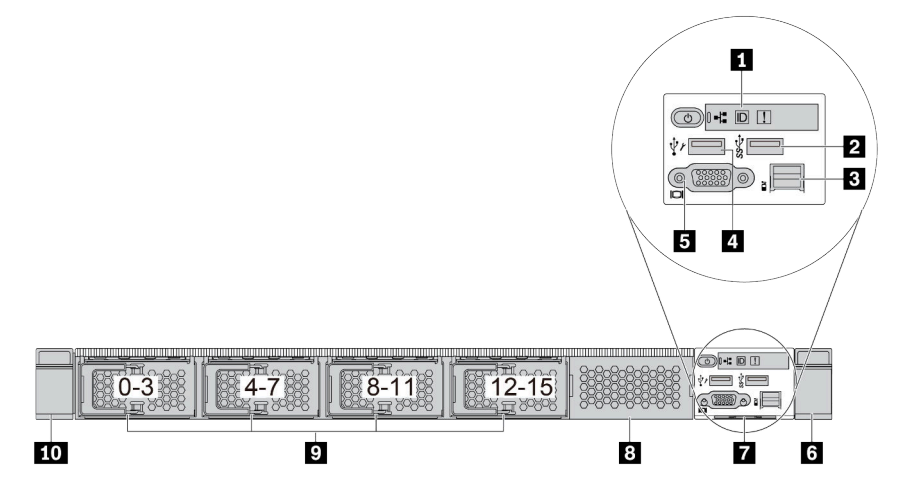

<span id="page-25-0"></span>表 8. サーバー前面のコンポーネント

| コールアウト             | コールアウト                           |
|--------------------|----------------------------------|
| 1 診断パネル            | 2 USB 3.2 第 1 世代 (5Gbps) コネクター   |
| 3 外部診断コネクター        | 4. XClarity Controller USB コネクター |
| 5 VGA コネクター(オプション) | 6 ラック・ラッチ(右)                     |
| 7 引き出し式情報タブ        | 8 ドライブ・フィラー(1)                   |
| ? ドライブ・ベイ(16)      | 10 ラック・ラッチ(左)                    |

注:各コンポーネントについて詳しくは[、25](#page-28-0) ページの 「[前面コンポーネントの概要](#page-28-0)」を参照して ください。

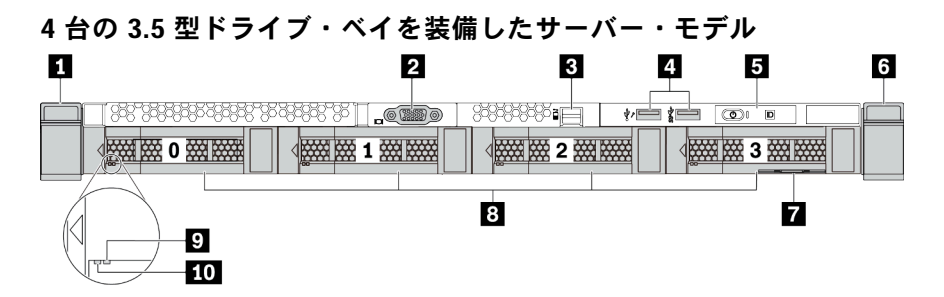

## 表 9. サーバー前面のコンポーネント

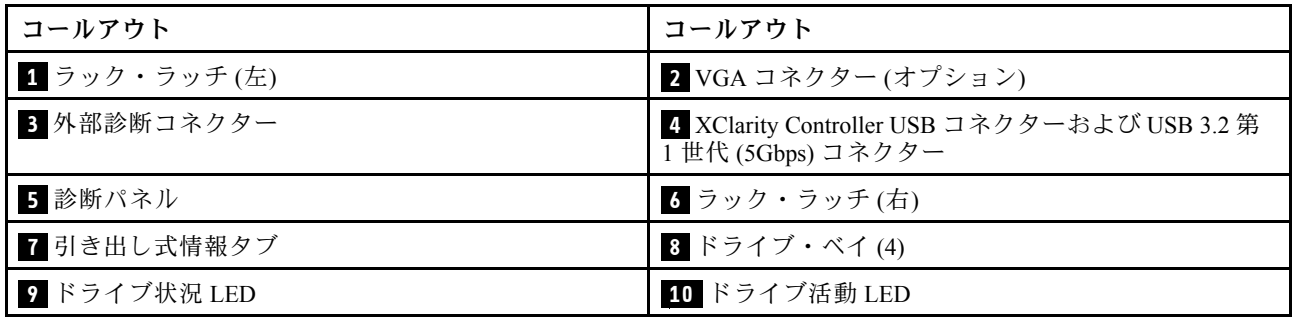

注:各コンポーネントについて詳しくは[、25](#page-28-0) ページの 「[前面コンポーネントの概要](#page-28-0)」を参照して ください。

# <span id="page-26-0"></span>2.5 型ドライブ・ベイを搭載したサーバー・モデル (バックプレーンなし)

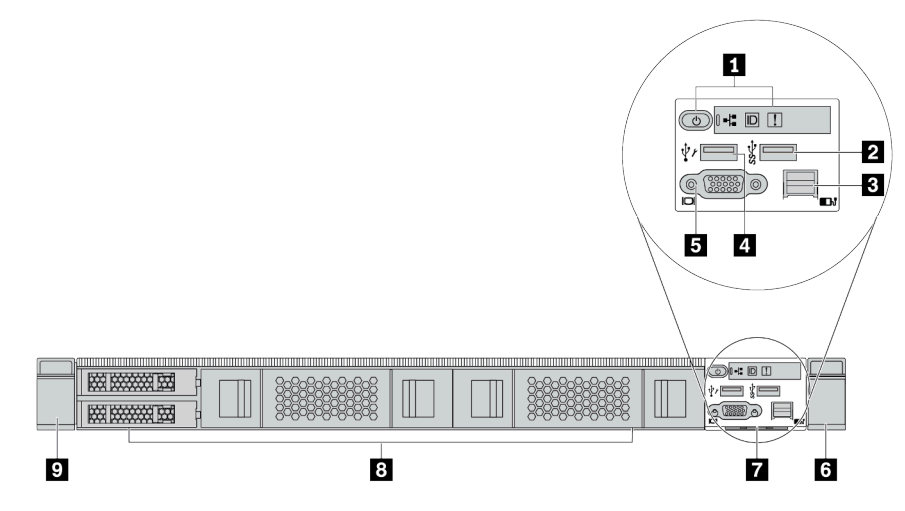

#### 表 10. サーバー前面のコンポーネント

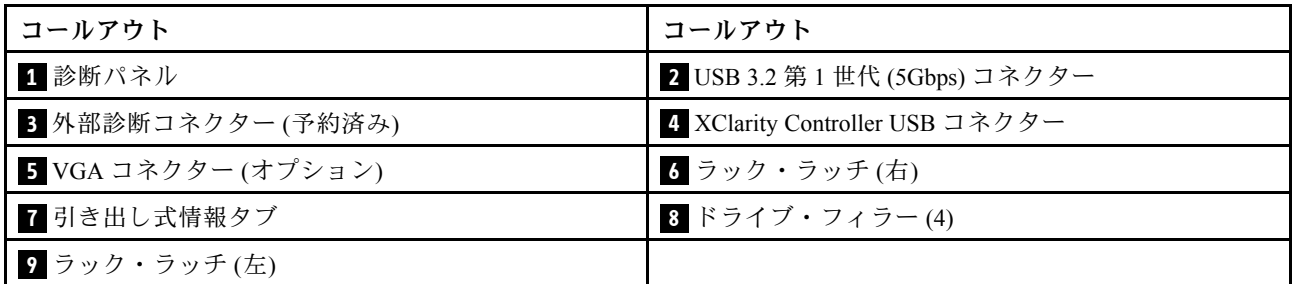

注:各コンポーネントについて詳しくは、[25](#page-28-0) ページの 「[前面コンポーネントの概要](#page-28-0)」を参照して ください。

# 3.5 型ドライブ・ベイを搭載したサーバー・モデル (バックプレーンなし)

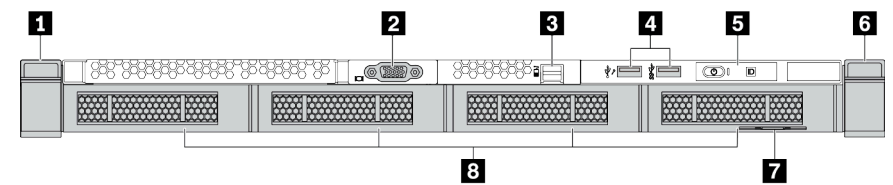

#### 表 11. サーバー前面のコンポーネント

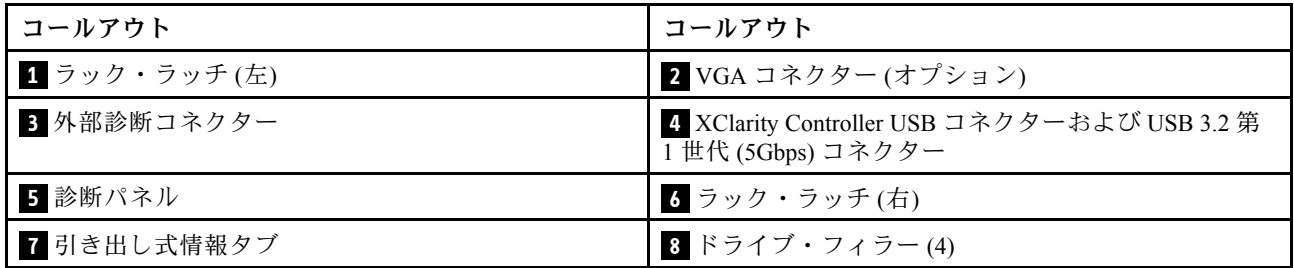

注:各コンポーネントについて詳しくは、[25](#page-28-0) ページの 「[前面コンポーネントの概要](#page-28-0)」を参照して ください。

# <span id="page-27-0"></span>8 台の 2.5 型ドライブ・ベイを装備したサーバー・モデル (LCD 診断パネル・アセンブリー)

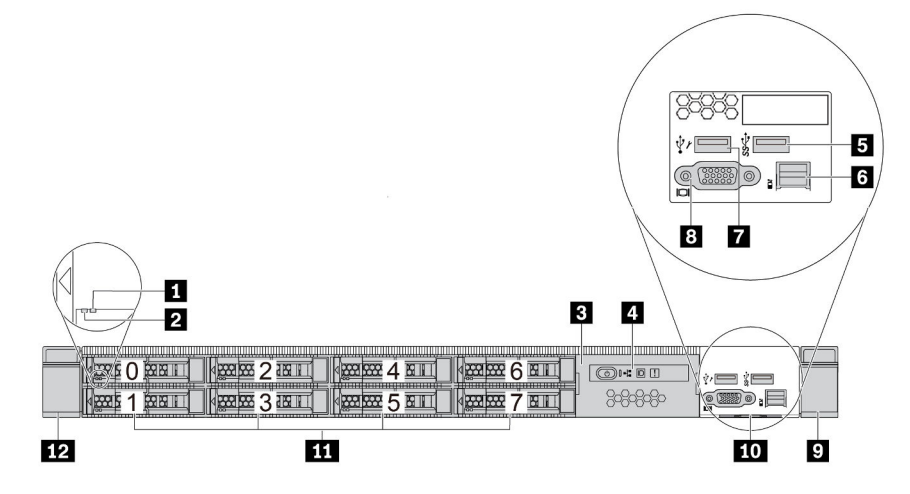

表 12. サーバー前面のコンポーネント

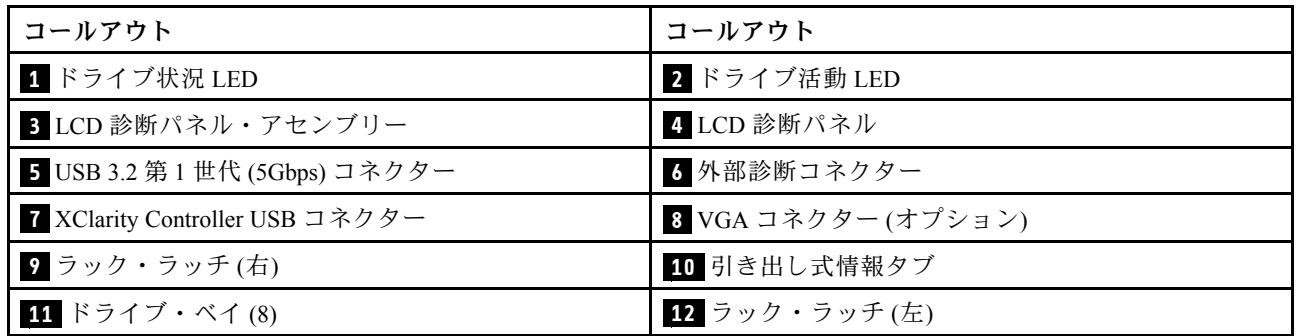

注:各コンポーネントについて詳しくは[、25](#page-28-0) ページの 「[前面コンポーネントの概要](#page-28-0)」を参照して ください。

# 16 個の EDSFF ドライブを搭載したサーバー・モデル (LCD 診断パネル・アセンブリー)

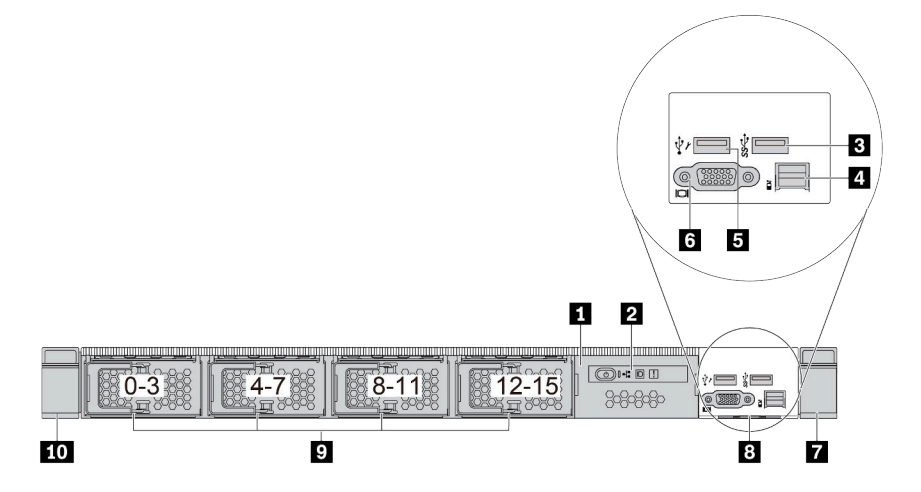

#### <span id="page-28-0"></span>表 13. サーバー前面のコンポーネント

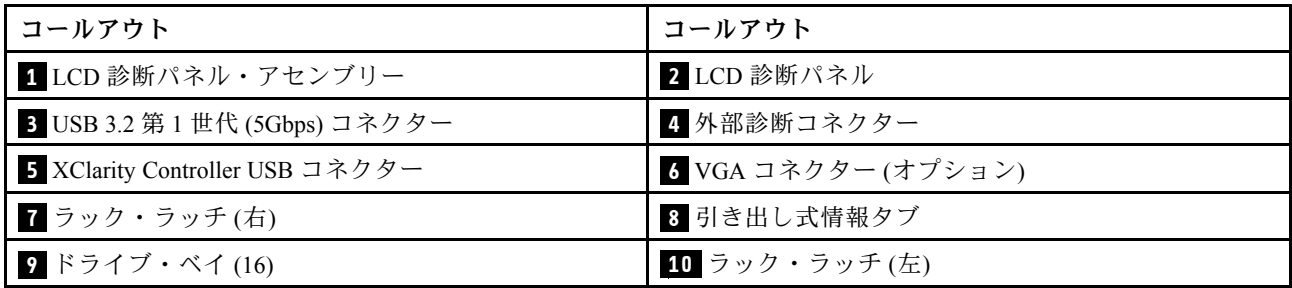

注:各コンポーネントについて詳しくは、25 ページの 「前面コンポーネントの概要」を参照して ください。

## 前⾯コンポーネントの概要

#### 診断パネル

診断パネルは、一部のモデルの前面 I/O 部品に内蔵されています。診断パネルのコントロールおよび状況 LED の情報については[、26](#page-29-0) ページの 「[診断パネル](#page-29-0)」を参照してください。

## ドライブ LED

各ドライブには、活動 LED と状況 LED が装備されており、バックプレーンによって信号が制御されま す。色と速度を変えることによって、ドライブのさまざまな活動や状況が示されます。次の図と表で、ド ライブ活動 LED とドライブ状況 LED によって示される問題について説明します。

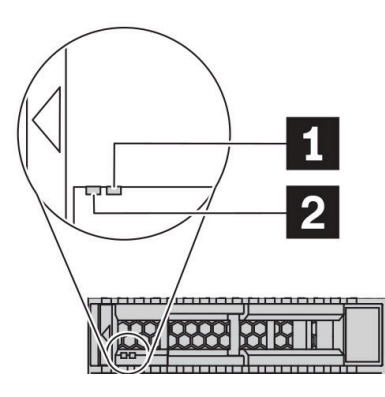

#### <sup>図</sup> 4. ハードディスク・ドライブまたはソリッド・ステート・ドライブの LED

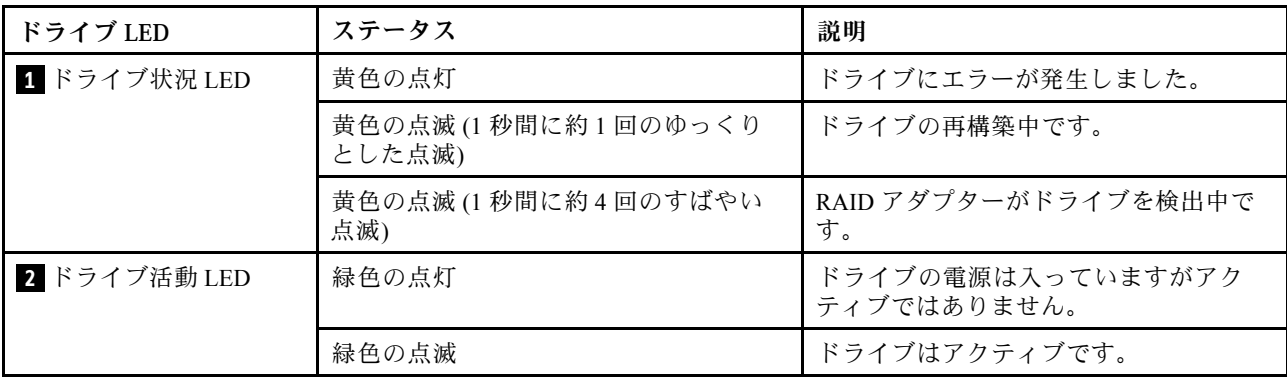

#### <span id="page-29-0"></span>外部診断ポート

コネクターは、外部診断ハンドセットに接続するために使用します。機能について詳しくは[、33 ページの](#page-36-0) 「[外部 LCD 診断ハンドセット](#page-36-0)」を参照してください。

#### ホット・スワップ・ドライブおよびドライブ・ベイ

サーバーの前面と背面のドライブ・ベイは、ホット・スワップ・ドライブ用に設計されています。 サーバーに取り付けられたドライブ数はモデルによって異なります。ドライブを取り付ける場合は、 ドライブ・ベイ番号の順序に従ってください。

サーバーの EMI 保全性と放熱性は、すべてのドライブ・ベイがふさがっていることで保護されます。空の ドライブ・ベイには、ドライブ・フィラーを取り付ける必要があります。

#### LCD 診断パネル・アセンブリー

このアセンブリーには、システム・ステータス、ファームウェア・レベル、ネットワーク情報、システム に関するヘルス情報を迅速に取得するために使用できる内蔵 LCD 診断パネルが内蔵されています。パネ ル機能について詳しくは、[28](#page-31-0) ページの 「[LCD 診断パネル](#page-31-0)」を参照してください。

## 引き出し式情報タブ

Lenovo XClarity Controller ネットワーク・アクセス・ラベルは、引き出し式情報タブに貼付されていま す。デフォルト Lenovo XClarity Controller のホスト名と IPv6 リンク・ローカル・アドレス (LLA) が タブに表示されます。

詳しくは、[「161](#page-164-0) ページの 「[Lenovo XClarity Controller のネットワーク接続の設定](#page-164-0)」」を参照してくだ さい。

## ラック・ラッチ

サーバーがラックに取り付けられている場合は、ラックからサーバーを引き出すためにラック・ラッチを 使用します。また、ラック・ラッチとねじを使用して、特に振動がある場所でサーバーが滑り出さない ようにサーバーをラックに固定できます。詳しくは、ご使用のレール・キットに付属の「ラック取り 付けガイド」を参照してください。

#### USB 3.2 Gen 1 (5Gbps) コネクター

USB 3.2 Gen 1 (5Gbps) コネクターを使用して、USB キーボード、USB マウス、USB ストレージ・デバイス などの USB 対応デバイスを取り付けることができます。

#### VGA コネクター

サーバーの前面および背面にある VGA コネクターを使用して、高パフォーマンス・モニター、直接ドラ イブ・モニター、または VGA コネクターを使用するその他のデバイスを接続することができます。

#### XClarity Controller USB コネクター

XClarity Controller USB コネクターは、ホスト OS への通常の USB 2.0 コネクターとして機能します。さ らに、サーバーを Android または iOS デバイスに接続するためにも使用できます。Android または iOS デバイスでは、XClarity Controller を使用してシステムを管理するための Lenovo XClarity Mobile アプリ をインストールして起動できます。

Lenovo XClarity Mobile アプリの使用について詳しくは、[http://sysmgt.lenovofiles.com/help/topic/](http://sysmgt.lenovofiles.com/help/topic/com.lenovo.lxca.doc/lxca_usemobileapp.html) [com.lenovo.lxca.doc/lxca\\_usemobileapp.html](http://sysmgt.lenovofiles.com/help/topic/com.lenovo.lxca.doc/lxca_usemobileapp.html) を参照してください。

# 診断パネル

診断パネルには、コントロール、コネクター、および LED があります。

注:一部のモデルには、LCD ディスプレイが搭載された診断パネルがあります。詳しくは、[28 ページの](#page-31-0) 「[LCD 診断パネル](#page-31-0)」およ[び33](#page-36-0) ページの 「[外部 LCD 診断ハンドセット](#page-36-0)」を参照してください。

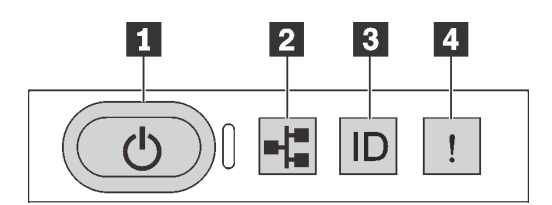

#### 図 5. 診断パネル

#### **1** 電源状況 LED を備えた電源ボタン

サーバーのセットアップが終了したら、電源ボタンを押してサーバーの電源をオンにします。オペ レーティング・システムからサーバーをシャットダウンできない場合は、電源ボタンを数秒間押した ままにしてサーバーの電源をオフにすることもできます。電源状況 LED は、現在の電源状況を確認 する際に役立ちます。

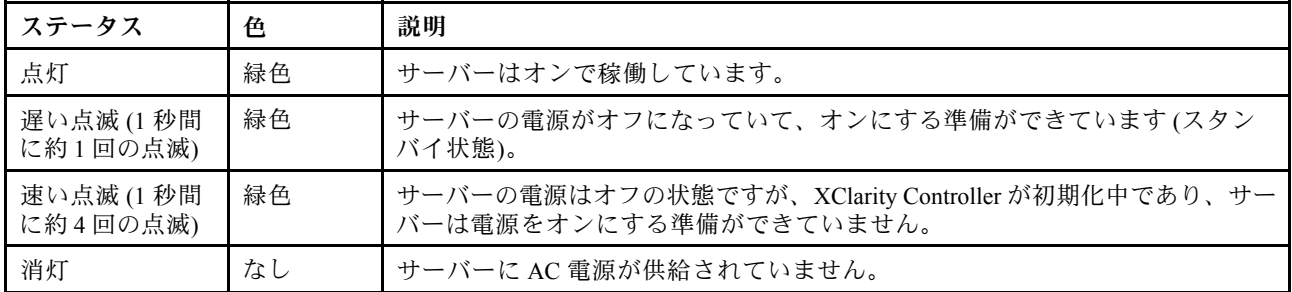

#### **2** ネットワーク活動 LED

NIC アダプターとネットワーク活動 LED の互換性

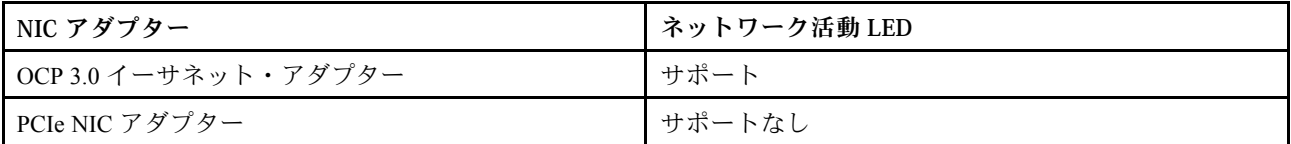

OCP 3.0 イーサネット・アダプターが取り付けられている場合、前面 I/O 部品のネットワーク活動 LED は、ネットワーク接続性と活動の識別に役立ちます。OCP 3.0 イーサネット・アダプターが取り付け られていない場合、この LED は消灯します。

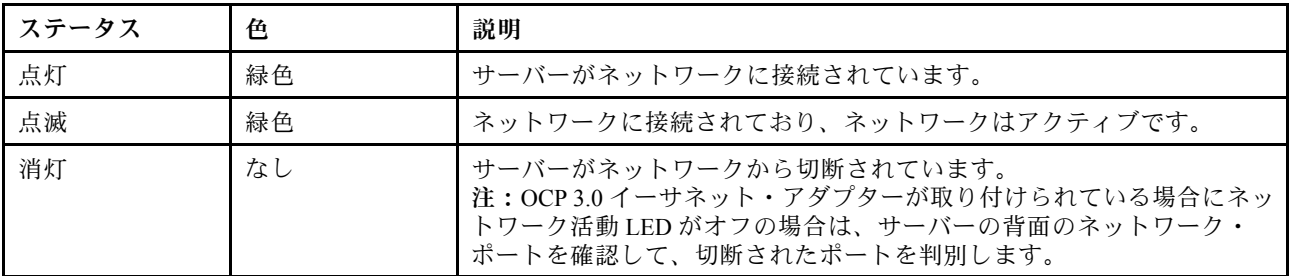

**3** システム ID ボタンとシステム ID LED

<span id="page-31-0"></span>システム ID ボタンおよび青色のシステム ID LED は、サーバーを視覚的に見付けるのに使用します。シス テム ID LED もサーバー背面にあります。システム ID ボタンを押すたびに、両方のシステム ID LED の状態が変更されます。LED は点灯、点滅、消灯にできます。また、Lenovo XClarity Controller または リモート管理プログラムを使用してシステム ID LED の状態を変更し、他のサーバーの中から該当の サーバーを視覚的に見つけることもできます。

XClarity Controller USB コネクターが USB 2.0 機能と XClarity Controller 管理機能の両方の機能用に設定され ている場合は、システム ID ボタンを 3 秒間押すことで 2 つの機能を切り替えることができます。

# **4** システム・エラー LED

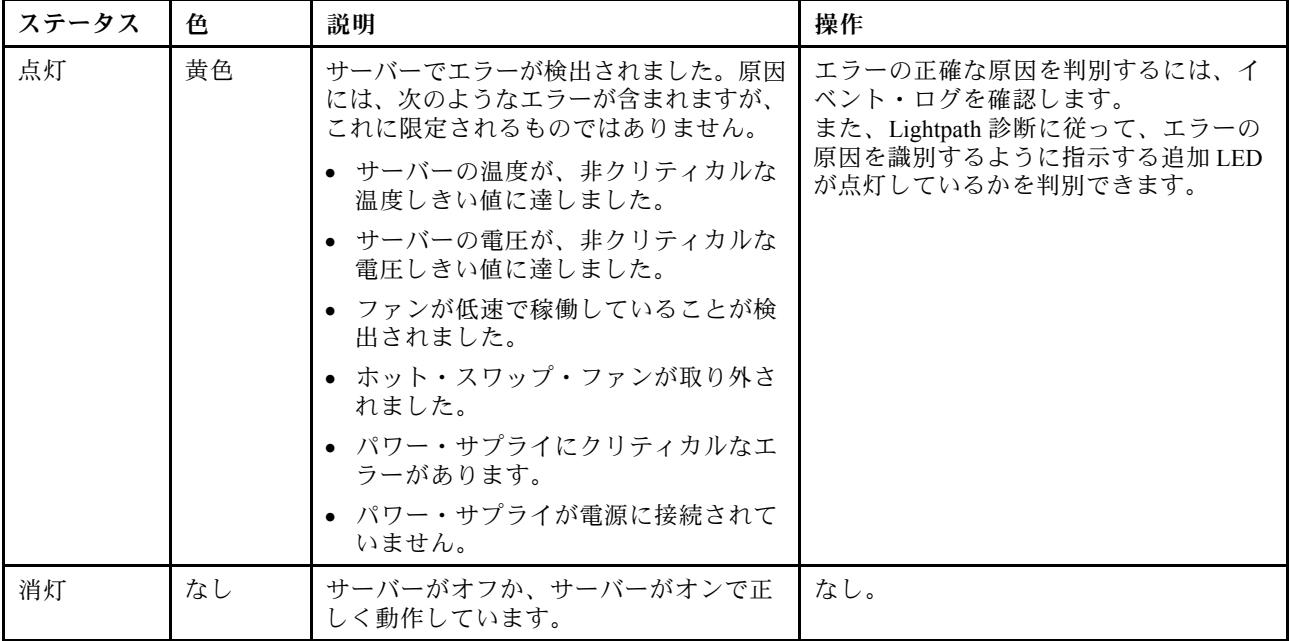

システム・エラー LED は、システム・エラーがあるかどうかを判断する際に役立ちます。

# LCD 診断パネル

LCD 診断パネルが、サーバー前面に取り付けられているので、エラー、システム・ステータス、ファーム ウェア、ネットワーク、およびヘルスに関する情報に簡単にアクセスできます。

## LCD 診断パネルの位置

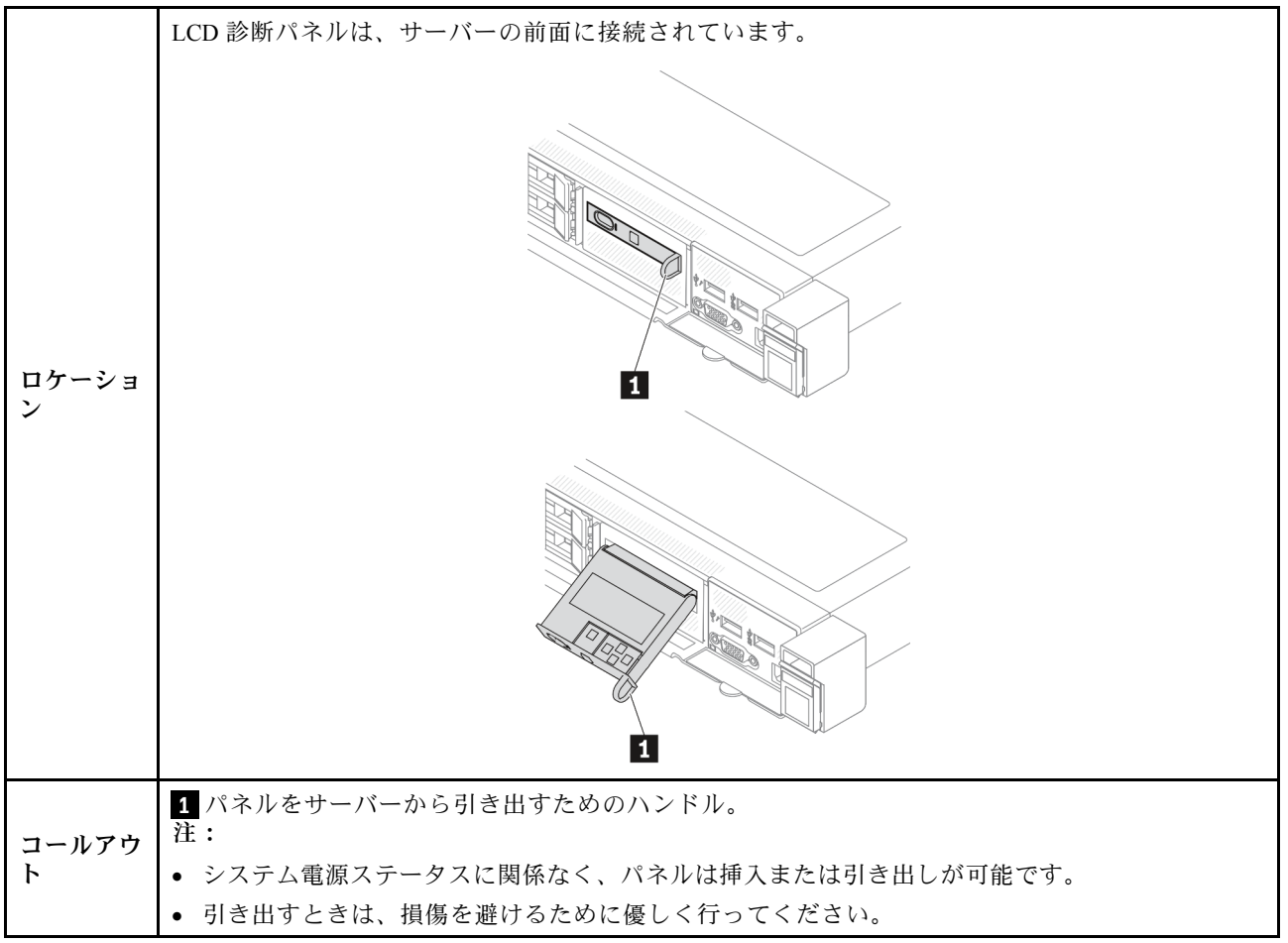

## 表示パネルの概要

診断デバイスは、LCD ディスプレイと 5 つのナビゲーション・ボタンで構成されます。

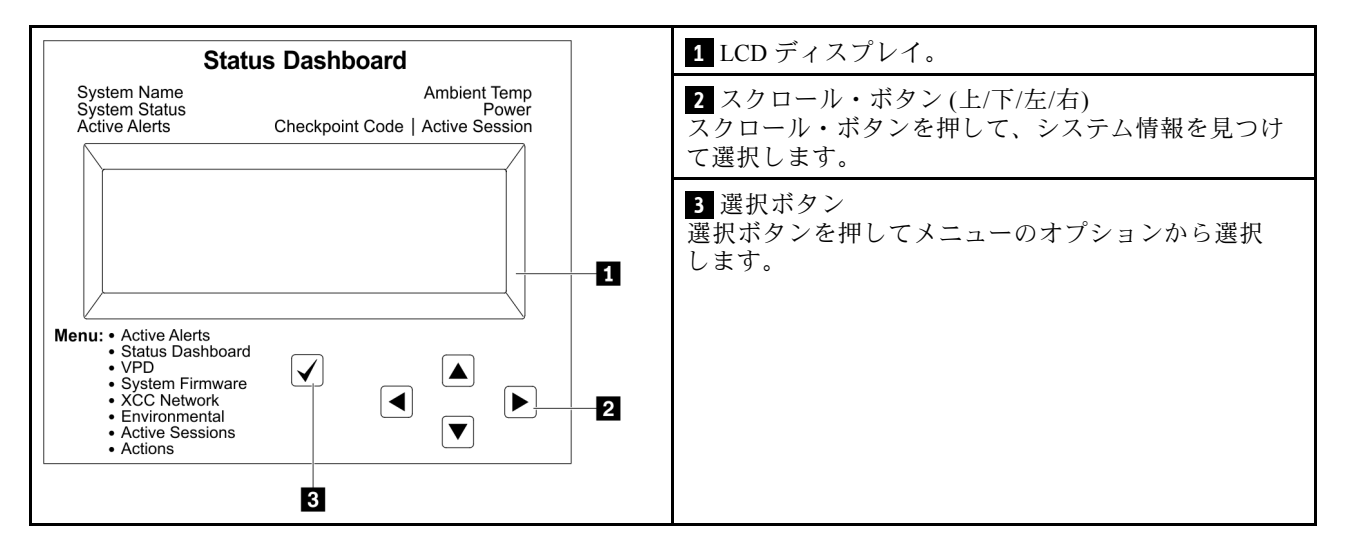

# オプション・フロー・ダイアグラム

LCD 診断パネルのディスプレイにはさまざまなシステム情報が表示されます。スクロール・ボタンを使 用してオプション間を移動します。

外部 LCD 診断ハンドセットにはさまざまなシステム情報が表示されます。スクロール・ボタンを使 用してオプション間を移動します。

モデルによっては、LCD ディスプレイのオプションとエントリーが異なる場合があります。

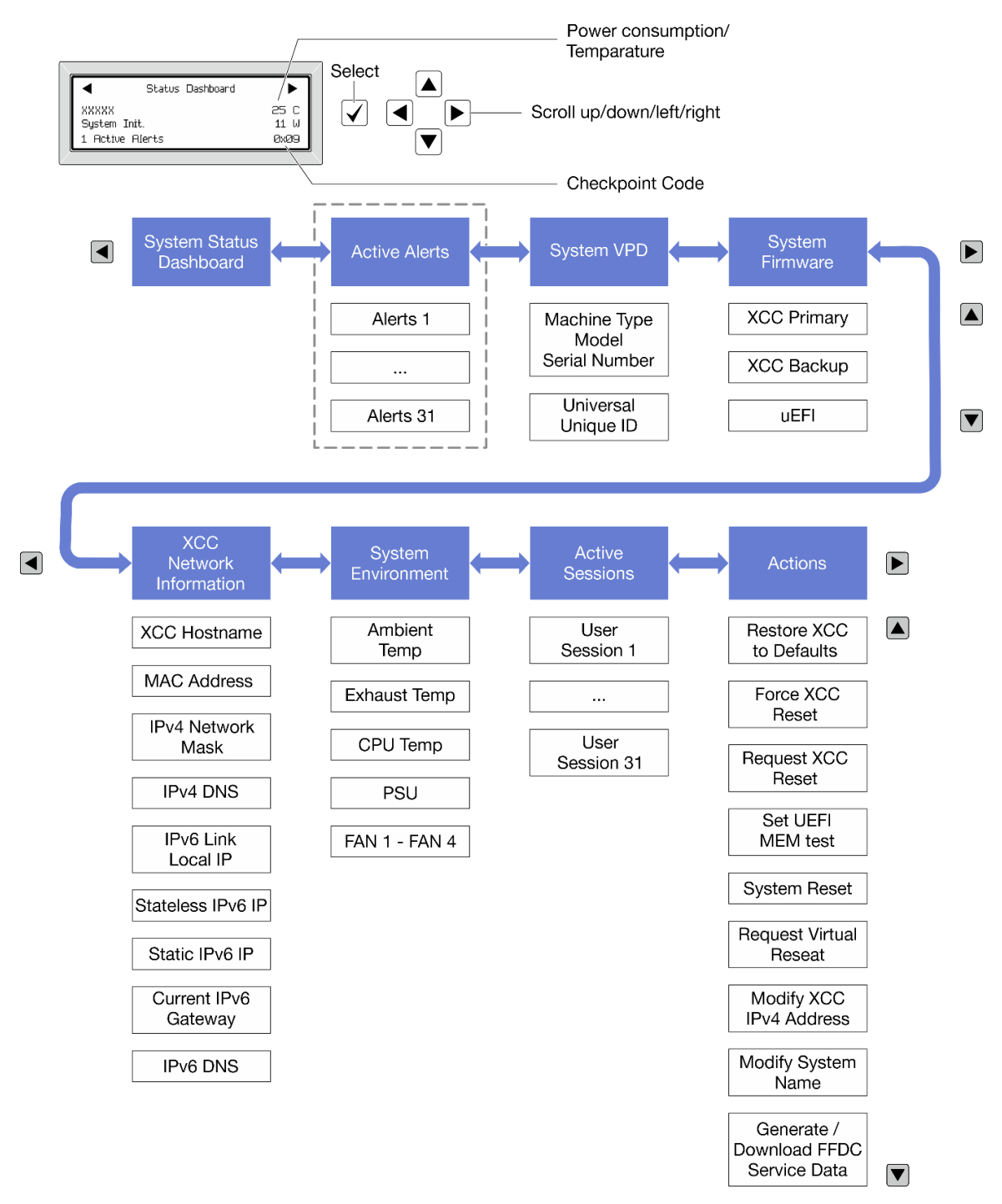

# フル・メニュー・リスト

使用可能なオプションのリストを次に示します。オプションと下位の情報項目間は選択ボタンで切り替え ます。オプション間または情報項目間の切り替えは選択ボタンで切り替えます。

モデルによっては、LCD ディスプレイのオプションとエントリーが異なる場合があります。

ホーム・メニュー (システム・ステータス・ダッシュボード)

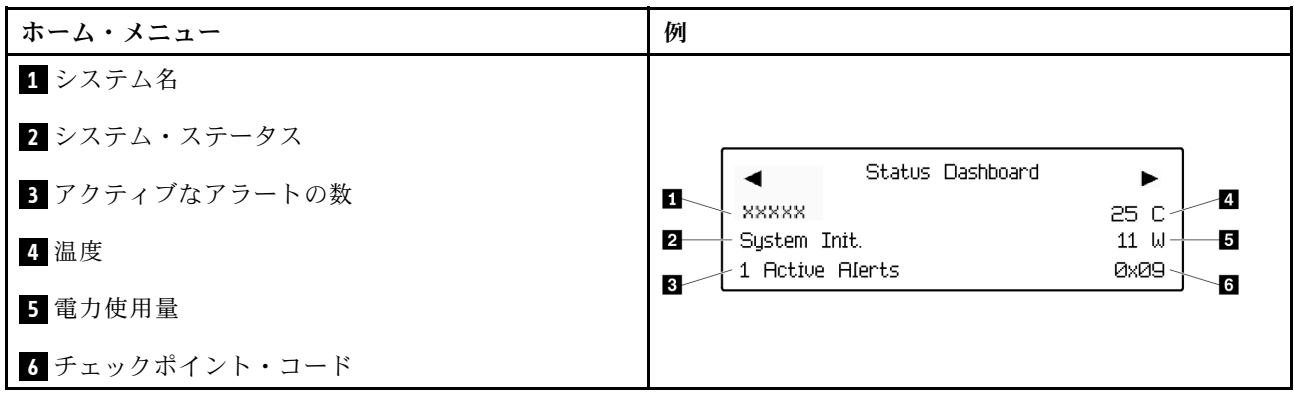

アクティブなアラート

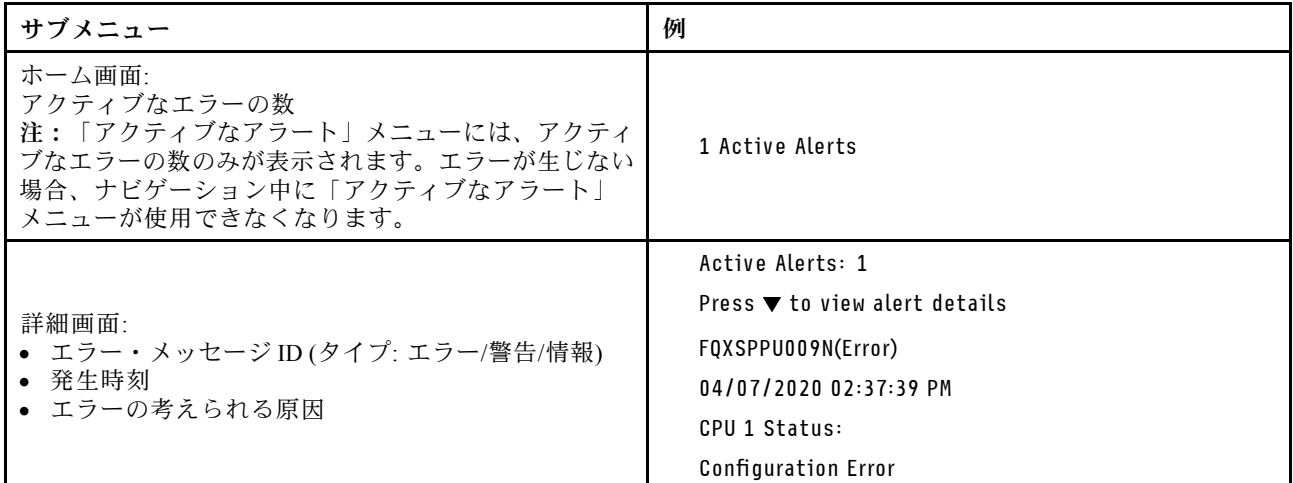

# システム VPD 情報

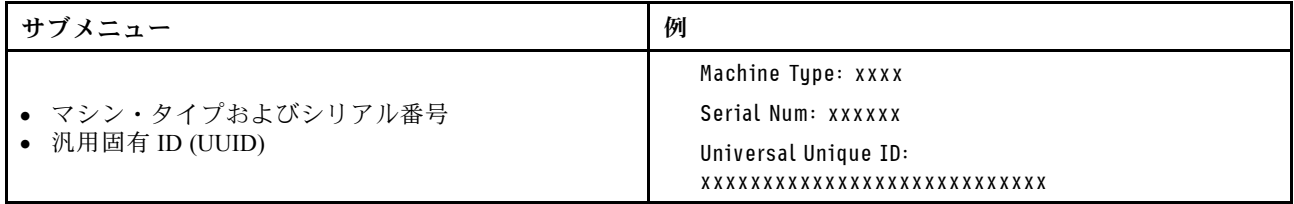

# システム・ファームウェア

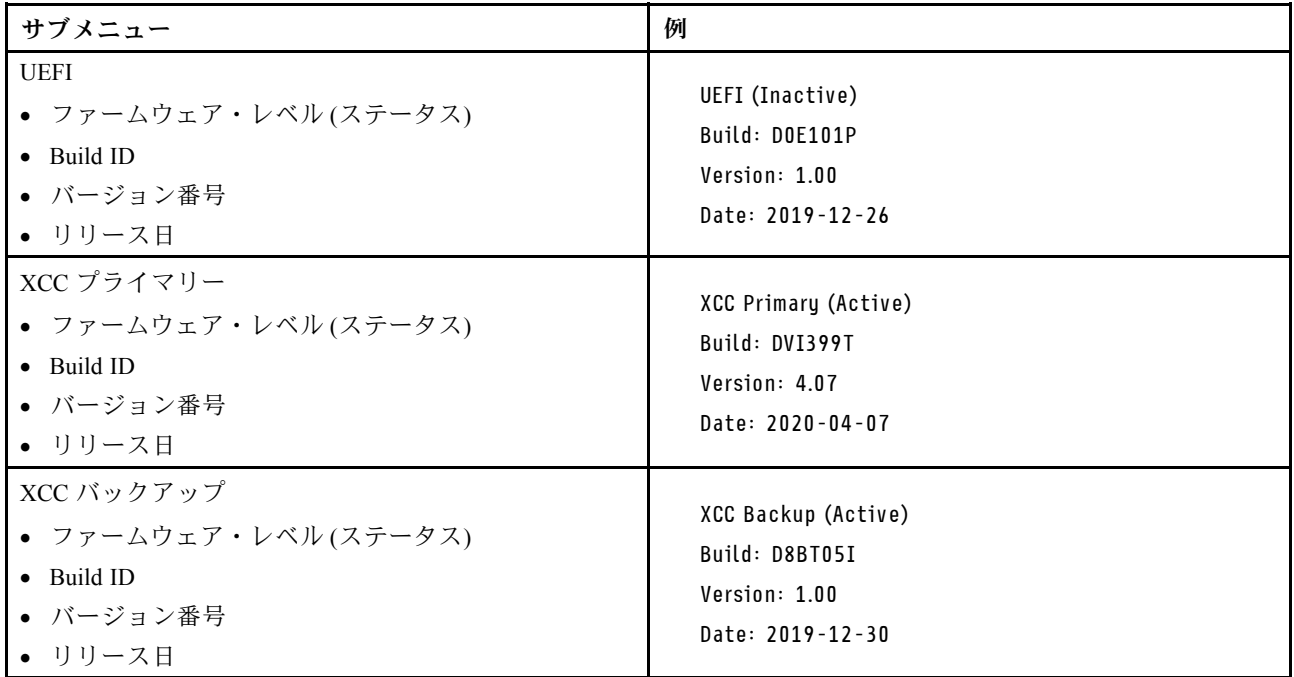

# XCC ネットワーク情報

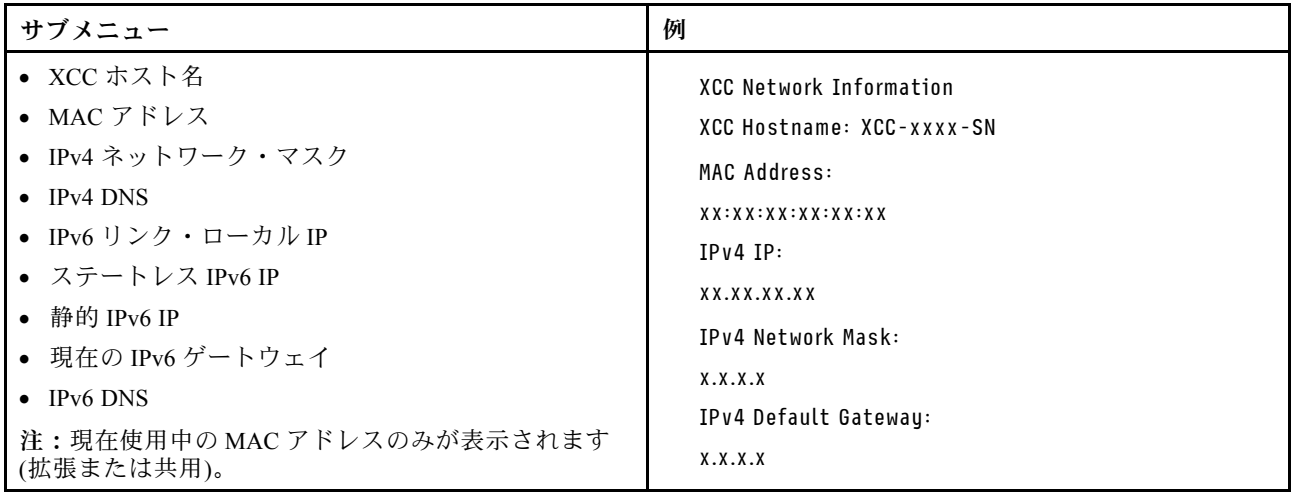
### システム環境情報

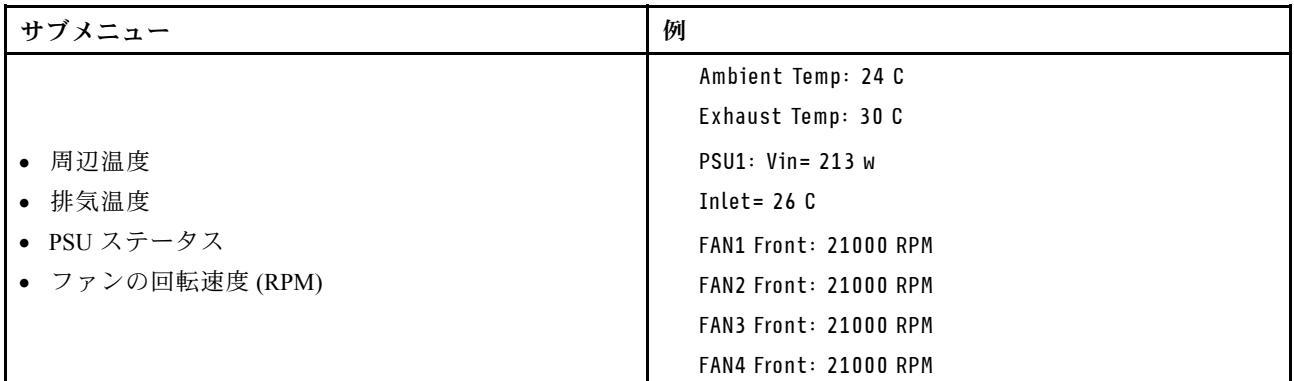

### アクティブ・セッション

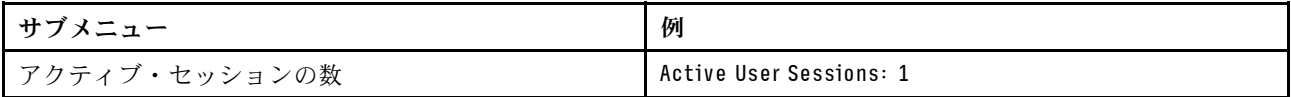

#### 操作

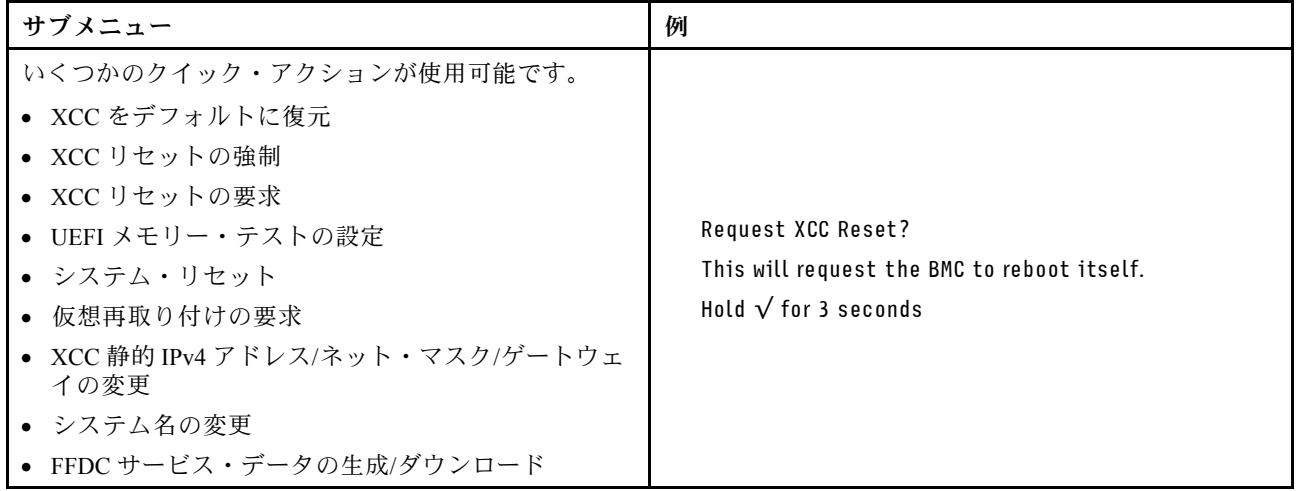

## 外部 LCD 診断ハンドセット

外部 LCD 診断ハンドセットとは、ケーブルでサーバーに接続されている外部デバイスを指し、エ ラー、システム・ステータス、ファームウェア、ネットワークおよびヘルスなどのシステム情報に 簡単にアクセスできます。

注:外部 LCD 診断ハンドセットは、別途購入する必要があるオプション部品です。

## 外部 LCD 診断ハンドセットの位置

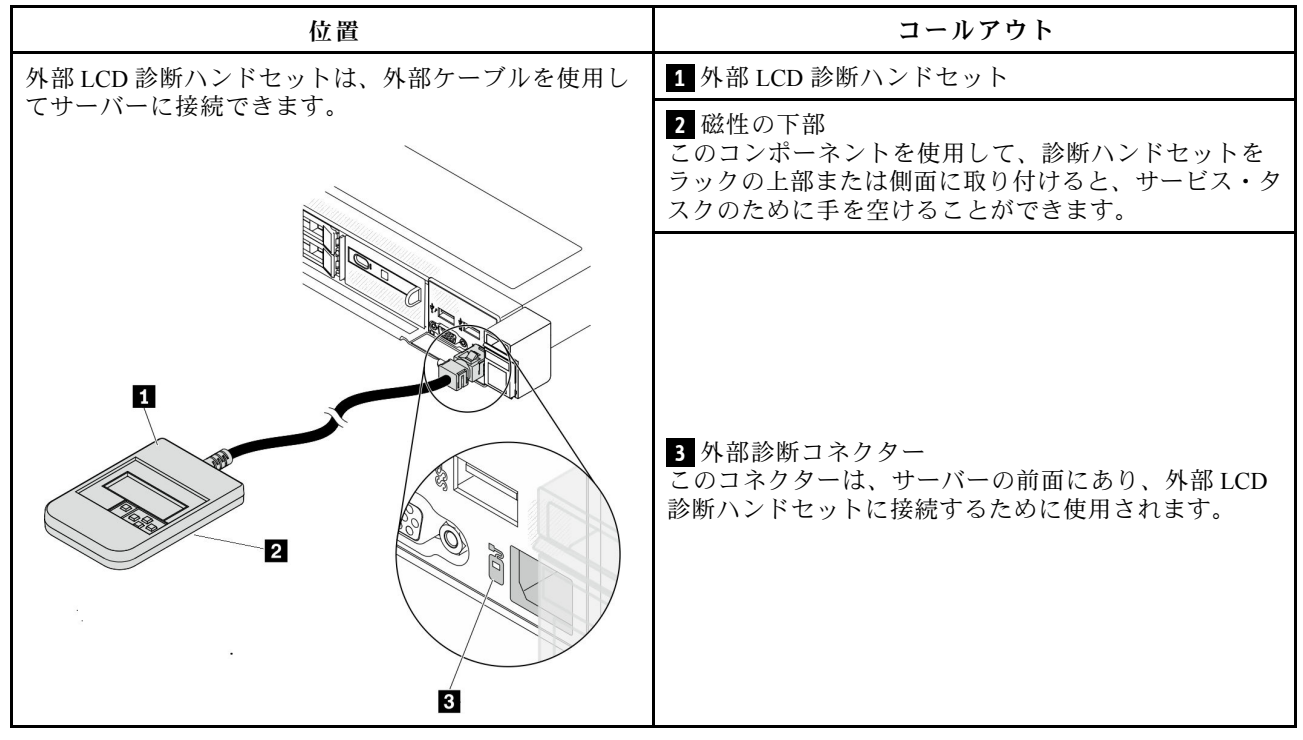

注:外部ハンドセットを取り外す際は、次の手順を参照してください。

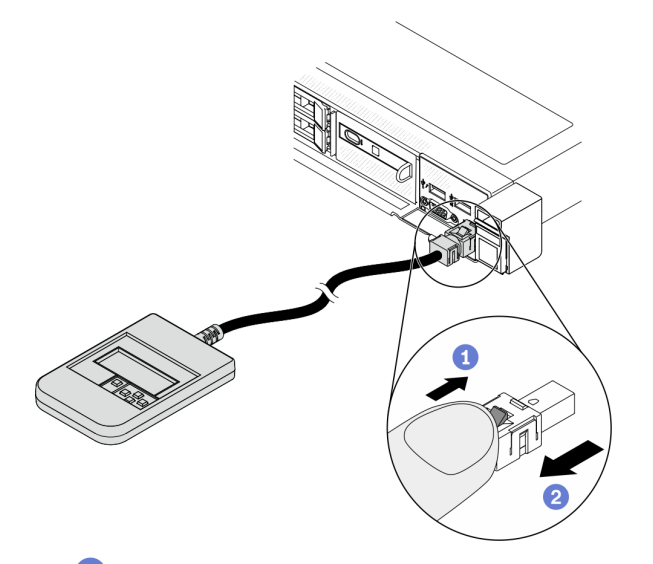

1 プラグのプラスチック・クリップを前方に押します。

2 クリップを持ったまま、コネクターからケーブルを取り外します。

### 表示パネルの概要

診断デバイスは、LCD ディスプレイと 5 つのナビゲーション・ボタンで構成されます。

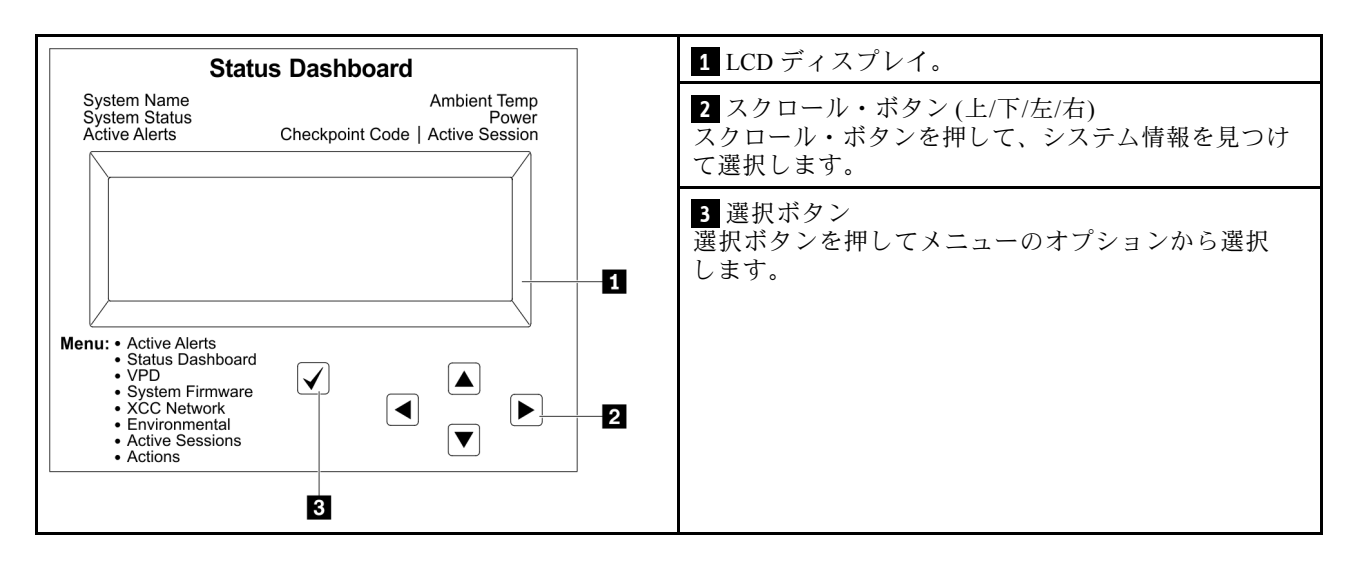

## オプション・フロー・ダイアグラム

LCD 診断パネルのディスプレイにはさまざまなシステム情報が表示されます。スクロール・ボタンを使 用してオプション間を移動します。

外部 LCD 診断ハンドセットにはさまざまなシステム情報が表示されます。スクロール・ボタンを使 用してオプション間を移動します。

モデルによっては、LCD ディスプレイのオプションとエントリーが異なる場合があります。

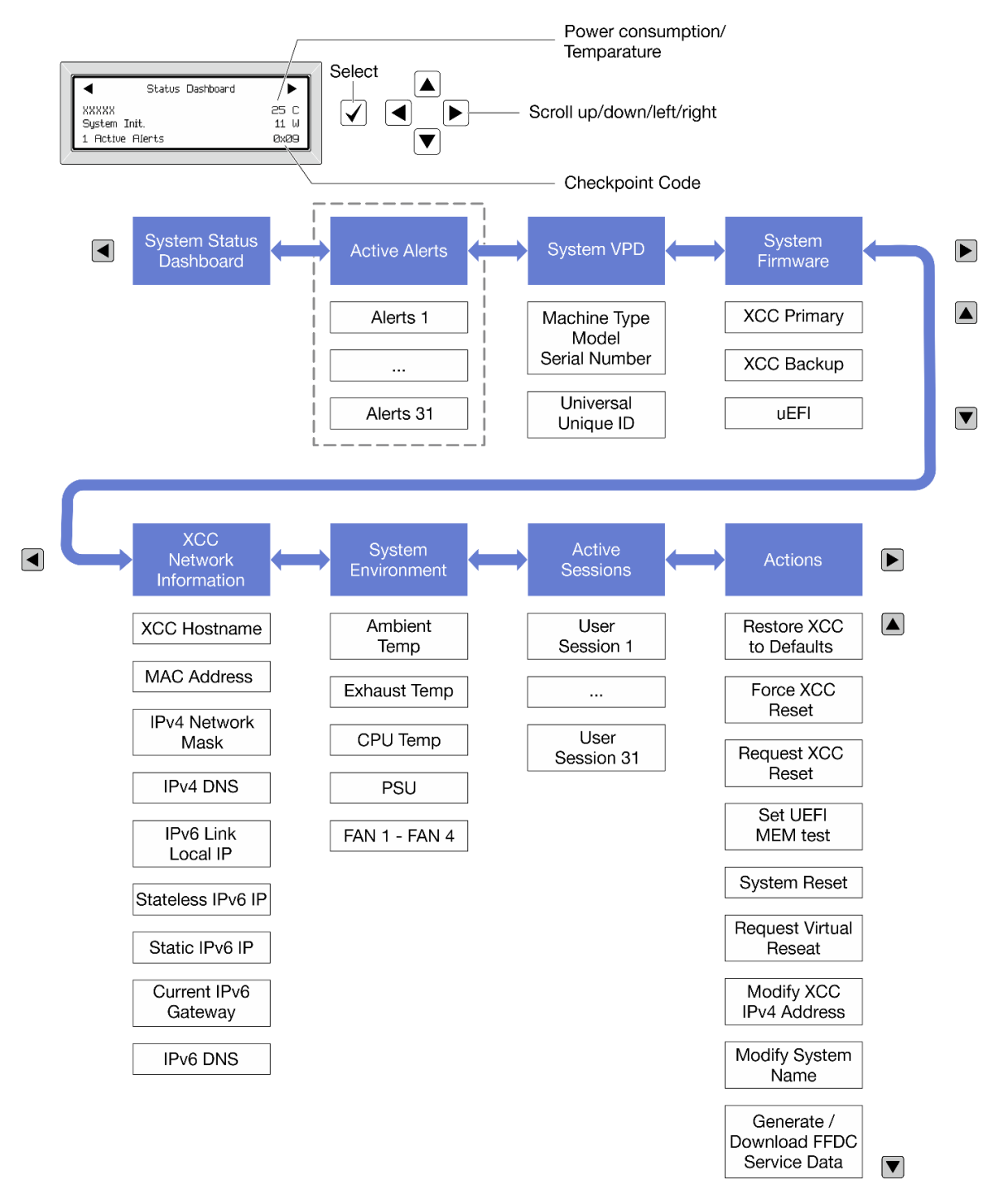

### フル・メニュー・リスト

使用可能なオプションのリストを次に示します。オプションと下位の情報項目間は選択ボタンで切り替え ます。オプション間または情報項目間の切り替えは選択ボタンで切り替えます。

モデルによっては、LCD ディスプレイのオプションとエントリーが異なる場合があります。

ホーム・メニュー (システム・ステータス・ダッシュボード)

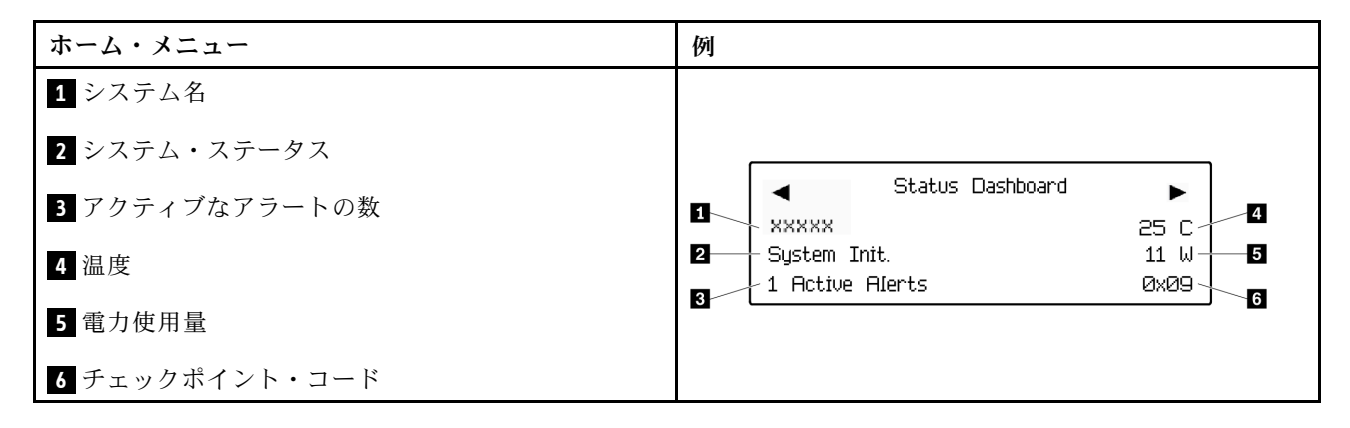

#### アクティブなアラート

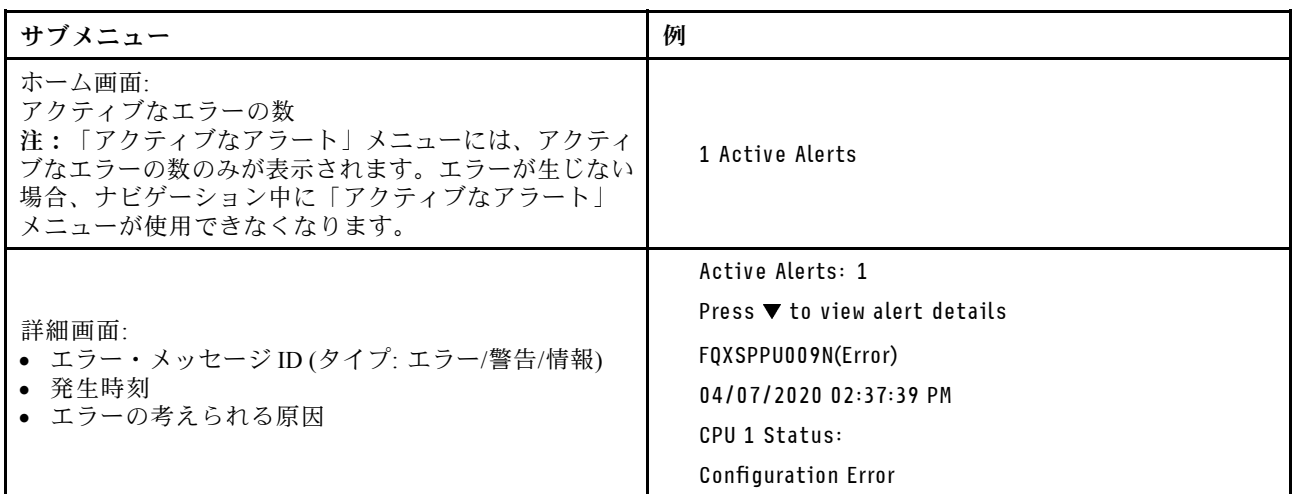

## システム VPD 情報

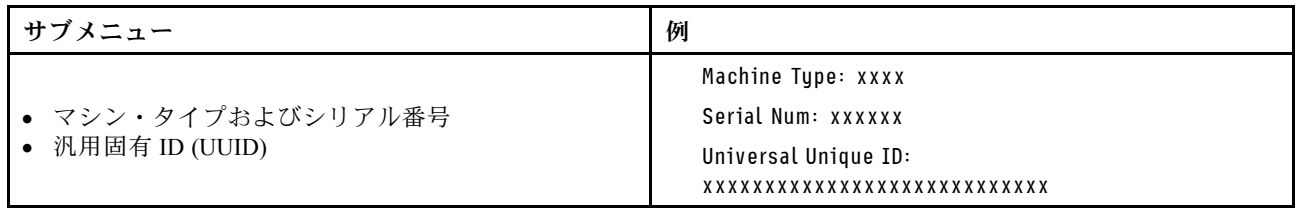

## システム・ファームウェア

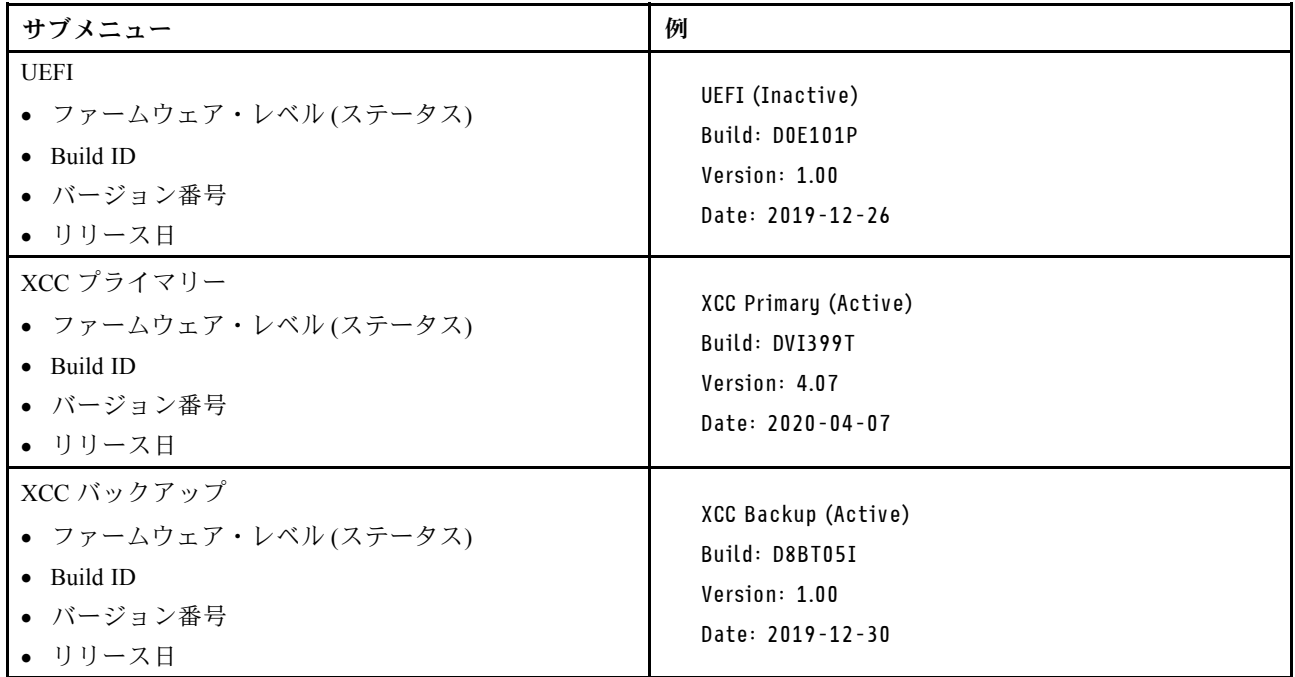

## XCC ネットワーク情報

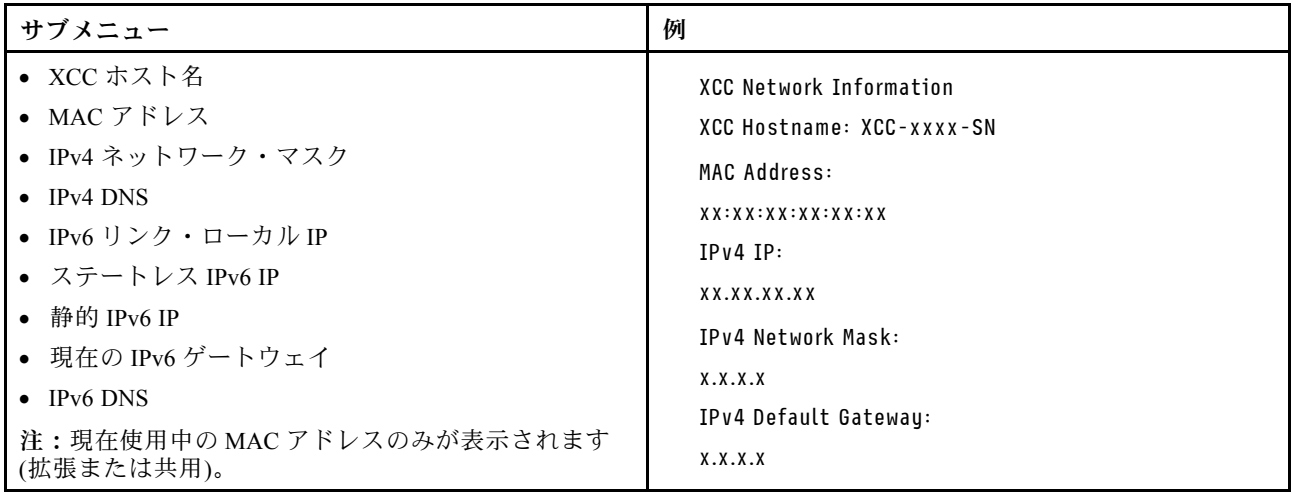

#### システム環境情報

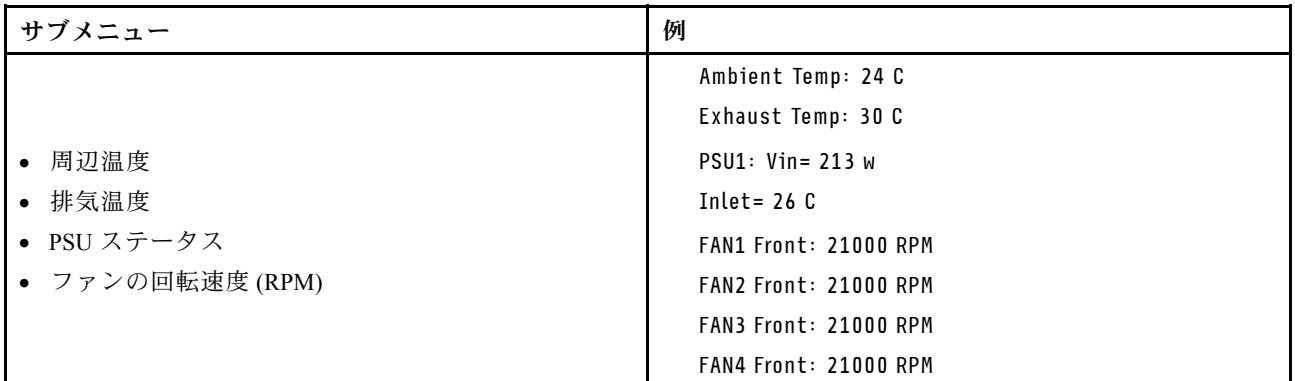

#### アクティブ・セッション

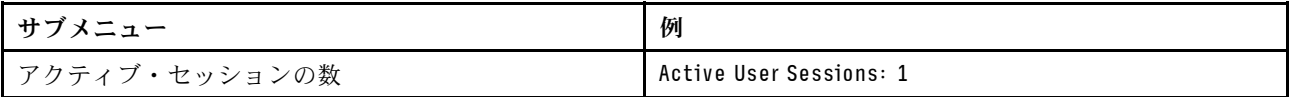

#### 操作

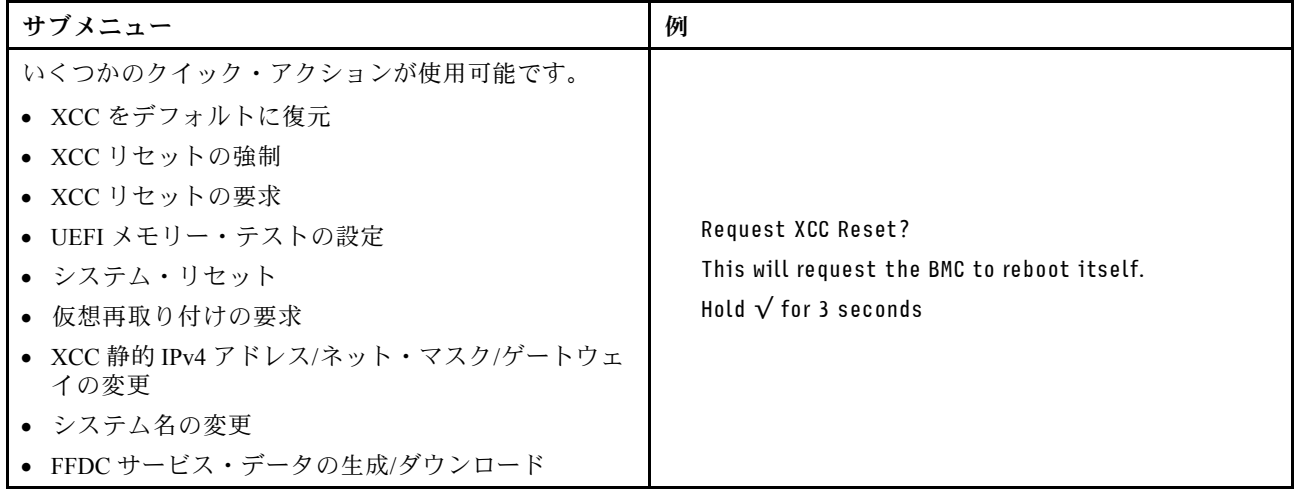

## 背面図

サーバーの背面図はモデルによって異なります。モデルによっては、ご使用のサーバーの外観は、このト ピックに示す図と若干異なる場合があります。

別のサーバー・モデルについては、以下の背面図を参照してください。

- [40](#page-43-0) ページの 「[3 個の PCIe スロットを装備したサーバー・モデル](#page-43-0)」
- [40](#page-43-0) ページの 「[2 個の PCIe スロットを装備したサーバー・モデル](#page-43-0)」
- [41](#page-44-0) ページの 「[2 個のホット・スワップ 2.5 型背面ドライブ・ベイおよび 1 個の PCIe スロットを装](#page-44-0) [備したサーバー・モデル](#page-44-0)」
- [41](#page-44-0) ページの 「[2 個のホット・スワップ 7mm 背面ドライブ・ベイおよび 2 個の PCIe スロットを装](#page-44-0) [備したサーバー・モデル](#page-44-0)」

## <span id="page-43-0"></span>3 個の PCIe スロットを装備したサーバー・モデル

次の図は、3 個の PCIe スロットを装備したサーバー・モデルの背面図を示します。モデルによっては、ご 使用のサーバーの外観は、以下の図と若干異なる場合があります。

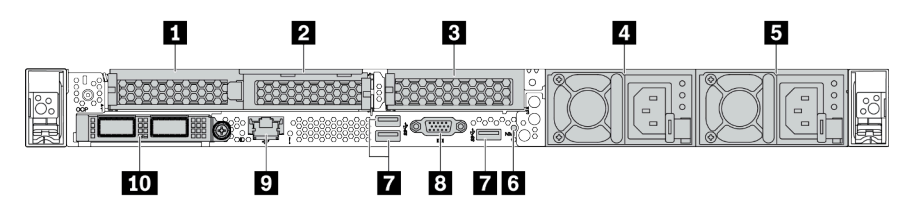

#### 表 14. サーバー背面のコンポーネント

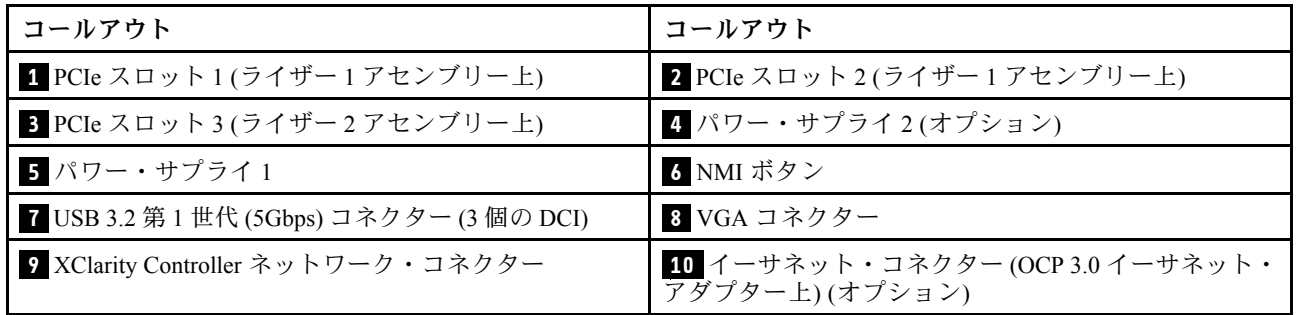

注:各コンポーネントについて詳しくは、[42](#page-45-0) ページの 「[背面コンポーネント概要](#page-45-0)」を参照してください。

## 2 個の PCIe スロットを装備したサーバー・モデル

次の図は、2 個の PCIe スロットを装備したサーバー・モデルの背面図を示します。モデルによっては、ご 使用のサーバーの外観は、以下の図と若干異なる場合があります。

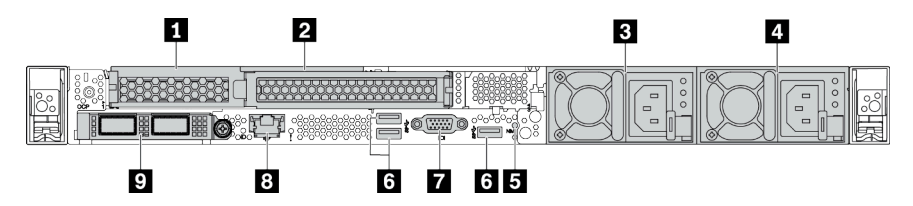

#### 表 15. サーバー背面のコンポーネント

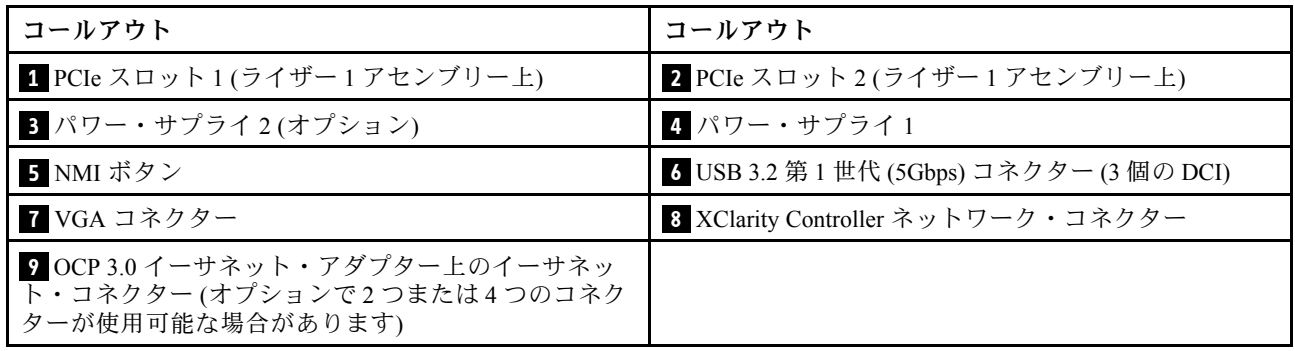

注:各コンポーネントについて詳しくは、[42](#page-45-0) ページの 「[背面コンポーネント概要](#page-45-0)」を参照してください。

### <span id="page-44-0"></span>2 個の 2.5 型ホット・スワップ背⾯ドライブ・ベイおよび 1 個の PCIe スロットを装備したサーバー・ モデル

次の図は、2 個のホット・スワップ・ドライブ・ベイおよび 1 個の PCIe スロットを装備したサーバー・モ デルの背面図を示します。モデルによっては、ご使用のサーバーの外観は、以下の図と若干異なる場 合があります。

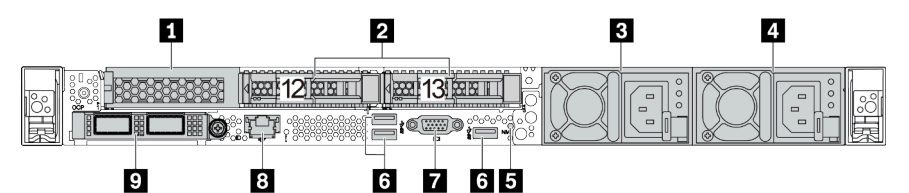

#### 表 16. サーバー背面のコンポーネント

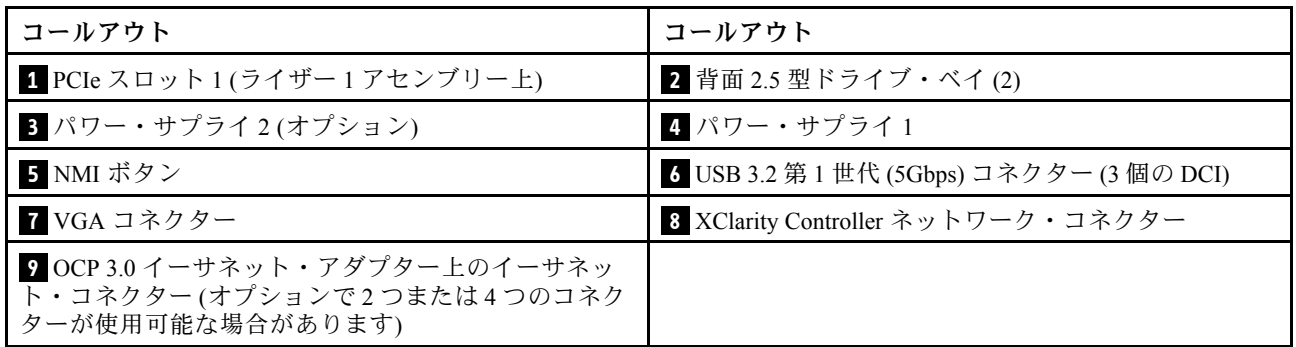

注:各コンポーネントについて詳しくは[、42](#page-45-0) ページの 「[背面コンポーネント概要](#page-45-0)」を参照してください。

#### 2 個の 7 mm ホット・スワップ背⾯ドライブ・ベイおよび 2 個の PCIe スロットを装備したサーバー・ モデル

次の図は、2 個の 7 mm ホット・スワップ背面ドライブ・ベイおよび 2 個の PCIe スロットを装備した サーバー・モデルの背面図を示します。モデルによっては、ご使用のサーバーの外観は、以下の図と若 干異なる場合があります。

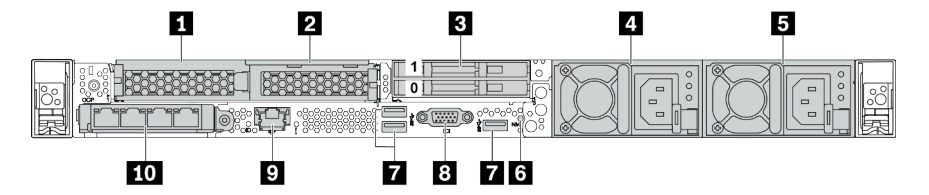

#### 表 17. サーバー背面のコンポーネント

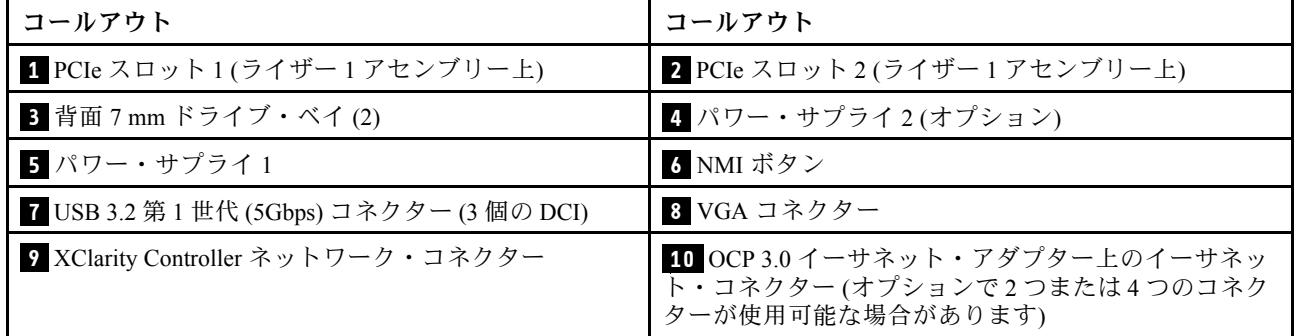

注:各コンポーネントについて詳しくは[、42](#page-45-0) ページの 「[背面コンポーネント概要](#page-45-0)」を参照してください。

#### <span id="page-45-0"></span>背⾯コンポーネント概要

### ドライブ LED

各ホット・スワップ・ドライブには、活動 LED および状況 LED が装備されており、バックプレーンによっ て信号が制御されます。色と速度を変えることによって、ドライブのさまざまな活動や状況が示されます。 次の図は、ハードディスク・ドライブまたはソリッド・ステート・ドライブ上の LED を示しています。

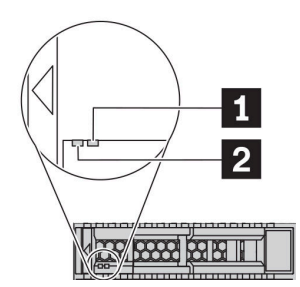

図6. ドライブ LED

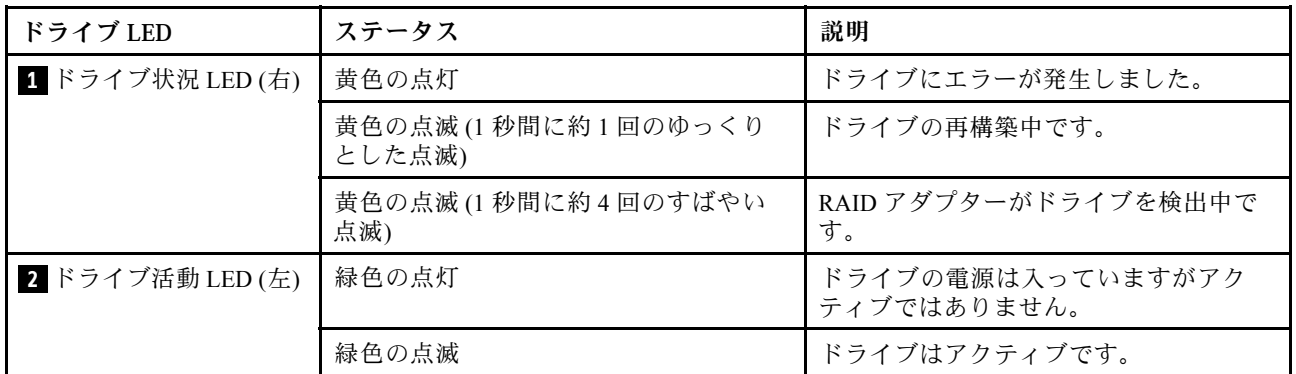

イーサネット・コネクター

 $\P$ i $1$  iii $1$   $2$  iiii $\otimes$ 

<sup>図</sup> 7. OCP 3.0 イーサネット・アダプター (背面<sup>に</sup> <sup>2</sup> 個 のコネクター)

<sup>図</sup> 8. OCP 3.0 イーサネット・アダプター (背面<sup>に</sup> <sup>4</sup> 個 のコネクター)

 $\circledcirc$ 

• OCP 3.0 イーサネット・アダプターには、ネットワーク接続用の 2 つまたは 4 つの特別なイーサネッ ト・コネクターがあります。

**THL** 

1121314

• デフォルトでは、OCP 3.0 イーサネット・アダプターのイーサネット・コネクター 1 (サーバー背面図の 一番左のポート) は、共有管理容量を使用する管理コネクターとしても機能します。共有管理コネクター に障害が発生した場合、トラフィックは自動的にアダプター上の別のコネクターに切り替わります。

#### ホット・スワップ・ドライブおよびドライブ・ベイ

サーバーの前面と背面のドライブ・ベイは、ホット・スワップ・ドライブ用に設計されています。 サーバーに取り付けられたドライブ数はモデルによって異なります。ドライブを取り付ける場合は、 ドライブ・ベイ番号の順序に従ってください。

サーバーの EMI 保全性と放熱性は、すべてのドライブ・ベイがふさがっていることで保護されます。空の ドライブ・ベイには、ドライブ・フィラーを取り付ける必要があります。

#### NMI ボタン

このボタンを押すと、プロセッサーにマスク不能割り込み (NMI) を強制します。この方法で、オペレー ティング・システムを停止させ (Windows のブルー・スクリーンなど)、メモリーダンプを取ることがで きます。ボタンを押すには、ペンまたは真っすぐに伸ばしたペーパー・クリップの先を使用すること が必要な場合があります。

#### PCIe スロット

PCIe スロットはサーバーの背面にあり、ご使用のサーバーはライザー 1 および 2 アセンブリーで最 大 3 個の PCIe スロットをサポートしています。

#### パワー・サプライ・ユニット

ホット・スワップ・リダンダント・パワー・サプライは、パワー・サプライで問題が発生した際、シ ステムの動作に重大な中断が発生するのを避けるのに役立ちます。Lenovo からパワー・サプライ・オ プションを購入し、サーバーの電源を落とさずに電源の冗長性を提供するパワー・サプライを取り付 けることができます。

各パワー・サプライには、電源コード・コネクターの近くに 3 つのステータス LED があります。LED に ついて詳しくは、43 ページの 「背面図 LED」を参照してください。

#### USB 3.2 Gen 1 (5Gbps) コネクター

USB 3.2 第 1 世代 (5Gbps) コネクターは、デバッグ用の直接接続インターフェース (DCI) であり、USB キーボード、USB マウス、USB ストレージ・デバイスなどの USB 対応デバイスを取り付けるために 使用できます。

#### VGA コネクター

サーバーの前面および背面にある VGA コネクターを使用して、高パフォーマンス・モニター、直接ドラ イブ・モニター、または VGA コネクターを使用するその他のデバイスを接続することができます。

#### XClarity Controller ネットワーク・コネクター

XClarity Controller ネットワーク・コネクターは、ベースボード管理コントローラー (BMC) を管理するため のイーサネット・ケーブルの接続に使用されます。

## 背面図 LED

サーバーの背面には、システム ID LED、システム・エラー LED、イーサネット LED、およびパワー・ サプライ LED があります。

#### サーバーの背⾯図 LED

次の図は、2 個の PCIe スロットを装備したサーバー・モデルの背面の LED を示します。他のサー バー・モデルの背面の LED も同じです。

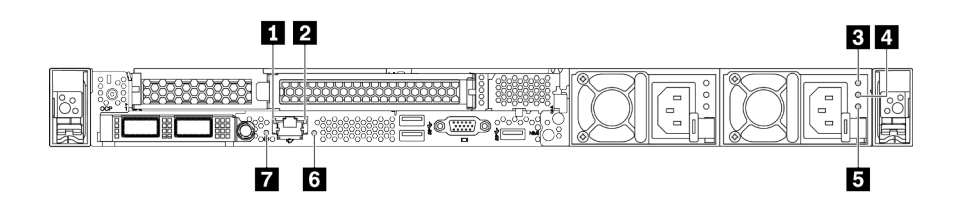

#### 図 9. 背面図 LED

表 18. サーバー背面にある LED

| コールアウト             | コールアウト         |
|--------------------|----------------|
| 1 イーサネット・リンク LED   | 2 イーサネット活動 LED |
| 3 電源入力 LED         | 4 電源出力 LED     |
| 5 パワー・サプライ・エラー LED | 6 システム・エラー LED |
| 7 システム ID LED      |                |

## **1** イーサネット・リンク LED

**2** イーサネット活動 LED

BMC ネットワーク・コネクターには 2 つの状況 LED があります。

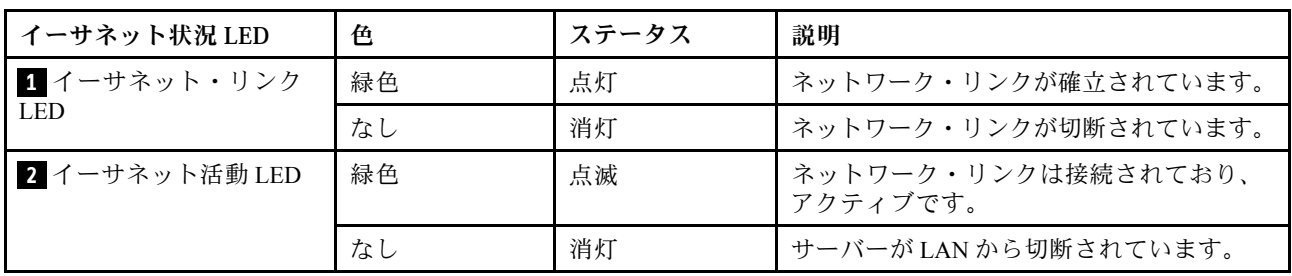

## **3 4 5** パワー・サプライ LED

各ホット・スワップ・パワー・サプライには、3 つの状況 LED があります。

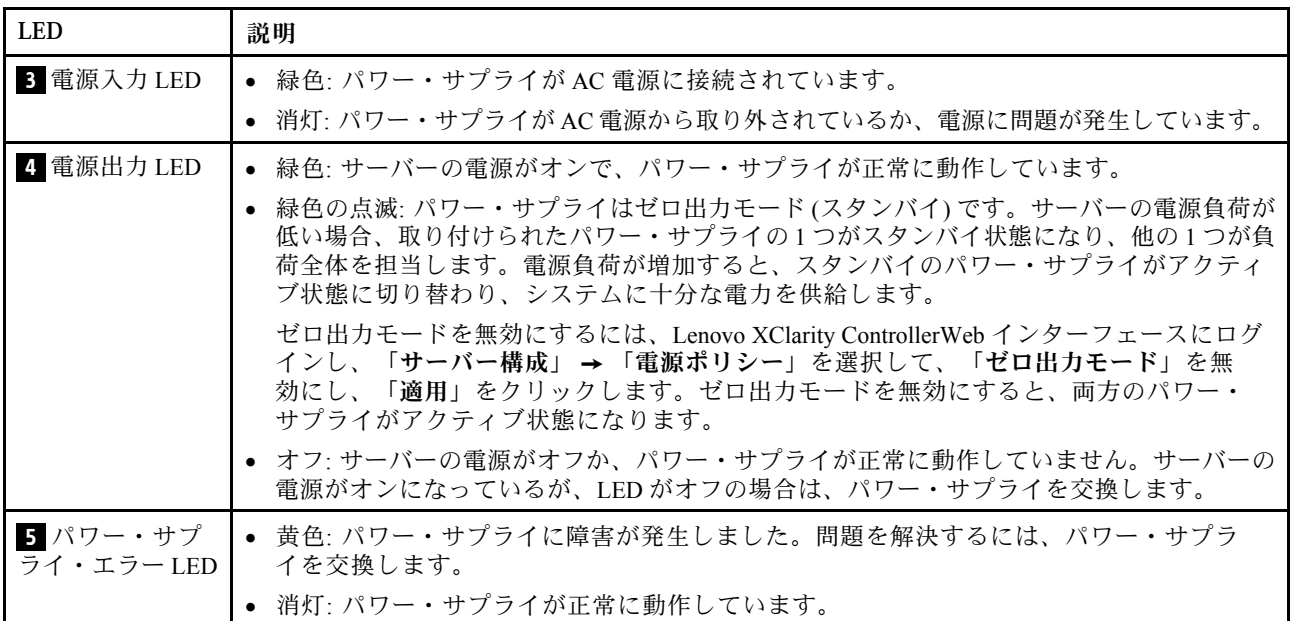

## **6** システム・エラー LED

システム・エラー LED は、システム・エラーがあるかどうかを判断する際に役立ちます。詳しくは[、26](#page-29-0) ページの 「[診断パネル](#page-29-0)」を参照してください。

## **7** システム ID LED

青色のシステム ID LED は、サーバーを視覚的に見つける場合に役に立ちます。システム ID LED もサー バー前面にあります。システム ID ボタンを押すたびに、両方のシステム ID LED の状態が変更されま

す。LED は点灯、点滅、消灯にできます。また、Lenovo XClarity Controller またはリモート管理プログ ラムを使用してシステム ID LED の状態を変更し、他のサーバーの中から該当のサーバーを視覚的に *。*<br>見つけることもできます。

## システム・ボードのコンポーネント

このセクションの図は、システム・ボード上のコンポーネントを示しています。

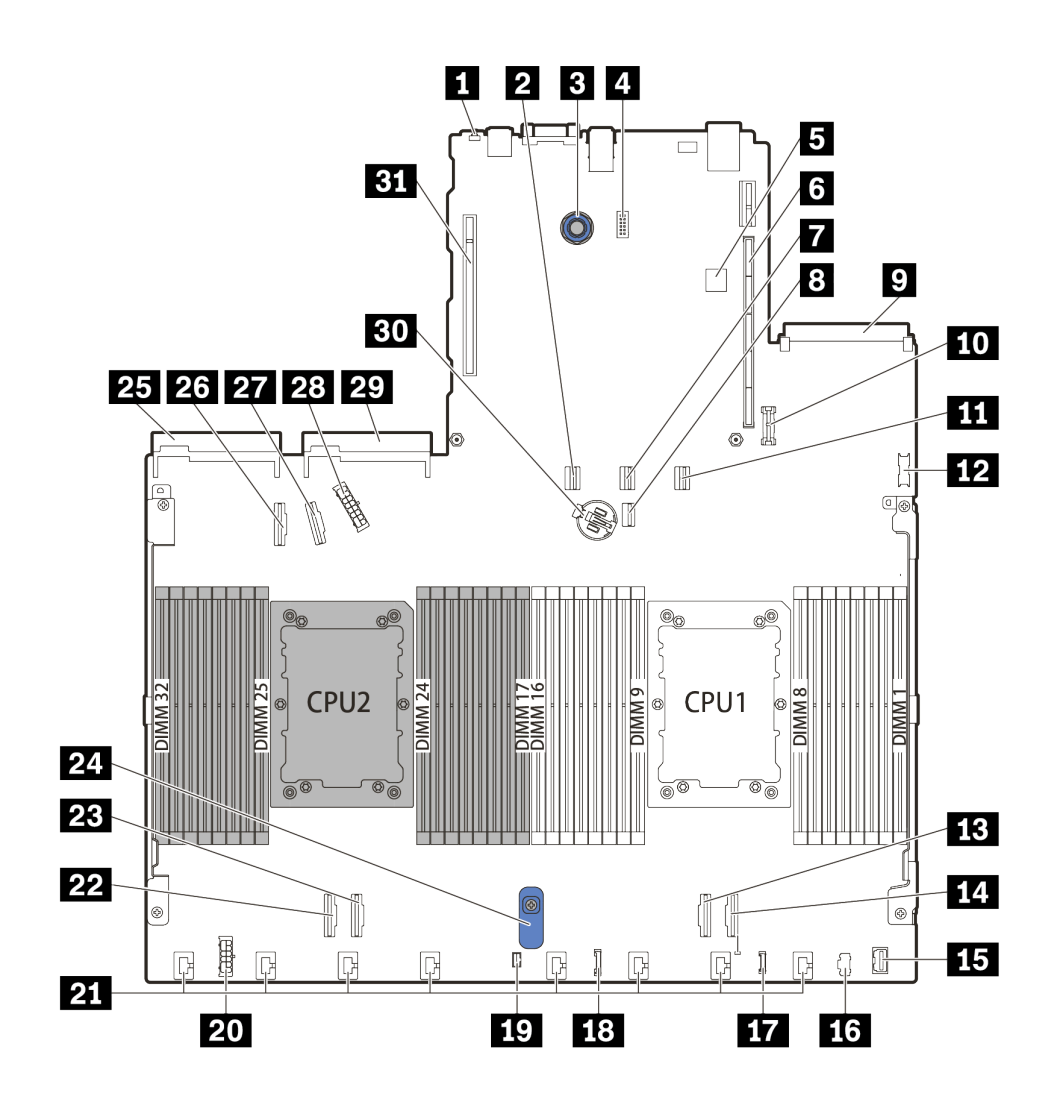

<sup>図</sup> 10. システム・ボードのコンポーネント

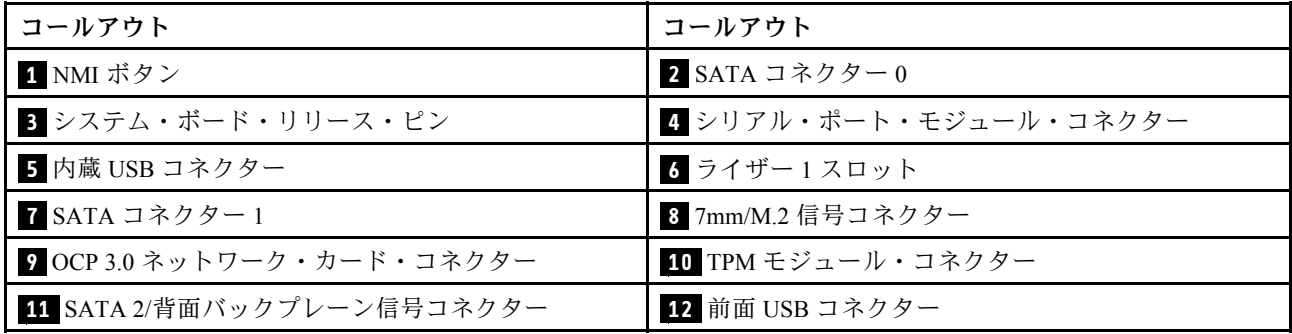

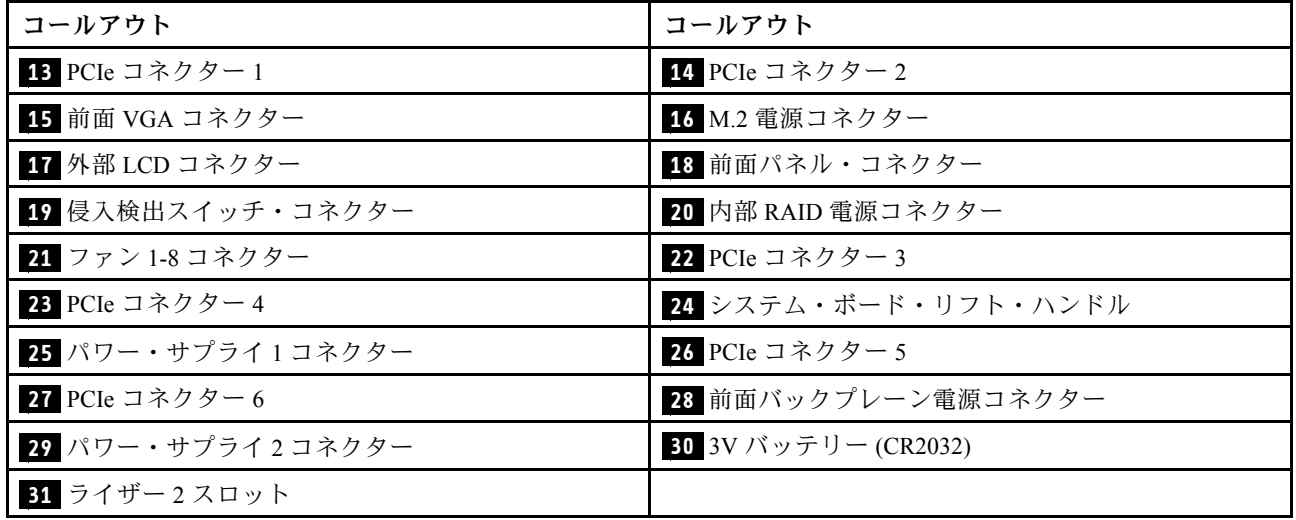

## 部品リスト

部品リストを使用して、サーバーで使用できる各コンポーネントを識別します。

[47](#page-50-0) ページの 図 11「[サーバー・コンポーネント](#page-50-0)」に記載されている部品の注文について詳しくは、 以下を参照してください。

<https://datacentersupport.lenovo.com/products/servers/thinksystem/sr630v2/7z70/parts>

新しい部品を購入する前に、Lenovo Capacity Planner を使用してサーバーの電力要約データを確認する ことを強くお勧めします。

注:モデルによっては、ご使用のサーバーの外観は、図と若干異なる場合があります。

<span id="page-50-0"></span>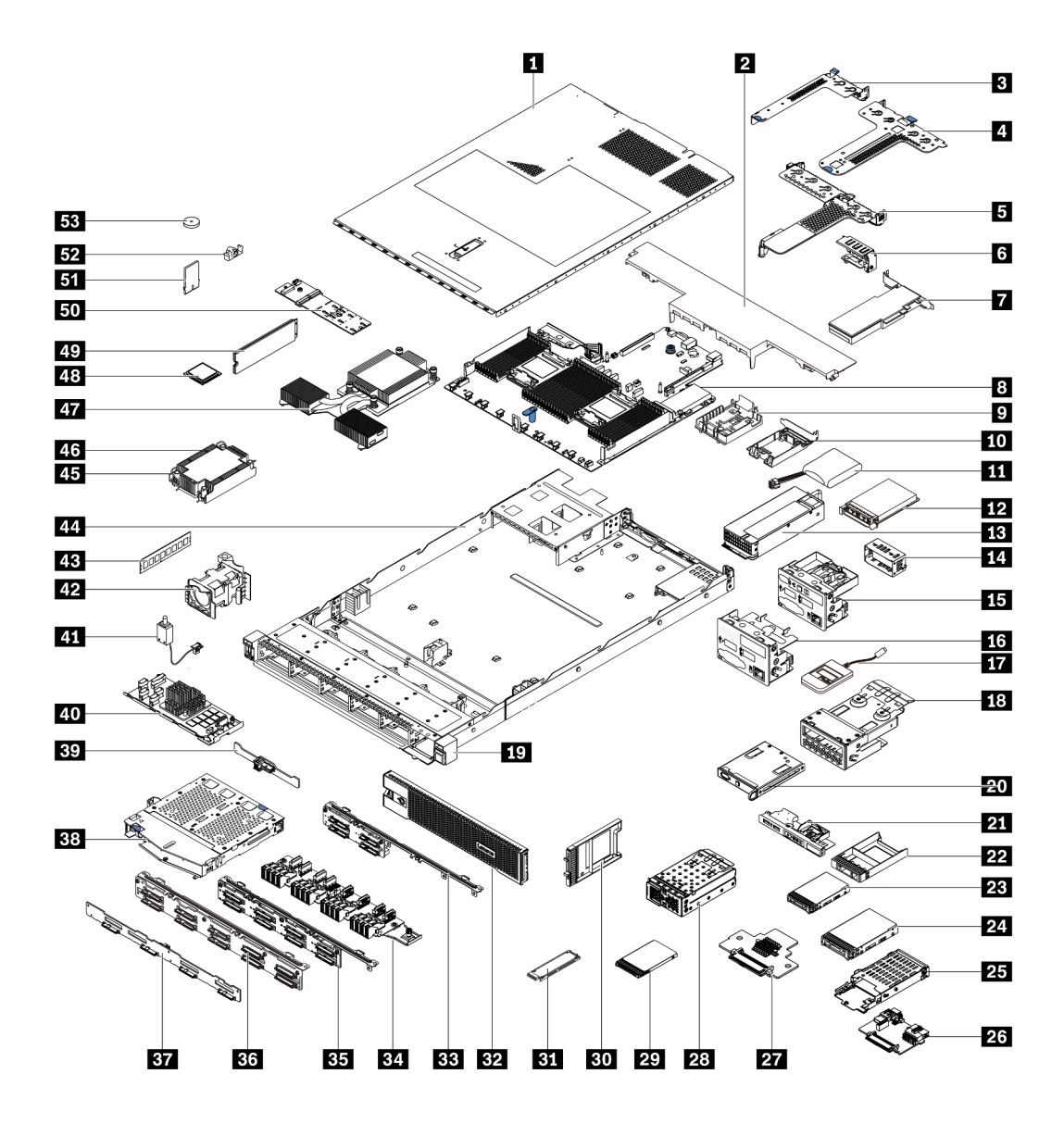

<sup>図</sup> 11. サーバー・コンポーネント

次の表にリストした部品は、次のいずれかとして識別されます。

- Tier 1 の、お客様での取替え可能部品 (CRU): Lenovo が Tier 1 と指定する CRU の交換はお客様ご自身の 責任で行っていただきます。サービス契約がない場合に、お客様の要請により Lenovo が Tier 1 CRU の 取り付けを行った場合は、その料金を請求させていただきます。
- Tier 2 のお客様での取替え可能部品 (CRU): Lenovo が Tier 2 と指定する CRU は、お客様ご自身で取り 付けることができますが、対象のサーバーに関して指定された保証サービスの種類に基づき、追加 料金なしで Lenovo に取り付け作業を依頼することもできます。
- 現場交換可能ユニット (FRU): FRU の取り付け作業は、トレーニングを受けたサービス技術員の みが行う必要があります。
- 消耗部品および構造部品: 消耗部品および構造部品の購入および交換はお客様の責任で行っていた だきます。お客様の要請により Lenovo が構成部品の入手または取り付けを行った場合は、サービ ス料金を請求させていただきます。

注:別の契約書または契約条件で特に指定がない限り、保証期間を超えた部品および/または最大使用制 限に達した部品は、保証サービスの対象外です。

表 19. 部品リスト

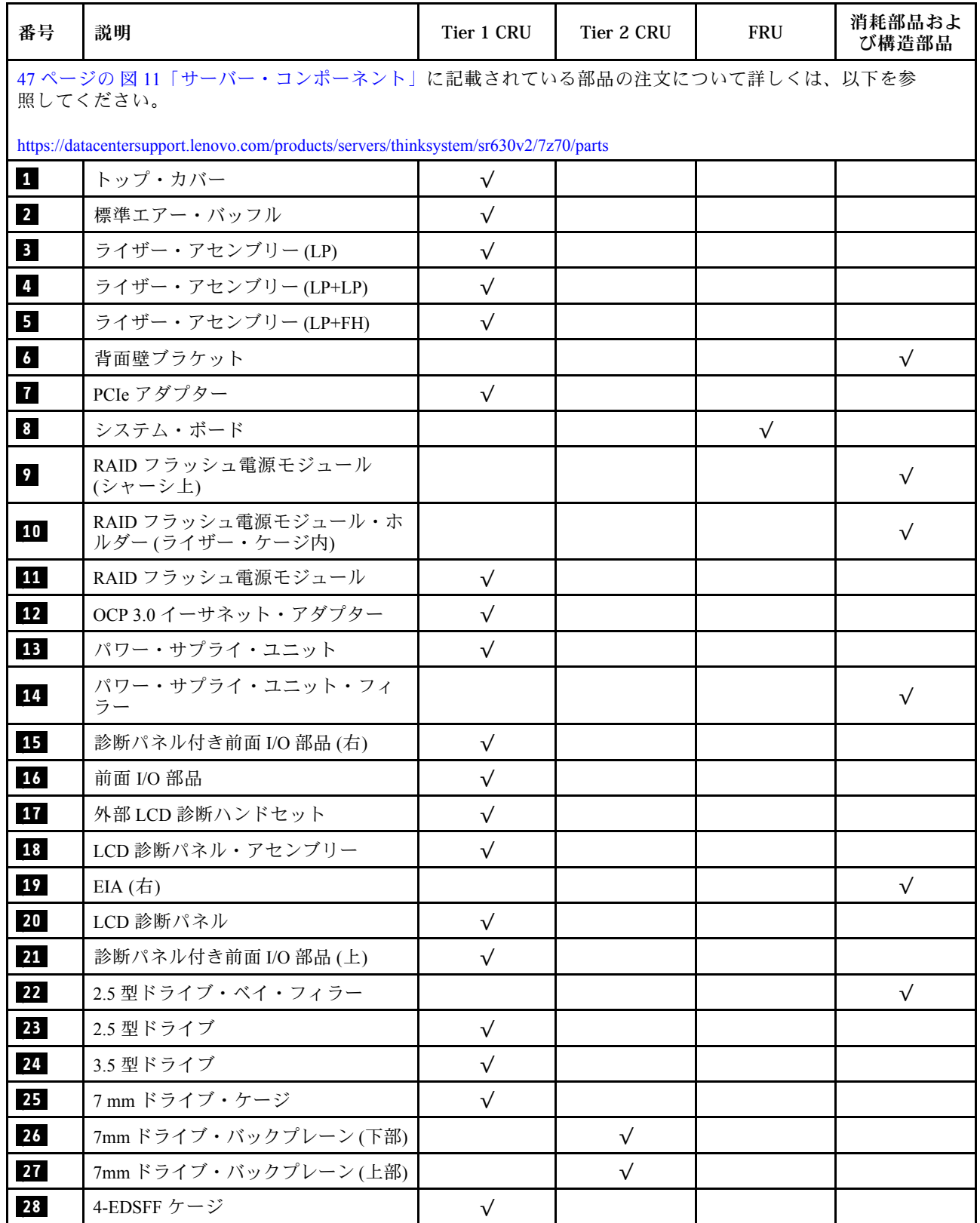

## 表 19. 部品リスト (続き)

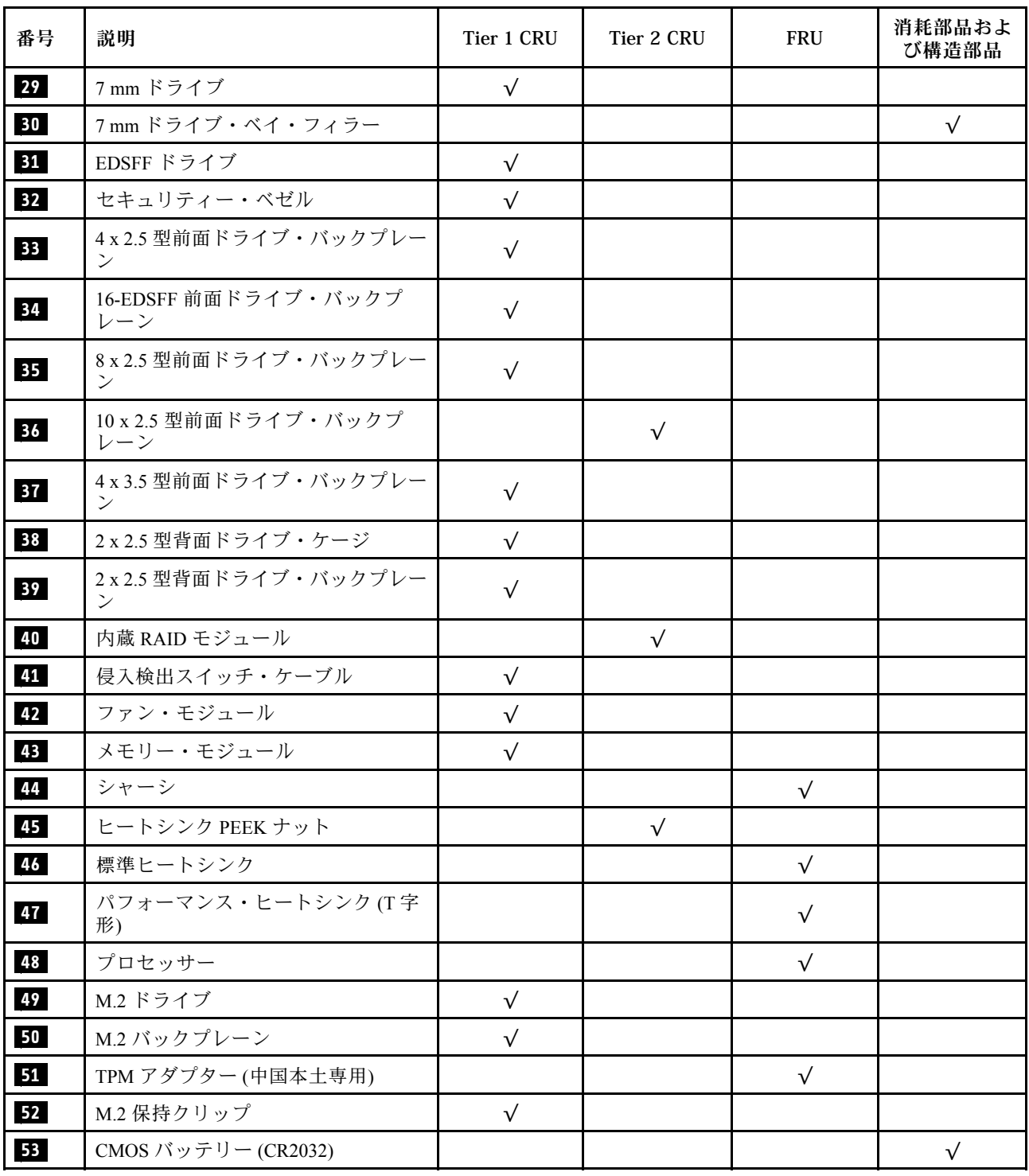

## 電源コード

サーバーが設置されている国および地域に合わせて、複数の電源コードを使用できます。

サーバーで使用できる電源コードを参照するには、

- 1. 以下に進みます: <http://dcsc.lenovo.com/#/>
- 2. 「Preconfigured Model (事前構成モデル)」または「Configure to order (注文構成製品)」をクリッ クします。
- 3. サーバーのマシン・タイプおよびモデルを入力して、コンフィギュレーター・ページを表示します。
- 4. すべての電源コードを表示するには、「Power (電源)」→「Power Cables (電源ケーブル)」の順 にクリックします。

注:

- 本製品を安全に使用するために、接地接続機構プラグ付き電源コードが提供されています。感電事故を 避けるため、常に正しく接地されたコンセントで電源コードおよびプラグを使用してください。
- 米国およびカナダで使用される本製品の電源コードは、Underwriter's Laboratories (UL) によってリストさ れ、Canadian Standards Association (CSA) によって認可されています。
- 115 ボルト用の装置には、次の構成の、UL 登録、CSA 認定の電源コードをご使用ください。最小 18 AWG、タイプ SVT または SJT、3 線コード、最大長 4.5 m (15 フィート)、平行ブレード型、15 アン ペア 125 ボルト定格の接地端子付きプラグ。
- 230 ボルト (米国における) 用の装置には、次の構成の、UL 登録、CSA 認定の電源コードをご使用くだ さい。最小 18 AWG、タイプ SVT または SJT、3 線コード、最大長 4.5 m (15 フィート)、タンデム・ブ レード型、15 アンペア 250 ボルト定格の接地端子付きプラグ。
- 230 ボルト (米国以外における) 用の装置には、接地端子付きプラグを使用した電源コードをご使用くだ さい。これは、装置を使用する国の安全についての適切な承認を得たものでなければなりません。
- 特定の国または地域用の電源コードは、通常その国または地域でだけお求めいただけます。

## <span id="page-54-0"></span>第3章 内部ケーブルの配線

特定のコンポーネントのケーブル配線を行うには、このセクションを参照してください。

サーバー内の一部のコンポーネントには、内部ケーブルとケーブル・コネクターがあります。詳しくは、 下のケーブル配線のセクションを参照してください。

- [52](#page-55-0) ページの 「[CFF HBA/RAID アダプター](#page-55-0)」
- [55 ページの](#page-58-0) 「前面 I/O」
- [56](#page-59-0) ページの 「[侵入検出スイッチ](#page-59-0)」
- [57](#page-60-0) ページの 「[RAID フラッシュ電源モジュール](#page-60-0)」
- [59](#page-62-0) ページの 「[M.2 ドライブ・バックプレーン](#page-62-0)」
- [60](#page-63-0) ページの 「[16-EDSFF ドライブ・バックプレーン](#page-63-0)」
- [61](#page-64-0) ページの 「[7 mm ドライブ・バックプレーン](#page-64-0)」
- [62](#page-65-0) ページの 「[2.5 型/3.5 型ドライブ・バックプレーン \(電源\)](#page-65-0)」
- [63](#page-66-0) ページの 「[2.5 型/3.5 型ドライブ・バックプレーン \(信号\)](#page-66-0)」

ケーブルを接続する前に、次のガイドラインをよくお読みください。

- 内部ケーブルを接続または切り離す前に、サーバーの電源をオフにします。
- その他の配線の手順については、外部デバイスに付属の説明書を参照してください。先にケーブルを配 線してから、デバイスをサーバーに接続した方が楽な場合があります。
- 一部のケーブルのケーブル ID は、サーバーおよびオプション・デバイスに付属のケーブルに印刷され ています。この ID を使用して、ケーブルを正しいコネクターに接続します。
- 適切なケーブルがケーブル・クリップを通っていることを確認してください。

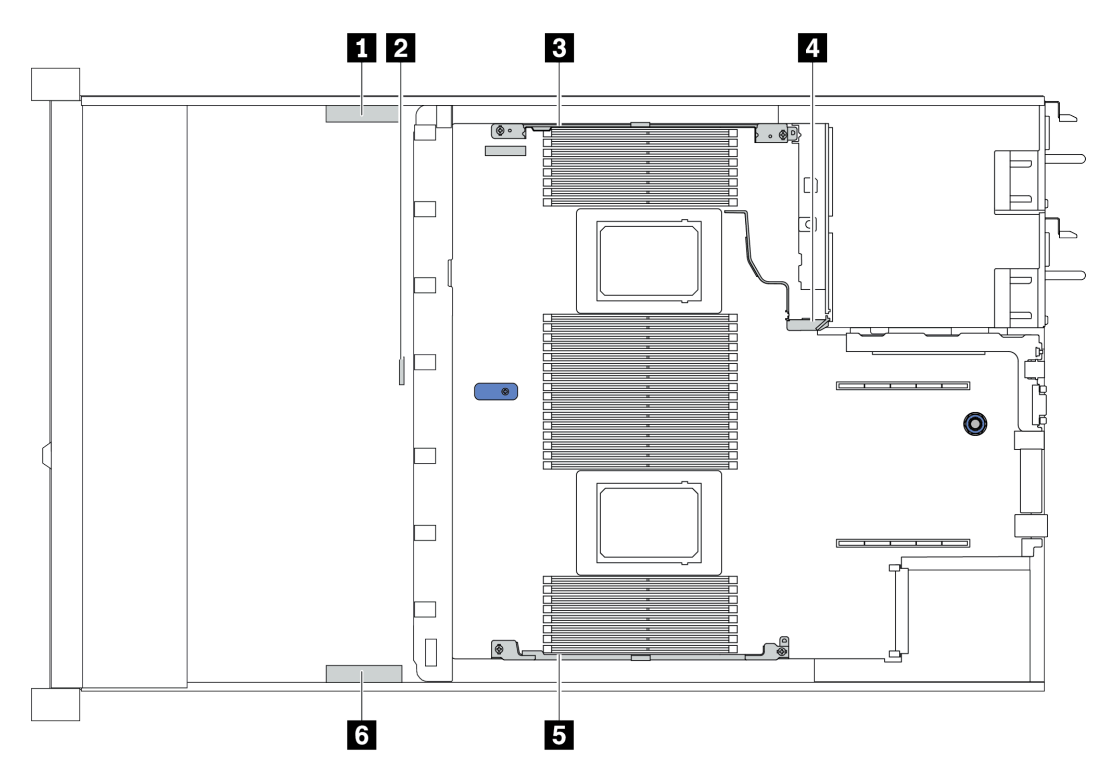

<span id="page-55-0"></span>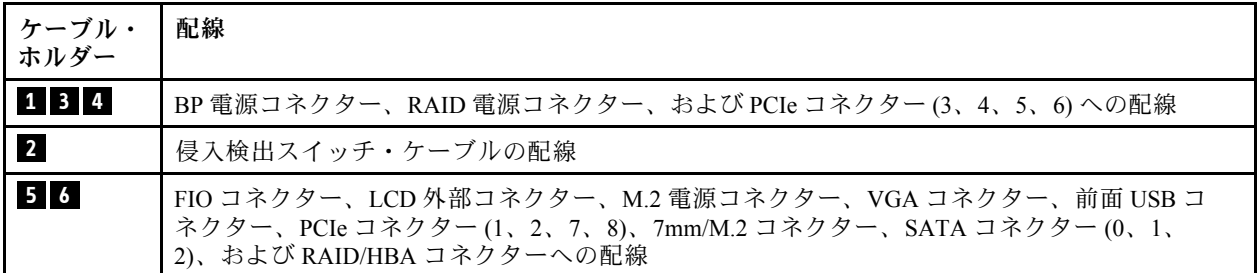

注:ケーブルをシステム・ボードから切り離す場合は、ケーブル・コネクターのすべてのラッチ、リ リース・タブ、あるいはロックを解放します。ケーブルを取り外す前にそれらを解除しないと、システ ム・ボード上のケーブル・ソケット (壊れやすいものです) が損傷します。ケーブル・ソケットが損傷 すると、システム・ボードの交換が必要になる場合があります。

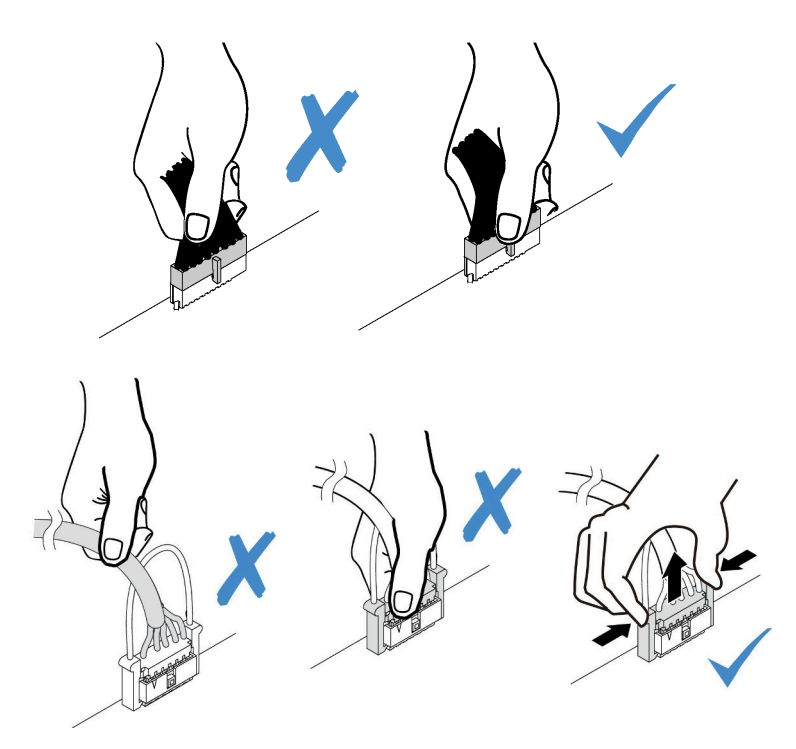

## CFF HBA/RAID アダプター

以下のセクションを使用して、CFF HBA/RAIDアダプターの電源ケーブル配線および入力ケーブル配線 を理解します。

## CFF HBA/RAID アダプターの電源および MB 入力ケーブル配線

注:図には、電源ケーブル配線および MB 入力ケーブル配線のみが含まれています。CFF HBA/RAID アダプターの信号ケーブル配線については、[63](#page-66-0) ページの 「[2.5 型/3.5 型ドライブ・バックプレーン \(信](#page-66-0) [号\)](#page-66-0)」 を参照してください。

- 52 ページの 「Gen 4 CFF RAID アダプターのケーブル配線」
- [53](#page-56-0) ページの 「[Gen 3 CFF RAID アダプターのケーブル配線](#page-56-0)」

## Gen 4 CFF RAID アダプターのケーブル配線

サポートされている Gen 4 CFF RAID アダプター:

● ThinkSystem RAID 940-16i 8GB フラッシュ PCIe Gen 4 12Gb 内蔵アダプター

<span id="page-56-0"></span>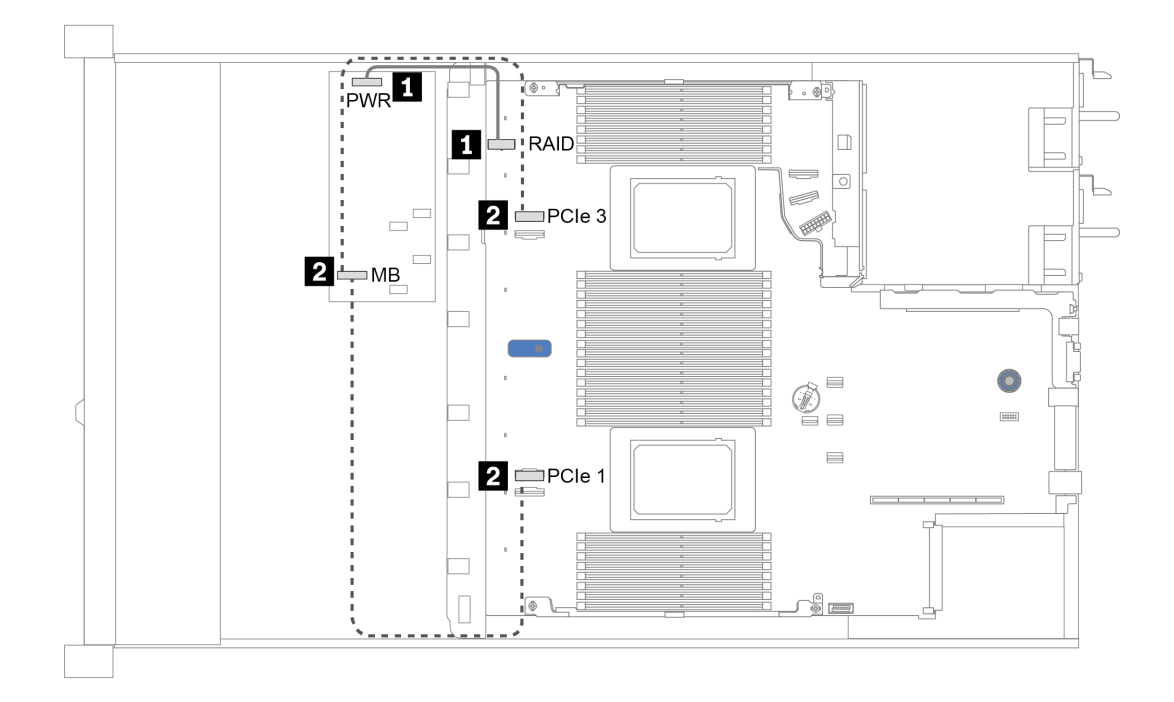

<sup>図</sup> 12. Gen <sup>4</sup> CFF RAID アダプターのケーブル配線

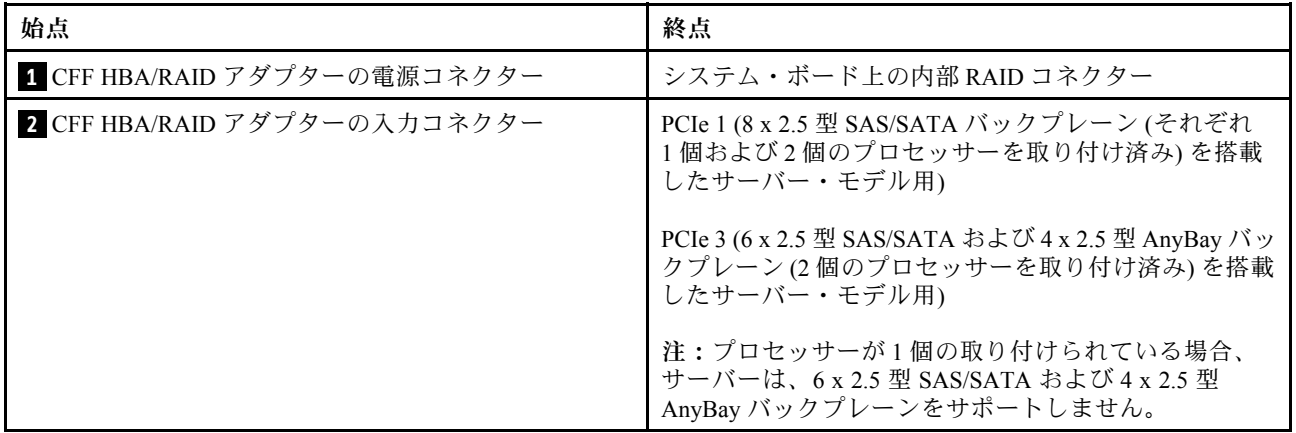

## Gen 3 CFF RAID アダプターのケーブル配線

サポートされている Gen 3 CFF RAID アダプター:

- ThinkSystem RAID 5350-8i PCIe 12Gb 内蔵アダプター
- ThinkSystem RAID 9350-8i 2GB フラッシュ PCIe 12Gb 内蔵アダプター
- ThinkSystem RAID 9350-16i 4GB フラッシュ PCIe 12Gb 内蔵アダプター

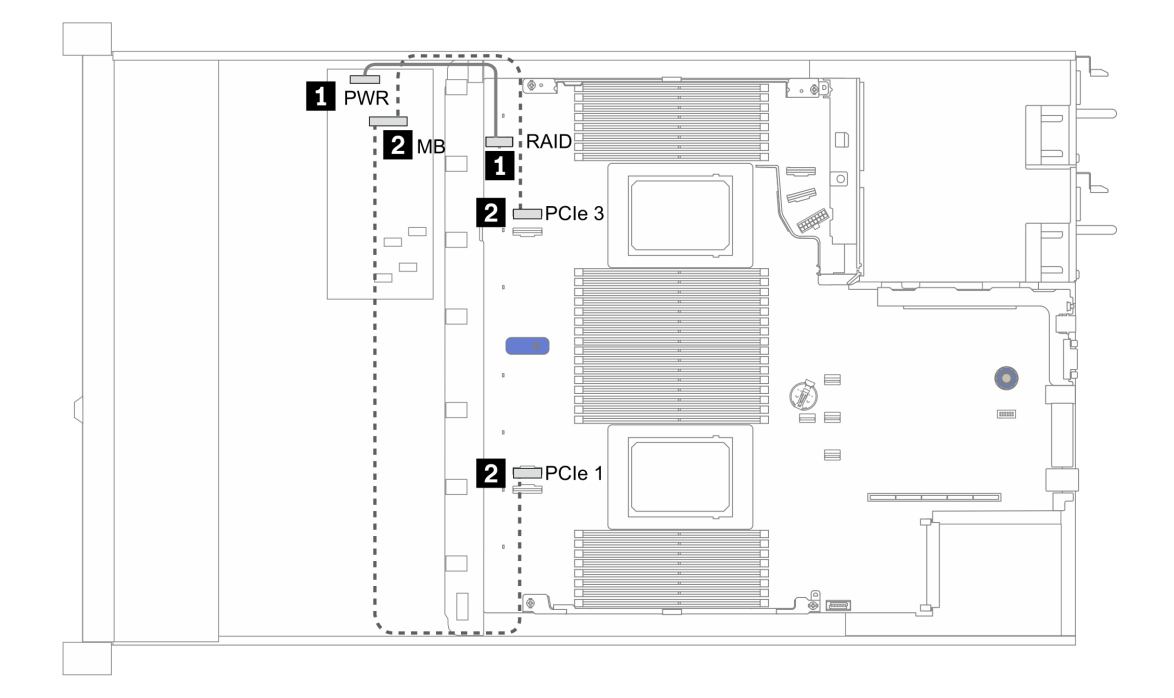

<sup>図</sup> 13. Gen <sup>3</sup> CFF RAID アダプターのケーブル配線

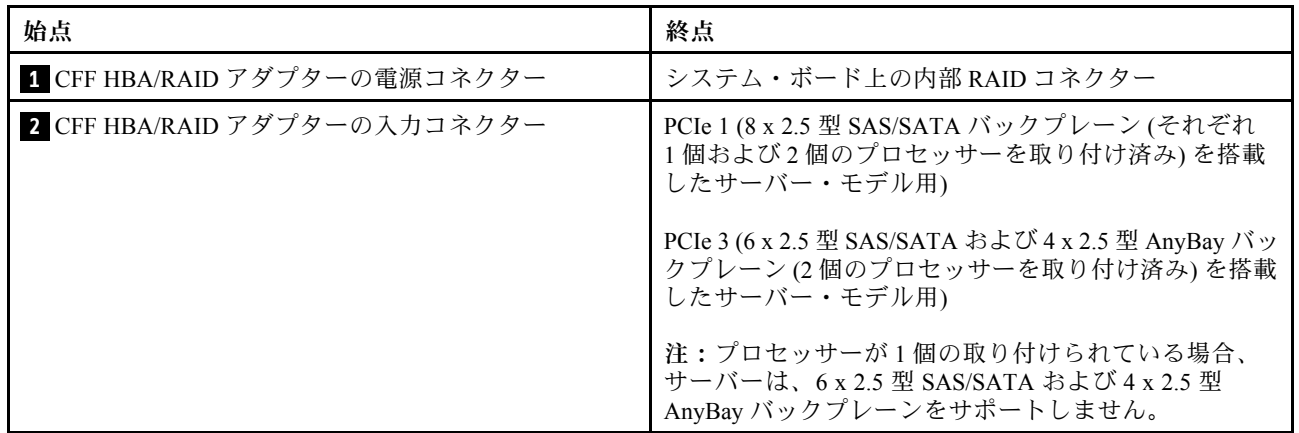

## <span id="page-58-0"></span>前面 I/O

以下のセクションを使用して、前面 I/O のケーブル配線を理解します。

### 前⾯ I/O のケーブル配線

注:次の図は、3.5 型前面ドライブ・ベイを装備したサーバー・モデルの配線シナリオを示します。サー バーの前面にある各コネクターの位置は、モデルによって異なります。各モデルの前面 I/O コンポーネン トの詳細なロケーションについては、[19 ページの](#page-22-0) 「前面図」を参照してください。

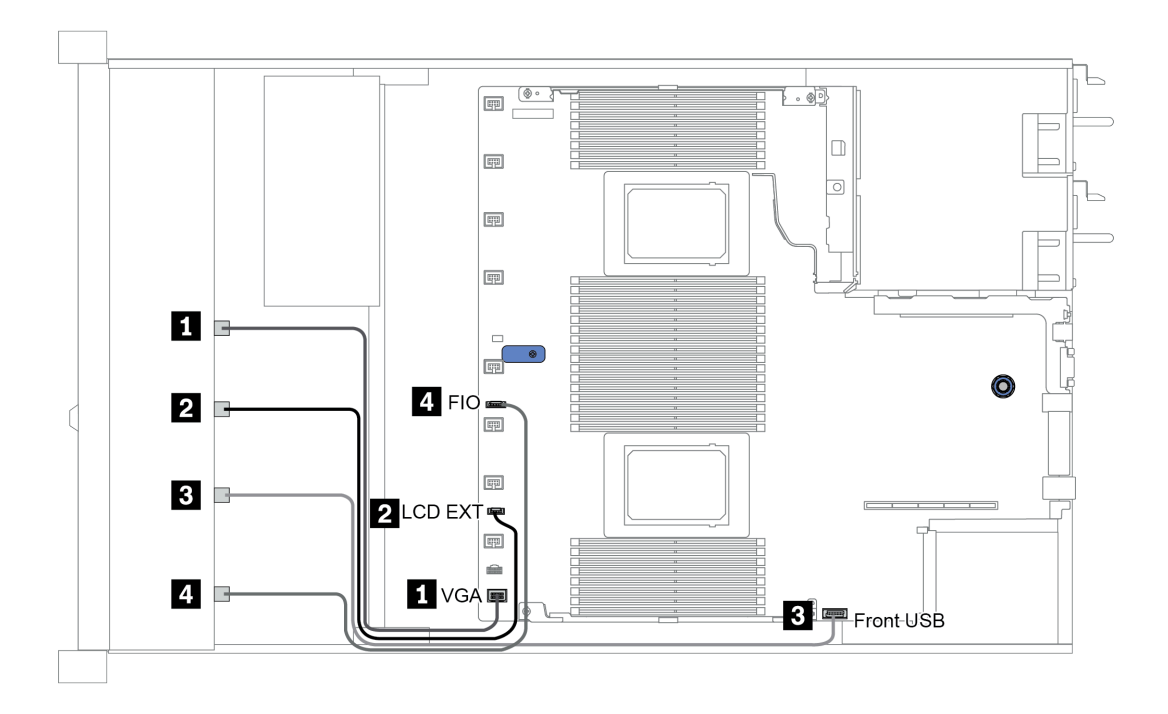

<sup>図</sup> 14. 前<sup>面</sup> I/O のケーブル配線

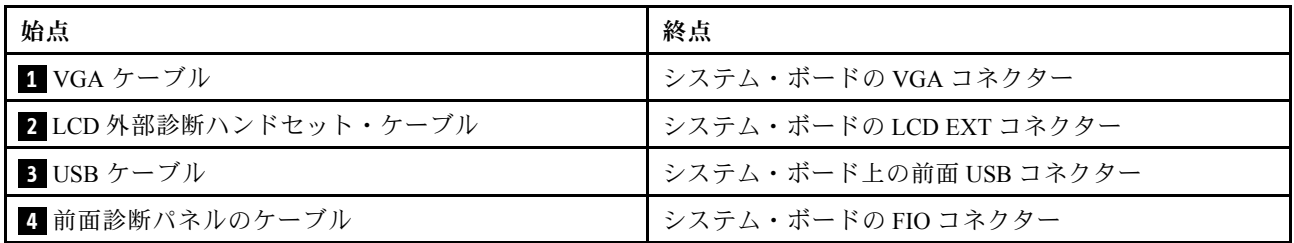

# <span id="page-59-0"></span>侵入検出スイッチ

このセクションを使用して、侵入検出スイッチのケーブル配線を理解します。

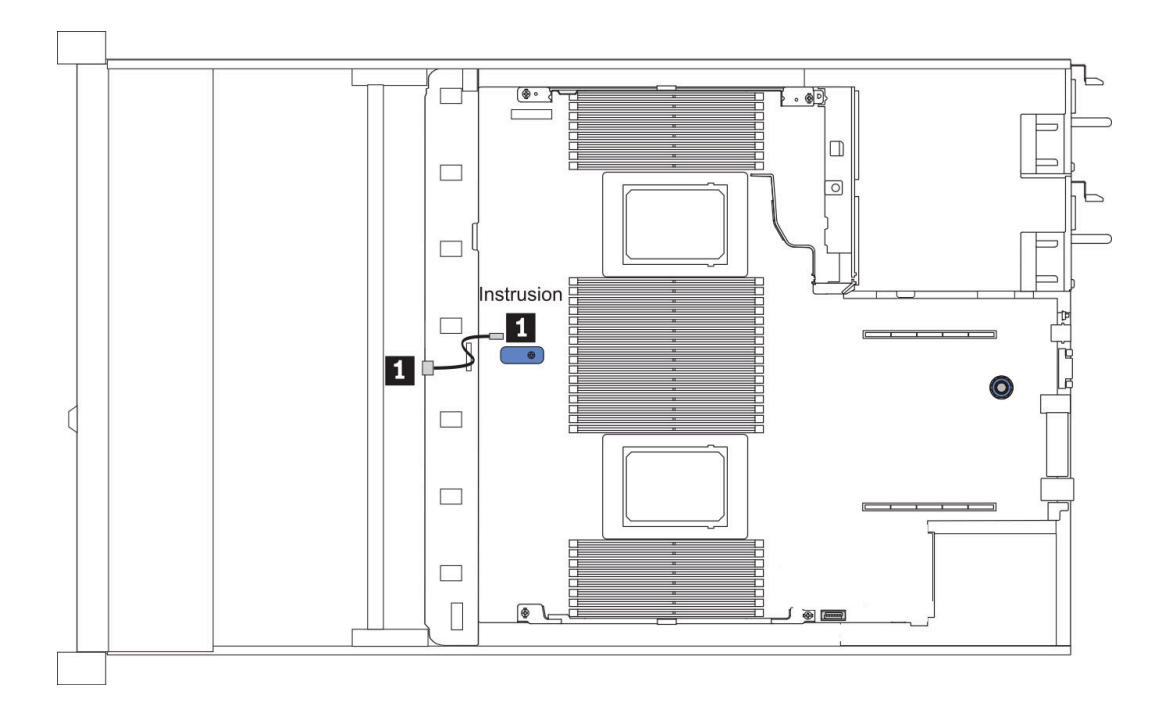

<sup>図</sup> 15. 侵入検出スイッチ・ケーブルの配線

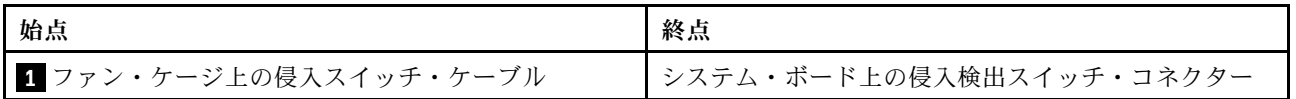

## <span id="page-60-0"></span>RAID フラッシュ電源モジュール

以下のセクションを使用して、RAID フラッシュ電源モジュールのケーブル配線を理解します。

## RAID フラッシュ電源モジュールの位置

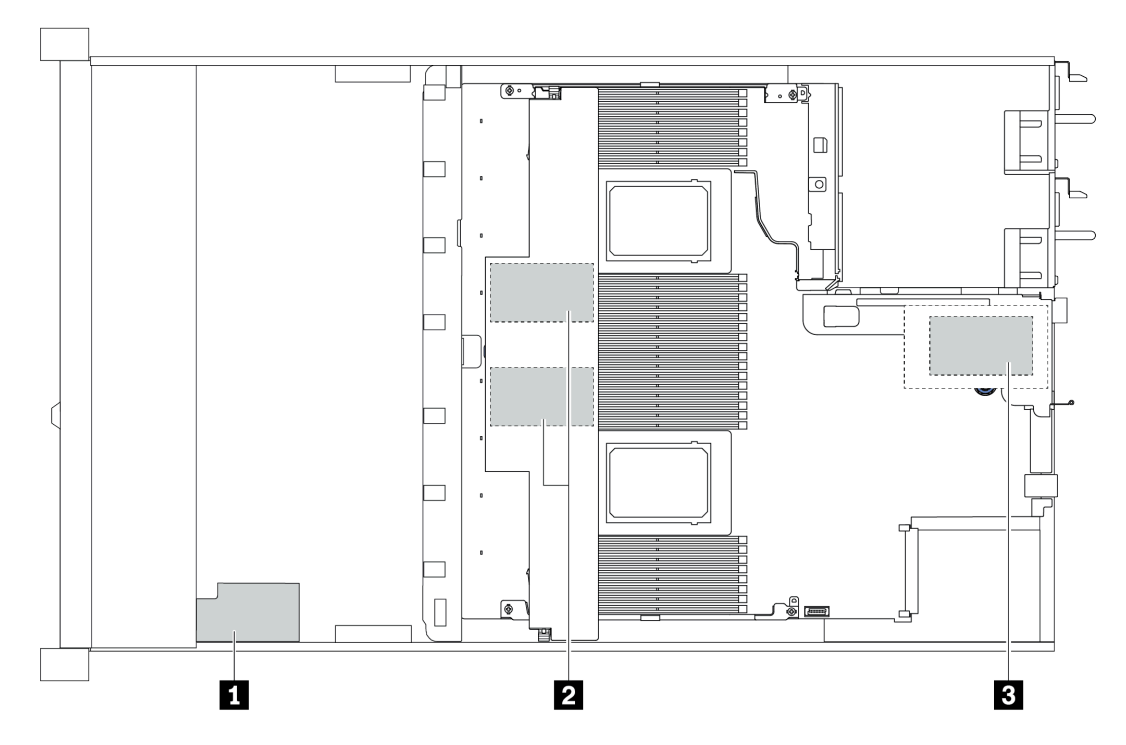

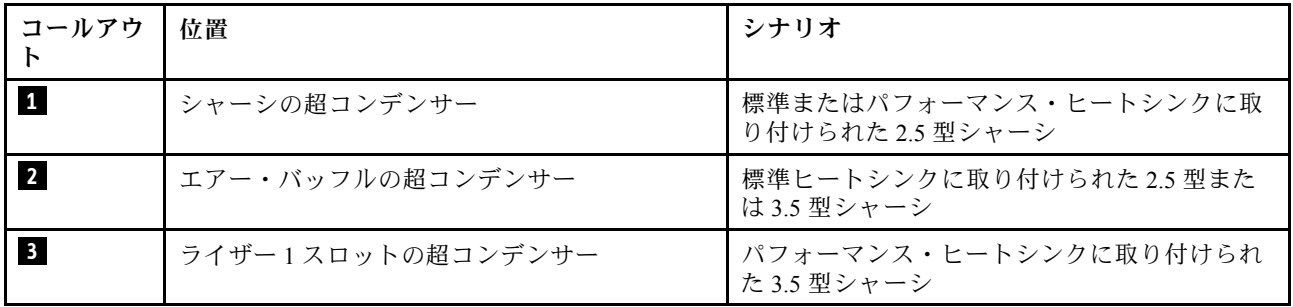

各 RAID フラッシュ電源モジュールの接続用に拡張ケーブルが提供されています。図に示されているよう に、対応する RAID アダプターの超コンデンサー・コネクターに超コンデンサー・ケーブルを接続します。

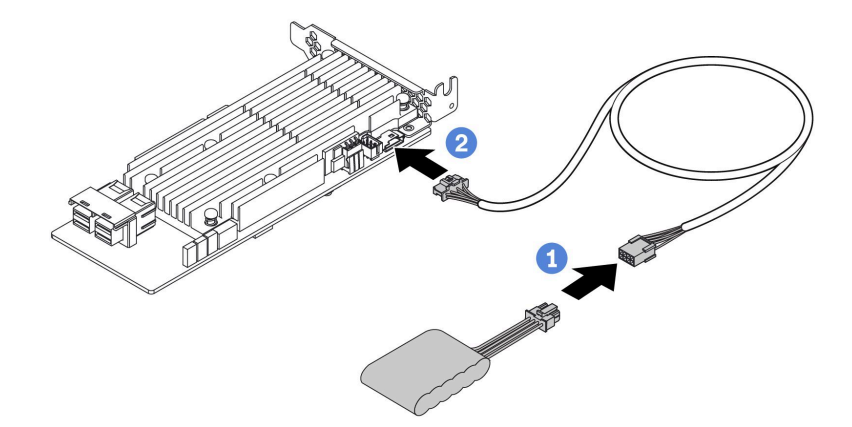

<sup>図</sup> 16. 超コンデンサーのケーブル電源ケーブル配線

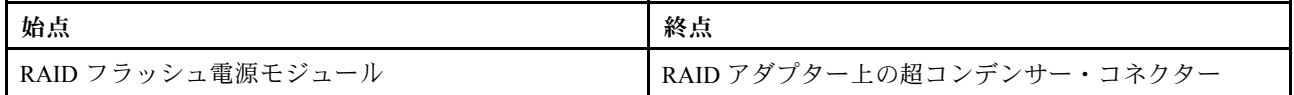

<span id="page-62-0"></span>M.2 ドライブ・バックプレーン このセクションでは、M.2 ドライブのケーブル配線について説明します。

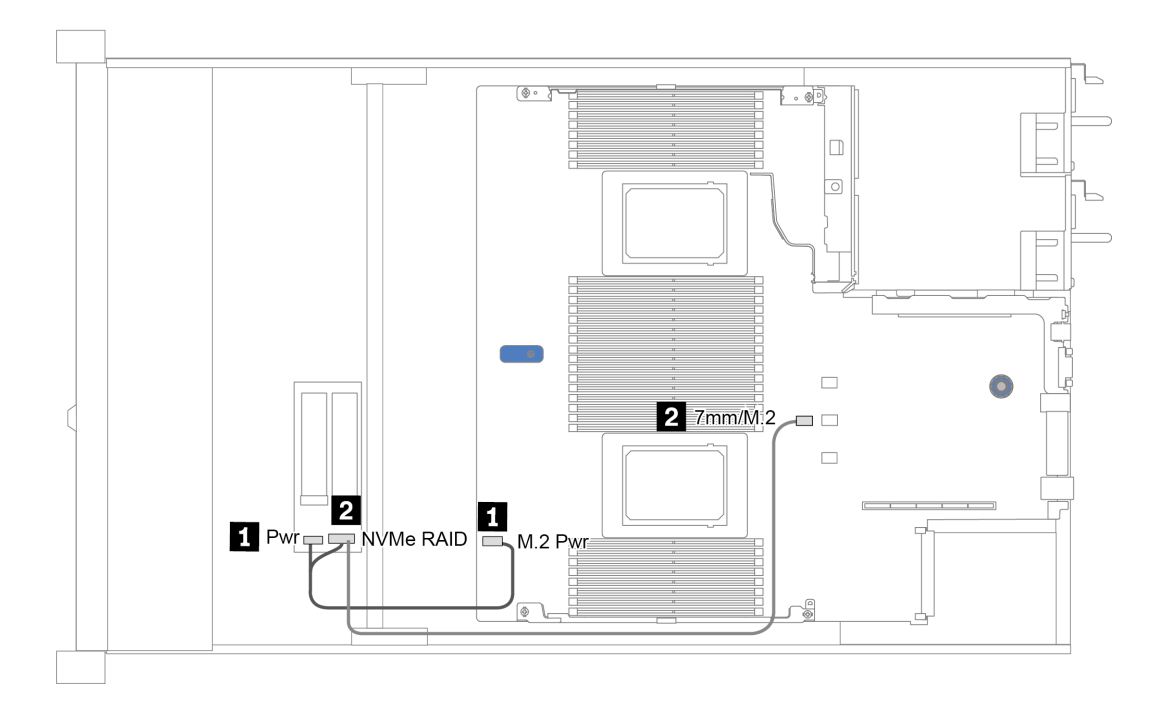

<sup>図</sup> 17. M.2 ドライブのケーブル配線

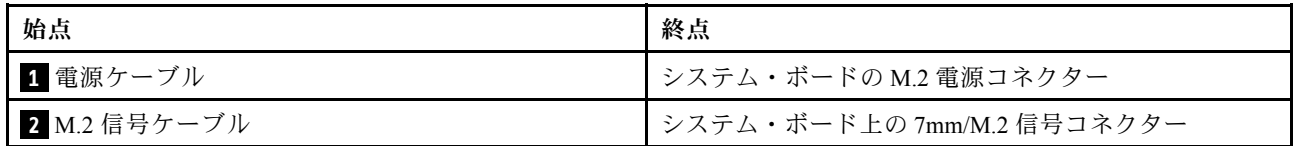

# <span id="page-63-0"></span>16-EDSFF ドライブ・バックプレーン

このセクションでは、EDSFF ドライブのケーブル配線について説明します。

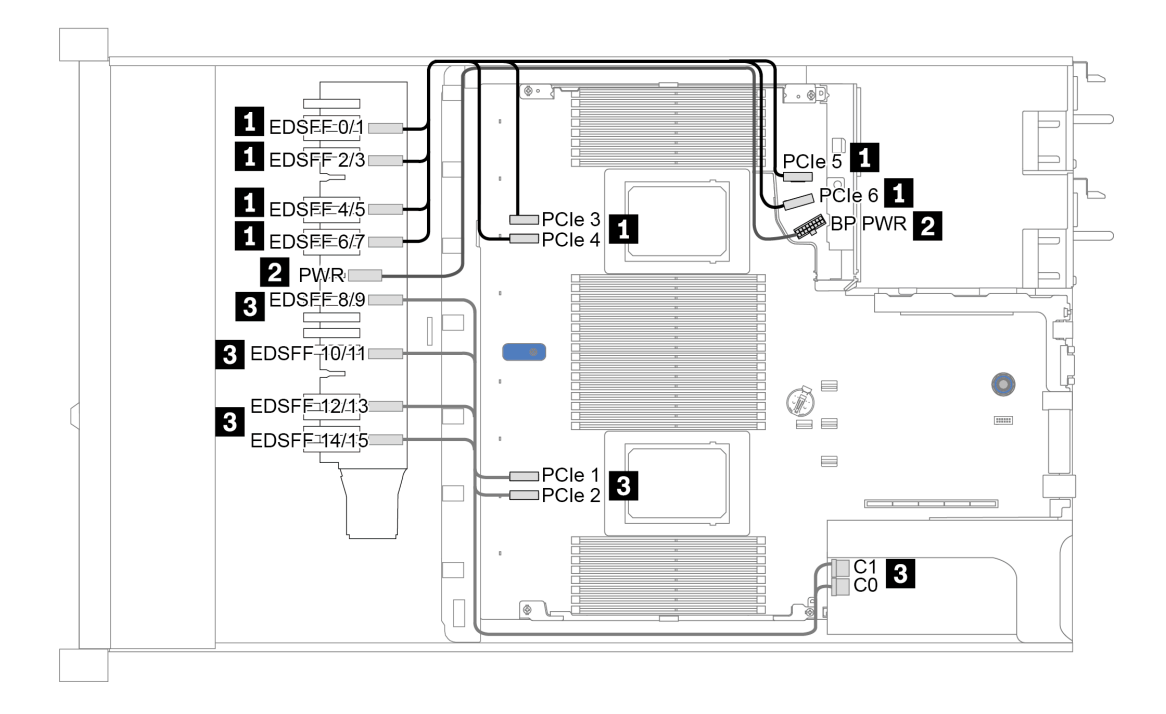

<sup>図</sup> 18. EDSFF ドライブのケーブル配線

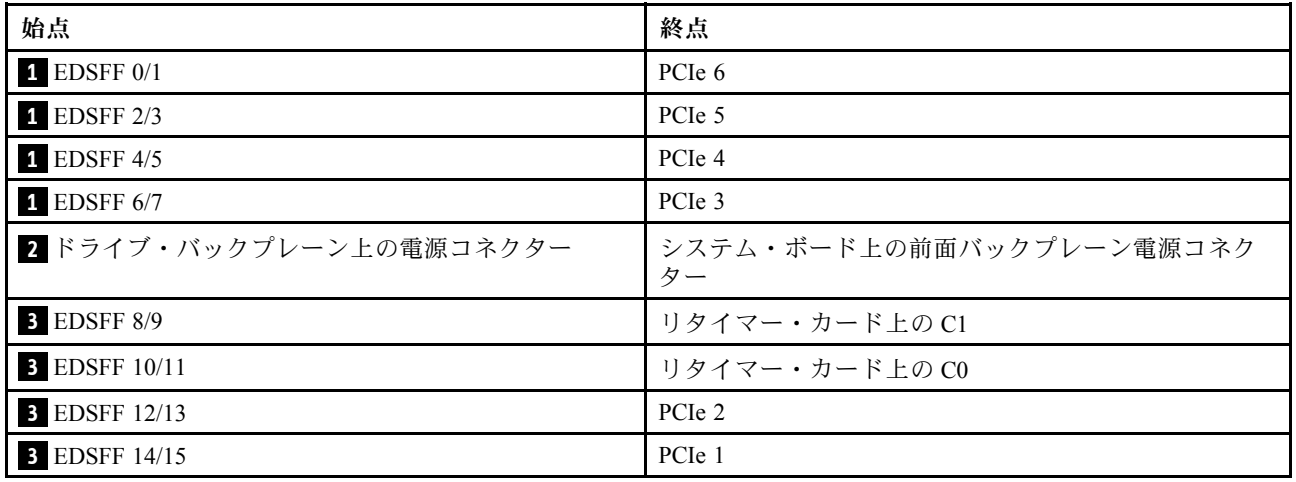

# <span id="page-64-0"></span>7 mm ドライブ・バックプレーン

このセクションでは、7 mm ドライブのケーブル配線について説明します。

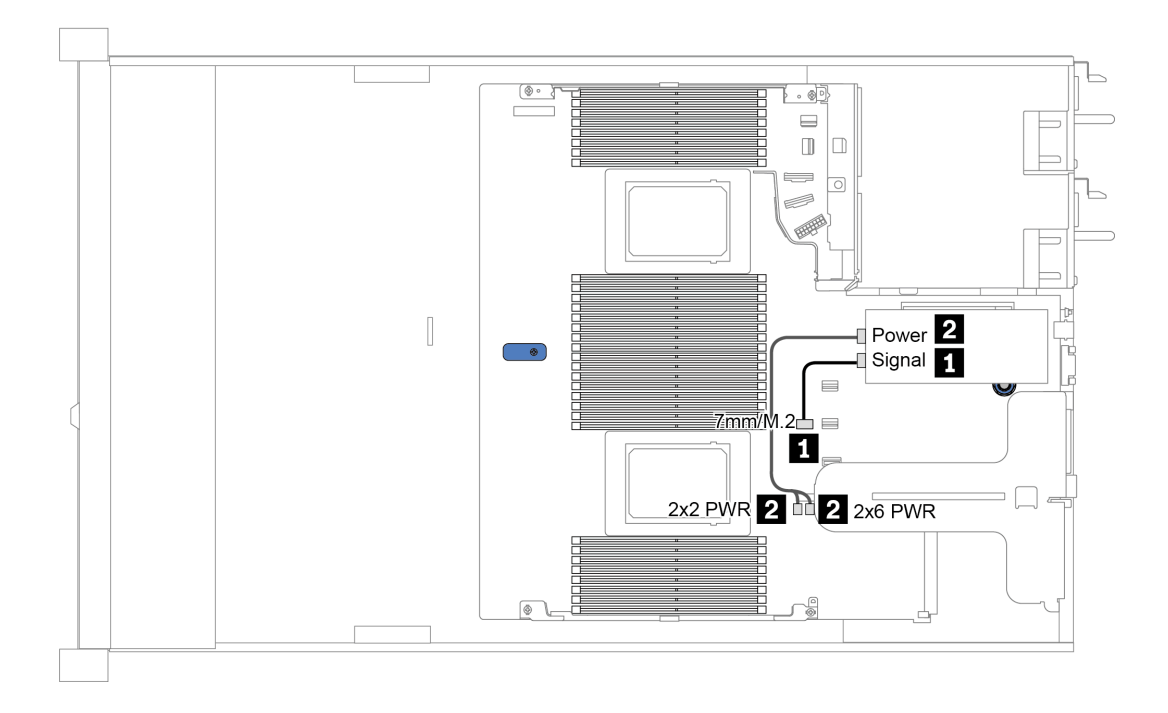

<sup>図</sup> 19. 7mm ドライブのケーブル配線

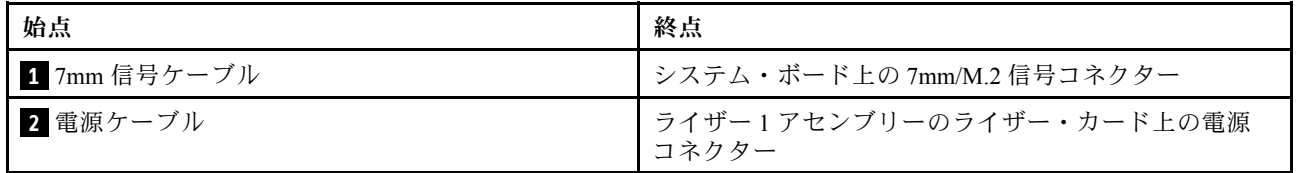

# <span id="page-65-0"></span>2.5 型/3.5 型ドライブ・バックプレーン (電源)

以下のセクションを使用して、2.5 型または 3.5 型ドライブ・バックプレーンの電源ケーブル配線を理 解します。

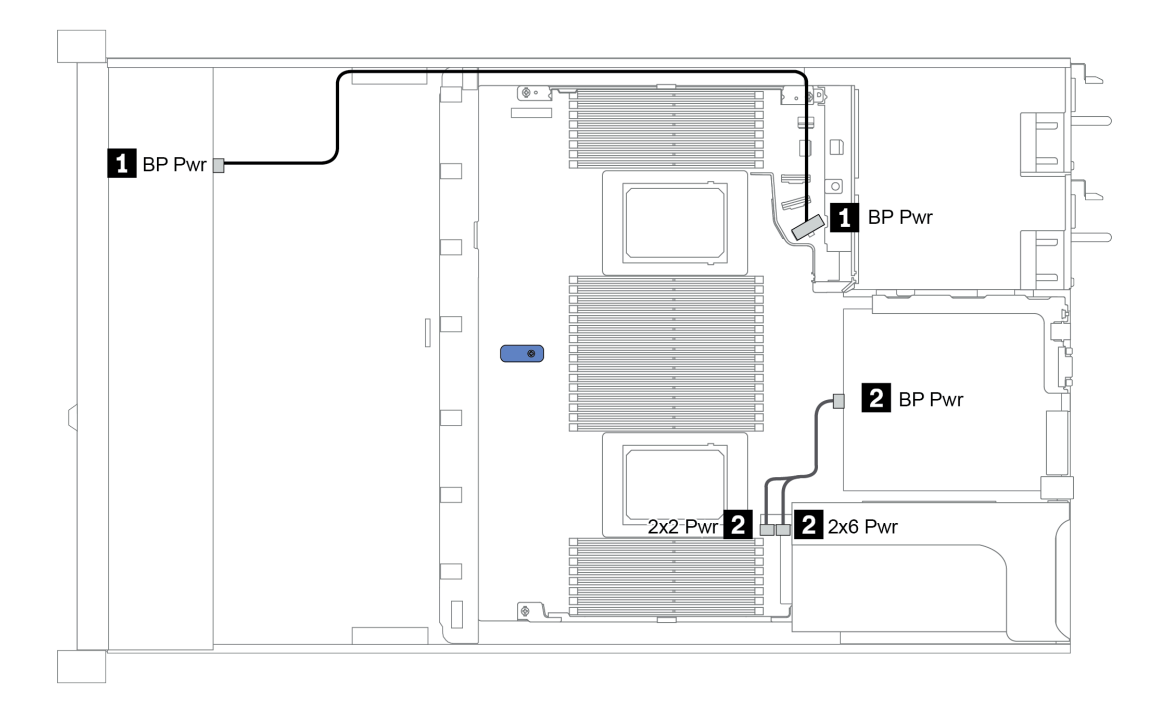

<sup>図</sup> 20. バックプレーン電源接続

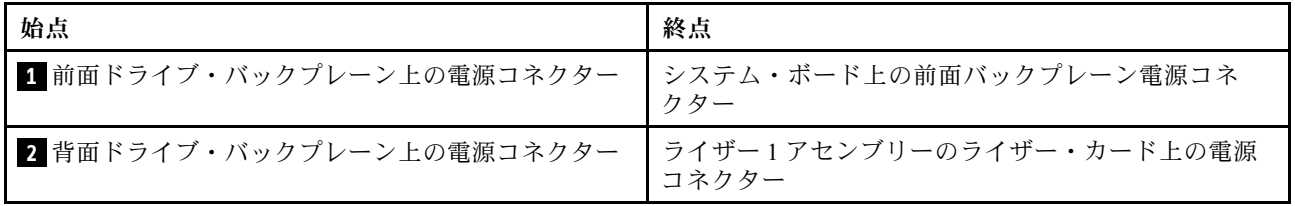

## <span id="page-66-0"></span>2.5 型/3.5 型ドライブ・バックプレーン (信号)

以下のセクションを使用して、2.5 型/3.5 型ドライブ・バックプレーンの信号ケーブル接続の電源 ケーブル配線について理解します。

サーバーは、次の構成のサーバー・モデルをサポートします。

- 63 ページの 「4 個の 3.5 型前面ドライブ・ベイ」
- [67](#page-70-0) ページの 「[4 個の 2.5 型前面ドライブ・ベイ](#page-69-0)」
- [70](#page-73-0) ページの 「[8 個の 2.5 型前面ドライブ・ベイ](#page-72-0)」
- [76](#page-79-0) ページの 「[10 個の 2.5 型前面ドライブ・ベイ](#page-78-0)」

## 4 個の 3.5 型前面ドライブ・ベイ

このセクションを使用して、4 個の 3.5 型前面ドライブを搭載したサーバー・モデルのバックプレーン・ ケーブル配線を理解します。

7mm ドライブ・バックプレーンのケーブルを接続するには[、61](#page-64-0) ページの 「[7 mm ドライブ・バックプレー](#page-64-0) [ン](#page-64-0)」を参照してください。

標準 2.5 型または 3.5 型ドライブのバックプレーンの電源ケーブルを接続するには[、62 ページの](#page-65-0) 「2.5 型 [/3.5 型ドライブ・バックプレーン \(電源\)](#page-65-0)」を参照してください。

標準 4 個の 3.5 型前面ドライブのバックプレーンの信号ケーブルを接続するには、サーバー構成に応じて 以下のケーブル配線のシナリオを参照してください。

- [64](#page-67-0) ページの 「[オンボード構成のケーブル配線](#page-67-0)」
- [65](#page-68-0) ページの 「[SFF HBA/RAID アダプターのケーブル配線](#page-68-0)」
- [66](#page-69-0) ページの 「[SFF RAID アダプターのケーブル配線 \(トライモード\)](#page-69-0)」

#### <span id="page-67-0"></span>オンボード構成のケーブル配線

次の表は、オンボード構成のバックプレーン・コネクターとシステム・ボード・コネクター間のマッピ ング関係を示しています。

表 20. オンボード構成のバックプレーン・コネクターとシステム・ボード・コネクター間のマッピング

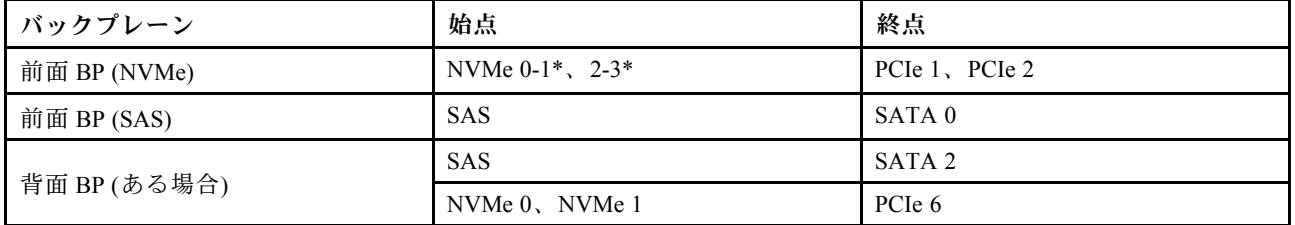

注:\*NVMe 0-1 および NVMe 2-3 コネクターは、4 x 3.5 型 AnyBay 前面バックプレーンを使用している 場合にのみ使用できます。

次の図は、背面 2 x 2.5 型 NVMe ドライブ・ケージを搭載した 4 x 3.5 型前面 AnyBay ドライブ・ベイの オンボード構成のケーブル配線を示しています。コネクター間の接続: **1** ↔ **1** 、 **2** ↔ **2** 、 **3** ↔

## **3** 、... **n** ↔ **n**

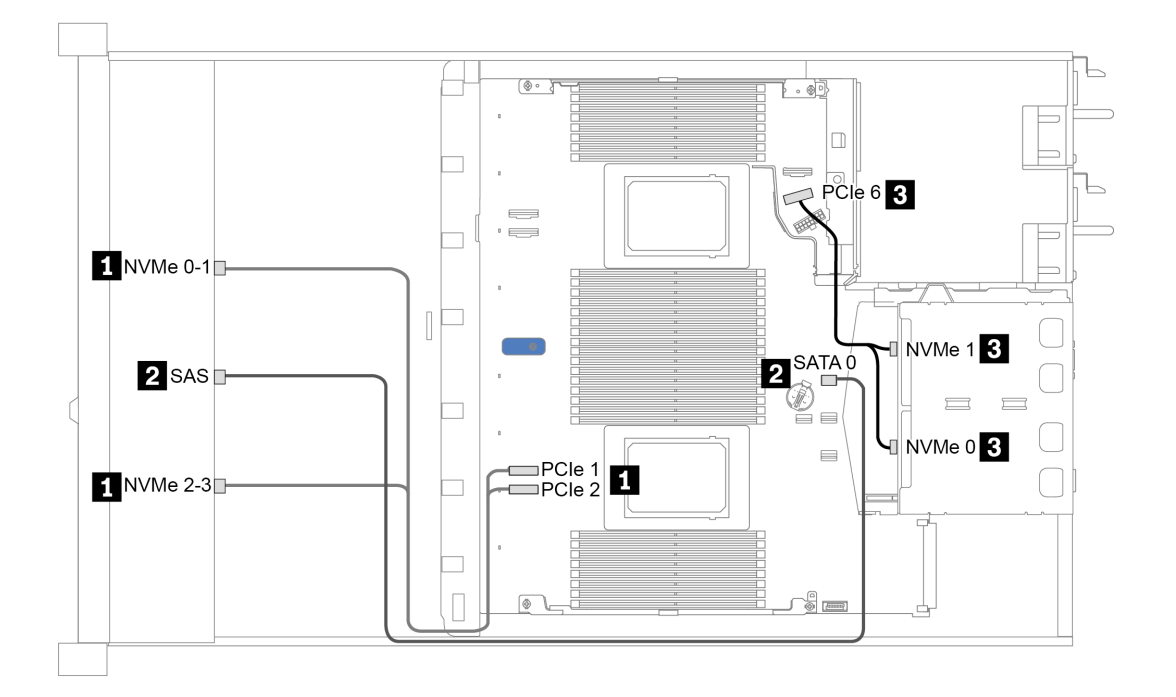

<sup>図</sup> 21. 背<sup>面</sup> <sup>2</sup> <sup>x</sup> 2.5 <sup>型</sup> NVMe ドライブ・ケージを搭載した <sup>4</sup> <sup>x</sup> 3.5 型前<sup>面</sup> AnyBay ドライブ・ベイのオンボード構 成のケーブル配線

#### <span id="page-68-0"></span>SFF HBA/RAID アダプターのケーブル配線

次の表は、8i SFF HBA/RAID アダプター (第 3 世代または第 4 世代) を取り付けた場合の、バックプレー ン・コネクターとシステム・ボード/アダプター・コネクターの間のマッピング関係を示しています。

表 21. SFF HBA/RAID アダプターが取り付け済みである場合の、コネクターとシステム・ボード/アダプター・コネ クターの間のマッピング

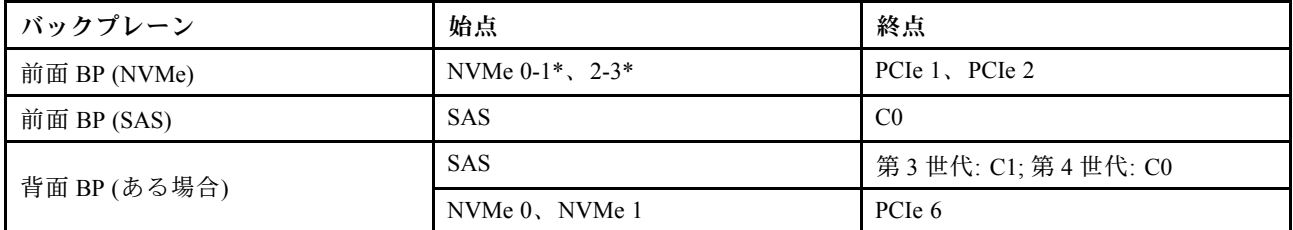

注:

- \*NVMe 0-1 および NVMe 2-3 コネクターは、4 x 3.5 型 AnyBay 前面バックプレーンを使用している 場合にのみ使用できます。
- 第 3 世代および第 4 世代 SFF HBA/RAID アダプターのコネクターは少し異なりますが、ケーブル配線 方式は似ています。

次の図は、8i SFF RAID アダプター (第 4 世代) および背面 2 x 2.5 型 SAS/SATA ドライブ・ケージを備 えた 4 x 3.5 型前面 AnyBay ドライブ・ベイの構成のケーブル配線を示しています。コネクター間の接 続: **1** ↔ **1** 、 **2** ↔ **2** 、 **3** ↔ **3** 、... **n** ↔ **n**

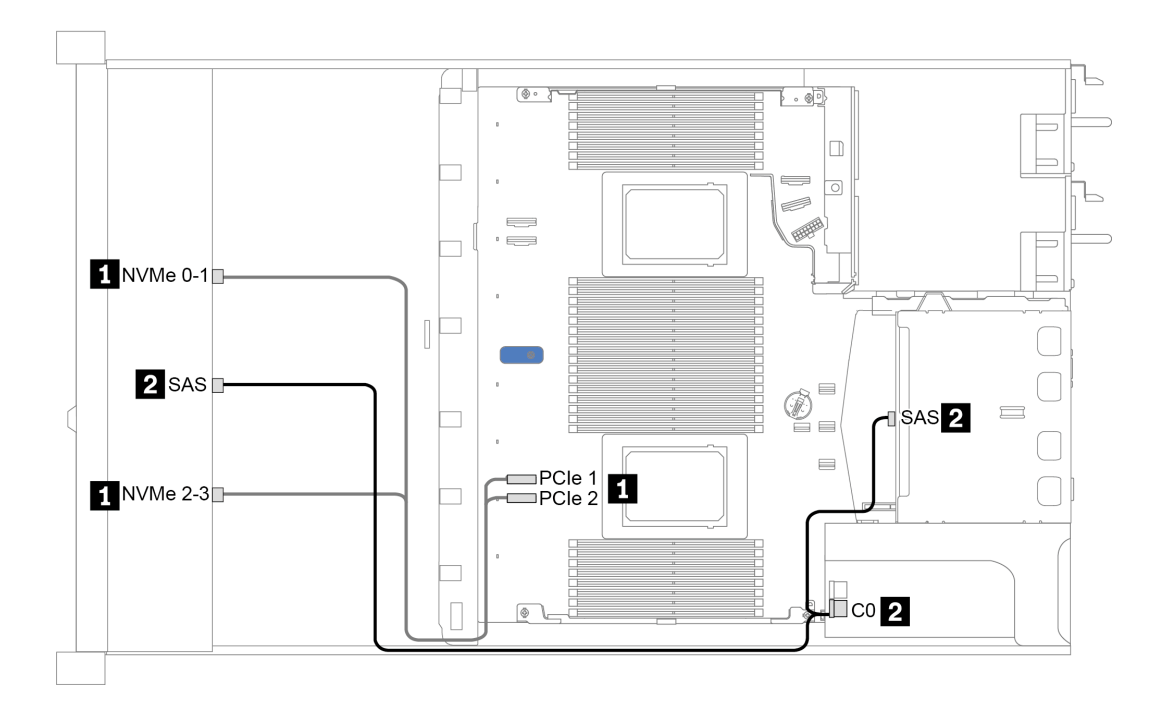

<sup>図</sup> 22. 8i SFF RAID アダプター (第 <sup>4</sup> 世代) および背<sup>面</sup> <sup>2</sup> <sup>x</sup> 2.5 <sup>型</sup> SAS/SATA ドライブ・ケージを備えた <sup>4</sup> <sup>x</sup> 3.5 型前 <sup>面</sup> AnyBay ドライブ・ベイのケーブル配線

#### <span id="page-69-0"></span>SFF RAID アダプターのケーブル配線 (トライモード)

次の表は、第 4 世代 8i SFF RAID アダプター (トライモード) を取り付けた場合の、バックプレーン・コネ クターとアダプター・コネクター間のマッピング関係を示しています。

表 22. 第 <sup>4</sup> 世代 8i SFF RAID アダプター (トライモード) が取り付け済みである場合の、バックプレーン・コネ クターとアダプター・コネクターの間のマッピング

| バッ<br>カゴ<br>レー | 始点    | 終点             |
|----------------|-------|----------------|
| 前面 BP (SAS)    | SAS 0 | C <sub>0</sub> |

注:トライモード RAID アダプターを使用する場合は、U.3 前面ドライブのみサポートされ、U.2 前 面ドライブはサポートされません。

次の図は、16i SFF RAID アダプター (トライモード) を使用した 4 x 3.5 型前面 U.3 ドライブ・ベイの構成の ケーブル配線を示しています。コネクター間の接続: **1** ↔ **1** 、 **2** ↔ **2** 、 **3** ↔ **3** 、... **n** ↔ **n**

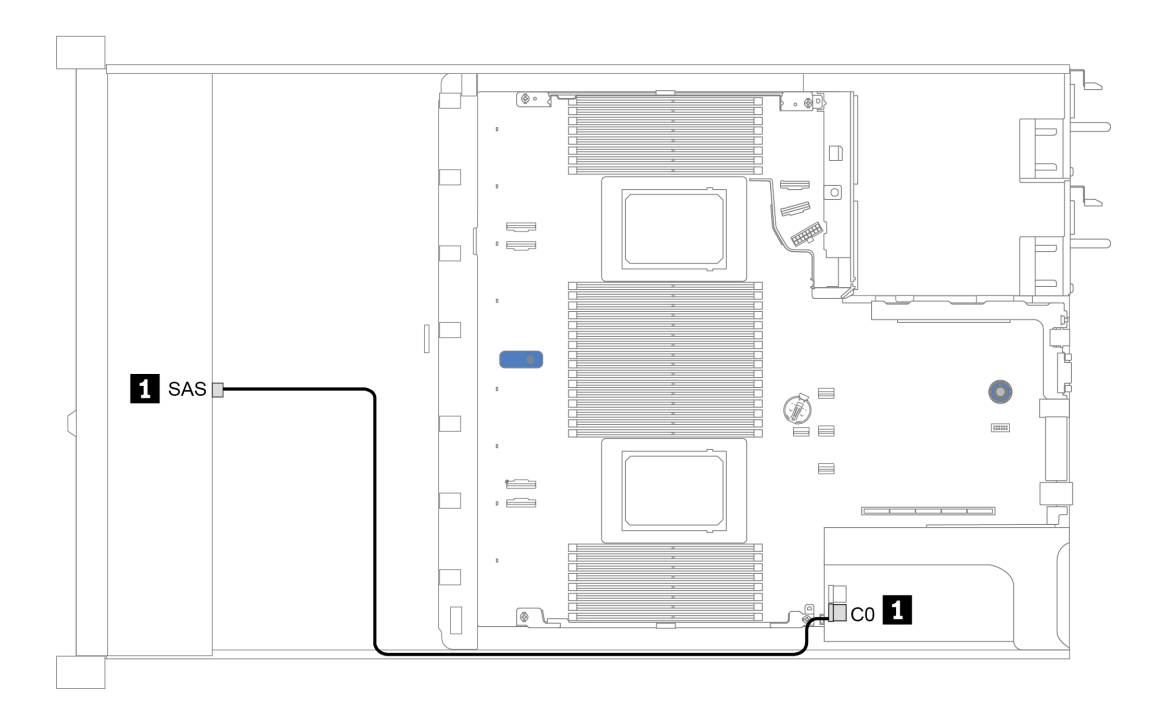

<sup>図</sup> 23. 第 <sup>4</sup> 世代 8i SFF RAID アダプター (トライモード) を使用した <sup>4</sup> <sup>x</sup> 3.5 型前<sup>面</sup> U.3 ドライブ・ベイのケーブル配線

## <span id="page-70-0"></span>4 個の 2.5 型前面ドライブ・ベイ

このセクションを使用して、4 台の 2.5 型前面ドライブを搭載したサーバー・モデルのバックプレーン・ ケーブル配線を理解します。

7mm ドライブ・バックプレーンのケーブルを接続するには[、61](#page-64-0) ページの 「[7 mm ドライブ・バックプレー](#page-64-0) [ン](#page-64-0)」を参照してください。

標準 2.5 型または 3.5 型ドライブのバックプレーンの電源ケーブルを接続するには[、62 ページの](#page-65-0) 「2.5 型 [/3.5 型ドライブ・バックプレーン \(電源\)](#page-65-0)」を参照してください。

標準 4 個の 2.5 型前面ドライブのバックプレーンの信号ケーブルを接続するには、サーバー構成に応じて 以下のケーブル配線のシナリオを参照してください。

- [68](#page-71-0) ページの 「[オンボード構成のケーブル配線](#page-71-0)」
- [69](#page-72-0) ページの 「[SFF HBA/RAID アダプターのケーブル配線](#page-72-0)」

### <span id="page-71-0"></span>オンボード構成のケーブル配線

次の表は、オンボード構成のバックプレーン・コネクターとシステム・ボード・コネクター間のマッピ ング関係を示しています。

表 23. オンボード構成のバックプレーン・コネクターとシステム・ボード・コネクター間のマッピング

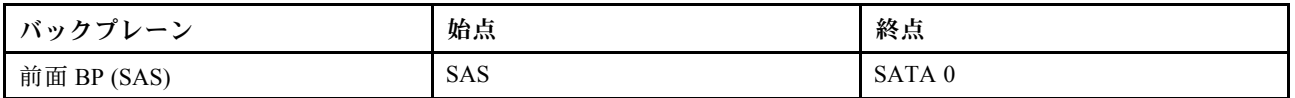

次の図は、4 個の 2.5 型前面 SAS/SATA ドライブ・ベイのオンボード構成のケーブル配線を示していま す。コネクター間の接続: **1** ↔ **1** 、 **2** ↔ **2** 、 **3** ↔ **3** 、... **n** ↔ **n**

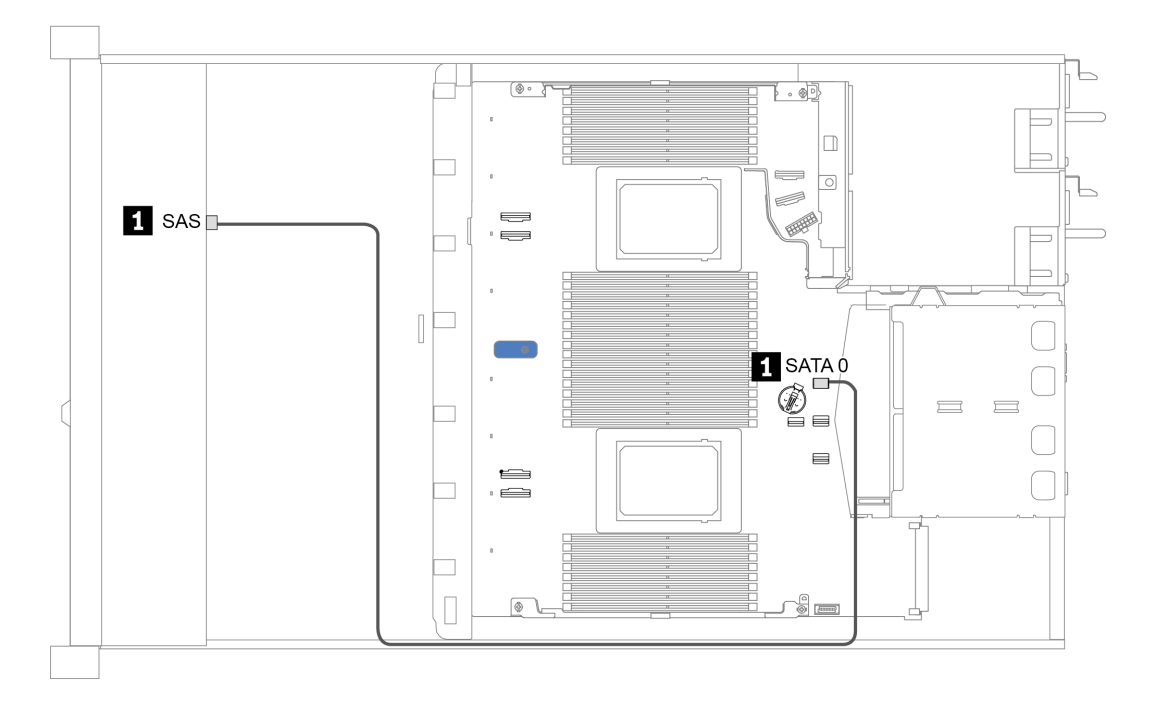

<sup>図</sup> 24. <sup>4</sup> <sup>x</sup> 2.5 型前<sup>面</sup> SAS/SATA ドライブ・ベイを搭載したオンボード構成のケーブル配線
### SFF HBA/RAID アダプターのケーブル配線

次の表は、8i SFF HBA/RAID アダプター (第 3 世代または第 4 世代) を取り付けた場合の、バックプレー ン・コネクターとアダプター・コネクター間のマッピング関係を示しています。

表 24. SFF HBA/RAID アダプターが取り付け済みである場合の、バックプレーン・コネクターとアダプター・コネ クターの間のマッピング

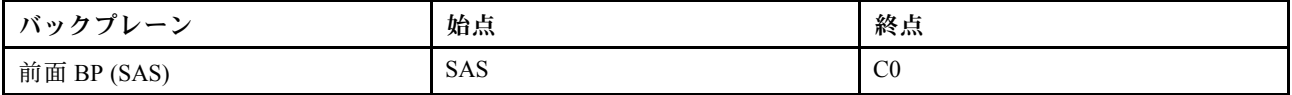

注:第 3 世代および第 4 世代 SFF HBA/RAID アダプターのコネクターは少し異なりますが、ケーブ ル配線方式は似ています。

次の図は、8i SFF RAID アダプター (第 4 世代) を使用した 4 x 2.5 型前面 SAS/SATA ドライブ・ベイの構成 のケーブル配線を示しています。コネクター間の接続: **1** ↔ **1** 、 **2** ↔ **2** 、 **3** ↔ **3** 、... **n** ↔ **n**

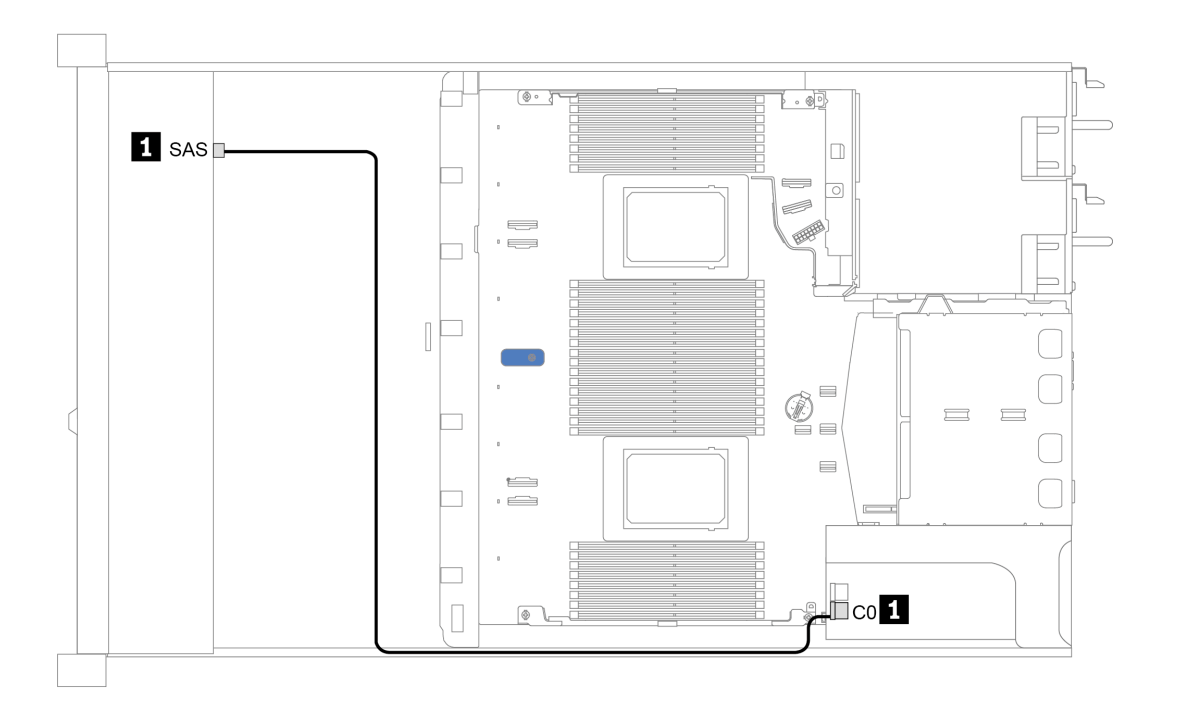

<sup>図</sup> 25. <sup>4</sup> <sup>x</sup> 2.5 型前<sup>面</sup> SAS/SATA ドライブ・ベイ (8i SFF RAID アダプター付き) のケーブル配線 (第 <sup>4</sup> 代)

# 8 個の 2.5 型前面ドライブ・ベイ

このセクションを使用して、8 個の 2.5 型前面ドライブを搭載したサーバー・モデルのバックプレーン・ ケーブル配線を理解します。

7mm ドライブ・バックプレーンのケーブルを接続するには[、61](#page-64-0) ページの 「[7 mm ドライブ・バックプレー](#page-64-0) [ン](#page-64-0)」を参照してください。

標準 2.5 型または 3.5 型ドライブのバックプレーンの電源ケーブルを接続するには[、62 ページの](#page-65-0) 「2.5 型 [/3.5 型ドライブ・バックプレーン \(電源\)](#page-65-0)」を参照してください。

標準 8 個の 2.5 型前面ドライブのバックプレーンの信号ケーブルを接続するには、サーバー構成に応じて 以下のケーブル配線のシナリオを参照してください。

- [71](#page-74-0) ページの 「[オンボード構成のケーブル配線](#page-74-0)」
- [72](#page-75-0) ページの 「[SFF HBA/RAID アダプターのケーブル配線](#page-75-0)」
- [73](#page-76-0) ページの 「[SFF RAID アダプターのケーブル配線 \(トライモード\)](#page-76-0)」
- [74](#page-77-0) ページの 「[プロセッサー 1 個のレタイマー・カードでのケーブル配線](#page-77-0)」
- [75](#page-78-0) ページの 「[CFF HBA/RAID アダプターのケーブル配線](#page-78-0)」

### <span id="page-74-0"></span>オンボード構成のケーブル配線

次の表は、オンボード構成のバックプレーン・コネクターとシステム・ボード・コネクター間のマッピ ング関係を示しています。

表 25. オンボード構成のバックプレーン・コネクターとシステム・ボード・コネクター間のマッピング

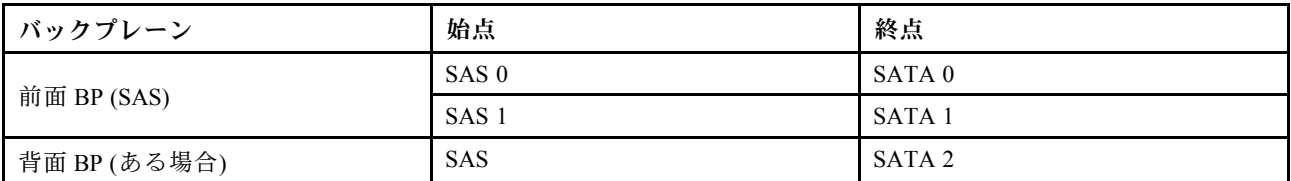

次の図は、背面 2 x 2.5 型 SAS/SATA ドライブ・ケージを搭載した 8 x 2.5 型前面 SAS/SATA ドライブ・ ベイのオンボード構成のケーブル配線を示しています。コネクター間の接続: **1** ↔ **1** 、 **2** ↔ **2** 、 **3**

## ↔ **3** 、... **n** ↔ **n** 。

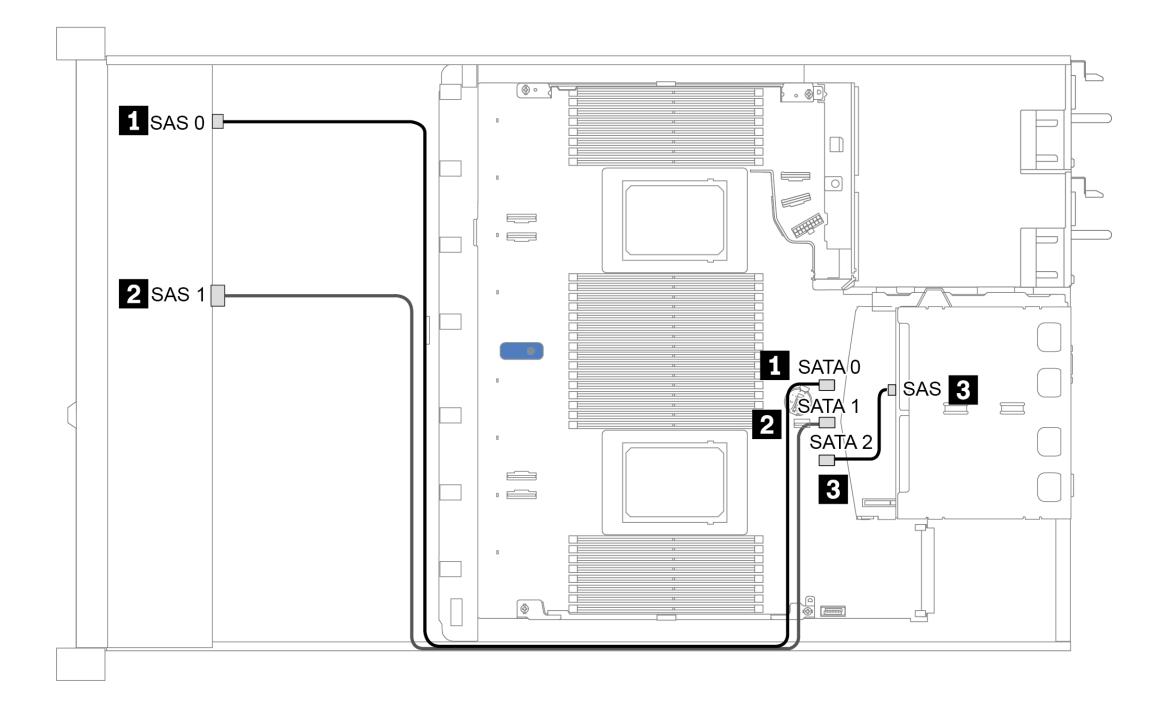

<sup>図</sup> 26. 背<sup>面</sup> <sup>2</sup> <sup>x</sup> 2.5 <sup>型</sup> SAS/SATA ドライブ・ケージを搭載した <sup>8</sup> <sup>x</sup> 2.5 型前<sup>面</sup> SAS/SATA ドライブ・ベイのオンボード構 成のケーブル配線

### <span id="page-75-0"></span>SFF HBA/RAID アダプターのケーブル配線

次の表は、8i SFF HBA/RAID アダプター (第 3 世代または第 4 世代) を取り付けた場合の、バックプレー ン・コネクターとシステム・ボード/アダプター・コネクターの間のマッピング関係を示しています。

表 26. SFF HBA/RAID アダプターが取り付け済みである場合の、コネクターとシステム・ボード/アダプター・コネ クターの間のマッピング

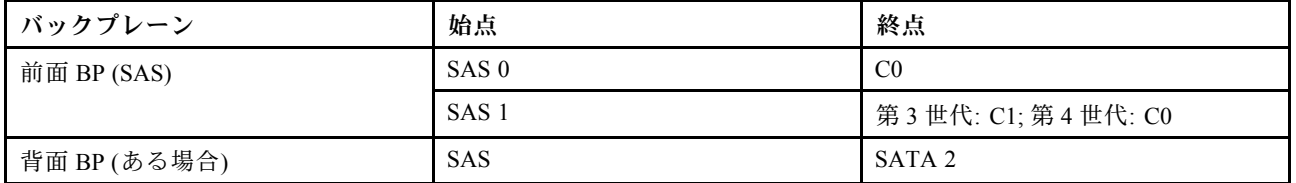

注:第 3 世代および第 4 世代 SFF HBA/RAID アダプターのコネクターは少し異なりますが、ケーブ ル配線方式は似ています。

次の図は、8i SFF RAID アダプター (第 4 世代) および背面 2 x 2.5 型 SAS/SATA ドライブ・ケージを備え た 8 x 2.5 型前面 SAS/SATA ドライブ・ベイの構成のケーブル配線を示しています。コネクター間の接 続: **1** ↔ **1** 、 **2** ↔ **2** 、 **3** ↔ **3** 、... **n** ↔ **n** 。

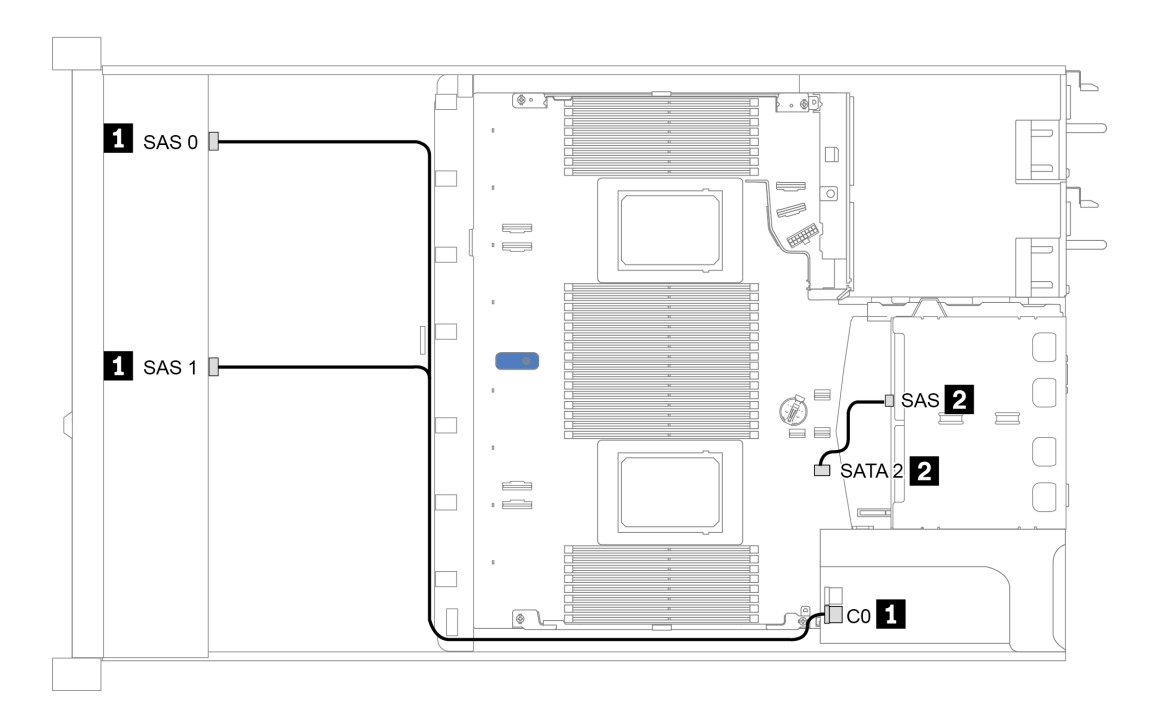

<sup>図</sup> 27. 8i SFF RAID アダプター (第 <sup>4</sup> 世代) および背<sup>面</sup> <sup>2</sup> <sup>x</sup> 2.5 <sup>型</sup> SAS/SATA ドライブ・ケージを備えた <sup>8</sup> <sup>x</sup> 2.5 型前<sup>面</sup> SAS/SATA ドライブ・ベイのケーブル配線

#### <span id="page-76-0"></span>SFF RAID アダプターのケーブル配線 (トライモード)

次の表は、第 4 世代 8i SFF RAID アダプター (トライモード) を取り付けた場合の、バックプレーン・コネ クターとアダプター・コネクター間のマッピング関係を示しています。

#### 表 27. 第 <sup>4</sup> 世代 8i SFF RAID アダプター (トライモード) が取り付け済みである場合の、バックプレーン・コネ クターとアダプター・コネクターの間のマッピング

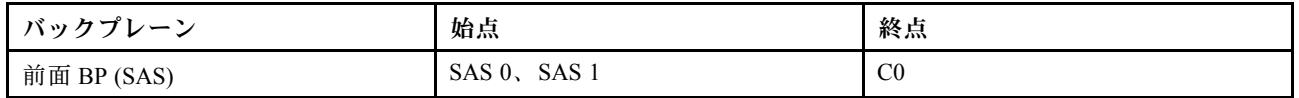

注:

- 8 個の前面 2.5 型ドライブを搭載したサーバー・モデルでは、10 x 2.5 型 AnyBay バックプレーンを使用 して、トライモード構成をサポートします。
- トライモード RAID アダプターを使用する場合は、U.3 前面ドライブのみサポートされ、U.2 前 面ドライブはサポートされません。

次の図は、第 4 世代 8i SFF RAID アダプター (トライモード) を使用した 8 個の 2.5 型前面 U.3 ドライブ・ベイ の構成のケーブル配線を示しています。コネクター間の接続: **1** ↔ **1** 、 **2** ↔ **2** 、 **3** ↔ **3** 、... **n** ↔ **n** 。

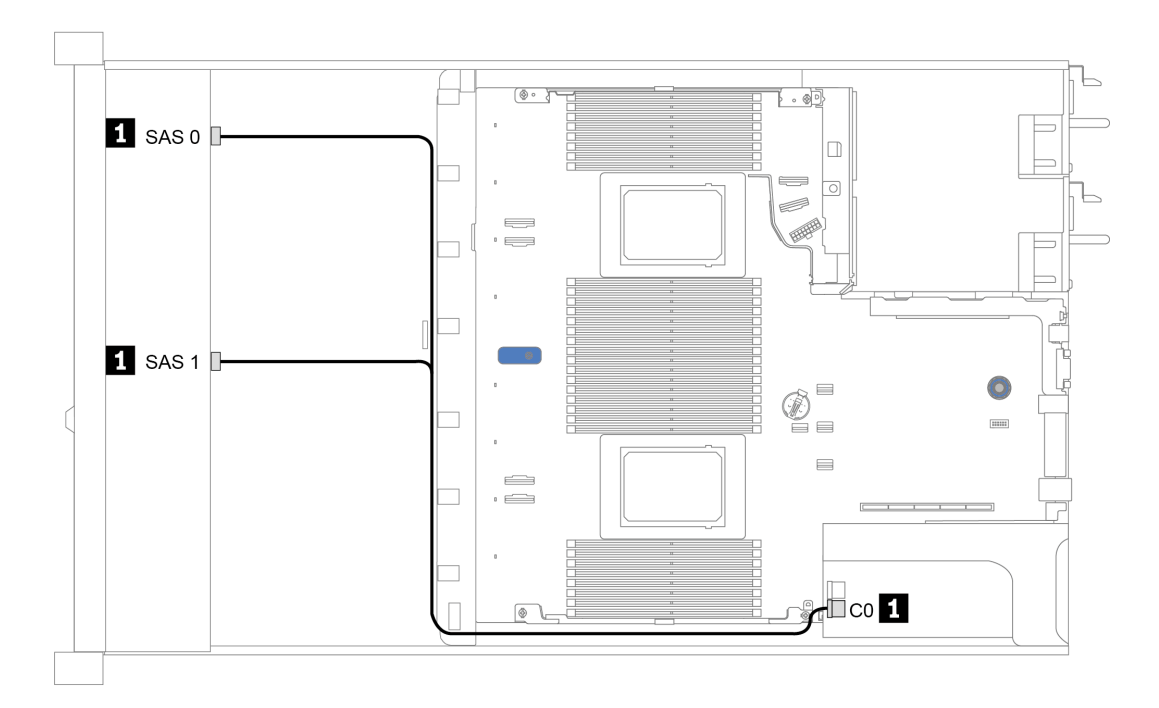

<sup>図</sup> 28. 第 <sup>4</sup> 世代 8i SFF RAID アダプター (トライモード) を使用した <sup>8</sup> <sup>x</sup> 2.5 型前<sup>面</sup> U.3 ドライブ・ベイのケーブル配線

#### <span id="page-77-0"></span>プロセッサー 1 個のレタイマー・カードでのケーブル配線

次の表は、バックプレーン・コネクターとプロセッサー 1 個のレタイマー・カード間のマッピング 関係を示しています。

表 28. バックプレーン・コネクターとプロセッサー <sup>1</sup> 個のレタイマー・カードの間のマッピング

| バックプレーン      | 始点                      | 終点             |
|--------------|-------------------------|----------------|
|              | SAS 0                   | SATA 0         |
| 前面 BP (SAS)  | SAS <sub>1</sub>        | SATA 1         |
|              | NVMe $0-1$ , NVMe $2-3$ | PCIe 1, PCIe 2 |
| 前面 BP (NVMe) | NVMe $4-5$ , NVMe $6-7$ | $CO$ , $C1$    |

注:

- 8 台の前面 2.5 型 NVMe ドライブを搭載したサーバー・モデルの場合は、10 x 2.5 型 AnyBay バッ クプレーンを使用します。
- シャーシの前面図を見て、レタイマー・カードが PCIe スロット 1 に取り付け済みである場合、ケーブ ルは図 4 のように右側に配線されています。PCIe スロット 1 が使用されている場合は、レタイマー・ カードを PCIe スロット 2 に取り付けます。ケーブルは左側に配線する必要があります。

次の図は、レタイマー・カードを搭載した 8 x 2.5 型前面 NVMe ドライブ・ベイの構成のケーブル配線を 示しています。コネクター間の接続: **1** ↔ **1** 、 **2** ↔ **2** 、 **3** ↔ **3** 、... **n** ↔ **n** 。

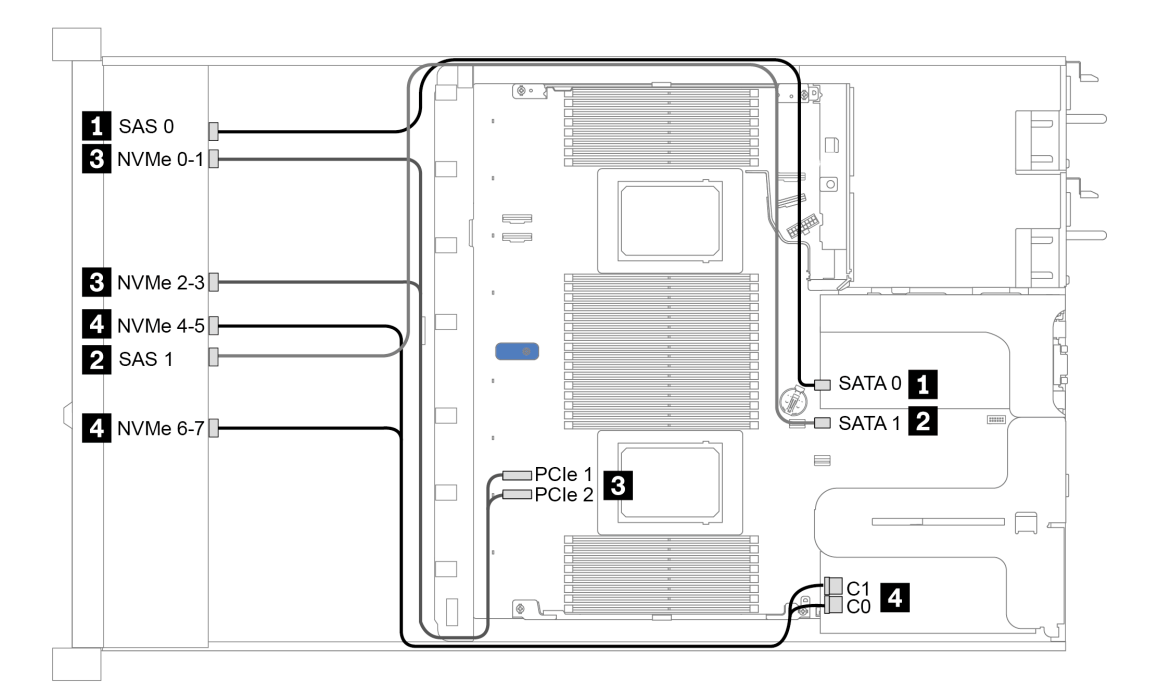

<sup>図</sup> 29. プロセッサー <sup>1</sup> 個のレタイマー・カード付き <sup>8</sup> <sup>x</sup> 2.5 型前面ドライブ・ベイのケーブル配線

### <span id="page-78-0"></span>CFF HBA/RAID アダプターのケーブル配線

次の表は、16i CFF HBA/RAID アダプターを取り付けた場合の、バックプレーン・コネクターとアダプ ター・コネクター間のマッピング関係を示しています。

表 29. 16i CFF HBA/RAID アダプターが取り付け済みである場合の、バックプレーン・コネクターとアダプター・コネ クターの間のマッピング

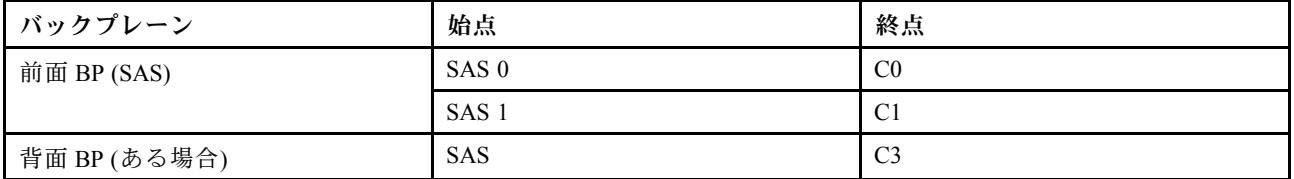

注: CFF HBA/RAID アダプターの電源ケーブルおよび入力ケーブルの接続については[、52 ページの](#page-55-0)「CFF [HBA/RAID アダプター](#page-55-0)」を参照してください。

次の図は、16i CFF RAID アダプターおよび背面 2 x 2.5 型 SAS/SATA ドライブ・ケージを搭載した 8 x 2.5 型前面 SAS/SATA ドライブ・ベイのオンボード構成のケーブル配線を示しています。コネクター間の接 続: **1** ↔ **1** 、 **2** ↔ **2** 、 **3** ↔ **3** 、... **n** ↔ **n** 。

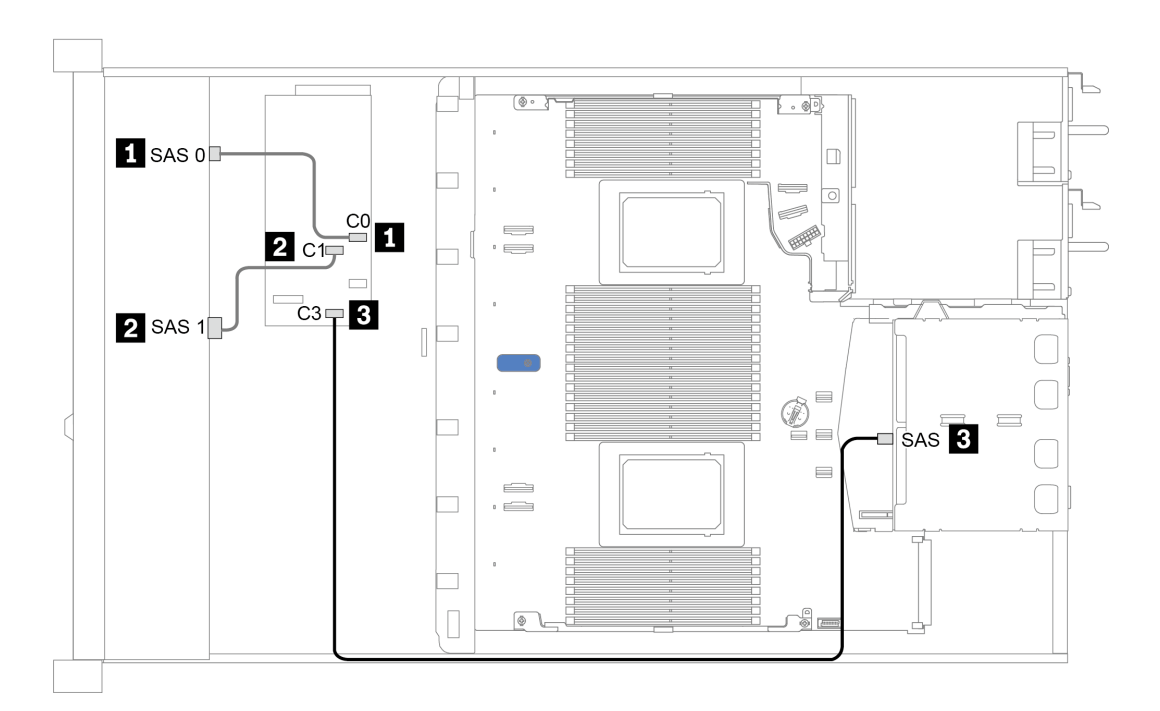

<sup>図</sup> 30. 16i CFF RAID アダプターおよび背<sup>面</sup> <sup>2</sup> <sup>x</sup> 2.5 <sup>型</sup> SAS/SATA ドライブ・ケージを搭載した <sup>8</sup> <sup>x</sup> 2.5 型前<sup>面</sup> SAS/SATA ドライブ・ベイのケーブル配線

# 10 個の 2.5 型前面ドライブ・ベイ

このセクションを使用して、10 個の 2.5 型前面ドライブを搭載したサーバー・モデルのバックプレーン・ ケーブル配線を理解します。

7mm ドライブ・バックプレーンのケーブルを接続するには[、61](#page-64-0) ページの 「[7 mm ドライブ・バックプレー](#page-64-0) [ン](#page-64-0)」を参照してください。

標準 2.5 型または 3.5 型ドライブのバックプレーンの電源ケーブルを接続するには[、62 ページの](#page-65-0) 「2.5 型 [/3.5 型ドライブ・バックプレーン \(電源\)](#page-65-0)」を参照してください。

標準 10 個の 2.5 型前面ドライブのバックプレーンの信号ケーブルを接続するには、サーバー構成に応じて 以下のケーブル配線のシナリオを参照してください。

- [77](#page-80-0) ページの 「[オンボード構成のケーブル配線](#page-80-0)」
- [78](#page-81-0) ページの 「[SFF HBA/RAID アダプターのケーブル配線](#page-81-0)」
- **[79](#page-82-0) ページの 「[SFF RAID アダプターのケーブル配線 \(トライモード\)](#page-82-0)」**
- [81](#page-84-0) ページの 「[CFF HBA/RAID アダプターのケーブル配線](#page-84-0)」

### <span id="page-80-0"></span>オンボード構成のケーブル配線

次の表は、オンボード構成のバックプレーン・コネクターとシステム・ボード・コネクター間のマッピ ング関係を示しています。

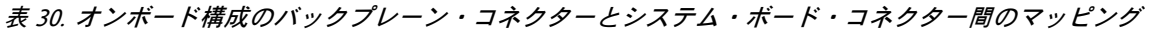

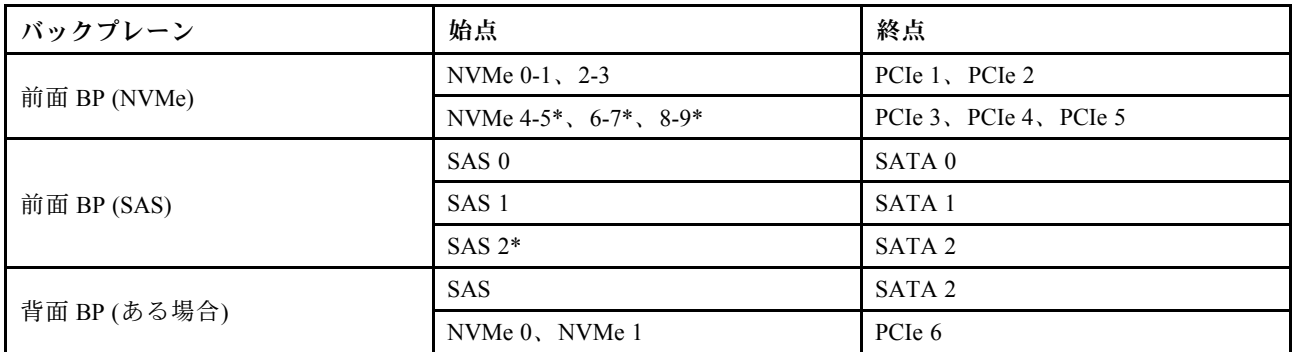

注:

- \*NVMe 4-5、NVMe 6-7、NVMe 8-9 コネクターは、10 x 2.5 型 AnyBay 前面バックプレーンを使用 している場合にのみ使用できます。
- \*SAS 2 コネクターは、10 x 2.5 型 AnyBay または 6 x 2.5 型 SAS/SATA + 4 x 2.5 型 AnyBay の前面ドライ ブ・シナリオでのみ接続する必要があります。
- 前面 10 x 2.5 型 NVMe ドライブ・ベイ・シナリオの場合、前面バックプレーンの SAS コネクターを接 続する必要はありません。

次の図は、背面 2 x 2.5 型 SAS/SATA ドライブ・ケージを搭載した 10 x 2.5 型前面ドライブ・ベイ (6 x SAS/SATA + 4 x NVMe) のオンボード構成のケーブル配線を示しています。コネクター間の接続: 1 ↔

## $\overline{\mathbf{1}}$  ,  $\overline{\mathbf{2}}$   $\leftrightarrow$   $\overline{\mathbf{2}}$  ,  $\overline{\mathbf{3}}$   $\leftrightarrow$   $\overline{\mathbf{3}}$  , ...  $\overline{\mathbf{n}}$   $\leftrightarrow$   $\overline{\mathbf{n}}$

<span id="page-81-0"></span>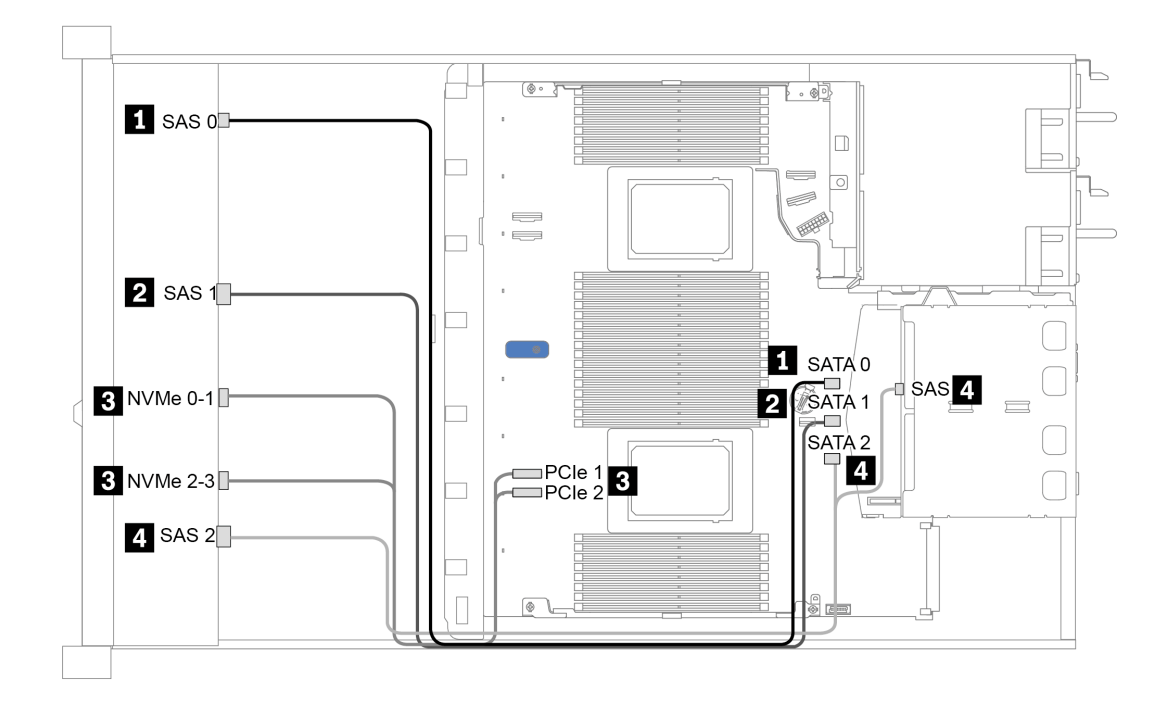

<sup>図</sup> 31. 背<sup>面</sup> <sup>2</sup> <sup>x</sup> 2.5 <sup>型</sup> SAS/SATA ドライブ・ケージを搭載した <sup>10</sup> <sup>x</sup> 2.5 型前面ドライブ・ベイ (6 <sup>x</sup> SAS/SATA <sup>+</sup> <sup>4</sup> <sup>x</sup> NVMe) のオンボード構成のケーブル配線

### SFF HBA/RAID アダプターのケーブル配線

次の表は、8i または 16i SFF HBA/RAID アダプター (第 3 世代または第 4 世代) を取り付けた場合の、 バックプレーン・コネクターとシステム・ボード/アダプター・コネクターの間のマッピング関係を 示しています。

表 31. SFF HBA/RAID アダプターが取り付け済みである場合の、コネクターとシステム・ボード/アダプター・コネ クターの間のマッピング

| バックプレーン      | 始点                               | 終点                     |
|--------------|----------------------------------|------------------------|
| 前面 BP (NVMe) | NVMe 0-1, 2-3                    | PCIe 1, PCIe 2         |
|              | NVMe $4-5^*$ , $6-7^*$ , $8-9^*$ | PCIe 3, PCIe 4, PCIe 5 |
| 前面 BP (SAS)  | SAS 0                            | C <sub>0</sub>         |
|              | SAS <sub>1</sub>                 | 第3世代: C1; 第4世代: C0     |
|              | $SAS 2*$                         | 第3世代: C2; 第4世代: C1     |
| 背面 BP (ある場合) | <b>SAS</b>                       | 第3世代: C3; 第4世代: C1     |
|              | NVMe 0, NVMe 1                   | PCIe 6                 |

注:

- \*NVMe 4-5、NVMe 6-7、NVMe 8-9 コネクターは、10 x 2.5 型 AnyBay 前面バックプレーンを使用 している場合にのみ使用できます。
- \*SAS 2 コネクターは、10 x 2.5 型 AnyBay または 6 x 2.5 型 SAS/SATA + 4 x 2.5 型 AnyBay の前面ドライ ブ・シナリオでのみ接続する必要があります。

<span id="page-82-0"></span>• 第 3 世代および第 4 世代 SFF HBA/RAID アダプターのコネクターは少し異なりますが、ケーブル配線 方式は似ています。

次の図は、16i SFF RAID アダプター (第 4 世代) および背面 2 x 2.5 型 SAS/SATA ドライブ・ケージを搭載 した 10 x 2.5 型前面 AnyBay ドライブ・ベイの構成のケーブル配線を示しています。コネクター間の接 続: **1** ↔ **1** 、 **2** ↔ **2** 、 **3** ↔ **3** 、... **n** ↔ **n**

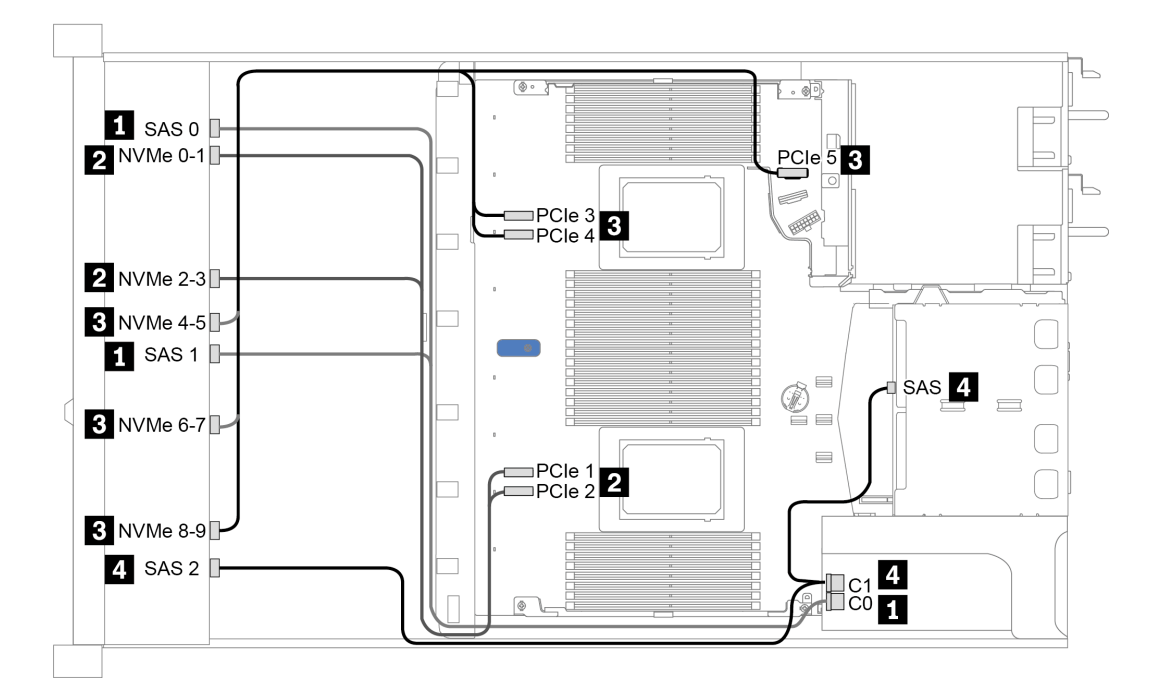

<sup>図</sup> 32. 16i SFF RAID アダプター (第 <sup>4</sup> 世代) および背<sup>面</sup> <sup>2</sup> <sup>x</sup> 2.5 <sup>型</sup> SAS/SATA ドライブ・ケージを搭載した <sup>10</sup> <sup>x</sup> 2.5 型前 <sup>面</sup> AnyBay ドライブ・ベイのケーブル配線

#### SFF RAID アダプターのケーブル配線 (トライモード)

次の表は、第 4 世代 16i SFF RAID アダプター (トライモード) を取り付けた場合の、バックプレーン・コネ クターとアダプター・コネクター間のマッピング関係を示しています。

表 32. 第 <sup>4</sup> 世代 16i SFF RAID アダプター (トライモード) が取り付け済みである場合の、バックプレーン・コネ クターとアダプター・コネクターの間のマッピング

| バックプレーン     | 始点               | 終点             |
|-------------|------------------|----------------|
| 前面 BP (SAS) | $SAS$ 0, $SAS$ 1 | C <sub>0</sub> |
|             | SAS <sub>2</sub> | $\sim$<br>◡    |

注:トライモード RAID アダプターを使用する場合は、U.3 前面ドライブのみサポートされ、U.2 前 面ドライブはサポートされません。

次の図は、16i SFF RAID アダプター (トライモード) を使用した 10 x 2.5 型前面 U.3 ドライブ・ベイの構成 のケーブル配線を示しています。コネクター間の接続: **1** ↔ **1** 、 **2** ↔ **2** 、 **3** ↔ **3** 、... **n** ↔ **n**

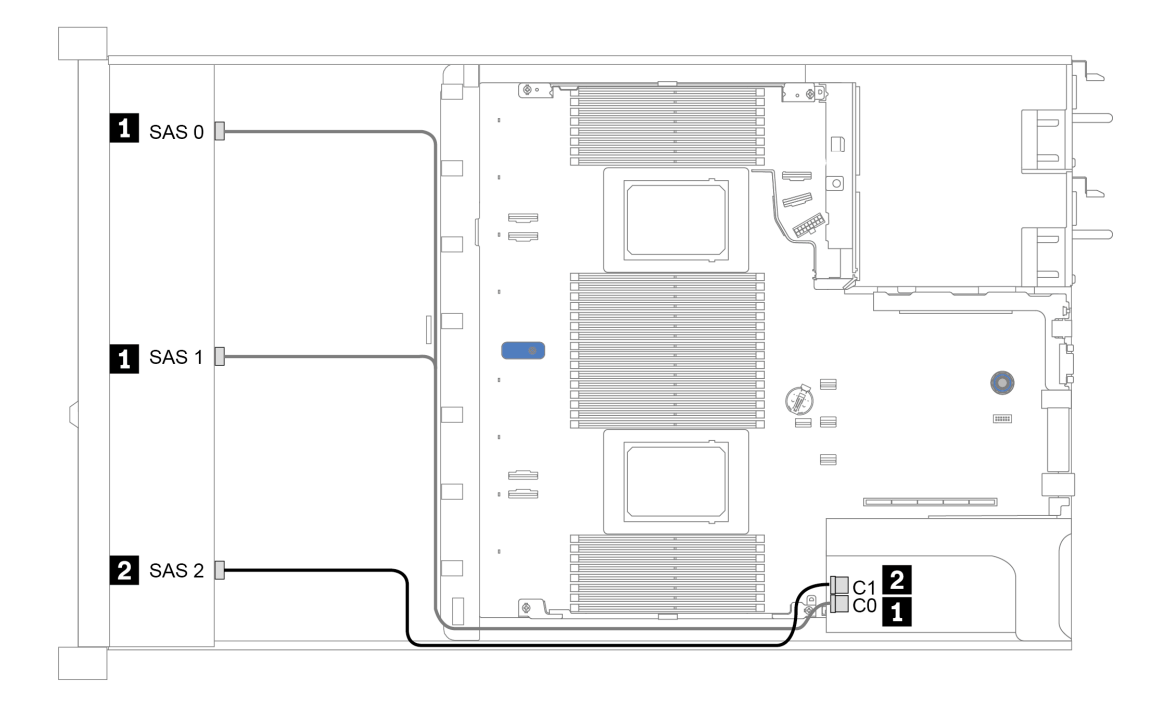

<sup>図</sup> 33. 第 <sup>4</sup> 世代 16i SFF RAID アダプター (トライモード) を使用した <sup>10</sup> <sup>x</sup> 2.5 型前<sup>面</sup> U.3 ドライブ・ベイのケーブル配線

### <span id="page-84-0"></span>CFF HBA/RAID アダプターのケーブル配線

次の表は、16i CFF HBA/RAID アダプターを取り付けた場合の、バックプレーン・コネクターとシステ ム・ボード/アダプター・コネクター間のマッピング関係を示しています。

表 33. 16i CFF HBA/RAID アダプターが取り付け済みである場合の、バックプレーン・コネクターとシステム・ボード/ アダプター・コネクターの間のマッピング

| バックプレーン      | 始点               | 終点             |
|--------------|------------------|----------------|
| 前面 BP (NVMe) | NVMe 0-1, 2-3    | PCIe 1, PCIe 2 |
| 前面 BP (SAS)  | SAS 0            | C <sub>0</sub> |
|              | SAS <sub>1</sub> | C <sub>1</sub> |
|              | SAS <sub>2</sub> | C <sub>2</sub> |
|              | <b>SAS</b>       | C <sub>3</sub> |
| 背面 BP (ある場合) | NVMe 0, NVMe 1   | PCIe 6         |

注:CFF HBA/RAID アダプターの電源ケーブルおよび入力ケーブルの接続については[、52 ページの](#page-55-0) 「CFF [HBA/RAID アダプター](#page-55-0)」を参照してください。

次の図は、16i CFF RAID アダプターおよび背面 2 x 2.5 型 SAS/SATA ドライブ・ケージを搭載した 10 x 2.5 型前面ドライブ・ベイ (6 x SAS/SATA + 4 x AnyBay) の構成のケーブル配線を示しています。コネクター間 の接続: **1** ↔ **1** 、 **2** ↔ **2** 、 **3** ↔ **3** 、... **n** ↔ **n**

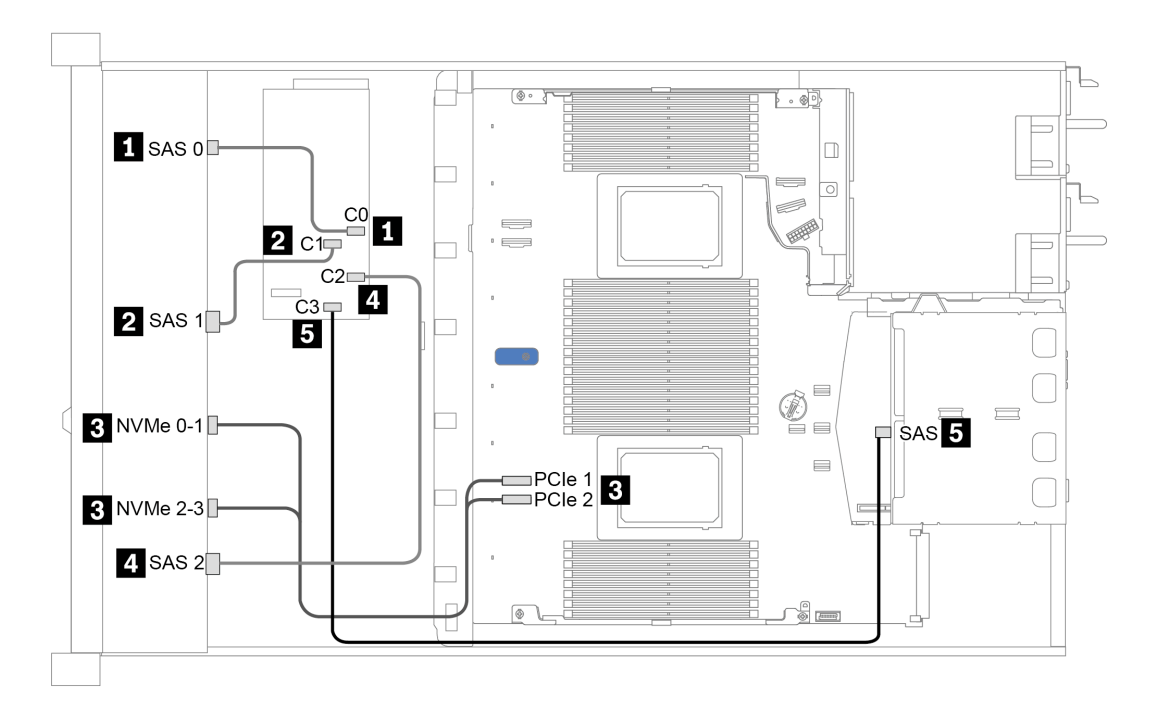

<sup>図</sup> 34. 16i CFF RAID アダプターおよび背<sup>面</sup> <sup>2</sup> <sup>x</sup> 2.5 <sup>型</sup> SAS/SATA ドライブ・ケージを搭載した <sup>10</sup> <sup>x</sup> 2.5 型前<sup>面</sup> SAS/SATA ドライブ・ベイ (6 <sup>x</sup> SAS/SATA <sup>+</sup> <sup>4</sup> <sup>x</sup> AnyBay) のケーブル配線

# <span id="page-86-0"></span>第4章 サーバーのハードウェアのセットアップ

サーバーをセットアップするには、購入したオプションを取り付け、サーバーを配線し、ファームウェア を構成して更新して、オペレーティング・システムをインストールします。

# サーバー・セットアップ・チェックリスト

サーバー・セットアップ・チェックリストを使用して、サーバーのセットアップに必要なすべてのタス クを実行したことを確認できます。

サーバー・セットアップ・チェックリストは、納品時のサーバー構成によって異なります。サーバーが完 全に構成されている場合は、サーバーをネットワークと AC 電源に接続し、サーバーの電源をオンにする だけで済みます。他の場合では、サーバーへのハードウェア・オプションの取り付け、ハードウェアや ファームウェアの構成、およびオペレーティング・システムのインストールが必要となります。

以下のステップで、サーバーをセットアップするための一般的な手順を説明します。

- 1. サーバー・パッケージを開梱します[。2](#page-5-0) ページの 「[サーバーのパッケージ内容](#page-5-0)」 を参照してください。
- 2. サーバーのハードウェアをセットアップします。
	- a. 必要なハードウェアまたはサーバー・オプションを取り付けます[。109](#page-112-0) ページの 「[サーバー・](#page-112-0) [ハードウェア・オプションの取り付け](#page-112-0)」 の関連トピックを参照してください。
	- b. 必要に応じて、サーバーに付属のレール・キットを使用して、標準的なラック・キャビネットに サーバーを取り付けます。オプション・レール・キットに付属の「ラック取り付けガイド」を 参照してください。
	- c. イーサネット・ケーブルおよび電源コードをサーバーに接続します。コネクターの位置を確認す るには[、39 ページの](#page-42-0) 「背面図」を参照してください。配線のベスト・プラクティスについて は[、158](#page-161-0) ページの 「[サーバーの配線](#page-161-0)」を参照してください。
	- d. サーバーの電源をオンにします。[158](#page-161-0) ページの 「[サーバーの電源をオンにする](#page-161-0)」を参照してく ださい。

注:サーバーの電源をオンにしなくても、管理プロセッサー・インターフェースにアクセスして システムを構成できます。サーバーが電源に接続されているときは常に、管理プロセッサー・ インターフェースを使用できます。管理サーバー・プロセッサーへのアクセスについて詳し くは、以下を参照してください。

<https://pubs.lenovo.com/lxcc-overview/> にあるご使用のサーバーと互換性のある XCC に関する資料の 「XClarity Controller Web インターフェースの開始と使用」セクション。

- e. サーバー・ハードウェアが正常にセットアップされたことを検証します[。159 ページの](#page-162-0) 「サー [バーのセットアップの検証](#page-162-0)」を参照してください。
- 3. システムを構成します。
	- a. Lenovo XClarity Controller を管理ネットワークに接続します[。161](#page-164-0) ページの 「[Lenovo XClarity](#page-164-0) [Controller のネットワーク接続の設定](#page-164-0)」 を参照してください。
	- b. 必要に応じて、サーバーのファームウェアを更新します。[163](#page-166-0) ページの 「[ファームウェアの更](#page-165-0) [新](#page-165-0)」 を参照してください。
	- c. サーバーのファームウェアを構成します[。167](#page-170-0) ページの 「[ファームウェアの構成](#page-170-0)」を参照してく ださい。

以下の情報は、RAID 構成に使用可能です。

• <https://lenovopress.com/lp0578-lenovo-raid-introduction>

- <https://lenovopress.com/lp0579-lenovo-raid-management-tools-and-resources>
- d. オペレーティング・システムをインストールします[。169](#page-172-0) ページの 「[オペレーティング・システ](#page-172-0) [ムのインストール](#page-172-0)」 を参照してください。
- e. サーバー構成をバックアップします。[170](#page-173-0) ページの 「[サーバー構成のバックアップ](#page-173-0)」 を参照 してください。
- f. サーバーが使用するプログラムおよびアプリケーションをインストールします。

# 取り付けのガイドライン

サーバーにコンポーネントを取り付けるには、この取り付けのガイドラインを使用します。

オプションのデバイスを取り付ける前に、以下の注意をよくお読みください。

注意:静電気の影響を受けやすいコンポーネントは取り付け時まで帯電防止パッケージに収め、システム 停止やデータの消失を招く恐れのある静電気にさらされないようにしてください。また、このようなデバ イスを取り扱う際は静電気放電用リスト・ストラップや接地システムなどを使用してください。

- 作業時の安全を確保するために、安全情報およびガイドラインをお読みください。 [https://pubs.lenovo.com/safety\\_documentation/](https://pubs.lenovo.com/safety_documentation/)
- 新規のサーバーを取り付ける場合は、最新のファームウェアをダウンロードして適用してください。 既知の問題が対処され、ご使用のサーバーが最適なパフォーマンスで動作するようになります。ご 使用のサーバー用のファームウェア更新をダウンロードするには、[ThinkSystem SR630 V2 ドライバー](https://datacentersupport.lenovo.com/products/servers/thinksystem/sr630v2/7z70/downloads/driver-list/) [およびソフトウェア](https://datacentersupport.lenovo.com/products/servers/thinksystem/sr630v2/7z70/downloads/driver-list/)にアクセスしてください。

重要:一部のクラスター・ソリューションには、特定のコード・レベルまたは調整されたコード更 新が必要です。コンポーネントがクラスター・ソリューションの一部である場合は、コードを更新 する前に、クラスターでサポートされているファームウェアとドライバーの最新の Best Recipe コー ド・レベル・メニューを確認してください。

- オプションのコンポーネントを取り付ける場合は、サーバーが正しく作動していることを確認して から取り付けてください。
- 作業スペースは清潔に保ち、取り外したコンポーネントは、振動したり傾いたりしない平らで滑らか な平面に置いてください。
- 自分 1 人では重すぎるかもしれない物体を持ち上げようとしないでください。重い物体を持ち上げ る必要がある場合は、以下の予防措置をよくお読みください。
	- 足元が安定しており、滑るおそれがないことを確認します。
	- 足の間でオブジェクトの重量が同量になるよう分散します。
	- ゆっくりと力を入れて持ち上げます。重い物体を持ち上げるときは、決して身体を急に動かした り、ひねったりしないでください。
	- 背筋を痛めないよう、脚の筋肉を使用して立ち上がるか、押し上げるようにして持ち上げます。
- ディスク・ドライブに関連した変更を行う前に、重要なデータをバックアップしてください。
- 小型のマイナス・ドライバー、小型のプラス・ドライバー、および T8 Torx ドライバーを用意します。
- システム・ボードおよび内部コンポーネントのエラー LED を表示するには、電源をオンのままに してください。
- ホット・スワップ・パワー・サプライ、ホット・スワップ・ファン、またはホット・プラグ USB デバ イスを取り外したり、取り付けたりするために、サーバーの電源をオフにする必要はありません。た だし、アダプター・ケーブルの取り外しや取り付けが必要なステップを実行する場合は、前もって サーバーの電源をオフにする必要があります。ライザー・カード、メモリー、またはプロセッサー の取り外しや取り付けが必要なステップを実行する場合は、前もってサーバーから電源を切り離 しておく必要があります。
- コンポーネント上の青色は、コンポーネントをサーバーから取り外したり、取り付けたり、あるいは ラッチの開閉などを行う際につかむことができるタッチ・ポイントを示します。
- コンポーネント上の赤茶色の表示、またはコンポーネント上やその付近にある赤茶色のラベルは、その コンポーネントがホット・スワップ可能であることを示しています。サーバーとオペレーティング・シ ステムがホット・スワップ機能をサポートしていれば、サーバーの稼働中でもそのコンポーネントの取 り外しや取り付けを行うことができます(赤茶色のラベルは、ホット・スワップ・コンポーネントの タッチ・ポイントも示す場合もあります)。特定のホット・スワップ・コンポーネントの取り外し または取り付けを行う前に、そのコンポーネントの取り外しまたは取り付けに関して行う可能性が あるすべての追加指示を参照してください。
- ドライブのリリース・ラッチの隣にある赤い帯は、サーバーおよびオペレーティング・システムがホッ ト・スワップ機能をサポートしている場合、そのドライブがホット・スワップ可能であることを示しま す。つまり、サーバーを稼働させたままドライブの取り外しまたは取り付けが可能です。

注:ドライブの取り外しまたは取り付けを行う前に、ホット・スワップ・ドライブの取り外しまたは取 り付けについてシステム固有の指示を参照し、追加手順が必要かどうかを確認してください。

• サーバーでの作業が終わったら、必ずすべての安全シールド、ガード、ラベル、および接地ワイヤーを 再取り付けしてください。

## 安全検査のチェックリスト

サーバーで危険をもたらす可能性のある状況を識別するには、このセクションの情報を使用します。各マ シンには、設計され構築された時点で、ユーザーとサービス技術員を障害から保護するために義務づけ られている安全装置が取り付けられています。

注:

- この製品は、職場規則の §2 に従って、視覚的なディスプレイ作業場での使用には適していません。
- サーバーのセットアップは、サーバー・ルームでのみ行います。

警告:

この装置は、NEC、IEC 62368-1 および IEC 60950-1、および電⼦機器 (オーディオ/ビデオ、情報および 通信テクノロジ分野に属するもの) の安全基準に定められているように、訓練を受けた担当員のみが 設置および保守できます。Lenovo では、お客様が装置の保守を⾏う資格を持っており、製品の危険 エネルギー・レベルを認識する訓練を受けていることを想定しています。装置へのアクセスにはツー ル、ロック、鍵、またはその他のセキュリティー手段を使用して行われ、その場所に責任を持つ認証機 関によって制御されます。

重要:オペレーターの安全確保とシステム機能の正常実行のためには、サーバーの接地が必要です。電源 コンセントの適切な接地は、認定電気技術員により検証できます。

危険をもたらす可能性のある状況がないことを確認するには、次のチェックリストを使用します。

- 1. 電源がオフになっていて、電源コードが切断されていることを確認します。
- 2. 電源コードを検査します。
	- 接地線を含む 3 線式の電源コードのコネクターが良好な状態であるかどうか。3 線式接地線の 導通が、外部接地ピンとフレーム・アース間を計器で測定して、0.1 オーム以下であること を確認します。
	- 電源コードが、正しいタイプのものであるか。
		- サーバーで使用できる電源コードを参照するには、
		- a. 以下に進みます: <http://dcsc.lenovo.com/#/>
		- b. 「Preconfigured Model (事前構成モデル)」または「Configure to order (注⽂構成製品)」をク リックします。
- c. サーバーのマシン・タイプおよびモデルを入力して、コンフィギュレーター・ページを 表示します。
- d. すべての電源コードを表示するには、「Power (電源)」 ➙ 「Power Cables (電源ケーブル)」 の順にクリックします。
- 絶縁体が擦り切れたり摩耗していないか。
- 3. 明らかに Lenovo によるものでない改造個所をチェック します。Lenovo 以外の改造個所の安全につい ては適切な判断を行ってください。
- 4. 金属のやすりくず、汚れ、水やその他の液体、あるいは火災や煙による損傷の兆候など、明らかに危 険な状態でないか、サーバーの内部をチェックします。
- 5. 磨耗したケーブル、擦り切れたケーブル、または何かではさまれているケーブルがないかをチェッ クします。
- 6. パワー・サプライ・カバーの留め金具 (ねじまたはリベット) が取り外されたり、不正な変更がされて いないことを確認します。

## システムの信頼性に関するガイドライン

適切なシステム冷却および信頼性を確保するために、システムの信頼性に関するガイドラインを確認 してください。

以下の要件を満たしていることを確認してください。

- サーバーにリダンダント電源が付属している場合は、各パワー・サプライ・ベイにパワー・サプライが 取り付けられていること。
- サーバー冷却システムが正しく機能できるように、サーバーの回りに十分なスペースを確保してある こと。約 50 mm (2.0 インチ) の空きスペースをサーバーの前面および背面の周囲に確保してくださ い。ファンの前には物を置かないでください。
- 冷却と通気を確保するため、サーバーの電源を入れる前にサーバー・カバーを再取り付けしてくださ い。サーバー・カバーを外した状態で 30 分以上サーバーを作動させないでください。サーバーの コンポーネントが損傷する場合があります。
- オプションのコンポーネントに付属する配線手順に従っていること。
- 障害のあるファンは、障害が発生してから 48 時間以内に交換すること。
- 取り外したホット・スワップ・ファンは、取り外してから 30 秒以内に交換すること。
- 取り外したホット・スワップ・ドライブは、取り外してから2分以内に交換すること。
- 取り外したホット・スワップ・パワー・サプライは、取り外してから 2 分以内に交換すること。
- サーバーに付属の各エアー・バッフルが、サーバー起動時に取り付けられていること(一部のサーバー ではエアー・バッフルが複数付属している場合があります)。エアー・バッフルがないままサーバー を作動させると、プロセッサーが損傷する可能性があります。
- すべてのプロセッサー・ソケットには、ソケット・カバーまたはプロセッサーとヒートシンクが 取り付けられていること。
- 複数のプロセッサーが取り付けられている場合、各サーバーのファン装着規則が厳格に守られて いること。

## 電源オンされているサーバーの内部での作業

電源オンされているサーバー内部での作業のガイドライン

注意:サーバーの内部コンポーネントが静電気にさらされると、サーバーが停止したりデータが消失す る恐れがあります。このような問題が起きないように、電源をオンにしたサーバー内部の作業を行う ときは、常に静電気放電用のリスト・ストラップを着用するか、またはその他の接地システムを使用 してください。

- 特に腕の部分がゆったりした衣服を着用しないでください。サーバー内部の作業の前に、長袖はボタ ン留めするか捲り上げてください。
- ネクタイ、スカーフ、ネック・ストラップ、髪などがサーバー内に垂れ下がらないようにしてくだ さい。
- ブレスレット、ネックレス、リング、カフス・ボタン、腕時計などの装身具は外してください。
- シャツのポケットからペンや鉛筆などを取り出してください。サーバーの上に身体を乗り出した ときに落下する可能性があります。
- クリップや、ヘアピン、ねじなどの金属製品がサーバー内部に落ちないように注意してください。

## 静電気の影響を受けやすいデバイスの取り扱い

静電気の影響を受けやすいデバイスを取り扱うには、この情報を使用します。

注意:静電気の影響を受けやすいコンポーネントは取り付け時まで帯電防止パッケージに収め、システム 停止やデータの消失を招く恐れのある静電気にさらされないようにしてください。また、このようなデバ イスを取り扱う際は静電気放電用リスト・ストラップや接地システムなどを使用してください。

- 動作を制限して自分の周囲に静電気をためないようにしてください。
- 天候が寒い場合は、デバイスの取り扱いに特に注意してください。暖房で室内の湿度が下がり、 静電気が増えるためです。
- 特に電源をオンにしたサーバーの内部で作業を行うときは、常に静電気放電用のリスト・ストラップま たはその他の接地システムを使用してください。
- 部品を帯電防止パッケージに入れたまま、サーバーの外側の塗装されていない金属面に 2 秒以上接触さ せてください。これにより、パッケージとご自分の身体から静電気が排出されます。
- 部品をそのパッケージから取り出して、それを下に置かずに直接サーバーに取り付けてください。 デバイスを下に置く必要がある場合は、帯電防止パッケージに入れます。デバイスをサーバーや金 属面の上には置かないでください。
- デバイスを取り扱う際は、端またはフレームを持って慎重に持ってください。
- はんだの接合部、ピン、または露出した回路には触れないでください。
- 損傷の可能性を防止するために、デバイスに他の人の手が届かない位置を維持してください。

## メモリー・モジュールの取り付けの規則および順序

メモリー・モジュールは、サーバーに実装されたメモリー構成に基づいて、特定の順序で取り付ける必 要があります。

サーバーには 16 個のチャネルと 32 個のメモリー・スロットがあり、以下がサポートされます。

- 最小メモリー:
	- 16 GB
- 最大メモリー:
	- PMEM がない場合:
		- 2 TB (32 x 64 GB の RDIMM を使用)
		- 8 TB (32 x 256 GB の RDIMM を使用)
	- PMEM がある場合:
		- 10 TB: 16 x 128 GB の 3DS RDIMM + 16 x 512 GB の PMEM (メモリー・モード)

取り付けられている合計 10 TB のメモリ容量のうち、8 TB (PMEM) がシステム・メモリーとして 使用され、2 TB (3DS RDIMM) がキャッシュとして使用されます。

- 12 TB: 16 x 256 GB 3DS RDIMM + 16 x 512 GB PMEM (アプリ・ダイレクト・モード) 取り付けられている合計 12 TBのメモリ容量のうち、4 TB (3DS RDIMM) がシステム・メモリーと して使用され、8 TB (PMEM) がストレージの永続性メモリーとして使用されます。
- タイプ (モデルによって異なる):
	- TruDDR4 3200、dual-rank、16 GB/32 GB/64 GB RDIMM
	- TruDDR4 3200、quad-rank、128 GB 3DS RDIMM
	- TruDDR4 2933、octal-rank、256 GB 3DS RDIMM
	- TruDDR4 3200 128 GB、256 GB および 512 GB PMEM

サポートされているメモリー・オプションのリストについては、<https://serverproven.lenovo.com/>を参照 してください。

注:

- 作動速度および合計メモリー容量はプロセッサー・モデルおよび UEFI 設定によって異なります。
- すべての Icelake Platinum および Gold の CPU は PMEM をサポートします。Icelake Silver CPU の場合、プ ロセッサー 4314 のみ PMEM をサポートします。
- 256 GB 3DS RDIMM/512 GB PMEM を取り付ける場合、周辺温度を30℃以下に制限する必要があります。
- 128 GB と 256 GB 3DS RDIMM の混用はサポートされていません。

システム・ボード上のメモリー・モジュール・スロットの位置を確認する際は、次の図を参考にして ください。

注:各チャネルに同じランクのメモリー・モジュールを取り付けることをお勧めします。

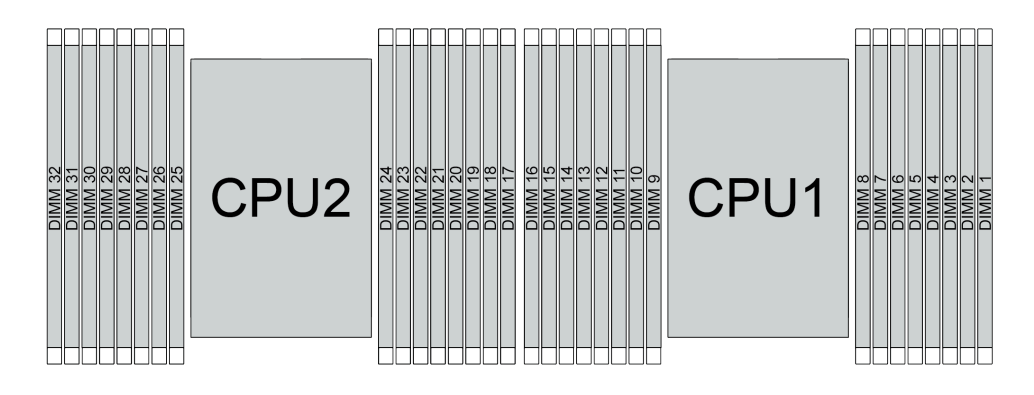

<sup>図</sup> 35. システム・ボード上のメモリー・モジュール・スロット

表 34. メモリー・スロットとチャネル識別番号

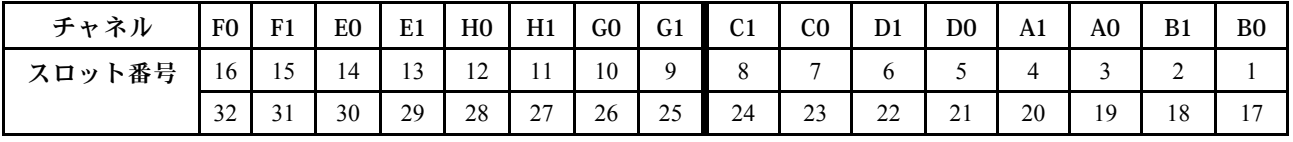

### メモリー・モジュールの取り付けガイドライン

• 2 つのタイプの構成がサポートされます。対応する規則と装着順序を考慮してください。

– [89](#page-92-0) ページの 「[DRAM DIMM 取り付けの順序](#page-92-0)」 (RDIMM または 3DS RDIMM)

– [93](#page-96-0) ページの 「[PMEM および DRAM DIMM の取り付けの順序](#page-96-0)」

- <span id="page-92-0"></span>• 各 DIMM のラベルは、DIMM のタイプを識別します。この情報は、xxxxx nRxxx PC4-xxxxx-xx-xx-xxx という形式です。<sup>n</sup> は、DIMM が single-rank (n=1) または dual-rank (n=2) であるかを示します。
- プロセッサーごとに最低1個のDIMM が必要です。十分なパフォーマンスを得るために、プロセッ サー当たり最低 8 個の DIMM を取り付けてください。
- DIMM を交換すると、サーバーは DIMM の自動有効化機能を提供するため、Setup Utility を使用して新 しい DIMM を手動で有効にする必要はありません。

注意:

- x4 および x8 DIMM の同じチャンネル内での混用は許可されています。
- 最も遠い DIMM スロット、次に最も近い DIMM スロットの順に、常に最大のランク数を DIMM に設定します。
- 同じサーバー内で RDIMM と 3DS RDIMM を混用しないでください。
- 128 GB と 256 GB 3DS RDIMM の混用はサポートされていません。

## DRAM DIMM 取り付けの順序

RDIMM または 3DS RDIMM では、以下のメモリー・モードを使用できます。

- 89 ページの 「独立モード」
- [92](#page-95-0) ページの 「[ミラーリング・モード](#page-95-0)」

### 独立モード

独立メモリー・モードでは、メモリー・チャネルを任意の順序で DIMM に装着でき、マッチングの要 件なく各プロセッサーのすべてのチャネルに装着することができます。独立メモリー・モードは、メ モリー パフォーマンスの最高レベルを提供しますが、フェイルオーバー保護が不足しています。独立 メモリー・モードの DIMM 取り付け順序は、サーバーに取り付けられているプロセッサーおよびメ モリー・モジュールの数によって異なります。

独立モードでメモリー・モジュールを取り付けする場合は、以下の規則に従ってください。

- 取り付けるすべてのメモリー・モジュールは、同じタイプでなければなりません。x4 DIMM と x8 DIMM を同じチャネル内で混在させることができます。
- 異なるベンダー製のメモリー・モジュールがサポートされています。
- ソケットごとに少なくとも 1 つの DDR4 DIMM が必要です。
- 各メモリー・チャネルでは、スロット0を最初に装着します。
- メモリー・チャネルに 2 個の DIMM がある場合は、ランクの番号が高い方の DIMM をスロット 0 に 装着します。ランクの番号が同じ DIMM が 2 つある場合は、容量が大きい方の DIMM をスロッ ト 0 に装着します。
- チャネルごとに最大 8 つの論理ランク (ホストが確認したランク) が許可されます。
- システムごとに最大 2 つの異なる DIMM 容量がサポートされます。
	- チャネル A、C、E、および G の場合、装着する DIMM はチャネルごとに同じ合計容量が必要です。
	- チャネル B、D、F、および H の場合、装着した DIMM には、チャネルごとに同じ合計容量が必要で す。これは、他のセットの容量 (チャネル A、C、E、および G) と異なっている必要があります。
- DIMM が 2 つ以上ある場合、CPU ソケット全体で左右対称に装着します。

#### プロセッサー 1 個の場合

次の表は、1 つのプロセッサーのみが取り付けられている場合の、独立モードのメモリー・モジュール (同じ容量で) の装着順序を示しています。

| DIMM 合計              |         | CPU <sub>1</sub> |   |                |   |   |                |   |             |    |    |    |    |    |    |    |
|----------------------|---------|------------------|---|----------------|---|---|----------------|---|-------------|----|----|----|----|----|----|----|
|                      |         | 2                | 3 | 4              | 5 | 6 | 7              | 8 | 9           | 10 | 11 | 12 | 13 | 14 | 15 | 16 |
| 1個のDIMM              |         |                  | 3 |                |   |   |                |   |             |    |    |    |    |    |    |    |
| 2 DIMM               |         |                  | 3 |                |   |   | $\overline{7}$ |   |             |    |    |    |    |    |    |    |
| 4個のDIMM <sup>1</sup> |         |                  | 3 |                |   |   | $\tau$         |   |             | 10 |    |    |    | 14 |    |    |
| 6 DIMM               | и<br>л. |                  | 3 |                |   |   | 7              |   |             | 10 |    |    |    | 14 |    | 16 |
| 8個のDIMM1、<br>2       | 1       |                  | 3 |                | 5 |   | $\overline{7}$ |   |             | 10 |    | 12 |    | 14 |    | 16 |
| 12 DIMM              |         | 2                | 3 | 4              |   |   | $\overline{ }$ | 8 | 9           | 10 |    |    | 13 | 14 | 15 | 16 |
| 16 個の<br>$DIMM1$ , 2 |         | 2                | 3 | $\overline{4}$ | 5 | 6 | 7              | 8 | $\mathbf Q$ | 10 | 11 | 12 | 13 | 14 | 15 | 16 |

表 35. プロセッサー <sup>1</sup> つの独立モード (DIMM のプロセッサー)

注:

1. UEFI 経由で有効にできる Sub NUMA Clustering (SNC) 機能をサポートする DIMM 構成。DIMM の装着 が上の表で示された順序に従っていない場合、SNC はサポートされません。

2. ソフトウェア・ガード・エクステンション (SGX) をサポートする DIMM 構成[。168 ページの](#page-171-0) 「ソフト [ウェア・ガード・エクステンションズ \(SGX\) を有効にする](#page-171-0)」を参照して、この機能を有効にします。

次の表は、1 つのプロセッサーのみが取り付けられている場合の、独立モードのメモリー・モジュー ル (異なる容量で) の装着順序を示しています。

| DIMM 合計              | CPU <sub>1</sub> |   |                |   |   |                |   |             |    |    |    |    |    |    |    |
|----------------------|------------------|---|----------------|---|---|----------------|---|-------------|----|----|----|----|----|----|----|
|                      | 2                | 3 | 4              | 5 | 6 | 7              | 8 | 9           | 10 | 11 | 12 | 13 | 14 | 15 | 16 |
| 2個のDIMM              |                  | 3 |                | 5 |   |                |   |             |    |    |    |    |    |    |    |
| 4 DIMM               |                  | 3 |                | 5 |   |                |   |             |    |    | 12 |    | 14 |    |    |
| 8 個の<br>$DIMM1$ , 2  |                  | 3 |                | 5 |   | $\overline{7}$ |   |             | 10 |    | 12 |    | 14 |    | 16 |
| 12 個の<br>$DIMM1$ , 2 |                  | 3 | 4              | 5 |   | $\mathcal{I}$  | 8 | $\mathbf Q$ | 10 |    | 12 | 13 | 14 |    | 16 |
| 16 個の<br>$DIMM1$ , 2 | $\overline{2}$   | 3 | $\overline{4}$ | 5 | 6 | 7              | 8 | Q           | 10 | 11 | 12 | 13 | 14 | 15 | 16 |

表 36. <sup>1</sup> つのプロセッサーの独立モード (異なる容量<sup>の</sup> DIMM)

注:

- 1. UEFI 経由で有効にできる Sub NUMA Clustering (SNC) 機能をサポートする DIMM 構成。DIMM の装着 が上の表で示された順序に従っていない場合、SNC はサポートされません。
- 2. ソフトウェア・ガード・エクステンション (SGX) をサポートする DIMM 構成[。168 ページの](#page-171-0) 「ソフト [ウェア・ガード・エクステンションズ \(SGX\) を有効にする](#page-171-0)」を参照して、この機能を有効にします。

## プロセッサー 2 個の場合

次の表は、2つのプロセッサーが取り付けられている場合の、独立モードのメモリー・モジュール(同じ 容量で) の装着順序を示しています。

| DIMM 合計                       | CPU 1        |                |                |                |                |                 |                  |         |                  |    |    |    |    |    |    |    |
|-------------------------------|--------------|----------------|----------------|----------------|----------------|-----------------|------------------|---------|------------------|----|----|----|----|----|----|----|
|                               | $\mathbf{1}$ | 2              | 3              | $\overline{4}$ | $\overline{5}$ | $6\phantom{1}6$ | $\overline{7}$   | $\bf 8$ | 9                | 10 | 11 | 12 | 13 | 14 | 15 | 16 |
| 2個のDIMM                       |              |                | 3              |                |                |                 |                  |         |                  |    |    |    |    |    |    |    |
| 4 DIMM                        |              |                | 3              |                |                |                 | $\tau$           |         |                  |    |    |    |    |    |    |    |
| 8個のDIMM <sup>1</sup>          |              |                | $\overline{3}$ |                |                |                 | $\overline{7}$   |         |                  | 10 |    |    |    | 14 |    |    |
| 12 DIMM                       | $\mathbf{1}$ |                | 3              |                |                |                 | 7                |         |                  | 10 |    |    |    | 14 |    | 16 |
| 16 個の<br>$\text{DIMM}^{1, 2}$ | $\mathbf{1}$ |                | 3              |                | 5              |                 | 7                |         |                  | 10 |    | 12 |    | 14 |    | 16 |
| 24 DIMM                       | $\mathbf{1}$ | 2              | 3              | $\overline{4}$ |                |                 | 7                | 8       | 9                | 10 |    |    | 13 | 14 | 15 | 16 |
| 32 個の<br>$DIMM1$ , 2          | $\mathbf{1}$ | $\overline{2}$ | $\overline{3}$ | $\overline{4}$ | 5              | 6               | $\boldsymbol{7}$ | 8       | 9                | 10 | 11 | 12 | 13 | 14 | 15 | 16 |
| DIMM 合計                       |              |                |                |                |                |                 |                  |         | CPU <sub>2</sub> |    |    |    |    |    |    |    |
|                               | 17           | 18             | 19             | 20             | 21             | 22              | 23               | 24      | 25               | 26 | 27 | 28 | 29 | 30 | 31 | 32 |
| 2個のDIMM                       |              |                | 19             |                |                |                 |                  |         |                  |    |    |    |    |    |    |    |
| 4 DIMM                        |              |                | 19             |                |                |                 | 23               |         |                  |    |    |    |    |    |    |    |
| 8個のDIMM <sup>1</sup>          |              |                | 19             |                |                |                 | 23               |         |                  | 26 |    |    |    | 30 |    |    |
| 12 DIMM                       | 17           |                | 19             |                |                |                 | 23               |         |                  | 26 |    |    |    | 30 |    | 32 |
| 16 個の<br>$DIMM1$ . 2          | 17           |                | 19             |                | 21             |                 | 23               |         |                  | 26 |    | 28 |    | 30 |    | 32 |
| 24 DIMM                       | 17           | 18             | 19             | 20             |                |                 | 23               | 24      | 25               | 26 |    |    | 29 | 30 | 31 | 32 |
|                               |              |                |                |                |                |                 |                  |         |                  |    |    |    |    |    |    |    |

表 37. <sup>2</sup> つのプロセッサーの独立モード (同じ容量<sup>の</sup> DIMM)

注:

- 1. UEFI 経由で有効にできる Sub NUMA Clustering (SNC) 機能をサポートする DIMM 構成。DIMM の装着 が上の表で示された順序に従っていない場合、SNC はサポートされません。
- 2. ソフトウェア・ガード・エクステンション (SGX) をサポートする DIMM 構成[。168 ページの](#page-171-0) 「ソフト [ウェア・ガード・エクステンションズ \(SGX\) を有効にする](#page-171-0)」を参照して、この機能を有効にします。

次の表は、2つのプロセッサーが取り付けられている場合の、独立モードのメモリー・モジュール(異な る容量で) の装着順序を示しています。

<span id="page-95-0"></span>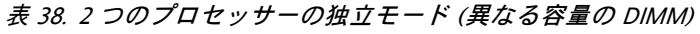

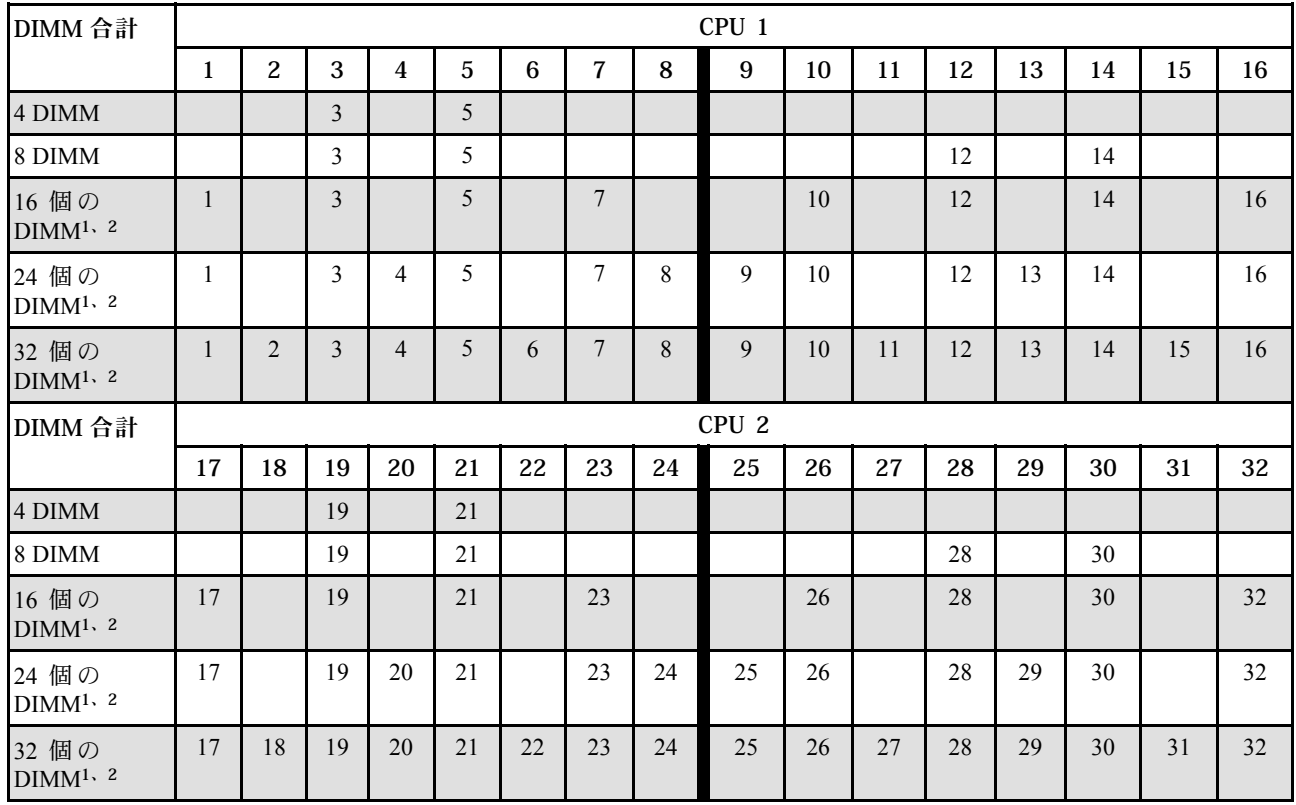

注:

- 1. UEFI 経由で有効にできる Sub NUMA Clustering (SNC) 機能をサポートする DIMM 構成。DIMM の装着 が上の表で示された順序に従っていない場合、SNC はサポートされません。
- 2. ソフトウェア・ガード・エクステンション (SGX) をサポートする DIMM 構成[。168 ページの](#page-171-0) 「ソフト [ウェア・ガード・エクステンションズ \(SGX\) を有効にする](#page-171-0)」を参照して、この機能を有効にします。

## ミラーリング・モード

メモリー・ミラーリング・モードは、合計システム・メモリー容量を半分に減少しながら完全なメモリー 冗長性を提供します。メモリー・チャネルはペアでグループ化され、ペアのチャネルはそれぞれ同じデー タを受信します。障害が起こると、メモリー・コントローラーは、1 次チャネルの DIMM から、バック アップ・チャネルの DIMM に切り替えます。メモリー・ミラーリングの DIMM 取り付け順序は、サー バーに取り付けられているプロセッサーおよび DIMM の数によって異なります。

ミラーリング・モードでは、ペアの各メモリー・モジュールは、サイズおよびアーキテクチャーが同一で なければなりません。チャネルはペアでグループ化され、ペアのチャネルはそれぞれ同じデータを受信し ます。1 つのチャネルが他方のバックアップとして使用され、冗長性を提供します。

ミラーリング・モードでメモリー・モジュールを装着する場合は、以下の規則に従ってください。

- 取り付けるすべてのメモリー・モジュールは、同じタイプで、容量、周波数、電圧、ランクが同 じでなければなりません。
- ミラーリングはチャネル間で構成できます。また、プライマリー・チャネルとセカンダリー・チャネル の合計 DDR4 メモリー・サイズは同じである必要があります。
- パーシャル・メモリー・ミラーリングは、メモリー・ミラーリングのサブ機能です。メモリー・ミラー リング用のメモリー装着に従う必要があります。

<span id="page-96-0"></span>次の表は、1 つのプロセッサー (CPU 1) のみ取り付けられている場合の、ミラーリング・モードのメ モリー・モジュール装着順序を示しています。

| 構成                   | DIMM スロット |   |   |    |              |                |   |   |    |     |    |    |    |    |    |
|----------------------|-----------|---|---|----|--------------|----------------|---|---|----|-----|----|----|----|----|----|
|                      | ∍<br>▵    | ว | 4 | b. | 6            | ⇁              | 8 | 9 | 10 | 11  | 12 | 13 | 14 | 15 | 16 |
| 8個の<br><b>DIMM</b>   |           |   |   |    |              | $\overline{ }$ |   |   | 10 |     | 12 |    | 14 |    | 16 |
| 16 個の<br><b>DIMM</b> | ⌒         |   | 4 |    | <sub>0</sub> |                | 8 |   | 10 | . . | 12 | 13 | 14 | 15 | 16 |

表 39. <sup>1</sup> つのプロセッサーのミラーリング・モード (CPU 1)

注:表にリストされている DIMM 構成は、UEFI 経由で有効にできる Sub NUMA Clustering (SNC) 機能をサ ポートします。DIMM の装着が上の表で示された順序に従っていない場合、SNC はサポートされません。

次の表は、2 つのプロセッサー (CPU 1 および CPU 1) が取り付けられている場合の、ミラーリング・モー ドのメモリー・モジュール装着順序を示しています。

| 構成                   |              | DIMM スロット      |    |                |    |    |                |    |           |    |    |    |    |    |    |    |
|----------------------|--------------|----------------|----|----------------|----|----|----------------|----|-----------|----|----|----|----|----|----|----|
|                      | т            | 2              | 3  | 4              | 5  | 6  | 7              | 8  | 9         | 10 | 11 | 12 | 13 | 14 | 15 | 16 |
| 16 個の<br><b>DIMM</b> | $\mathbf{1}$ |                | 3  |                | 5  |    | $\overline{7}$ |    |           | 10 |    | 12 |    | 14 |    | 16 |
| 32 個の<br><b>DIMM</b> | 1            | $\overline{c}$ | 3  | $\overline{4}$ | 5  | 6  | 7              | 8  | 9         | 10 | 11 | 12 | 13 | 14 | 15 | 16 |
|                      |              |                |    |                |    |    |                |    |           |    |    |    |    |    |    |    |
| 構成                   |              |                |    |                |    |    |                |    | DIMM スロット |    |    |    |    |    |    |    |
|                      | 17           | 18             | 19 | 20             | 21 | 22 | 23             | 24 | 25        | 26 | 27 | 28 | 29 | 30 | 31 | 32 |
| 16 個の<br><b>DIMM</b> | 17           |                | 19 |                | 21 |    | 23             |    |           | 26 |    | 28 |    | 30 |    | 32 |

表 40. <sup>2</sup> つのプロセッサーのミラーリング・モード (CPU <sup>1</sup> および CPU 2)

注:表にリストされている DIMM 構成は、UEFI 経由で有効にできる Sub NUMA Clustering (SNC) 機能をサ ポートします。DIMM の装着が上の表で示された順序に従っていない場合、SNC はサポートされません。

## PMEM および DRAM DIMM の取り付けの順序

このセクションでは、PMEM および DRAM DIMM の適切な取り付け方法に関して説明します。

PMEM と DRAM DIMM がシステムで混在している場合、次のモードがサポートされます。

- [99](#page-102-0) ページの 「[アプリ・ダイレクト・モード](#page-102-0)」
- [101](#page-104-0) ページの 「[メモリー・モード](#page-104-0)」

PMEM のセットアップおよび構成方法については、以下のトピックを参照してください。

- [94](#page-97-0) ページの 「[PMEM 規則](#page-97-0)」
- [94](#page-97-0) ページの 「[PMEM に対する初回システム・セットアップ](#page-97-0)」
- [94](#page-97-0) ページの 「[PMEM 管理オプション](#page-97-0)」
- [98](#page-101-0) ページの 「[アプリ・ダイレクト・モードで PMEM の追加または交換](#page-101-0)」

#### <span id="page-97-0"></span>PMEM 規則

システムで PMEM を適用する際には、以下の要件を満たしていることを確認してください。

- 取り付けられているすべての PMEM は、同じ部品番号でなければなりません。
- 取り付けるすべての DRAM DIMM が同じタイプ、ランク、容量で、最小容量 16 GB であることが必要 です。同じ部品番号の Lenovo DRAM DIMM を使用することをお勧めします。

### PMEM に対する初回システム・セットアップ

システムに初めて PMEM をインストールする場合は、以下の手順を実行します。

- 1. モードと組み合わせを決定します [\(99](#page-102-0) ページの 「[アプリ・ダイレクト・モード](#page-102-0)」また[は101 ページの](#page-104-0) 「[メモリー・モード](#page-104-0)」を参照してください)。
- 2. 94 ページの 「PMEM 規則」を考慮して、要件を満たす PMEM と DRAM DIMM を取得します。
- 3. 現在取り付けられているすべてのメモリー・モジュールを取り外します(「メンテナンス・マニュア ル」の「メモリー・モジュールの取り外し」を参照してください)。
- 4. 採用された組み合わせに従って、PMEM および DRAM DIMM を取り付けます([117 ページの](#page-120-0) 「メモ [リー・モジュールの取り付け](#page-120-0)」を参照してください)。
- 5. 取り付けられているすべての PMEM でセキュリティーを無効にします (94 ページの 「PMEM 管 理オプション」を参照)。
- 6. PMEM のファームウェアが最新バージョンであることを確認します。そうでない場合は、最新バー ジョンに更新します ([https://sysmgt.lenovofiles.com/help/topic/com.lenovo.lxca.doc/update\\_fw.html](https://sysmgt.lenovofiles.com/help/topic/com.lenovo.lxca.doc/update_fw.html) を参照し てください)。
- 7. 容量を使用できるように PMEM を構成してください (94 ページの 「PMEM 管理オプション」を参照)。

#### PMEM 管理オプション

PMEM は、以下のツールを使用して管理できます。

• Lenovo XClarity Provisioning Manager (LXPM)

LXPM を開くには、システムの電源をオンにし、ロゴ画面が表示されたらすぐに画面の指示で指定 されているキーを押します。パスワードが設定されている場合、パスワードを入力して、LXPM を ロック解除します。

「UEFI セットアップ」 ➙ 「システム設定」 ➙ 「Intel Optane PMEM」の順に選択し、PMEM を構 成して管理します。

詳細については、<https://pubs.lenovo.com/lxpm-overview/> にある、ご使用のサーバーと互換性のある LXPM 資料の「UEFI setup」セクションを参照してください 。

注:LXPM の代わりに、Setup Utility のテキスト・ベースのインターフェースが開いた場合、「システ ム設定」 ➙ 「<F1> スタート制御」の順に進み、「ツール・スイート」を選択します。次に、システム をリブートし、ロゴ画面が表示されたらすぐに、画面の指示で指定されているキーを押して LXPM を 開きます。(詳細については、<https://pubs.lenovo.com/lxpm-overview/> にある、ご使用のサーバーと互換性の ある LXPM に関する資料の「起動」セクションを参照してください。)

#### • Setup Utility

Setup Utility を開くには以下の手順に従います。

- 1. システムの電源をオンにし、画面の指示で指定されているキーを押して LXPM を開きます。 (詳細については、<https://pubs.lenovo.com/lxpm-overview/> にある、ご使用のサーバーと互換性のある LXPM に関する資料の「起動」セクションを参照してください。)
- 2. 「UEFI設定」→「システム設定」に進み、画面の右上隅でプルダウン・メニューをクリックし て、「テキスト・セットアップ」を選択します。
- 3. システムをリブートし、ロゴ画面が表示されたらすぐに、画面の指示で指定されているキーを押 します。

「システム構成およびブート管理」 ➙ 「システム設定」 ➙ 「Intel Optane PMEM」の順に選択 し、PMEM を構成および管理します。

• Lenovo XClarity Essentials OneCLI

一部の管理オプションは、オペレーティング・システムの Lenovo XClarity Essentials OneCLI のパスで実 行されるコマンドで利用可能です。Lenovo XClarity Essentials OneCLI をダウンロードし、使用する方法 については、[https://pubs.lenovo.com/lxce-onecli/download\\_use\\_onecli](https://pubs.lenovo.com/lxce-onecli/download_use_onecli)を参照してください。

以下の管理オプションが使用可能です。

• Intel Optane PMEM の詳細

このオプションを選択して、取り付けられた各 PMEM に関する以下の詳細情報を表示します。

- 検出された Intel Optane PMEM の数
- 総未処理総容量
- 総メモリー容量
- 総アプリ・ダイレクト容量
- 総未構成容量
- 総アクセス不可容量
- 総予約済み容量

または、OneCLI で次のコマンドを使用して PMEM の詳細を表示します。

OneCli.exe config show IntelOptanePMEM --bmc XCC\_Account:XCC\_Password@XCC\_IP

注:

- *XCC Account* は XCC ユーザー ID を表します。
- XCC\_Password は XCC ユーザーのパスワードを表します。
- *XCC IP* は XCC IP アドレス を表します。
- ⽬標
	- メモリー・モード [%]

このオプションを選択し、システム・メモリーに投資された PMEM 容量の割合を定義して、次に以 下の PMEM モードを決定します。

- 0%: アプリ・ダイレクト・モード
- 100%: メモリー・モード

「⽬標」 ➙ 「メモリー・モード [%]」に進み、メモリーの割合を入力し、システムをリブート します。

注:

- あるモードから別のモードに変更する前に以下のことを行います。
	- 1. すべてのデータをバックアップし、すべての作成した名前空間を削除します。ネームスペー ス → 名前空間を表示/変更/削除に進み、作成された名前空間を削除します。
	- 2. 取り付けられているすべての PMEM で安全な消去を実行します。「セキュリティー」 → 「押して、消去を確定します」に進んで安全な消去を実行します。
- 取り付けられた PMEM と DRAM DIMM の容量が新しいモードのシステム要件を満たしているこ とを確認します([94](#page-97-0) ページの 「[PMEM 規則](#page-97-0)」を参照してください)。
- システムがリブートし、入力目標値が適用されると、「システム構成およびブート管理」→ 「Intel Optane PMEM」 ➙ 「⽬標」に表示された値が次の選択可能なデフォルト・オプショ ンに戻ります。
	- 有効範囲: [プラットフォーム]
	- メモリー・モード [%]: 0
	- 永続性メモリー・タイプ: [アプリ・ダイレクト]

これらの値は、PMEM 設定の選択可能なオプションであり、PMEM の現在のステータスを示 すものではありません。

さらに、以下のサイトで入手可能なメモリー コンフィギュレーターを活用できます。 [http://1config.lenovo.com/#/memory\\_configuration](http://1config.lenovo.com/#/memory_configuration)

または、OneCLI で次のコマンドを使用して PMEM の目標を設定します。

- メモリー・モード用:
	- 1. 作成目標ステータスを設定します。 OneCli.exe config set IntelOptanePMEM.CreateGoal Yes --bmc XCC\_Account:XCC\_Password@XCC\_IP
	- 2. システムの揮発性メモリーに投資される PMEM 容量を定義します。 OneCli.exe config set IntelOptanePMEM.MemoryModePercentage 100 --bmc XCC\_Account:XCC\_Password@XCC\_IP ここで、<sup>100</sup> は、システム揮発性メモリーに投資が容量のパーセンテージを表しています。

– アプリ・ダイレクト・モード用:

- 1. 作成目標ステータスを設定します。 OneCli.exe config set IntelOptanePMEM.CreateGoal Yes --bmc XCC\_Account:XCC\_Password@XCC\_IP
- 2. システムの揮発性メモリーに投資される PMEM 容量を定義します。 OneCli.exe config set IntelOptanePMEM.MemoryModePercentage 0 --bmc XCC\_Account:XCC\_Password@XCC\_IP ここで、0は、システム揮発性メモリーに投資されている容量のパーセンテージを表して います。
- 3. PMEM モードを設定します。 OneCli.exe config set IntelOptanePMEM.PersistentMemoryType "App Direct" --bmc XCC\_Account:XCC\_ Password@XCC\_IP

ここで、アプリ・ダイレクトは PMEM モードを表しています。インターリーブされたアプ リ・ダイレクトにアプリ・ダイレクトを、またはインターリーブされていないアプリ・ダイ レクトにインターリーブされていないアプリ・ダイレクトを入力することができます。

– 永続性メモリー・タイプ

アプリ・ダイレクト・モードでは、同じプロセッサーに接続されている PMEM はデフォルトでイン ターリーブになるのに対して(「アプリ・ダイレクト」として表示されます)、メモリー・バンクは 交互に使用されます。これを Setup Utility で非インターリーブとして設定するには、「Intel Optane PMEM」 → 「目標」 → 「永続性メモリー・タイプ [(PMEM モード)]」に進み、「アプリ直接非 インターリーブ」を選択して、システムをリブートします。

注:PMEM アプリ・ダイレクト容量を非インターリーブに設定すると、表示されるアプリ・ダイレ クト領域がプロセッサー当たりの 1 つの領域から PMEM あたりの 1 つの領域に変わります。

• 領域

メモリーの割合が設定され、システムがリブートされると、アプリ・ダイレクト容量の領域が自動 的に生成されます。各プロセッサーのアプリ・ダイレクト領域を表示するには、このオプション を選択します。

• 名前空間

PMEM のアプリ・ダイレクト容量では、アプリケーションに対して完全に利用可能になる前に、以下 の手順を実行する必要があります。

1. 領域容量の割り振りのために名前空間を作成する。

2. オペレーティング・システムの名前空間のためにファイルシステムを作成し、フォーマットする。 各アプリ・ダイレクト領域は、1 つの名前空間に割り振られます。以下のオペレーティング・システム で名前空間を作成します。

- Windows: Powershell コマンドを使用する。名前空間を作成するには、Windows Server 2019 以降の バージョンを使用します。
- Linux: ndctl コマンドを使用します。

– VMware: システムをリブートすると、VMware が名前空間を自動的に作成します。

アプリ・ダイレクト容量割り振りの名前空間を作成した後、アプリ・ダイレクト容量がアプリケー ションにアクセスできるよう、オペレーティング・システムにファイルシステムを作成およびフォー マットしてください。

- セキュリティー
	- セキュリティーを有効にする

注意:デフォルトでは、PMEM セキュリティーは無効です。セキュリティーを有効にする前に、す べての国または地域のデータ暗号化に関する法的な要件および取引コンプライアンスを満たしてい ることを確認します。違反すると法的な問題が発生する可能性があります。

PMEM はパスフレーズで保護されます。PMEM では、2 つのタイプのパスフレーズ保護スコー プを使用できます。

– プラットフォーム: 取り付けられたすべての PMEM ユニットに対して一度にセキュリティー操作 を実行するには、このオプションを選択します。プラットフォーム・パスフレーズが格納され、 オペレーティング・システムの起動開始前に自動的に適用されて、PMEM のロックが解除されま す。ただし、このパスフレーズは、安全な消去のために手動で無効化される必要があります。

または、OneCLI で次のコマンドにより、プラットフォーム・レベルのセキュリティーを有効/ 無効にします。

- セキュリティーを有効にする:
	- 1. セキュリティーを有効にします。 onecli.exe config set IntelOptanePMEM.SecurityOperation "Enable Security" --imm USERID:PASSW0RD@10.104.195.86
	- 2. セキュリティー・パスフレーズを設定します。 onecli.exe config set IntelOptanePMEM.SecurityPassphrase "123456" --imm USERID:PASSW0RD@10.104.195.86 --imm USERID:PASSW0RD@10.104.195.86
		- ここで、<sup>123456</sup> はパスフレーズを表しています。
	- 3. システムをリブートします。
- セキュリティーを無効にする:
	- 1. セキュリティーを無効にします。 onecli.exe config set IntelOptanePMEM.SecurityOperation "Disable Security" --imm USERID:PASSW0RD@10.104.195.86
	- 2. パスフレーズを入力します。 onecli.exe config set IntelOptanePMEM.SecurityPassphrase "123456" --imm USERID:PASSW0RD@10.104.195.86
	- 3. システムをリブートします。
- 単一 PMEM: 1 つ以上の選択された PMEM ユニットに対してセキュリティー操作を実行するに は、このオプションを選択します。

注:

- 単一 PMEM パスフレーズは、システムに保存されず、ロックされたユニットのセキュリ ティーは、アクセスまたは安全な消去のためにユニットが利用可能になる前に、無効化 される必要があります。
- ロックされた PMEM のスロット番号と対応するパスフレーズの記録を常に保持してくださ い。パスフレーズを紛失したり忘れたりした場合は、保存されたデータをバックアップま たは復元することはできませんが、管理上の安全な消去のために Lenovo サービスに連絡す ることができます。

<span id="page-101-0"></span>• ロック解除の試行が 3 回失敗した場合、対応する PMEM は「超過」状態に入り、システム警 告メッセージが表示されます。PMEM ユニットは、システムのリブート後にのみロック解 除できます。

パスフレーズを有効にするには、「セキュリティー」 ➙ 「押して、セキュリティーを有効に します」を選択します。

– 安全な消去

注:

- セキュリティーが有効な場合に安全な消去を実行するにはパスワードが必要です。
- 安全な消去を実行する前に、すべての PMEM または選択した特定の PMEM で ARS (アドレス範囲 スクラブ) が行われたことを確認します。そうしないと、すべての PMEM または選択した特定の PMEM で安全な消去を開始することができず、次のテキスト・メッセージが表示されます。

The passphrase is incorrect for single or multiple or all Intel Optane PMEMs selected, or maube there is namespace on the selected PMEMs. Secure erase operation is not done on all Intel Optane PMEMs selected.

安全な消去により、暗号化されたデータを含めて、PMEM ユニットに保存されているすべてのデー タが消去されます。誤動作のあるユニットを返却または破棄するか、または PMEM モードを変更す る前に、このデータ削除の方法を使用することをお勧めします。安全な消去を実行するには、「セ キュリティー」→「押して、消去を確定します」に進みます。

または、OneCLI で次のコマンドにより、プラットフォーム・レベルの安全な消去を有効/無効に します。

OneCli.exe config set IntelOptanePMEM.SecurityOperation "Secure Erase Without Passphrase" --bmc USERID:PASSW0RD@10.104.195.86

### • PMEM 構成

PMEM には、障害が発生したセルに代わる予備の内部セルが含まれています。予備のセルが 0% に 達すると、エラー・メッセージ表示され、データをバックアップし、サービス・ログを収集し、 Lenovo サポートに連絡するよう推奨されます。

1% および選択可能な割合 (デフォルトでは 10%) に達したときにも警告メッセージが表示されま す。このメッセージが表示されたら、データをバックアップして PMEM 診断を実行してください (<https://pubs.lenovo.com/lxpm-overview/>にある、ご使用のサーバーと互換性のある LXPM に関する資料の 「診断」セクションを参照してください)。警告メッセージが出力される選択可能な割合を調整するに は、「Intel Optane PMEM」 ➙ 「PMEM 構成」の順に選択し、割合を入力します。

または、OneCLI で次のコマンドを使用して 選択可能な割合を変更します。

onecli.exe config set IntelOptanePMEM.PercentageRemainingThresholds 20 --imm USERID:PASSW0RD@10.104.195.86 ここで、<sup>20</sup> は選択可能な割合です。

### アプリ・ダイレクト・モードで PMEM の追加または交換

アプリ・ダイレクト・モードで PMEM を追加または交換する前に、以下のステップを実行します。

1. PMEM 名前空間に保管されているデータをバックアップします。

2. 以下のいずれかのオプションを使用して、PMEM セキュリティーを無効にします。

• LXPM

「UEFI セットアップ」 ➙ 「システム設定」 ➙ 「Intel Optane PMEM」 ➙ 「セキュリティー」 ➙ 「押して、セキュリティーを無効にします」の順に移動し、パスフレーズを入力してセキュ リティーを無効にします。

• Setup Utility

<span id="page-102-0"></span>「システム構成およびブート管理」 ➙ 「システム設定」 ➙ 「Intel Optane PMEM」 ➙ 「セ キュリティー」 ➙ 「押して、セキュリティーを無効にします」を押下し、パスフレーズを入 力して、セキュリティーを無効にします。

- 3. インストールされているオペレーティング・システムに対応するコマンドを使用して、名前空間 を削除します。
	- Linux コマンド: ndctl destroy-namespace all -f
	- Windows Powershell コマンド Get-PmemDisk | Remove-PmemDisk
- 4. 次の ipmctl コマンド (Linux および Windows の両方) を使用して、Clear Platform Configuration Data (PCD) および Namespace Label Storage Area (LSA) をクリアします。 ipmctl delete -pcd

注:別のオペレーティング・システムで impctl をダウンロードして使用する方法については、 以下のリンクを参照してください。

- Windows: <https://datacentersupport.lenovo.com/us/en/videos/YTV101407>
- Linux: <https://datacentersupport.lenovo.com/us/en/solutions/HT508642>
- 5. システムをリブートします。

## アプリ・ダイレクト・モード

このモードでは、PMEM は特定のアプリケーションから直接アクセスできる独立した永続性メモリー・リ ソースとして動作し、DRAM DIMM はシステム・メモリーとして動作します。プロセッサー内の DRAM DIMM 合計容量と PMEM 合計容量の比率が 1:1 ~ 1:8 になっていることを確認します。

## プロセッサー 1 個の場合

### 表 41. <sup>1</sup> 個のプロセッサー (CPU 1) のアプリ・ダイレクト・モードでのメモリー装着

• D: DRAM DIMM

• P: Persistent Memory Module (PMEM)

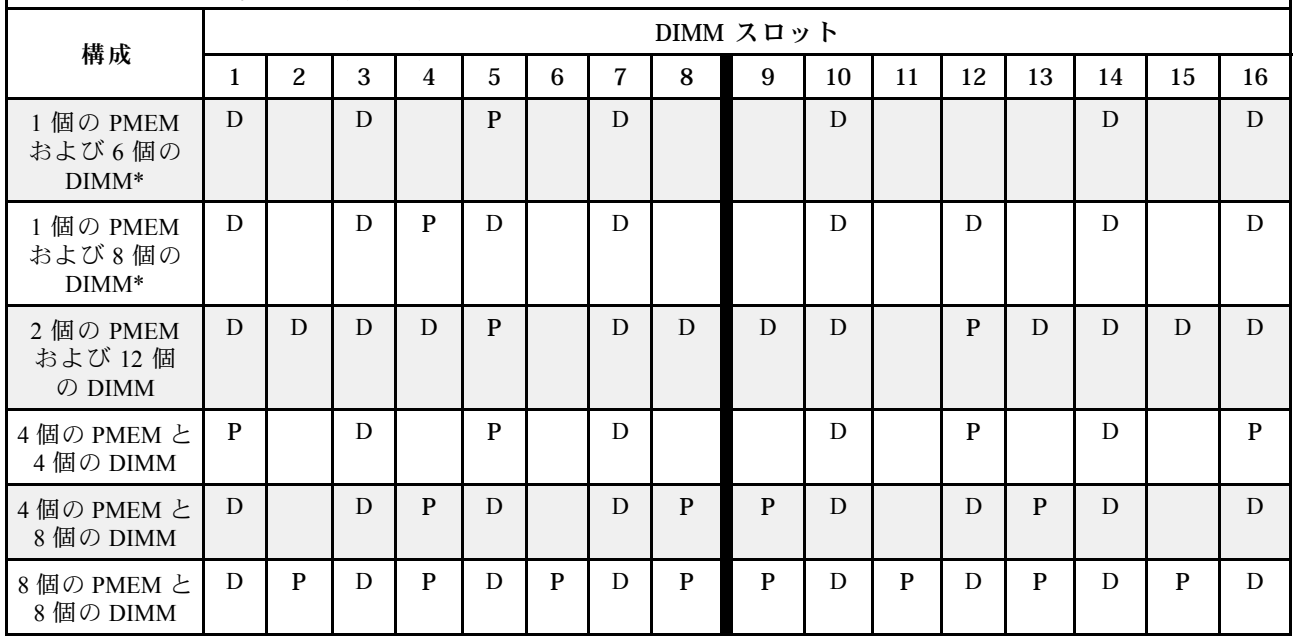

注:アスタリスク (\*) のある構成は、非インターリーブ・モードのみをサポートします。100% イン ターリーブ・モードはサポートされていません。

## プロセッサー x 2

表 42. <sup>2</sup> 個のプロセッサー (CPU <sup>1</sup> および CPU 2) のアプリ・ダイレクト・モードでメモリー装着

• D: DRAM DIMM

• P: Persistent Memory Module (PMEM)

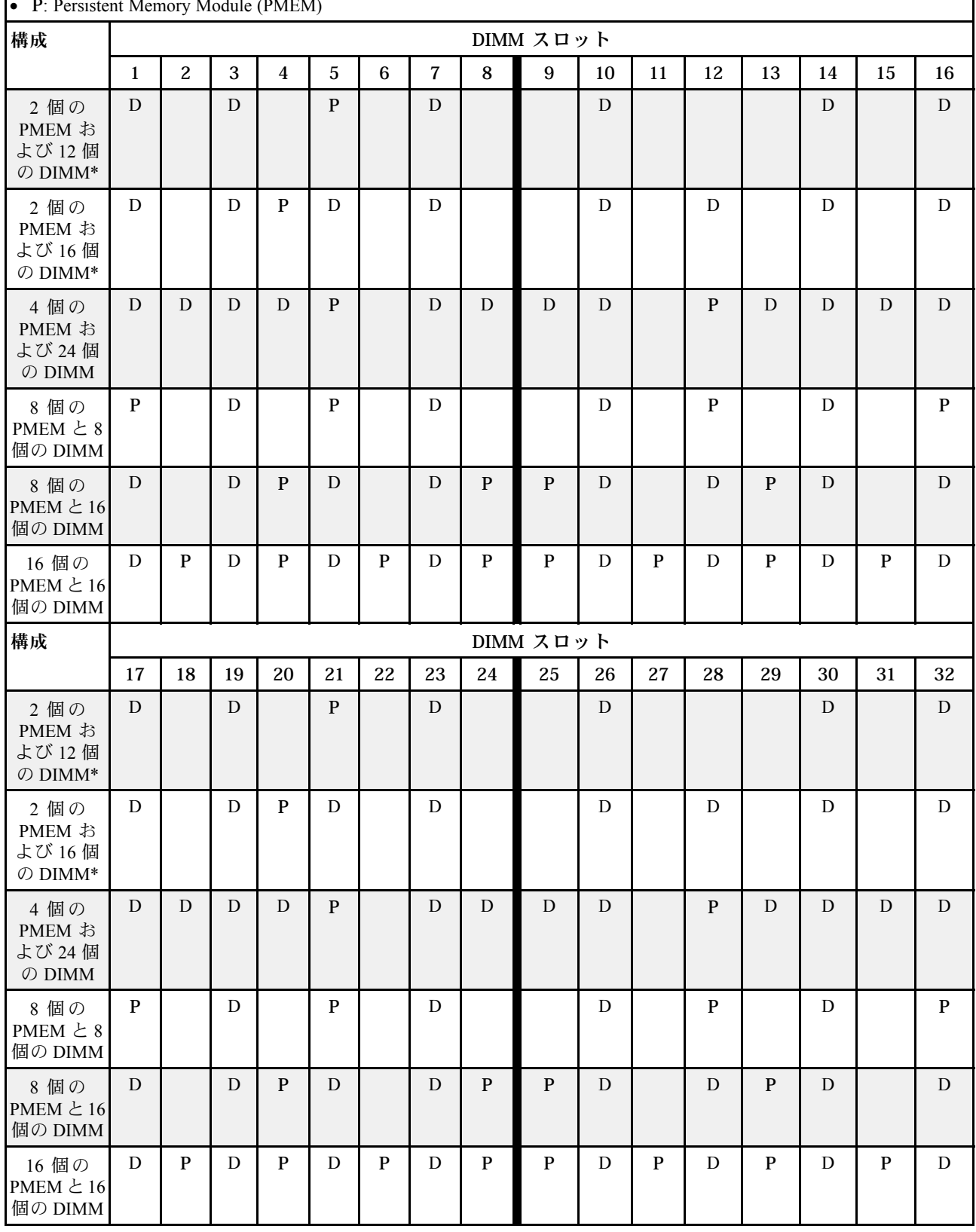

<span id="page-104-0"></span>注:アスタリスク (\*) のある構成は、非インターリーブ・モードのみをサポートします。100% イン ターリーブ・モードはサポートされていません。

### メモリー・モード

このモードでは、PMEM は揮発性システム・メモリーとして動作するのに対して、DRAM DIMM は キャッシュとして動作します。プロセッサー内の DRAM DIMM 合計容量と PMEM 合計容量の比率 が 1:4 ~ 1:16 になっていることを確認します。

### プロセッサー 1 個の場合

#### 表 43. <sup>1</sup> 個のプロセッサー (CPU 1) のメモリー・モード

• D: DRAM DIMM

• P: Persistent Memory Module (PMEM)

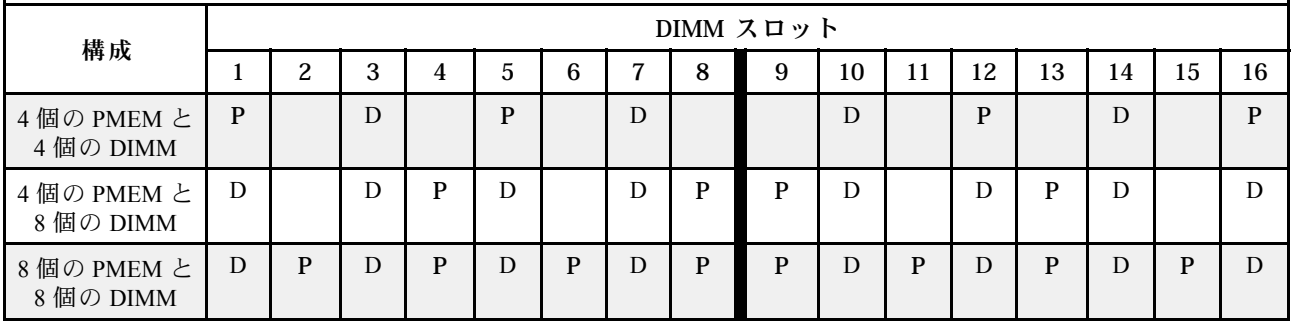

#### プロセッサー 2 個の場合

表 44. <sup>2</sup> 個のプロセッサー (CPU <sup>1</sup> および CPU 2) のメモリー・モード

- D: DRAM DIMM
- P: Persistent Memory Module (PMEM)

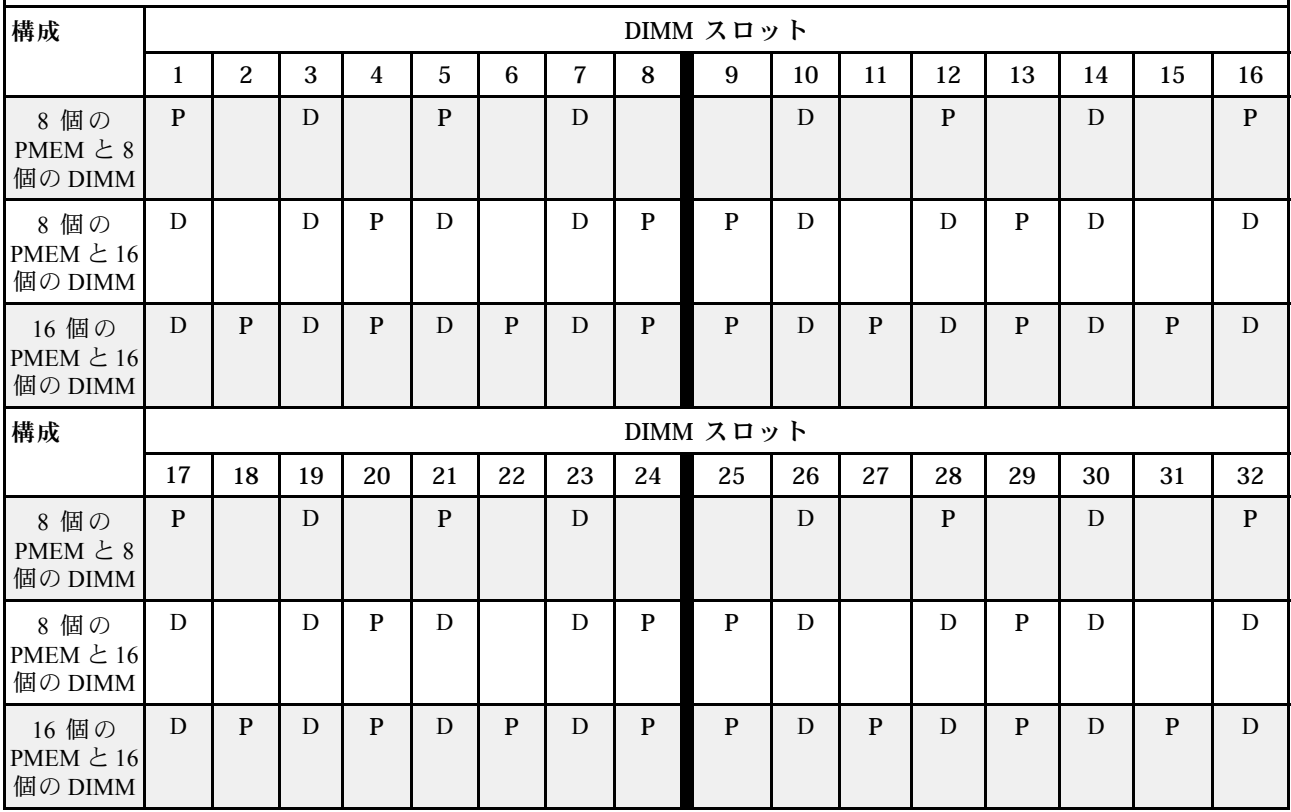

## 技術規則

関連するサーバー・コンポーネントを取り付ける場合は、以下の技術規則および制限を参照してください。

## ドライブの技術規則

ドライブの技術規則を理解することは、システム内でドライブを正しく取り付けて構成するのに役 立ちます。

#### ドライブの取り付け規則

以下の注記では、ドライブを取り付けるときに考慮する必要がある情報について説明しています。

- ドライブ・ベイには、取り付け順序を示す番号が付いています (番号「0」から開始)。ドライブの取り 付け時は、取り付け順序に従ってください[。19 ページの](#page-22-0) 「前面図」を参照してください。
- 別のベンダーのドライブを使用できます。
- 単一の RAID アレイのドライブは同じタイプ、同じサイズ、同じ容量でなければなりません。
- 1 つのシステムで異なるタイプおよび異なる容量のドライブを混在させることができますが、1 つの RAID アレイではできません。3.5 型ドライブ・ベイで 2.5 型ドライブを使用することもできます。

RAID 構成の技術規則については、102 ページの 「RAID 構成の技術規則」を参照してください。

## RAID 構成の技術規則

以下の注記では、RAID を構成するときに考慮する必要がある情報について説明しています。

- ソフトウェア RAID の場合、JBOD および RAID レベル 0、1、5、および 10 がサポートされています。
- オンボード NVMe 構成は、Intel NVMe SSD を使用する場合、JBOD および RAID レベル 0、1、5、お よび 10 をサポートします。
- VROC Intel-SSD-Only および VROC プレミアムは、どちらも JBOD および RAID レベル 0、1、5、およ び 10 をサポートします (VROC Intel-SSD-Only は Intel NVMe ドライブを使用し、VROC プレミアム は非 Intel NVMe ドライブを使用)。
	- ブート可能ボリュームは、同じボリューム管理デバイス (VMD) ドメイン内になければなりません。
	- データ・ボリュームは VMD ドメイン全体にデプロイできます。
	- CPU 全体での RAID ボリュームはサポートされていません。
	- VROC は、次の VMD ドメイン・マトリックスを参照して構成する必要があります。

|                                         |                    |                |                |    | CPU <sub>0</sub> |          |     |                | CPU <sub>1</sub> |   |        |        |          |   |        |          |
|-----------------------------------------|--------------------|----------------|----------------|----|------------------|----------|-----|----------------|------------------|---|--------|--------|----------|---|--------|----------|
| サーバー・モデル                                | VMD ドメイン           |                |                |    |                  | VMD ドメイン |     |                | VMD ドメイン         |   |        |        | VMD ドメイン |   |        |          |
|                                         | PCI <sub>e</sub> 1 |                | PCIe 2         |    | 1A               | 1B       | 1 C | 1 <sub>D</sub> | PCIe 3           |   | PCIe 4 |        | PCIe 5   |   | PCIe 6 |          |
| $-6$ SATA/SAS + 2<br>$Any Bay + 2 NVMe$ | 6                  | $\overline{7}$ | 8              | 9  |                  |          |     |                |                  |   |        |        |          |   |        |          |
| $6$ SATA/SAS + 4<br><b>NVMe</b>         |                    |                |                |    |                  |          |     |                |                  |   |        |        |          |   |        |          |
| $6$ SATA/SAS + 4<br>AnyBay              | 6                  | 7              | 8              | 9  |                  |          |     |                |                  |   |        |        |          |   |        |          |
| 10 AnyBay<br>10 NVMe                    | $\theta$           | 1              | $\overline{2}$ | 3  |                  |          |     |                | 4                | 5 | 6      | $\tau$ | 8        | 9 |        |          |
| 16 EDSFF                                | 15                 | 14             | 13             | 12 | 11               | 10       | 9   | 8              | $\overline{7}$   | 6 | 5      | 4      | 3        | 2 |        | $\theta$ |

表 45. VMD ドメイン・マトリックス

# PCIe アダプターの技術規則

PCIe アダプターの技術規則を理解することは、システム内で PCIe アダプターを正しく取り付けて 構成するのに役立ちます。

### さまざまなモデルでサポートされている PCIe アダプター

表 46. サポートされている PCIe アダプターとその位置

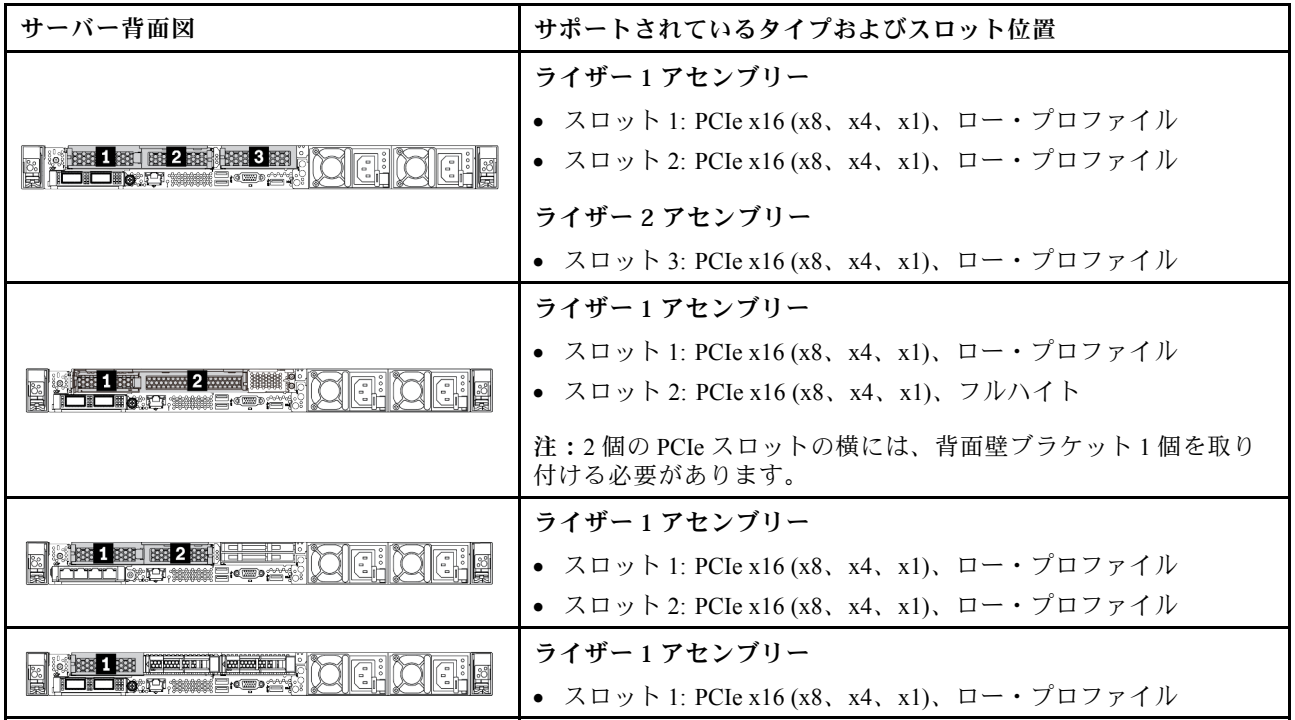

PCIe スロットの位置を確認するには、[39 ページの](#page-42-0) 「背面図」を参照してください。

#### PCIe アダプターの取り付け規則と順序

異なるタイプの PCIe アダプターを取り付けする場合、以下に推奨される取り付け優先順位を参照 してください。

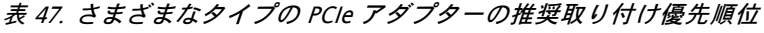

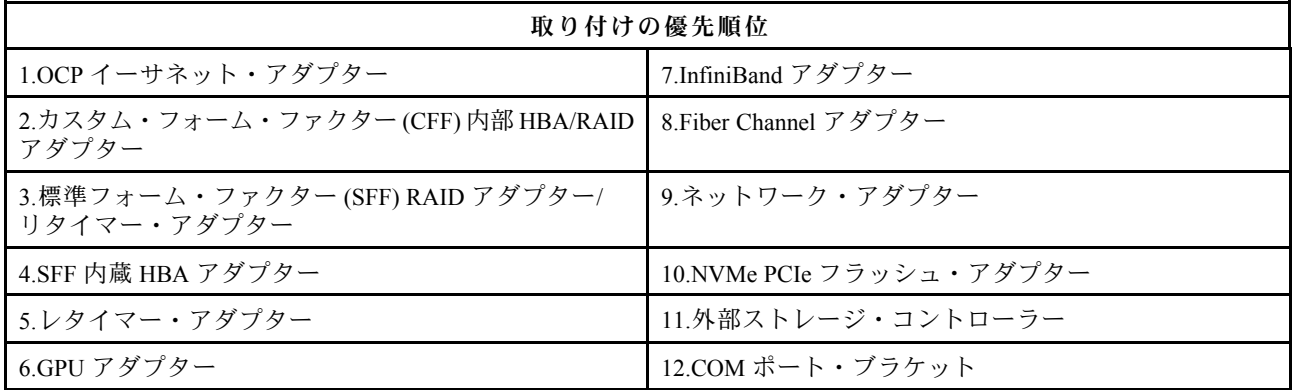

特定の PCIe アダプターを取り付ける場合、以下の提案されるスロット取り付け優先順位を参照して ください。

表 48. PCIe アダプターの推奨スロット取り付け優先順位

| 推奨スロット取り付け優先<br>順位           | PCIe アダプター                                                                                                    |
|------------------------------|----------------------------------------------------------------------------------------------------|
| スロット1に取り付けなけ                 | • SFF HBA/RAID アダプター                                                                                                    |
| ればなりません                      | • ThinkSystem x16 第4.0世代リタイマー・アダプター(4 x NVMe 用)                                                                                                    |
| スロット2に取り付ける必                 | • ThinkSystem NVIDIA Quadro P2200 5GB PCIe アクティブ GPU                                                                                                    |
| 要があります (フルハイト・<br>スロットとして構成) | • ThinkSystem Broadcom 57454 10/25GbE SFP28 4 ポート PCIe イーサネット・ア<br>ダプター                                                                                                    |
|                              | • ThinkSystem Intel E810-DA4 10/25GbE SFP28 4 ポート PCIe イーサネット・アダプ<br>ター                                                                                                    |
| スロット3に取り付けなけ<br>ればなりません      | ThinkSystem Mellanox HDR/200GbE 2x PCIe 補助キット<br>注: ThinkSystem Mellanox HDR/200GbE 2x PCIe Aux Kit は、Mellanox ConnectX-6 HDR<br>IB/200GbE シングル・ポート x16 PCIe アダプターと一緒に使用し、補助アダプター<br>として機能する必要があります。補助アダプターがスロット3に取り付け済みで、<br>両方のアダプターを使用し、プライマリー・アダプターをスロット1またはスロッ<br>ト2に取り付ける場合は、2つの CPU が必要です。 |
| スロット1>スロット3>ス                | • ThinkSystem NVIDIA Tesla T4 16GB PCIe Passive GPU                                                                                                    |
| ロット2                         | ThinkSystem NVIDIA A2 16GB PCIe Gen4 Passive GPU                                                                                                    |
|                              | ThinkSystem NVIDIA Tesla T4 16GB ベース・カード (中国のみ)                                                                                                    |
|                              | ThinkSystem NVIDIA Quadro P620 GPU                                                                                                    |
|                              | Mellanox ConnectX-5 EDR IB/100GbE VPI 2 $\forall -$ \rightarrow x16 PCIe 3.0 HCA                                                                                                    |
|                              | • Mellanox ConnectX-6 HDR100 IB/100GbE VPI 1 $\mathcal{R}$ + $\mathcal{R}$ x16 PCIe 3.0 HCA                                                                                                    |
|                              | • Mellanox ConnectX-6 HDR100 IB/100GbE VPI 2 $\mathcal{R}$ - $\triangleright$ x16 PCIe 3.0 HCA                                                                                                    |
|                              | • Mellanox ConnectX-6 Dx 10/25GbE SFP28 2 ポート PCIe イーサネット・アダプター                                                                                                    |
|                              | • Mellanox ConnectX-6 Dx 100GbE QSFP56 2 ポート PCIe イーサネット・アダプター                                                                                                    |
| スロット2>スロット3                  | COM ポート・アップグレード・キットは、通常の PCIe アダプターとしてスロッ<br>ト2または3に取り付ける必要があります。この場合は、ライザーおよびブ<br>ラケットが必要です。                                                                                                    |
| スロット1>スロット2>ス<br>ロット3        | 上記以外のその他の PCIe アダプター。<br>注:                                                                                                    |
|                              | • Mellanox ConnectX-6 HDR IB/200GbE シングル・ポート x16 PCIe アダプターの場<br>合、取り付けるアダプターの数量に応じて、以下のスロット優先順位を参照<br>してください。                                                                                                    |
|                              | - アダプター2つ: スロット1、スロット3またはスロット2、スロット3                                                                                                    |
|                              | - アダプター3つ: スロット1、スロット2、スロット3                                                                                                    |
|                              | ● Xilinx Alveo U50 100GbE 1 ポート PCIe Gen4 アダプターの場合は、以下のルール<br>を参照してください。                                                                                                    |
|                              | - 周辺温度が 30°C 以下。                                                                                                    |
|                              | - パフォーマンス・ファンを使用します。障害が発生したファンはありません。                                                                                                    |
|                              | - サポートされているオペレーティング・システム Red Hat Enterprise Linux の<br>1つのみです。                                                                                                    |
|                              | - Vmware および Windows プリロードをサポートしていません。                                                                                                    |
|                              | ● RAID 940-8i または RAID 940-16i アダプターはトライモードをサポートします。<br>トライモードが有効な場合、このサーバーは SAS、SATA、および U.3 NVMe<br>ドライブを同時にサポートします。NVMeドライブは、PCIe x1 リンクを介し<br>てコントローラーに接続されます。                                                                                                    |
## 表 48. PCIe アダプターの推奨スロット取り付け優先順位 (続き)

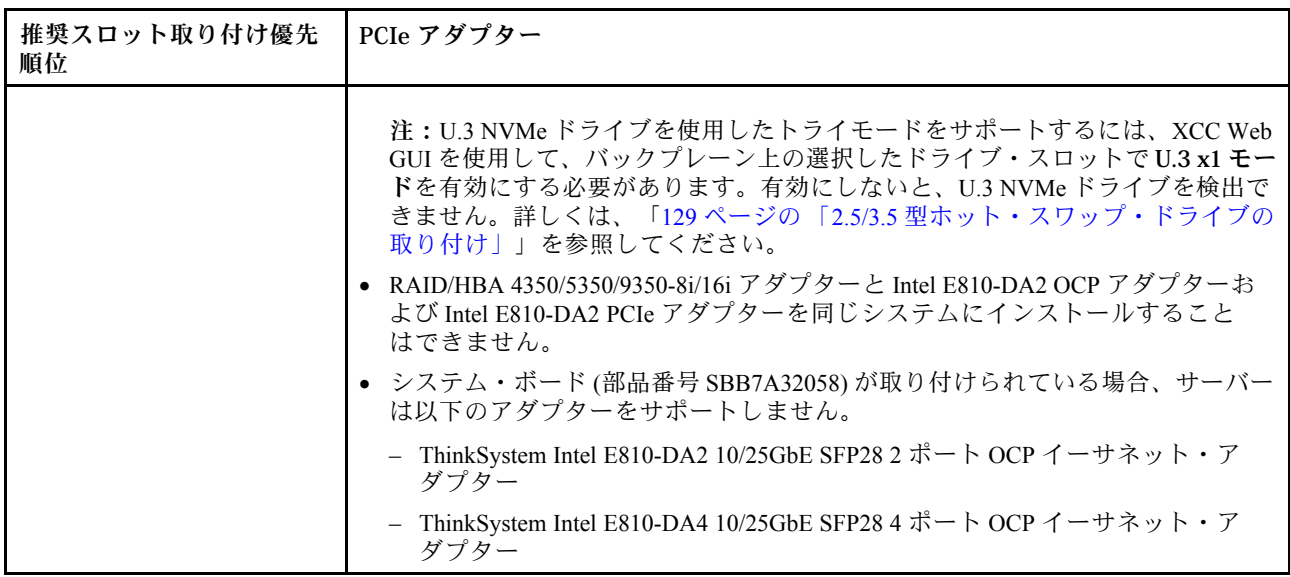

# 温度制限の技術規則

このトピックでは、プロセッサー、システム・ファン、ヒートシンク、その他の部品の温度規則につい て説明します。

- 106 ページの 「前面ドライブ・ベイのみを装備したサーバー・モデル」
- 106 ページの 「前面および背面ドライブ・ベイを装備したサーバー・モデル」
- [107](#page-110-0) ページの 「[GPU を装備したサーバー・モデル](#page-110-0)」

### 前⾯ドライブ・ベイのみを装備したサーバー・モデル

このセクションでは、前面ドライブ・ベイのみを装備したサーバー・モデルの温度について説明します。

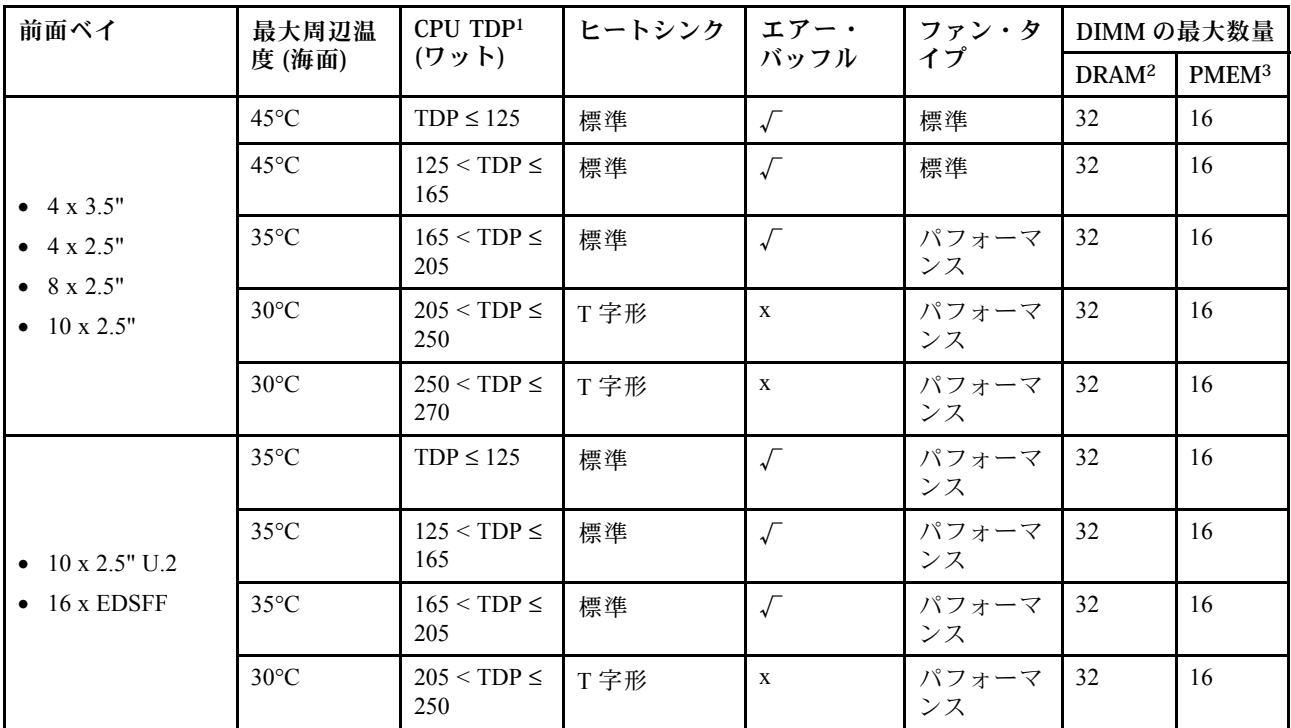

注:

- 1. 6334、4310T、6338T および 5320T プロセッサーの場合は、パフォーマンス・ヒートシンクを使用す る必要があります。
- 2. 256 GB 3DS RDIMM または 256 GB PMEM を取り付ける場合、周辺温度を 30°C 以下に制限する必 要があります。
- 3. サポートされる 3DS RDIMM および PMEM の容量は、256 GB 以下です。

## 前面および背面ドライブ・ベイを装備したサーバー・モデル

このセクションでは、中央または背面ドライブ・ベイを装備したサーバー・モデルの温度について説 明します。

<span id="page-110-0"></span>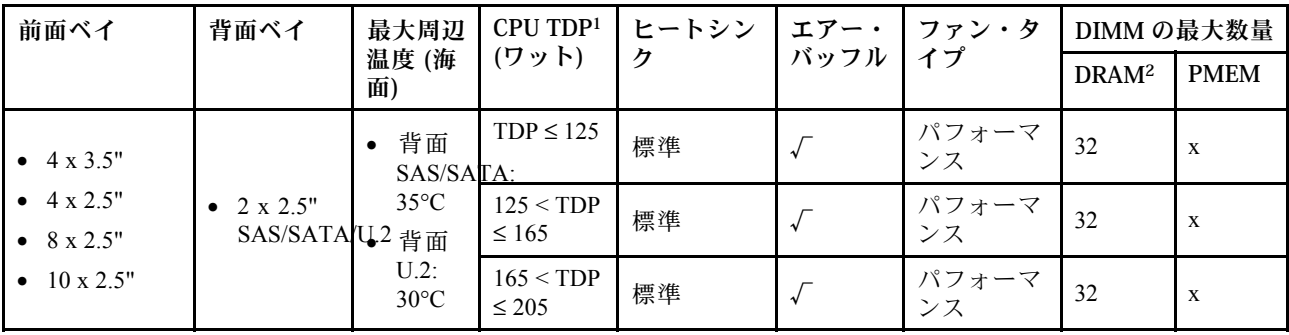

注:

- 1. 6334、4310T、6338T および 5320T プロセッサーの場合は、パフォーマンス・ヒートシンクを使用す る必要があります。
- 2. 256 GB 3DS RDIMM の場合、周辺温度は 30°C 以下に制限され、サポートされる 3DS RDIMM の 容量は 256 GB 以下である必要があります。

## GPU を装備したサーバー・モデル

このセクションでは、GPU を装備したサーバー・モデルの温度について説明します。

- アクティブ GPU:
	- NVIDIA® Quadro® P620
	- NVIDIA® Quadro® P2200
- パッシブ GPU:
	- NVIDIA® Tesla® T4
	- $-$  NVIDIA<sup>®</sup> A2
	- NVIDIA® L4

注:

1. 最大 1 つの P2200 GPU アダプターがサポートされ、最大 3 つの T4、L4、P620 または A2 GPU アダプ ターがサポートされます。

| 前面ベイ                                                                                | 最大周辺温度(海<br>面)                                                 | CPU TDP <sup>1</sup> $(7 \nu h)$ | ヒートシン  <br>ヶ | エアー・<br>バッフル | ファン・タ<br>イプ | DIMMの最大数量         |                   |
|-------------------------------------------------------------------------------------|----------------------------------------------------------------|----------------------------------|--------------|--------------|-------------|-------------------|-------------------|
|                                                                                     |                                                                |                                  |              |              |             | DRAM <sup>2</sup> | PMEM <sup>3</sup> |
| • $4 \times 3.5$ "<br>• $4 \times 2.5"$<br>• $8 \times 2.5$ "<br>• $10 \times 2.5"$ | • アクティブ<br>$GPU: 35^{\circ}C$<br>• パッシブ GPU:<br>$30^{\circ}$ C | $TDP \leq 125$                   | 標準           | $\sqrt{ }$   | パフォーマ<br>ンス | 32                | 16                |
|                                                                                     |                                                                | $125 < TDP \le 165$              | 標準           | $\sqrt{ }$   | パフォーマ<br>ンス | 32                | 16                |
|                                                                                     |                                                                | $165 < TDP \le 205$              | 標準           | $\sqrt{ }$   | パフォーマ<br>ンス | 32                | 16                |
|                                                                                     | $30^{\circ}C^4$                                                | $205 < TDP \le 220$              | T字形          | $\mathbf{x}$ | パフォーマ<br>ンス | 32                | 16                |
| • $4 \times 2.5^{15}$                                                               | • アクティブ<br>$GPU: 35^{\circ}C$<br>● パッシブ GPU:<br>$30^{\circ}$ C | $220 < TDP \leq 270$             | T字形          | $\mathbf{x}$ | パフォーマ<br>ンス | 32                | 16                |

2. 取り付けられているすべての GPU が同一である必要があります。

注:

- 1. 6334、4310T、6338T および 5320T プロセッサーの場合は、パフォーマンス・ヒートシンクを使用す る必要があります。
- 2. 256 GB 3DS RDIMM または 256 GB PMEM を取り付ける場合、周辺温度を 30°C 以下に制限する必 要があります。
- 3. サポートされる 3DS RDIMM および PMEM の容量は、256 GB 以下です。
- 4. プロセッサー TDP が 205 W (超) ~ 220 W 以下の範囲内にある場合、どの GPU を取り付けるかに 関係なく、周辺温度を 30°C 以下に制限する必要があります。
- 5. プロセッサー TDP が 220 W (超) ~ 270 W の範囲内にある場合、4 x 2.5 型 SAS/SATA 前面バック プレーンのみがサポートされます。

システム・ファンおよび GPU の技術規則についての説明は、以下のトピックを参照してください。

### システム・ファンの技術規則

システム・ファンの技術規則を理解することは、サーバーに対して構成されたものに基づいて、正しいタ イプおよび数のファンを取り付けるのに役立ちます。

### ファンの冗⻑性規則

- サポートするファン・タイプ:
	- 標準ファン 4056 (21000 RPM)
	- パフォーマンス・ファン 4056 (28000 RPM)
- ファンの冗長性: N+1 冗長性、冗長ファン・ローター 1 個
	- 1 個のプロセッサー: 6 個のホット・スワップ・デュアル・ローター・システム・ファン (1 個 の冗長ファン・ローター)
	- 2 個のプロセッサー: 8 個のホット・スワップ・デュアル・ローター・システム・ファン (1 個 の冗長ファン・ローター)

注:サーバー内のファンのリダンダント冷却により、ファンのローターの1つに障害が起きても、サー バーの操作を続行できます。

### ファン選択の規則

以下は、標準ファンまたはパフォーマンス・ファンの選択に関する規則のリストです。

| 使用するファン              | ご使用のサーバーが、次の条件を満たしている場合:                                                                                                    |  |  |  |  |
|----------------------|----------------------------------------------------------------------------------------------------|--|--|--|--|
| 標準およびパフォーマン<br>ス・ファン | $TDP \le 165$ W                                                                                                    |  |  |  |  |
| パフォーマンス・ファン          | • TDP $> 165$ W<br>● 前面 10 x 2.5 型 AnyBay ドライブ・バックプレーンまたは 16-EDSFF ドライブ・<br>バックプレーンが取り付け済み<br>● 2 x 2.5 型背面バックプレーンが取り付け済み<br>• パッシブ GPU が取り付けられている<br>● 次のいずれかの PCIe アダプターが取り付け済み:<br>- ThinkSystem Broadcom 57454 10GBASE-T 4 ポート OCP イーサネット・アダプター<br>- ThinkSystem Broadcom 57508 100GbE QSFP56 2 ポート PCIe 4 イーサネット・ア<br>ダプター<br>$-$ Mellanox ConnectX-6 HDR100 IB/100GbE VPI 1 $\mathbb{R}^{\rightarrow}$ $\rightarrow$ x16 PCIe 3.0 HCA<br>— Mellanox ConnectX-6 HDR IB/200GbE シングル・ポート x16 PCIe アダプター |  |  |  |  |

表 49. 異なる条件のファン選択規則

#### 表 49. 異なる条件のファン選択規則 (続き)

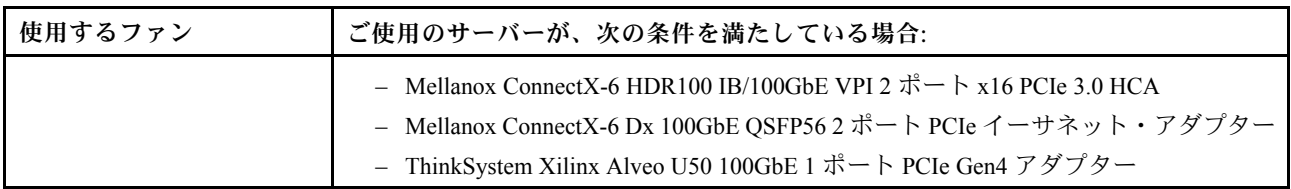

注:

- 低ワットのプロセッサーであれば、標準ファンで十分ですが、冷却能力を高めるためにパフォー マンス・ファンを使用することもできます。
- OCP 3.0 イーサネット・アダプターが取り付けられている場合、システムの電源がオフになっても AC 電源に接続されている場合、ファン 1 およびファン 2 がかなり遅い速度で回転し続けます。これは、 OCP 3.0 イーサネット・アダプターを適切に冷却するためのシステム設計です。

## GPU アダプターの技術規則

技術規則を理解することは、サーバーに対して構成されたものに基づいて、サポートされているスロット に正しい GPU を選択して取り付けるのに役立ちます。

ご使用のサーバーに GPU をインストールする際の規則は、次のとおりです。

- GPU 構成の場合、CPU TDP は 200 W 以下にしてください。ただし、4 x 2.5 型 SAS/SATA ドライ ブ・バックプレーンを使用する場合、またはバックプレーンを使用しない場合、CPU TDP は最大 270 W をサポートできます。
- パッシブ GPU アダプターを使用する場合は、パフォーマンス・ファンを使用する必要があります。
- GPU アダプターを取り付けるときは、次のスロットの優先順位を参照してください。
	- T4、P620、A2、L4: スロット 1、スロット 3、スロット 2
	- P2200: スロット 2 (フルハイト)
- T4、L4 または A2 を取り付ける場合、周辺温度を 30°C 以下に制限する必要があります。
- 最大 1 つの P2200 GPU アダプターがサポートされ、最大 3 つの T4、L4、P620 または A2 GPU アダプ ターがサポートされます。
- 取り付けられているすべての GPU が同一である必要があります。

# サーバー・ハードウェア・オプションの取り付け

このセクションでは、オプションのハードウェアの初期取り付けを実行する手順を示します。各コン ポーネントの取り付け手順では、交換するコンポーネントにアクセスするために実行する必要がある 作業に触れています。

取り付け手順は、作業をできる限り少なくするための最適なシーケンスを示します。

注意:取り付けるコンポーネントが問題なく正常に動作するために、次の予防措置をよくお読みください。

- 常時 最新のファームウェアをダウンロードして適用してください。既知の問題が対処され、ご使 用のサーバーが最適なパフォーマンスで動作するようになります。ご使用のサーバー用のファーム ウェア更新をダウンロードするには、[ThinkSystem SR630 V2 ドライバーおよびソフトウェア](https://datacentersupport.lenovo.com/products/servers/thinksystem/sr630v2/7z70/downloads/driver-list/)にアク セスしてください。
- オプションのコンポーネントを取り付ける場合は、サーバーが正しく作動していることを確認して から取り付けてください。

• このセクションの取り付け手順に従い、適切なツールを使用してください。誤って取り付けられたコン ポーネントは、ピンの損傷、コネクターの損傷、配線の緩み、あるいはコンポーネントの緩みによっ て、システム障害の原因となる可能性があります。

# セキュリティー・ベゼルの取り外し

セキュリティー・ベゼルを取り外すには、この情報を使用します。

# このタスクについて

注意:安全に作業を行うために、[84](#page-87-0) ページの 「[取り付けのガイドライン](#page-87-0)」をお読みください。

# 手順

ステップ1. キーを使用してセキュリティー・ベゼルをロック解除します。

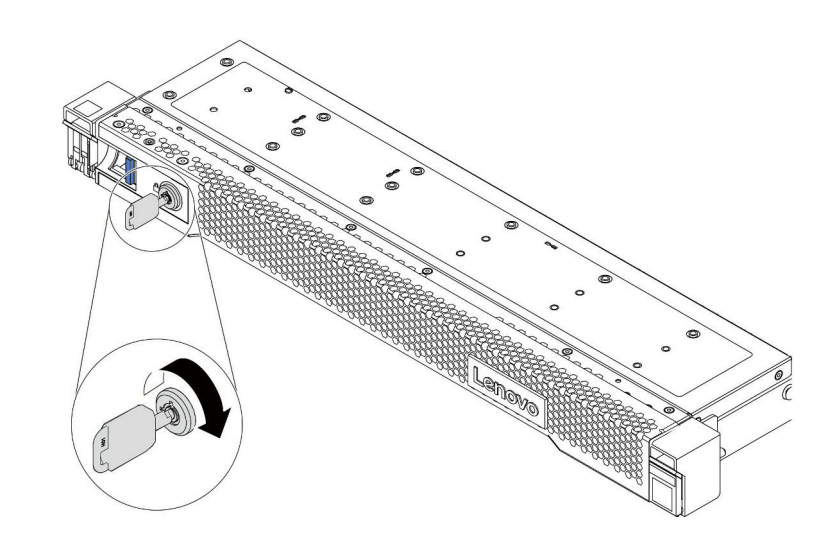

<sup>図</sup> 36. セキュリティー・ベゼルのロック解除

ステップ 2. リリース・ラッチ **1** を押して、セキュリティー・ベゼルを外側に回転させてシャーシ から取り外します。

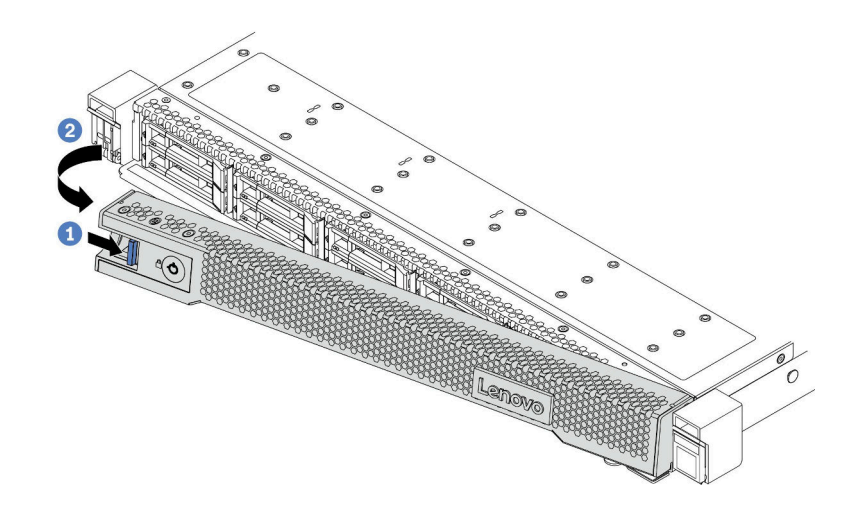

<sup>図</sup> 37. セキュリティー・ベゼルの取り外し

注意:サーバーを取り付けた状態でラックを出荷する前に、所定の位置にセキュリティー・ ベゼルを再度取り付け、ロックします。

# トップ・カバーの取り外し

トップ・カバーを取り外すには、この情報を使用します。

## このタスクについて

S033

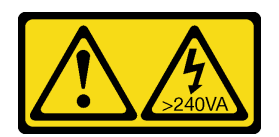

警告:

危険な電力が存在します。金属とショートさせると熱を発生し、金属の飛散、やけど、またはその両方を 引き起こす可能性のある危険な電力の電圧です。

S014

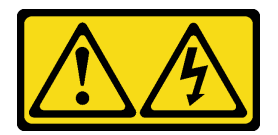

警告:

危険な電圧、電流、エネルギー・レベルが存在する可能性があります。ラベルが貼られている場所のカ バーを外すことが許されるのはトレーニングを受けたサービス技術員だけです。

注意:

- 安全に作業を行うために、[84](#page-87-0) ページの 「[取り付けのガイドライン](#page-87-0)」をお読みください。
- このタスクを行うには、サーバーの電源をオフにし、すべての電源コードを切り離します。
- 静電気の影響を受けやすいコンポーネントは取り付け時まで帯電防止パッケージに収め、システム停止 やデータの消失を招く恐れのある静電気にさらされないようにしてください。また、このようなデバイ スを取り扱う際は静電気放電用リスト・ストラップや接地システムなどを使用してください。

手順

ステップ 1. サーバーをラックに取り付けている場合は、ラックからサーバーを取り外します。ご使用の サーバーのレール・キットに付属の「ラック取り付けガイド」を参照してください。

ステップ 2. トップ・カバーを取り外します。

注意:トップ・カバーの取り扱いは慎重に行ってください。カバー・ラッチを開いたまま トップ・カバーを落とすと、カバー・ラッチが破損する可能性があります。

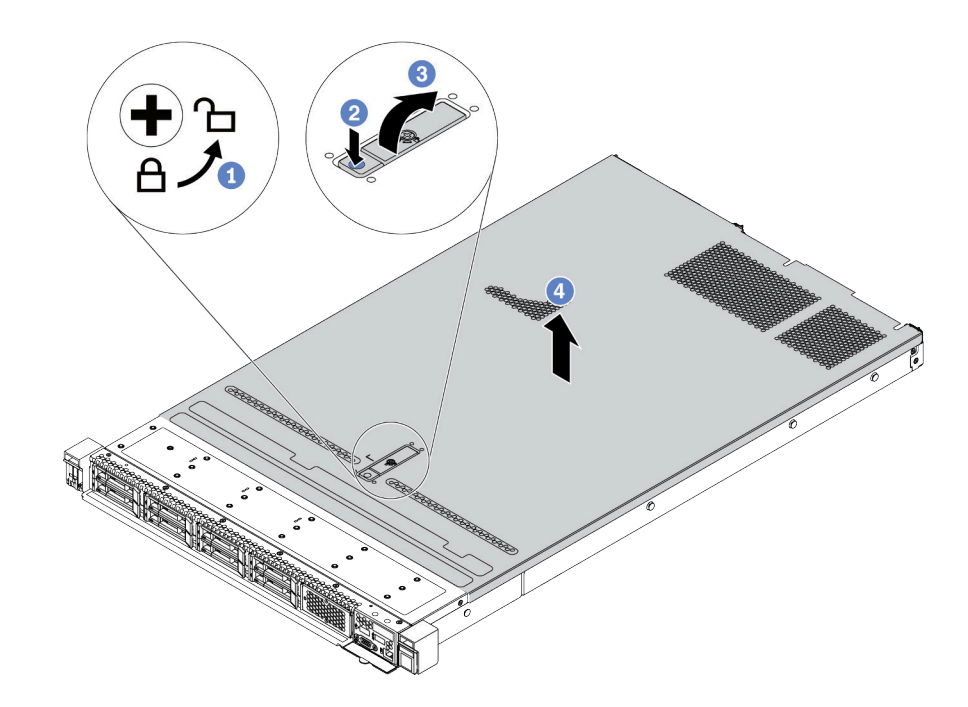

<sup>図</sup> 38. トップ・カバーの取り外し

- a. 1 図のように、ドライバーを使用して、カバー・ロックを開位置まで回転させます。
- b. 2 カバー・ラッチのリリース・ボタンを押します。カバー・ラッチはそれである程 度外れます。
- c. 3 図に示されているように、カバー・ラッチを完全に開きます。
- d. 4 カバーがシャーシから外れるまでトップ・カバーを後方にスライドさせます。次 に、トップ・カバーをシャーシから持ち上げて、きれいで平らな表面にトップ・カ バーを置きます。

# 完了したら

取り付けるオプションがあれば取り付けます。

## デモ・ビデオ

[YouTube で手順を参照](https://www.youtube.com/watch?v=NnX3AGIFb3U)

# エアー・バッフルの取り外し

以下の情報を使用して、エアー・バッフルを取り外します。

## このタスクについて

モデルによっては、ご使用のサーバーにエアー・バッフルが取り付けられている場合があります。実際に 取り外すエアー・バッフルが以下の指示と異なる場合がありますが、取り外し方法は同じです。

S033

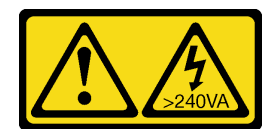

警告:

危険な電力が存在します。金属とショートさせると熱を発生し、金属の飛散、やけど、またはその両方を 引き起こす可能性のある危険な電力の電圧です。

S017

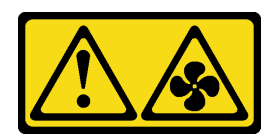

警告:

ファンの⽻根が近くにあります。指や体の他の部分が触れないようにしてください。

注意:

- 安全に作業を行うために、[84](#page-87-0) ページの「[取り付けのガイドライン](#page-87-0)」をお読みください。
- このタスクを行うには、サーバーの電源をオフにし、すべての電源コードを切り離します。

## 手順

ステップ 1. エアー・バッフル下部に RAID フラッシュ電源モジュールが取り付けられている場合は、先 に RAID フラッシュ電源モジュールのケーブルを切り離します。

ステップ2. エアー・バッフルをつかんで、慎重にサーバーから持ち上げて取り外します。

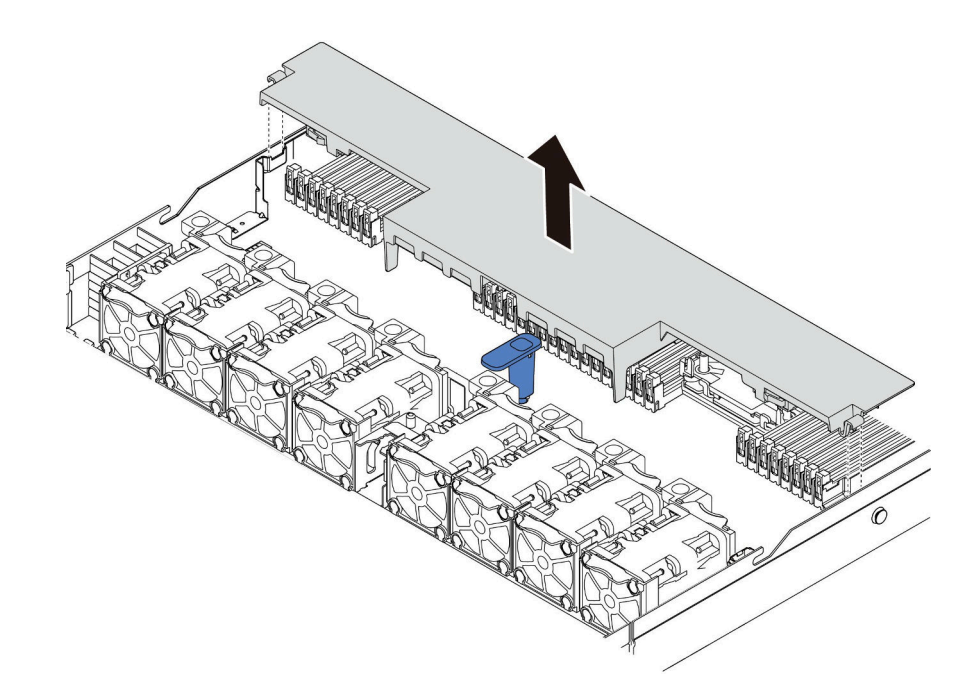

図 39. エアー・バッフルの取り外し

注意:冷却と通気を確保するため、サーバーの電源をオンにする前にエアー・バッフルを取 り付けてください。エアー・バッフルを取り外したままサーバーを作動させると、サーバー のコンポーネントが損傷する可能性があります。

# 完了したら

購入したオプションがある場合は取り付けます。

### デモ・ビデオ

[YouTube で手順を参照](https://www.youtube.com/watch?v=e8Cju_KRHO4)

# プロセッサー・ヒートシンク・モジュールの取り付け

プロセッサーおよびヒートシンクは、プロセッサー・ヒートシンク・モジュール (PHM) アセンブリーの一 部として取り外されます。PHM の取り付けには Torx T30 ドライバーが必要です。

## このタスクについて

注意:

- 安全に作業を行うために[、84](#page-87-0) ページの「[取り付けのガイドライン](#page-87-0)」をお読みください。
- このタスクを行うには、サーバーの電源をオフにし、すべての電源コードを切り離します。
- 静電気の影響を受けやすいコンポーネントは取り付け時まで帯電防止パッケージに収め、システム停止 やデータの消失を招く恐れのある静電気にさらされないようにしてください。また、このようなデバイ スを取り扱う際は静電気放電用リスト・ストラップや接地システムなどを使用してください。
- 各プロセッサー・ソケットには必ずカバーまたは PHM が取り付けられている必要があります。PHM の 取り外しまたは取り付けを行うときは、空のプロセッサー・ソケットをカバーで保護してください。
- プロセッサー・ソケットまたはプロセッサーの接点に手を触れないでください。プロセッサー・ソケッ トの接点は非常に壊れやすく、簡単に損傷します。プロセッサー接点の皮膚からの油脂などによる汚れ は、接触不良の原因になることがあります。
- プロセッサーまたはヒートシンクの熱伝導グリースが、何かと接触することのないようにしてくだ さい。何らかの面に接触すると、熱伝導グリースが劣化し、効果がなくなるおそれがあります。熱 伝導グリースは、プロセッサー・ソケットにある電気コネクターなどのコンポーネントを損傷する 可能性があります。
- PHM の取り外しと取り付けは、一度に 1 つの PHM だけにしてください。システム・ボードで複数 のプロセッサーがサポートされている場合は、最初のプロセッサー・ソケットから PHM の取り 付けを開始します。
- 最適なパフォーマンスを確保するために、新しいヒートシンクの製造日を確認し、2 年を超えていない ことを確認してください。それ以外の場合は、既存の熱伝導グリースを拭き取り、最適な温度で機能す るよう、新しいグリースを当ててください。

注:

- ご使用のシステムのヒートシンク、プロセッサー、プロセッサー・キャリアは、図と異なる場合が あります。
- PHM には、それを取り付けるソケットおよびソケット内の向きを決めるしるしがあります。
- ご使用のサーバーでサポートされているプロセッサーのリストについては、<https://serverproven.lenovo.com/> を参照してください。システムボードに取り付けるプロセッサーはすべて、速度、コア数、および周 波数が同じでなければなりません。
- 新しい PHM の取り付けまたはプロセッサーの交換前に、システム・ファームウェアを最新レベルに更 新します。[163](#page-166-0) ページの 「[ファームウェアの更新](#page-165-0)」。

• 追加の PHM を取り付けると、システムのメモリー要件が変更される場合があります。プロセッサー とメモリーの関係のリストについては[、87](#page-90-0) ページの 「[メモリー・モジュールの取り付けの規則](#page-90-0) [および順序](#page-90-0)」を参照してください。

次の図は、PHM のコンポーネントを示しています。

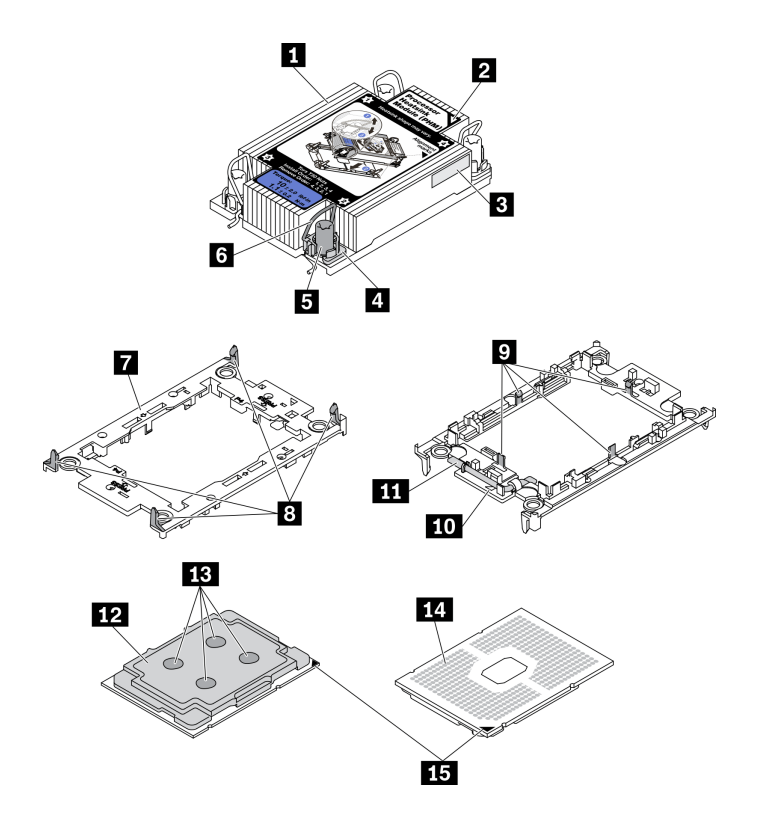

<sup>図</sup> 40. PHM コンポーネント

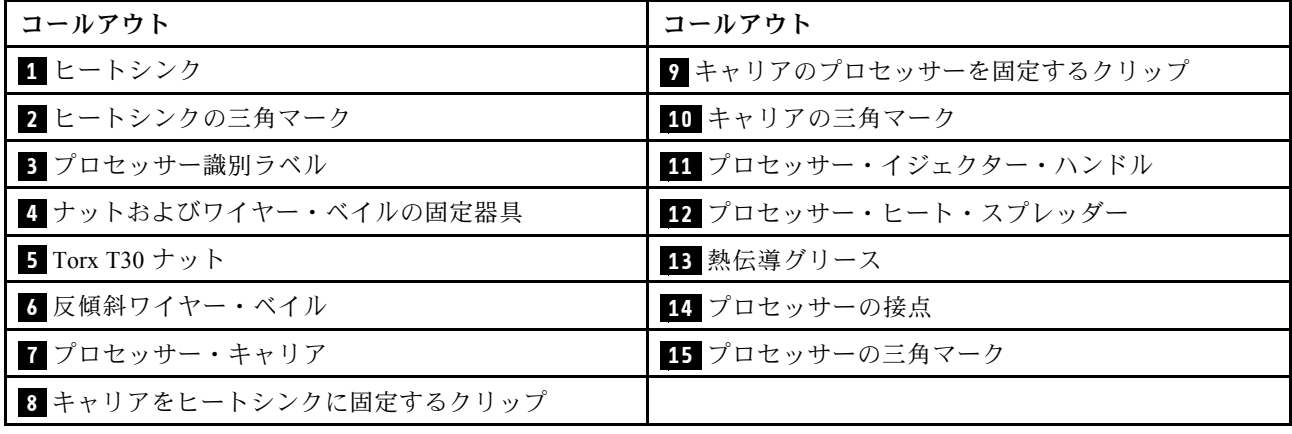

手順

ステップ 1. プロセッサー・ソケット・カバーがプロセッサー・ソケットに取り付けられている場合は、 カバーの両端の半円に指を置いてシステム・ボードから持ち上げ、カバーを取り外します。 ステップ 2. プロセッサー・ヒートシンク・モジュールをシステム・ボード・ソケットに取り付けます。

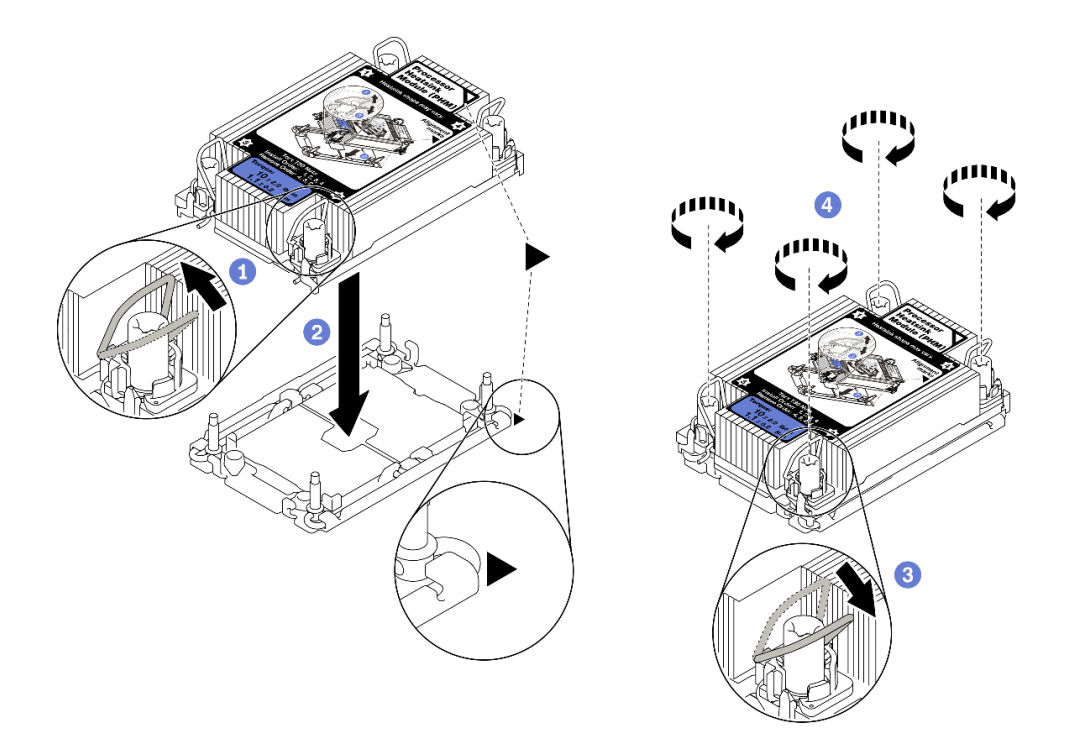

図 41. PHM の取り付け

- a. 1 反傾斜ワイヤー・ベイルを内側に回転させます。
- b. PHM の三角マークと 4 本の Torx T30 ナットを、三角マークとプロセッサー・ソケット のねじ付きポストに合わせ、PHM をプロセッサー・ソケットに挿入します。
- c. 3 ソケットのフックに収まるまで、反傾斜ワイヤー・ベイルを外側に回転させます。
- d. 4 ヒートシンク・ラベルに*示されている取り付け手順のとおりに Torx T30* ナットを完全 に締めます。ねじを止まるまで締めます。次に、ヒートシンクの下のねじ肩とプロセッ サー・ソケットの間にすき間がないことを目視で確認します。(参考までに、ナットを完 全に締めるために必要なトルクは 1.1 ニュートン・メートル、10 インチ・ポンドです)。
- ステップ 3. プロセッサーに T 字形ヒートシンクが付属している場合は、図のように 2 本のヒートシンク のねじを完全に締めます。(参考までに、ナットを完全に締めるために必要なトルクは 1.1 ニュートン・メートル、10 インチ・ポンドです)。

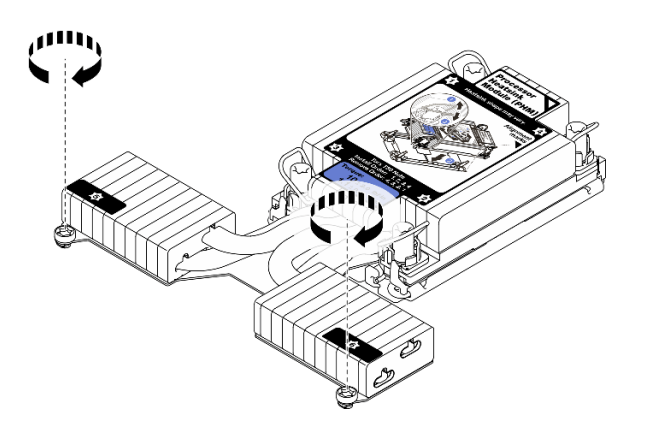

図 42. <sup>T</sup> 字形ヒートシンクのねじを締める

# 完了したら

取り付けるメモリー・モジュールがある場合は取り付けます。117 ページの 「メモリー・モジュール の取り付け を参照してください。

#### デモ・ビデオ

[YouTube で手順を参照](https://www.youtube.com/watch?v=H3lIaRdv3Rk)

# メモリー・モジュールの取り付け

以下の情報を使用して、メモリー・モジュールを取り付けます。

#### 注意:

- 安全に作業を行うために、[84](#page-87-0) ページの 「[取り付けのガイドライン](#page-87-0)」をお読みください。
- このタスクを行うには、サーバーの電源をオフにし、すべての電源コードを切り離します。
- メモリー・モジュールは静電気放電の影響を受けやすく、特別な取り扱いが必要です。[87 ページの](#page-90-0) 「[静電気の影響を受けやすいデバイスの取り扱い](#page-90-0)」の標準のガイドラインを参照してください。
	- メモリー・モジュールの取り外しまたは取り付けの際には、必ず静電放電ストラップを着用してく ださい。静電気放電グローブも使用できます。
	- 2 つ以上のメモリー・モジュールを互いに接触させないでください。保管中にメモリー・モジュール を直接重ねて積み重ねないでください。
	- 金色のメモリー・モジュール・コネクターの接点に触れたり、これらの接点をメモリー・モジュー ル・コネクターのエンクロージャーの外側に接触させたりしないでください。
	- メモリー・モジュールを慎重に扱ってください。メモリー・モジュールを曲げたり、ねじった り、落としたりしないでください。
	- メモリー・モジュールを取り扱う際に金属製の工具 (治具やクランプなど) を使用しないでくださ い。固い金属によりメモリー・モジュールが傷つく恐れがあります。
	- パッケージまたは受動部品を持ってメモリー・モジュールを挿入しないでください。挿入時に力を かけることでパッケージに亀裂が入ったり受動部品が外れたりする恐れがあります。

#### ⼿順

- ステップ 1. メモリー・モジュールが入っている帯電防止パッケージを、サーバーの外側の塗装されて いない面に接触させます。次に、メモリー・モジュールをパッケージから取り出し、帯電 防止面の上に置きます。
- ステップ 2. システム・ボード上の必要なメモリー・モジュール・スロットを見つけます。

注:必ず[、87](#page-90-0) ページの 「[メモリー・モジュールの取り付けの規則および順序](#page-90-0)」の取り付け規 則と順序を確認してください。

ステップ 3. メモリー・モジュールをスロットに取り付けます。

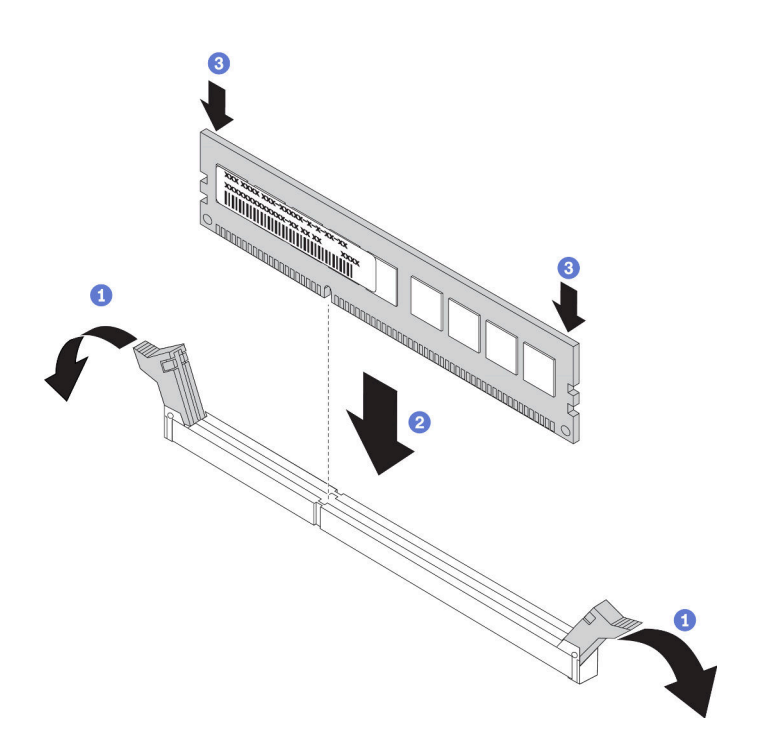

図 43. メモリー・モジュールの取り付け

a. 1 メモリー・モジュール・スロットの両端にある保持クリップを開きます。

注意:保持クリップを破損したり、メモリー・モジュール・スロットを損傷しないよう に、クリップは丁寧に開閉してください。

- b. 2 メモリー・モジュールをスロットに位置合わせし、両手でスロットにメモリー· モジュールを慎重に置きます。
- c. 3 保持クリップがロック位置にはまるまでメモリー・モジュールの両端を強く真っすぐ に押し下げて、スロットに取り付けます。

注:メモリー・モジュールと保持クリップの間にすき間がある場合、メモリー・モ ジュールは挿入されていません。この場合、保持クリップを開いてメモリー・モジュー ルを取り外し、挿入し直してください。

### デモ・ビデオ

[YouTube で手順を参照](https://www.youtube.com/watch?v=zlLKZ6nJ390)

# 前面 2.5 型ドライブ・バックプレーンの取り付け

## このタスクについて

以下で、10 台の 2.5 型ホット・スワップ・ドライブのバックプレーンを取り付ける方法を説明します。 4 台または 8 台の 2.5 型ホット・スワップ・ドライブのバックプレーンも同じ方法で取り付けるこ とができます。

注意:

- 安全に作業を行うために[、84](#page-87-0) ページの 「[取り付けのガイドライン](#page-87-0)」をお読みください。
- このタスクを行うには、サーバーの電源をオフにし、すべての電源コードを切り離します。

• 静電気の影響を受けやすいコンポーネントは取り付け時まで帯電防止パッケージに収め、システム停止 やデータの消失を招く恐れのある静電気にさらされないようにしてください。また、このようなデバイ スを取り扱う際は静電気放電用リスト・ストラップや接地システムなどを使用してください。

## ⼿順

- ステップ 1. バックプレーンが入っている帯電防止パッケージを、サーバーの外側の塗装されていない 面に接触させます。次に、バックプレーンを帯電防止パッケージから取り出し、帯電防止 面の上に置きます。
- ステップ 2. ケーブルをバックプレーンに接続します[。62](#page-65-0) ページの 「[2.5 型/3.5 型ドライブ・バックプ](#page-65-0) [レーン \(電源\)](#page-65-0)」およ[び63](#page-66-0) ページの 「[2.5 型/3.5 型ドライブ・バックプレーン \(信号\)](#page-66-0)」を 参照してください。
- ステップ 3. バックプレーンの 2 本のピンをシャーシの対応する穴に合わせます。

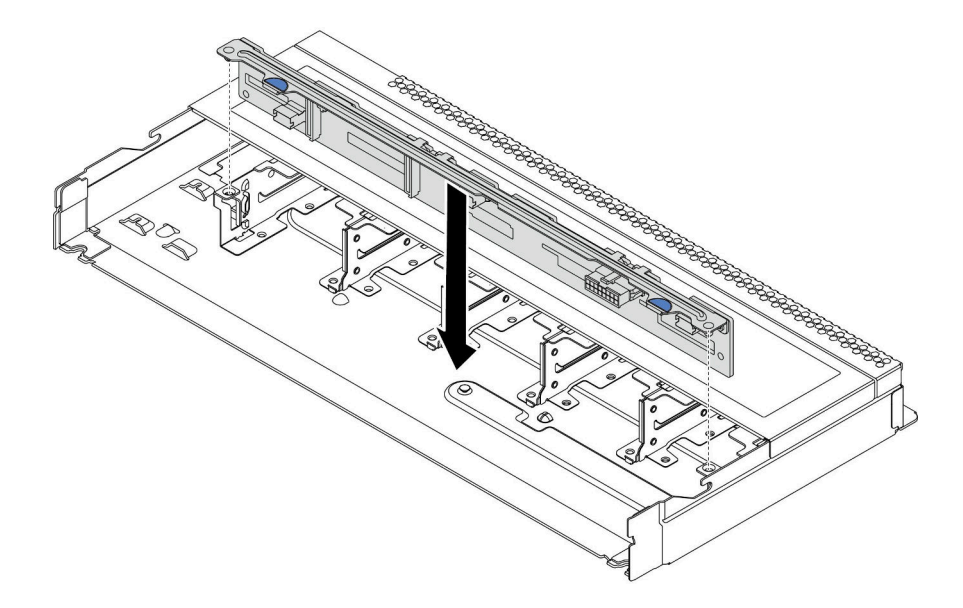

<sup>図</sup> 44. <sup>10</sup> 台の 2.5 型ホット・スワップ・ドライブのバックプレーンの取り付け

- ステップ 4. バックプレーンを下げて、シャーシに収めます。ピンが穴を通り、バックプレーンが完 全に固定されていることを確認します。
- ステップ 5. ケーブルをシステム・ボードまたは拡張スロットに接続します[。62 ページの](#page-65-0) 「2.5 型/3.5 [型ドライブ・バックプレーン \(電源\)](#page-65-0)」およ[び63](#page-66-0) ページの 「[2.5 型/3.5 型ドライブ・バック](#page-66-0) [プレーン \(信号\)](#page-66-0)」を参照してください。

# 完了したら

- 1. 必要に応じて、Lenovo XClarity Provisioning Manager を使用して RAID を構成します。詳しくは、以下 を参照してください。 <https://pubs.lenovo.com/lxpm-overview/>
- 2. トライモード用の U.3 NVMe ドライブ付き Anybay バックプレーンを取り付け済みである場合、XCC Web GUI からバックプレーン上の選択したドライブ・スロットで U.3 x1 モードを有効にします。
	- a. XCC Web GUI にログインし、左側のナビゲーション・ツリーから「ストレージ」 → 「詳細」 を選択します。
	- b. 表示されるウィンドウで、「バックプレーン」の横にあるアイコン をクリックします。
	- c. 表示されるダイアログ・ボックスで、ターゲット・ドライブ・スロットを選択し、「適⽤」 をクリックします。

d. DC 電源サイクルを行って、設定を有効にします。

# 前面 3.5 型ドライブ・バックプレーンの取り付け

前面 3.5 型ドライブ・バックプレーンを取り付けるには、この情報を使用します。

## このタスクについて

注意:

- 安全に作業を行うために[、84](#page-87-0) ページの「[取り付けのガイドライン](#page-87-0)」をお読みください。
- このタスクを行うには、サーバーの電源をオフにし、すべての電源コードを切り離します。
- 静電気の影響を受けやすいコンポーネントは取り付け時まで帯電防止パッケージに収め、システム停止 やデータの消失を招く恐れのある静電気にさらされないようにしてください。また、このようなデバイ スを取り扱う際は静電気放電用リスト・ストラップや接地システムなどを使用してください。

#### 手順

- ステップ 1. バックプレーンが入っている帯電防止パッケージを、サーバーの外側の塗装されていない 面に接触させます。次に、バックプレーンを帯電防止パッケージから取り出し、帯電防止 面の上に置きます。
- ステップ 2. ケーブルをバックプレーンに接続します。[62](#page-65-0) ページの 「[2.5 型/3.5 型ドライブ・バックプ](#page-65-0) [レーン \(電源\)](#page-65-0)」および[63](#page-66-0) ページの 「[2.5 型/3.5 型ドライブ・バックプレーン \(信号\)](#page-66-0)」を 参照してください。
- ステップ3. バックプレーンを所定の位置に置きます。

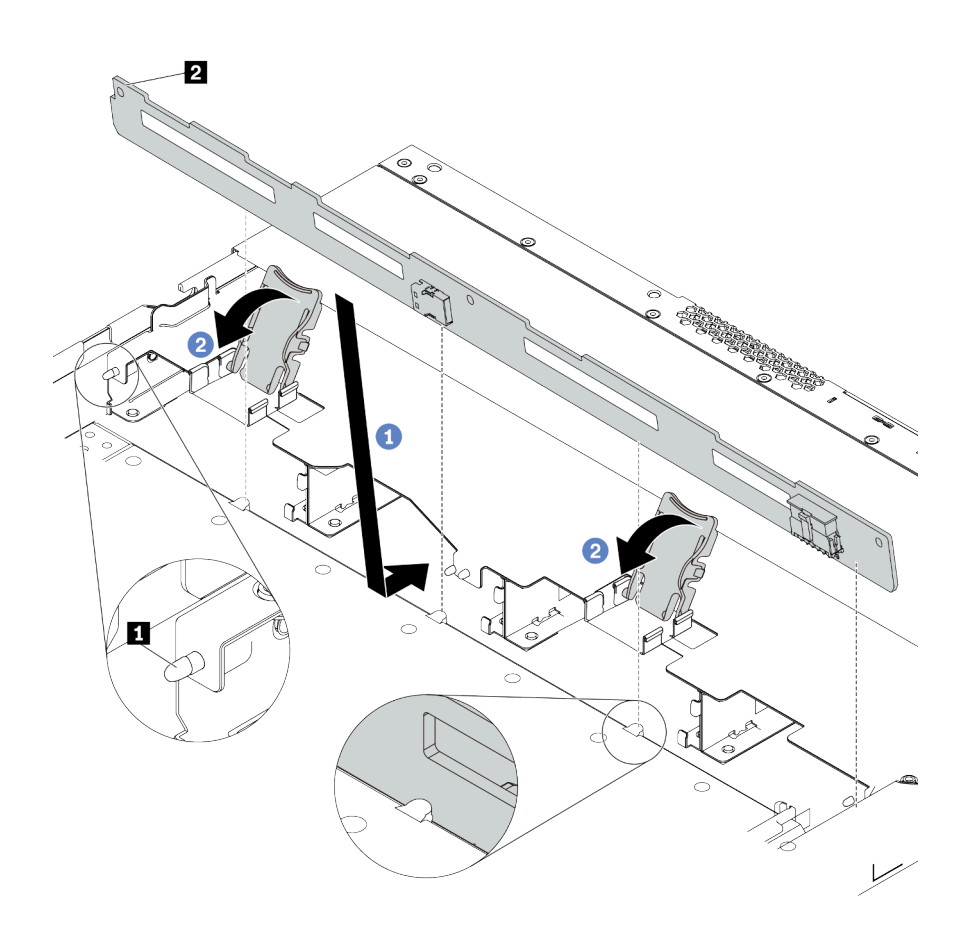

<sup>図</sup> 45. <sup>4</sup> 台の 3.5 型ホット・スワップ・ドライブのバックプレーンの取り付け

- a. 1 バックプレーンを前面 I/O 部品ケーブルの下に置き、シャーシの位置に合わせてシャー シに下ろします。シャーシの 3 本のピン **1** がバックプレーンの 3 個の穴 **2** を通るように バックプレーンを少し後方に傾けながら、バックプレーンを所定の位置に配置します。
- b. 2 リリース・ラッチを閉じてバックプレーンを所定の位置に固定します。
- ステップ 4. ケーブルをシステム・ボードまたは拡張スロットに接続します[。62 ページの](#page-65-0) 「2.5 型/3.5 [型ドライブ・バックプレーン \(電源\)](#page-65-0)」およ[び63](#page-66-0) ページの 「[2.5 型/3.5 型ドライブ・バック](#page-66-0) [プレーン \(信号\)](#page-66-0)」を参照してください。

# 完了したら

すべてのドライブおよびドライブ・フィラーをドライブ・ベイに再取り付けします。[129 ページの](#page-132-0) 「[2.5/3.5 型ホット・スワップ・ドライブの取り付け](#page-132-0)」 を参照してください。

# デモ・ビデオ

#### [YouTube で手順を参照](https://www.youtube.com/watch?v=ZvupaNkVeQc)

# 前面 16-EDSFF ドライブ・バックプレーンの取り付け

前面 16 EDSFF ドライブのバックプレーンを取り付けるには、この情報を使用します。

# このタスクについて

注意:

- 安全に作業を行うために[、84](#page-87-0) ページの 「[取り付けのガイドライン](#page-87-0)」をお読みください。
- このタスクを行うには、サーバーの電源をオフにし、すべての電源コードを切り離します。
- 静電気の影響を受けやすいコンポーネントは取り付け時まで帯電防止パッケージに収め、システム停止 やデータの消失を招く恐れのある静電気にさらされないようにしてください。また、このようなデバイ スを取り扱う際は静電気放電用リスト・ストラップや接地システムなどを使用してください。

## ⼿順

- ステップ 1. バックプレーンが入っている帯電防止パッケージを、サーバーの外側の塗装されていない 面に接触させます。次に、バックプレーンを帯電防止パッケージから取り出し、帯電防止 面の上に置きます。
- ステップ 2. ケーブルをバックプレーンに接続します[。60](#page-63-0) ページの 「[16-EDSFF ドライブ・バックプ](#page-63-0) [レーン](#page-63-0)」を参照してください。

ステップ 3. バックプレーンを所定の位置に置きます。

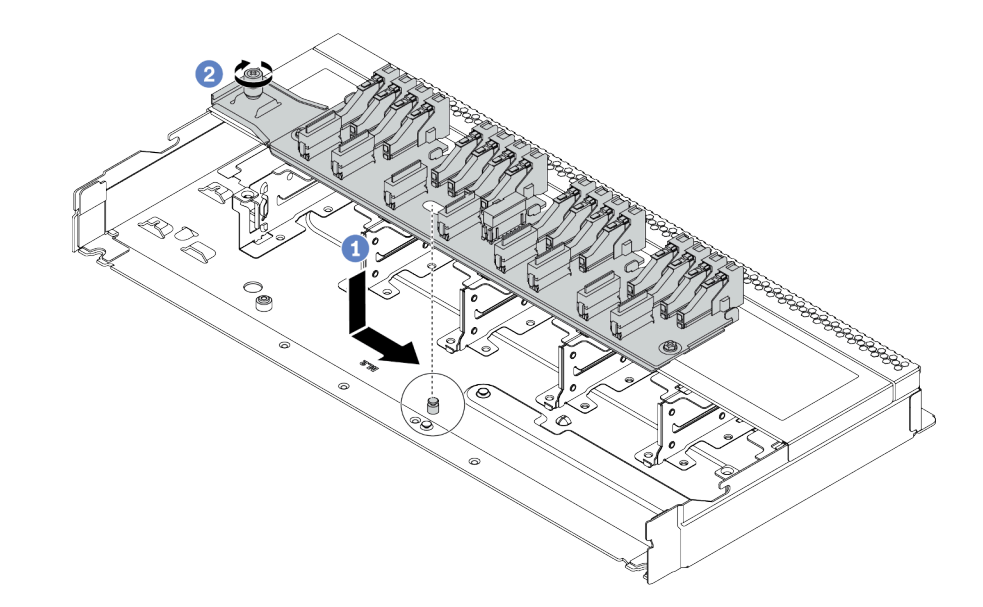

<sup>図</sup> 46. <sup>16</sup> EDSFF ドライブのバックプレーンの取り付け

- a. 1 バックプレーンの穴をシャーシのピンに位置合わせし、下に配置して図のように 少しスライドさせます。
- b. 2 ねじを締めてバックプレーンを固定します。
- ステップ 4. ケーブルをシステム・ボードまたは拡張スロットに接続します。[60](#page-63-0) ページの 「[16-EDSFF ド](#page-63-0) [ライブ・バックプレーン](#page-63-0)」を参照してください。

# 7mm ドライブ・バックプレーンの取り付け

7 mm ドライブ・バックプレーンを取り付るには、この情報を使用します。

# このタスクについて

注意:

• 安全に作業を行うために[、84](#page-87-0) ページの 「[取り付けのガイドライン](#page-87-0)」をお読みください。

- このタスクを行うには、サーバーの電源をオフにし、すべての電源コードを切り離します。
- 静電気の影響を受けやすいコンポーネントは取り付け時まで帯電防止パッケージに収め、システム停止 やデータの消失を招く恐れのある静電気にさらされないようにしてください。また、このようなデバイ スを取り扱う際は静電気放電用リスト・ストラップや接地システムなどを使用してください。

#### 動画で見る

次のリンクから、この手順を説明した YouTube 動画をご覧いただけます。 [https://www.youtube.com/](https://www.youtube.com/playlist?list=PLYV5R7hVcs-Cmxb8e4L4PvMQ7J5PxvuOK) [playlist?list=PLYV5R7hVcs-Cmxb8e4L4PvMQ7J5PxvuOK](https://www.youtube.com/playlist?list=PLYV5R7hVcs-Cmxb8e4L4PvMQ7J5PxvuOK).

# 手順

- ステップ 1. 新しいバックプレーンが入っている帯電防止パッケージを、サーバーの外側の塗装されてい ない表面に接触させます。次に、新しいバックプレーンを帯電防止パッケージから取り出 し、帯電防止面の上に置きます。
- ステップ 2. 7mm ドライブ・バックプレーンを下部に取り付けます。

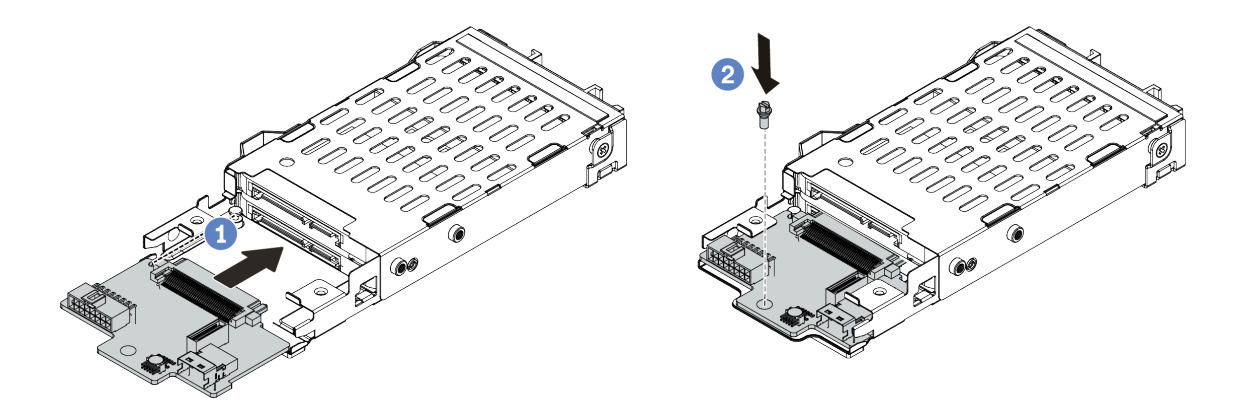

<sup>図</sup> 47. 7mm ドライブ・バックプレーンの取り付け (下部)

- a. ケージにピンを合わせ、完全に装着されるまでバックプレーンをケージに少しスライ ドさせます。
- b. 図のようにねじを取り付けます。

ステップ 3. 7 mm ドライブ・バックプレーンを上部に取り付けます。

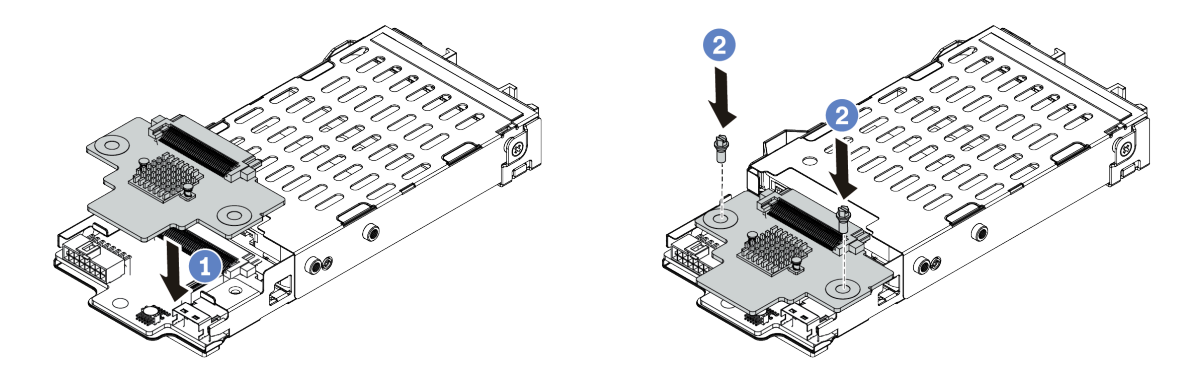

<sup>図</sup> 48. <sup>7</sup> mm ドライブ・バックプレーンの取り付け (上部)

- a. 図に示すように、バックプレーンをケージに置いておきます。
- b. 2 本のねじを取り付けてバックプレーンを所定の位置に固定します
- ステップ 4. バックプレーンのケーブルをシステム・ボードとライザー・スロットに接続します。[61 ペー](#page-64-0) ジの 「[7 mm ドライブ・バックプレーン](#page-64-0)」を参照してください。

## 完了したら

- 1. 7mm ドライブ・ケージ・アセンブリーを背面シャーシに取り付けます[。133](#page-136-0) ページの 「[背面ドライ](#page-136-0) [ブ・アセンブリーの取り付け](#page-136-0)」を参照してください。
- 2. すべてのドライブとフィラー (該当する場合) をドライブ・ベイに再び取り付けます。

# 背面 2.5 型ドライブ・バックプレーンの取り付け

背面 2.5 型ドライブ・バックプレーンを取り付るには、この情報を使用します。

## このタスクについて

注意:

- 安全に作業を行うために[、84](#page-87-0) ページの 「[取り付けのガイドライン](#page-87-0)」をお読みください。
- このタスクを行うには、サーバーの電源をオフにし、すべての電源コードを切り離します。
- 静電気の影響を受けやすいコンポーネントは取り付け時まで帯電防止パッケージに収め、システム停止 やデータの消失を招く恐れのある静電気にさらされないようにしてください。また、このようなデバイ スを取り扱う際は静電気放電用リスト・ストラップや接地システムなどを使用してください。

#### 動画で見る

次のリンクから、この手順を説明した YouTube 動画をご覧いただけます。 [https://www.youtube.com/](https://www.youtube.com/playlist?list=PLYV5R7hVcs-Cmxb8e4L4PvMQ7J5PxvuOK) [playlist?list=PLYV5R7hVcs-Cmxb8e4L4PvMQ7J5PxvuOK](https://www.youtube.com/playlist?list=PLYV5R7hVcs-Cmxb8e4L4PvMQ7J5PxvuOK).

### 手順

- ステップ 1. 背面ホット・スワップ・ドライブが入っている帯電防止パッケージを、サーバーの外側の塗 装されていない面に接触させます。次に、背面ホット・スワップ・ドライブ・ケージを帯電 防止パッケージから取り出し、帯電防止面の上に置きます。
- ステップ 2. 図のように、背面ホット・スワップ・ドライブ・ケージのタブを静かに押し続け、背面ホッ ト・スワップ・ドライブ・ケージからエアー・バッフルを取り外します。

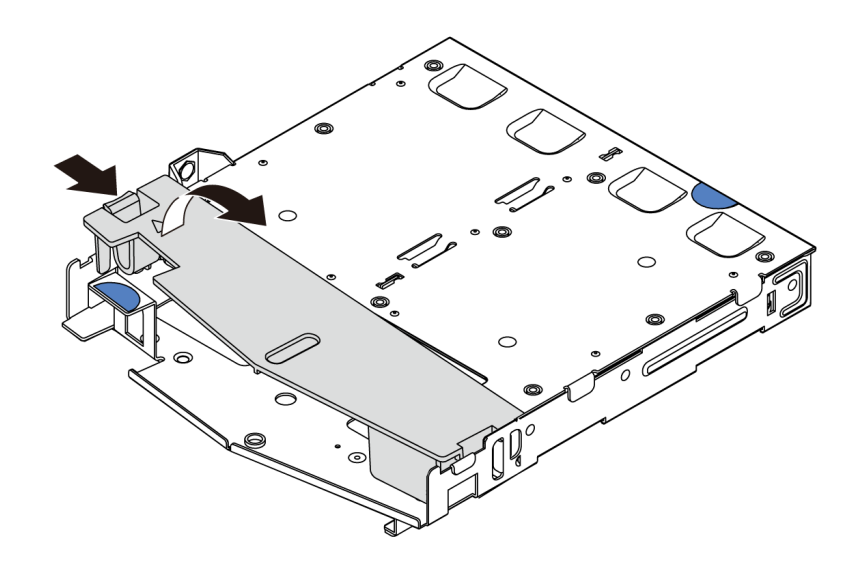

図 49. エアー・バッフルの取り外し

ステップ 3. 背面バックプレーンを背面ホット・スワップ・ドライブ・ケージに合わせ、背面ホットス ワップ・ドライブ・ケージに下ろします。

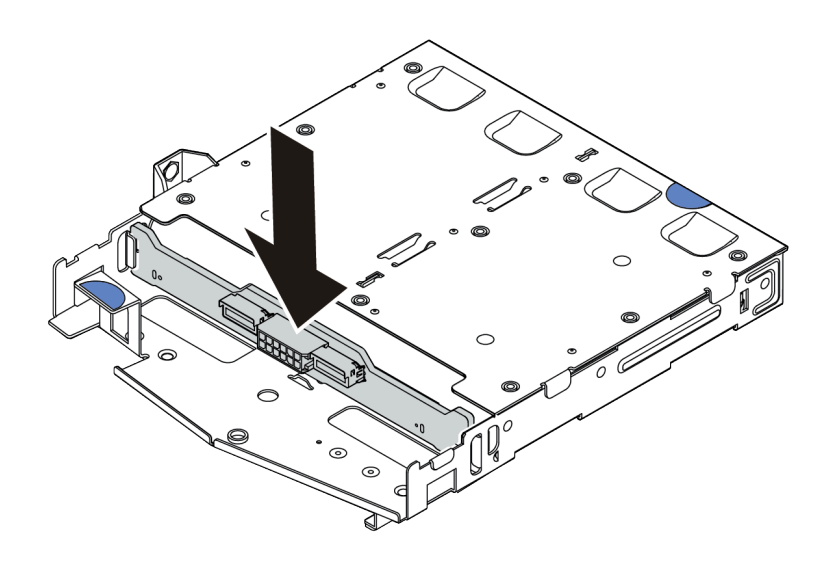

<sup>図</sup> 50. 背面バックプレーンの取り付け

- ステップ 4. ケーブルをバックプレーンに接続します[。62](#page-65-0) ページの 「[2.5 型/3.5 型ドライブ・バックプ](#page-65-0) [レーン \(電源\)](#page-65-0)」およ[び63](#page-66-0) ページの 「[2.5 型/3.5 型ドライブ・バックプレーン \(信号\)](#page-66-0)」を 参照してください。
- ステップ 5. エアー・バッフルを背面ホット・スワップ・ドライブ・ケージに図のように取り付けます。

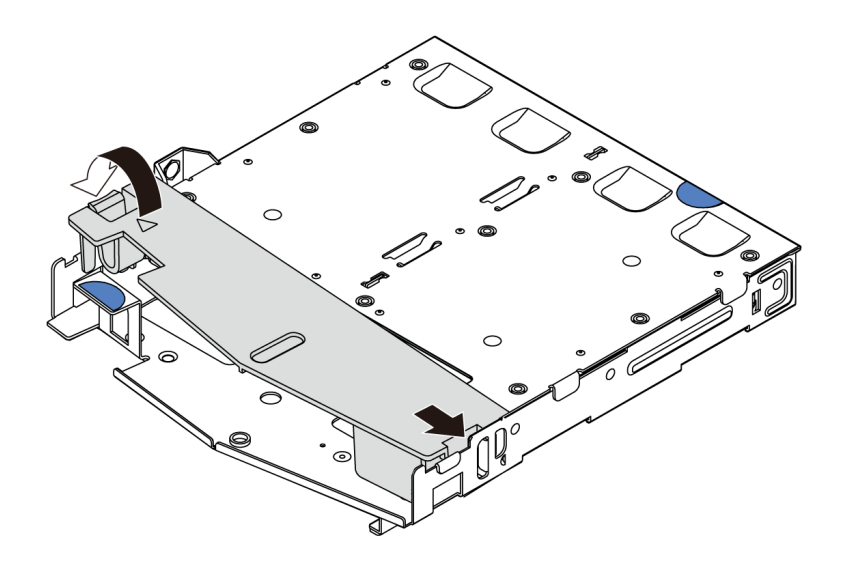

図 51. エアー・バッフルの取り付け

ステップ 6. ケーブルをシステム・ボードまたは拡張スロットに接続します。[62 ページの](#page-65-0) 「2.5 型/3.5 [型ドライブ・バックプレーン \(電源\)](#page-65-0)」およ[び63](#page-66-0) ページの 「[2.5 型/3.5 型ドライブ・バック](#page-66-0) [プレーン \(信号\)](#page-66-0)」を参照してください。

# 完了したら

- 1. 2.5 型ドライブ・アセンブリーを背面シャーシに取り付けます。[133](#page-136-0) ページの 「[背面ドライブ・アセ](#page-136-0) [ンブリーの取り付け](#page-136-0)」を参照してください。
- 2. 背面ホット・スワップ・ドライブ・アセンブリーにドライブまたはドライブ・フィラーを取り付けま す[。129](#page-132-0) ページの 「[2.5/3.5 型ホット・スワップ・ドライブの取り付け](#page-132-0)」 を参照してください。

# M.2 バックプレーンおよび M.2 ドライブの取り付け

M.2 バックプレーンおよび M.2 ドライブを取り付けるには、この情報を使用します。

# このタスクについて

#### 注意:

- 安全に作業を行うために[、84](#page-87-0) ページの 「[取り付けのガイドライン](#page-87-0)」をお読みください。
- このタスクを行うには、サーバーの電源をオフにし、すべての電源コードを切り離します。
- 静電気の影響を受けやすいコンポーネントは取り付け時まで帯電防止パッケージに収め、システム停止 やデータの消失を招く恐れのある静電気にさらされないようにしてください。また、このようなデバイ スを取り扱う際は静電気放電用リスト・ストラップや接地システムなどを使用してください。

#### ⼿順

ステップ 1. M.2 バックプレーンおよび M.2 ドライブが入っている帯電防止パッケージを、サーバーの外 側の塗装されていない面に接触させます。次に、M.2 バックプレーンおよび M.2 ドライブ をパッケージから取り出し、静電防止板の上に置きます。

注:

• M.2 バックプレーン・モジュールには緩めねじが付属していますが、必ずしも取り付けに 使用されるわけではありません。

- 実際に取り付ける M.2 バックプレーンが以下の図と異なる場合がありますが、取り付け 方法は同じです。
- ステップ 2. 取り付ける M.2 ドライブのサイズに合わせて、M.2 バックプレーンの保持器具を調整しま す[。128](#page-131-0) ページの 「[M.2 バックプレーンの保持器具の調整方法](#page-131-0)」を参照してください。
- ステップ 3. M.2 バックプレーンの M.2 ドライブ・スロットの位置を確認します。

注:2 つの同じ M.2 ドライブをサポートする M.2 バックプレーンがある場合は、最初にス ロット 0 に M.2 ドライブを取り付けます。

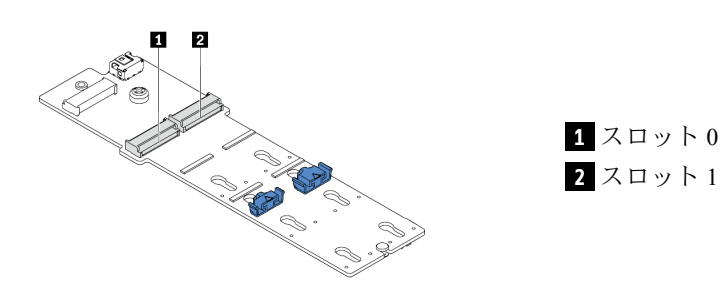

<sup>図</sup> 52. M.2 ドライブ・スロット

ステップ 4. シャーシに M.2 バックプレーンを取り付けます。

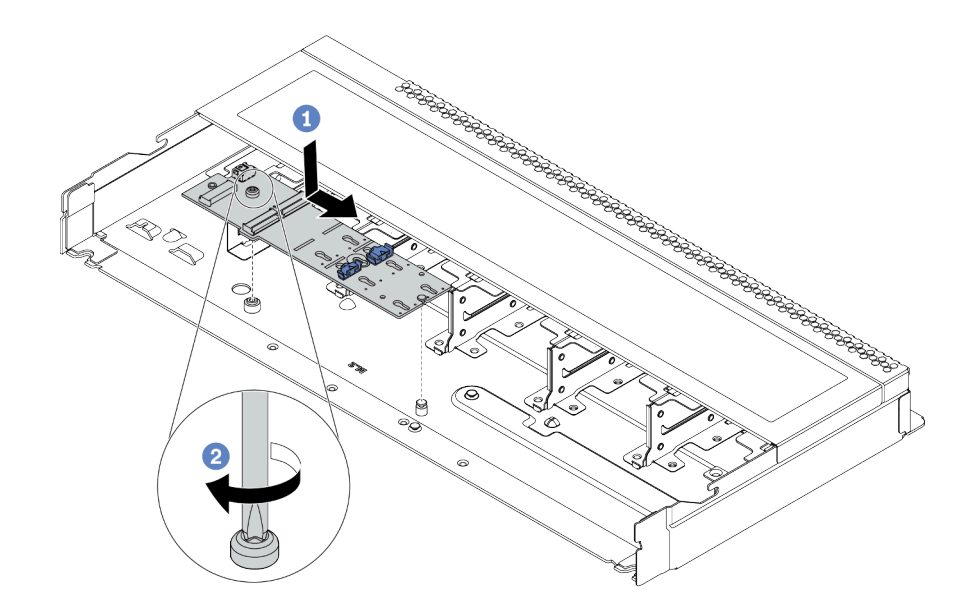

<sup>図</sup> 53. M.2 バックプレーンの取り付け

- a. 1 M.2 バックプレーンの切り欠きをシャーシ上のピンと位置合わせして、M.2 バッ **ファッシック・マン**<br>クプレーンを置きます。
- **b.** 4 ねじを締めて M.2 バックプレーンを固定します。

ステップ 5. M.2 ドライブを M.2 バックプレーンに取り付けます。

<span id="page-131-0"></span>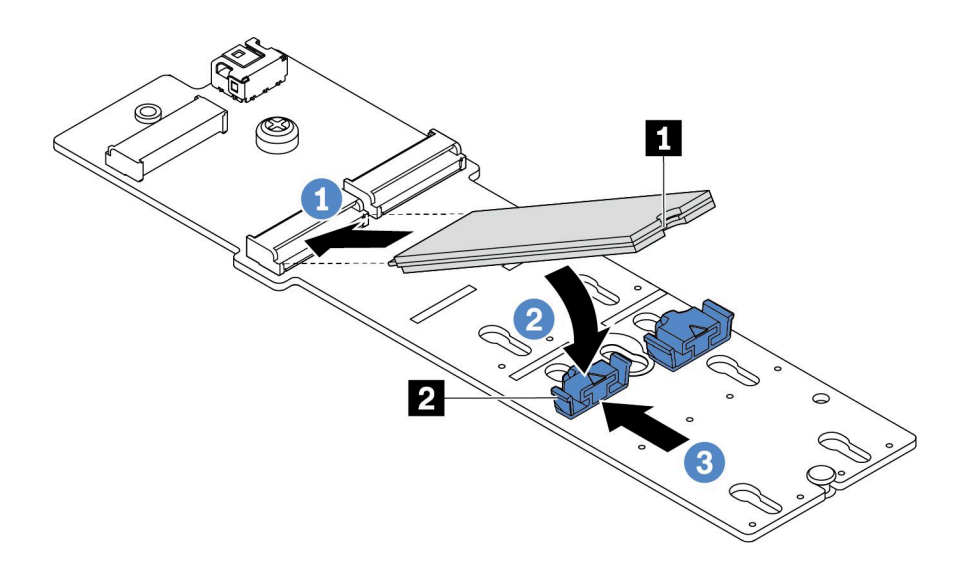

<sup>図</sup> 54. M.2 ドライブの取り付け

- a. コネクターに約 30 度の角度で M.2 ドライブを挿入します。
- b. 切り欠き **1** が保持器具 **2** の縁にはまるまで M.2 ドライブを回転させます。
- c. 3 保持器具を前方 (コネクターの方向) に向けてスライドさせ、M.2 ドライブを所定の場 所に固定します。
- ステップ 6. M.2 バックプレーンおよびシステム・ボードにケーブルを接続します[。59 ページの](#page-62-0) 「M.2 ド [ライブ・バックプレーン](#page-62-0)」を参照してください。

# 完了したら

Lenovo XClarity Provisioning Manager を使用して、RAID を構成します。詳しくは、以下を参照してくださ い。

<https://pubs.lenovo.com/lxpm-overview/>

### デモ・ビデオ

[YouTube で手順を参照](https://www.youtube.com/watch?v=772we7oZY6M)

#### M.2 バックプレーンの保持器具の調整方法

M.2 アダプターの保持器具を調整するには、この情報を使用します。

# このタスクについて

注意:

- 安全に作業を行うために[、84](#page-87-0) ページの 「[取り付けのガイドライン](#page-87-0)」をお読みください。
- このタスクを行うには、サーバーの電源をオフにし、すべての電源コードを切り離します。
- 静電気の影響を受けやすいコンポーネントは取り付け時まで帯電防止パッケージに収め、システム停止 やデータの消失を招く恐れのある静電気にさらされないようにしてください。また、このようなデバイ スを取り扱う際は静電気放電用リスト・ストラップや接地システムなどを使用してください。

#### 動画で見る

<span id="page-132-0"></span>次のリンクから、この手順を説明した YouTube 動画をご覧いただけます。 [https://www.youtube.com/](https://www.youtube.com/playlist?list=PLYV5R7hVcs-Cmxb8e4L4PvMQ7J5PxvuOK) [playlist?list=PLYV5R7hVcs-Cmxb8e4L4PvMQ7J5PxvuOK](https://www.youtube.com/playlist?list=PLYV5R7hVcs-Cmxb8e4L4PvMQ7J5PxvuOK).

## ⼿順

注:調整する M.2 バックプレーンが以下の図と異なる場合がありますが、調整方法は同じです。

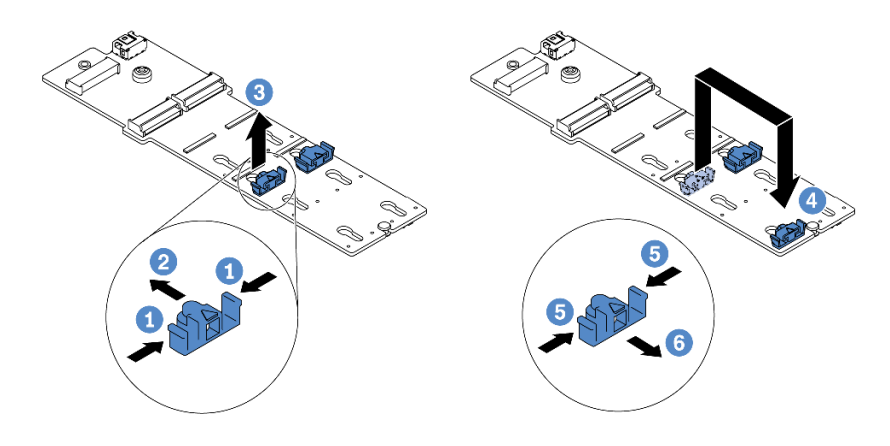

### 図 55. M.2 保持器具の調整

- ステップ1. 1保持器具の両側を押します。
- ステップ2. 2 大きく開いた鍵穴まで、保持器具を前方に移動させます。
- ステップ3. 3 鍵穴から保持器具を取り出します。
- ステップ 4. 4 取り付ける M.2 ドライブのサイズに合わせて、保持器具を取り付ける正しい鍵穴に保 持器具を取り付けます。
- ステップ 5. 5 保持器具の両側を押します。
- ステップ 6. 6 所定の位置に収まるまで保持器具を後方にスライドさせます。

# 2.5/3.5 型ホット・スワップ・ドライブの取り付け

ホット・スワップ・ドライブを取り付けるには、この情報を使用します。

# このタスクについて

注意:

- 安全に作業を行うために、[84](#page-87-0) ページの 「[取り付けのガイドライン](#page-87-0)」をお読みください。
- 静電気の影響を受けやすいコンポーネントは取り付け時まで帯電防止パッケージに収め、システム停止 やデータの消失を招く恐れのある静電気にさらされないようにしてください。また、このようなデバイ スを取り扱う際は静電気放電用リスト・ストラップや接地システムなどを使用してください。

#### ⼿順

ステップ 1. ドライブが入っている帯電防止パッケージを、サーバーの外側の塗装されていない面に接触さ せます。次に、ドライブを帯電防止パッケージから取り出し、帯電防止面の上に置きます。

> 注:ドライブの取り付けが [102](#page-105-0) ページの 「[ドライブの技術規則](#page-105-0)」 を満たしていることを 確認します。

ステップ 2. ドライブ・ベイからドライブ・フィラーを取り外し、安全な場所に保管します。

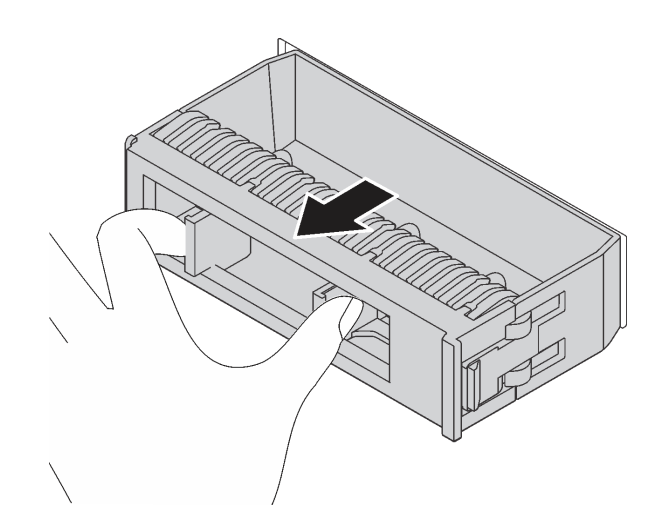

<sup>図</sup> 56. ドライブ・フィラーの取り外し

ステップ 3. ドライブをドライブ・ベイに取り付けます。

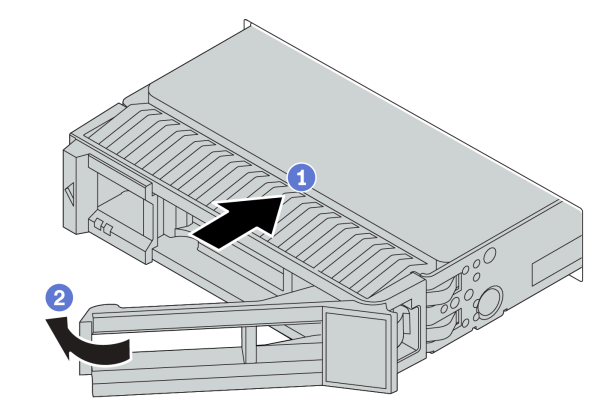

<sup>図</sup> 57. ホット・スワップ・ドライブの取り付け

a. 1 ドライブ・トレイ・ハンドルがオープン位置になっていることを確認します。ドライ ブをドライブ・ベイに挿入し、所定の位置に固定されるまでスライドさせます。

b. 2 ドライブ・トレイ・ハンドルを閉じて、ドライブを所定の位置にロックします。

- ステップ 4. ドライブ LED をチェックして、ドライブが正しく作動しているか確認します。詳しくは[、25](#page-28-0) ページの 「[ドライブ LED](#page-28-0)」 を参照してください。
- ステップ 5. 必要に応じて、引き続き追加のホット・スワップ・ドライブを取り付けます。

# 完了したら

- 1. 必要に応じて、Lenovo XClarity Provisioning Manager を使用して RAID を構成します。詳しくは、以下 を参照してください。 <https://pubs.lenovo.com/lxpm-overview/>
- 2. トライモード用の 2.5 型 AnyBay 8 ベイ・バックプレーンに U.3 NVMe ドライブを取り付け済みで ある場合、XCC Web GUI からバックプレーン上の選択したドライブ・スロットで U.3 x1 モー ドを有効にします。
- a. XCC Web GUI にログインし、左側のナビゲーション・ツリーから「ストレージ」 ➙ 「詳細」 を選択します。
- b. 表示されるウィンドウで、「バックプレーン」の横にあるアイコン をクリックします。
- c. 表示されるダイアログ・ボックスで、ターゲット・ドライブ・スロットを選択し、「適⽤」 をクリックします。
- d. DC 電源サイクルを行って、設定を有効にします。

#### デモ・ビデオ

[YouTube で手順を参照](https://www.youtube.com/watch?v=G_BbqKUv0lk)

# EDSFF ドライブの取り付け

EDSFF ドライブを取り付けるには、この情報を使用します。

## このタスクについて

注意:

- 安全に作業を行うために、[84](#page-87-0) ページの 「[取り付けのガイドライン](#page-87-0)」をお読みください。
- 静電気の影響を受けやすいコンポーネントは取り付け時まで帯電防止パッケージに収め、システム停止 やデータの消失を招く恐れのある静電気にさらされないようにしてください。また、このようなデバイ スを取り扱う際は静電気放電用リスト・ストラップや接地システムなどを使用してください。

### ⼿順

- ステップ 1. ホット・スワップ・ドライブを取り付ける前に、[102](#page-105-0) ページの 「[ドライブの技術規則](#page-105-0)」を 参照してください。
- ステップ 2. ドライブが入っている帯電防止パッケージを、サーバーの外側の塗装されていない面に接 触させます。次に、新しいドライブを帯電防止パッケージから取り出し、帯電防止面の上 に置きます。
- ステップ 3. EDSFF ドライブ・ケージ・カバーを取り外します。

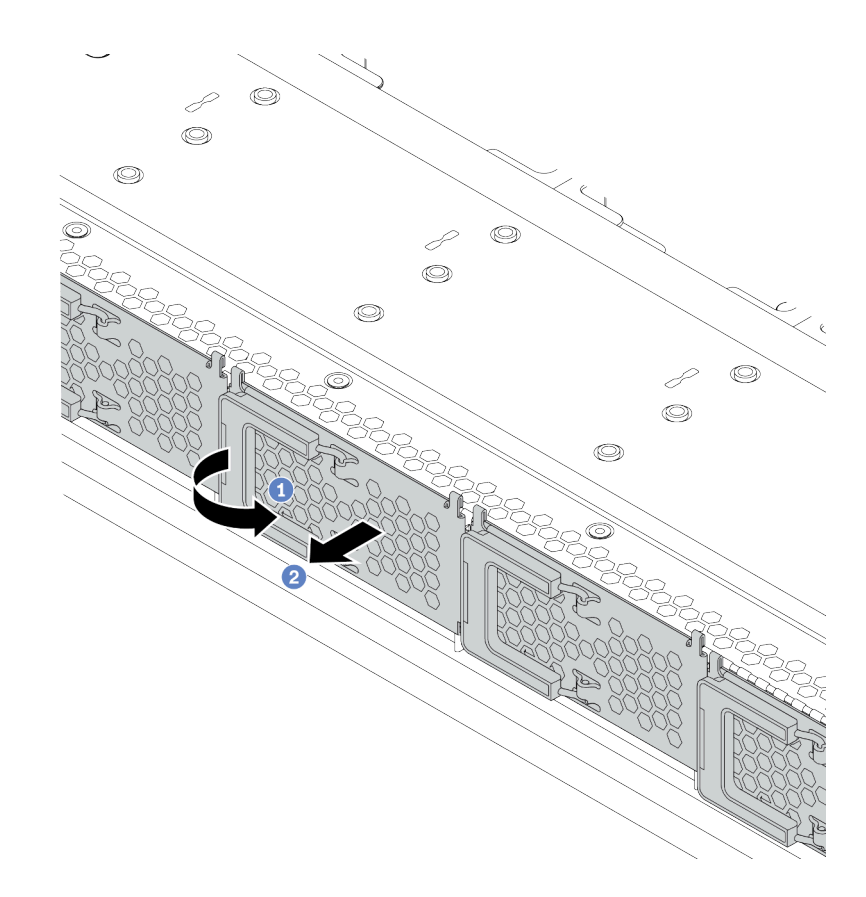

<sup>図</sup> 58. EDSFF ドライブ・ケージ・カバーの取り外し

a. 1図のようにハンドルを開きます。

b. 2 ハンドルを握ってドライブ・ケージ・カバーを取り外します。

ステップ 4. EDSFF ドライブを取り付けます。

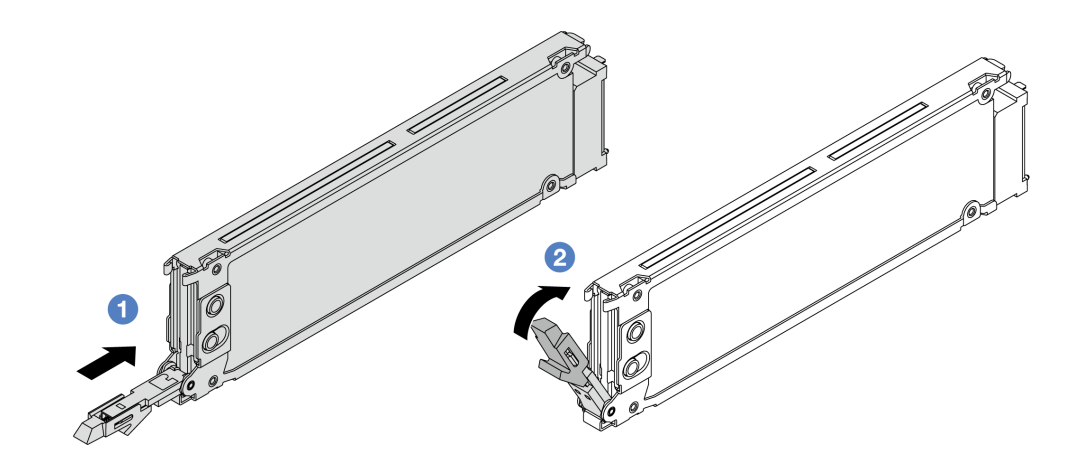

<sup>図</sup> 59. EDSFF ドライブの取り付け

a. ■ ドライブ・トレイ・ハンドルがオープン位置になっていることを確認します。ドライ ブをドライブ・ベイに挿入し、所定の位置に固定されるまでスライドさせます。

<span id="page-136-0"></span>b. 2 ドライブ・トレイ・ハンドルを閉じて、ドライブを所定の位置にロックします。 ステップ 5. 必要に応じて、引き続き追加のホット・スワップ・ドライブを取り付けます。 ステップ 6. EDSFF ドライブ・ケージ・カバーを取り付けます。

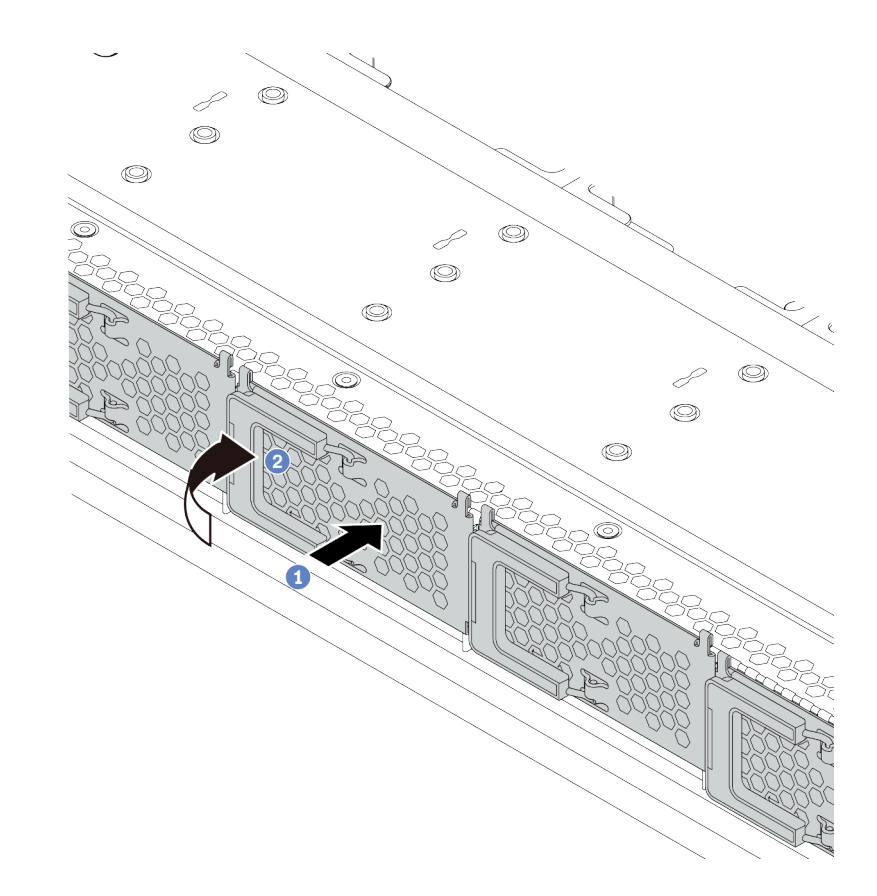

<sup>図</sup> 60. EDSFF ドライブ・ケージ・カバー取り付け

- a. 1 ドライブ・ケージ・カバーを所定の位置に取り付けます。
- b. 2 ドライブ・ケージ・ハンドルを閉じます。

# 背面ドライブ・アセンブリーの取り付け

背面ドライブ・アセンブリーを取り付けるには、この情報を使用します。

## このタスクについて

注意:

- 安全に作業を行うために、[84](#page-87-0) ページの 「[取り付けのガイドライン](#page-87-0)」をお読みください。
- このタスクを行うには、サーバーの電源をオフにし、すべての電源コードを切り離します。
- 静電気の影響を受けやすいコンポーネントは取り付け時まで帯電防止パッケージに収め、システム停止 やデータの消失を招く恐れのある静電気にさらされないようにしてください。また、このようなデバイ スを取り扱う際は静電気放電用リスト・ストラップや接地システムなどを使用してください。

手順

- ステップ 1. 背面ホット・スワップ・ドライブが入っている帯電防止パッケージを、サーバーの外側の塗 装されていない面に接触させます。次に、背面ホット・スワップ・ドライブ・ケージを帯電 防止パッケージから取り出し、帯電防止面の上に置きます。
- ステップ 2. 図のように、背面ホット・スワップ・ドライブ・ケージのタブを静かに押し続け、背面ホッ ト・スワップ・ドライブ・ケージからエアー・バッフルを取り外します。

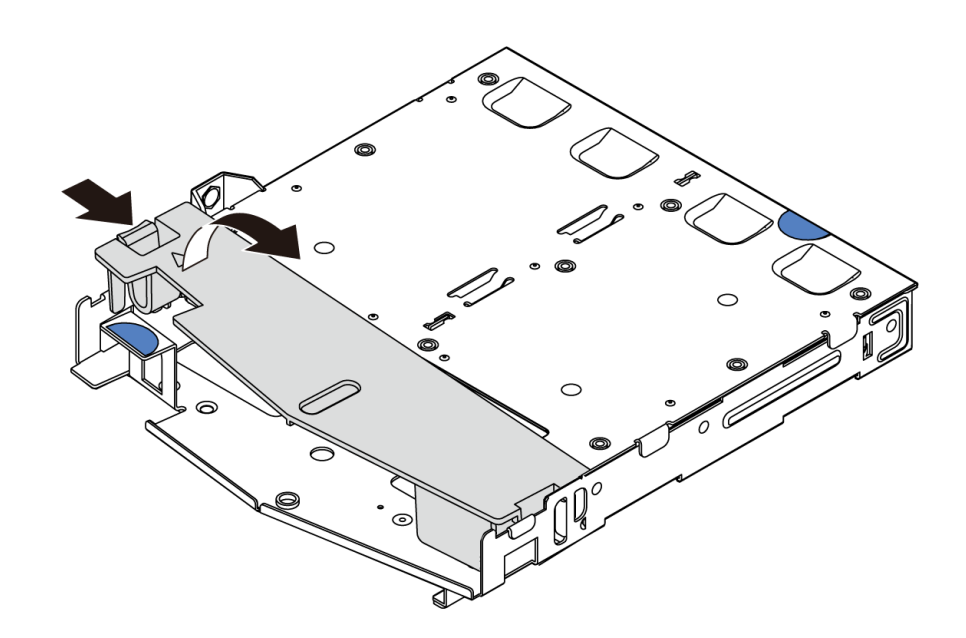

図 61. エアー・バッフルの取り外し

ステップ 3. 背面バックプレーンを背面ホット・スワップ・ドライブ・ケージに合わせ、背面ホットス ワップ・ドライブ・ケージに下ろします。

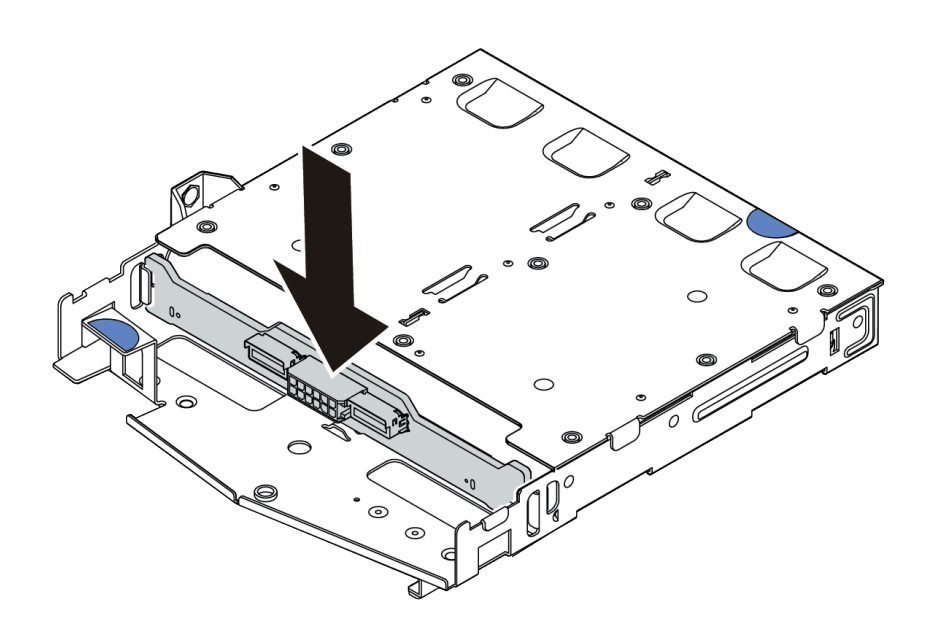

<sup>図</sup> 62. 背面バックプレーンの取り付け

ステップ 4. ケーブルをバックプレーンに接続します[。62](#page-65-0) ページの 「[2.5 型/3.5 型ドライブ・バックプ](#page-65-0) [レーン \(電源\)](#page-65-0)」およ[び63](#page-66-0) ページの 「[2.5 型/3.5 型ドライブ・バックプレーン \(信号\)](#page-66-0)」を 参照してください。

ステップ 5. エアー・バッフルを背面ホット・スワップ・ドライブ・ケージに図のように取り付けます。

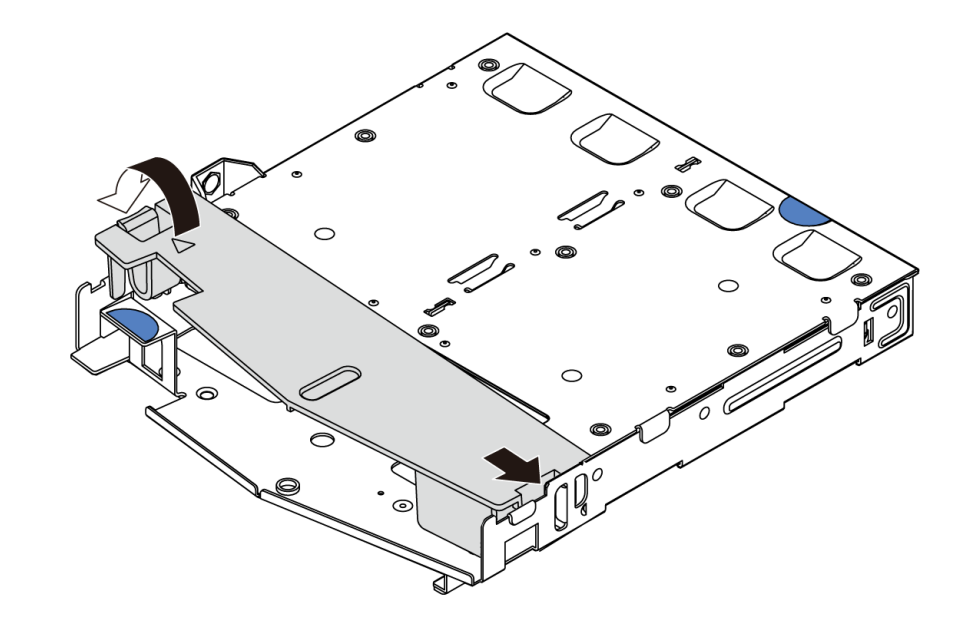

図 63. エアー・バッフルの取り付け

ステップ 6. 背面ホット・スワップ・ドライブ・ケージのピンをシャーシの対応する穴およびスロットに 合わせます。次に、完全に装着されるまで、背面ホット・スワップ・ドライブ・ケージを シャーシに下ろします。

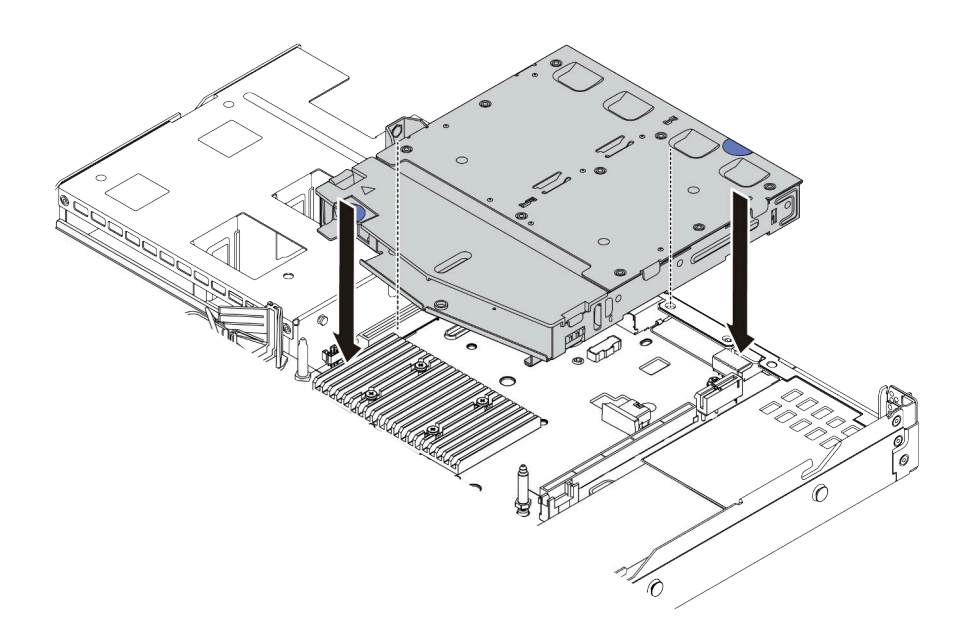

<sup>図</sup> 64. 背面ホット・スワップ・ドライブ・ケージの取り付け

ステップ 7. ケーブルをシステム・ボードまたは拡張スロットに接続します。[62 ページの](#page-65-0) 「2.5 型/3.5 [型ドライブ・バックプレーン \(電源\)](#page-65-0)」およ[び63](#page-66-0) ページの 「[2.5 型/3.5 型ドライブ・バック](#page-66-0) [プレーン \(信号\)](#page-66-0)」を参照してください。

## 完了したら

背面ドライブ・アセンブリーにドライブまたはドライブ・フィラーを取り付けます[。129 ページの](#page-132-0) 「[2.5/3.5 型ホット・スワップ・ドライブの取り付け](#page-132-0)」を参照してください。

#### デモ・ビデオ

[YouTube で手順を参照](https://www.youtube.com/watch?v=eTIG1y2artw)

# PCIe アダプターとライザー・アセンブリーの取り付け

PCIe アダプターとライザー・アセンブリーを取り付けるには、この情報を使用します。

### このタスクについて

ライザー・アセンブリー構成には、さまざまなタイプがあります。ライザー・カードおよび PCIe アダプ ターの取り付け手順は、すべてのタイプのライザー・アセンブリーで同様です。次の例では、LPFH ラ イザー・アセンブリーを例として使用します。

### 注意:

- 安全に作業を行うために[、84](#page-87-0) ページの 「[取り付けのガイドライン](#page-87-0)」をお読みください。
- このタスクを行うには、サーバーの電源をオフにし、すべての電源コードを切り離します。
- 静電気の影響を受けやすいコンポーネントは取り付け時まで帯電防止パッケージに収め、システム停止 やデータの消失を招く恐れのある静電気にさらされないようにしてください。また、このようなデバイ スを取り扱う際は静電気放電用リスト・ストラップや接地システムなどを使用してください。

#### 手順

- ステップ 1. PCIe アダプターが入っている帯電防止パッケージを、サーバーの外側の塗装されていな い表面に接触させます。次に、PCIe アダプターをパッケージから取り出し、帯電防止 面の上に置きます。
- ステップ 2. PCIe アダプター用の正しい PCIe スロットを見つけます。PCIe スロットおよびサポートされ ている PCIe アダプターの詳細については、[39 ページの](#page-42-0) 「背面図」を参照してください。
- ステップ 3. PCIe スロットにフィラーが取り付けられている場合は、取り外します。

ステップ 4. PCIe アダプターを取り付け、ライザー・アセンブリーに固定します。

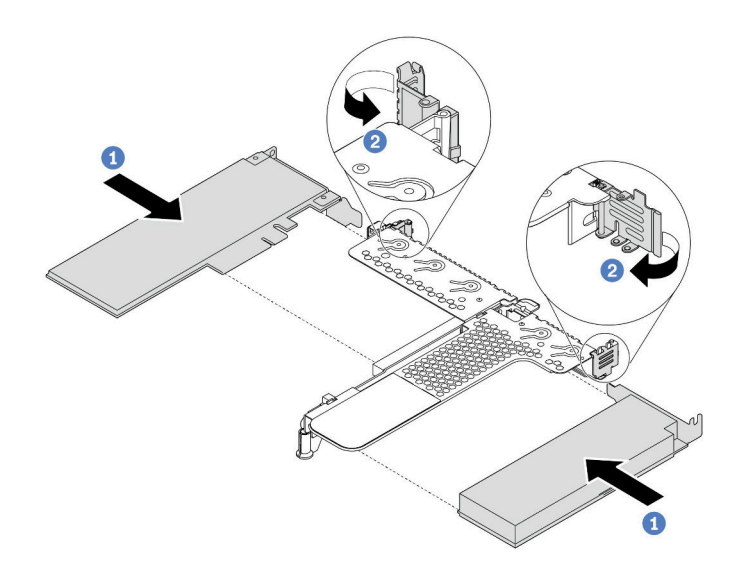

<sup>図</sup> 65. PCIe アダプターの LPFH ライザー・アセンブリーへの取り付け

- a. PCIe アダプターを、ライザー・カードの PCIe スロットに合わせます。次に、PCIe アダプ ターがしっかりと固定され、ブラケットも固定されるまで、PCIe アダプターをまっすぐ慎 重にスロットに押し込みます。
- b. ライザー・ブラケットのラッチをクローズ位置まで回転させます。
- ステップ 5. ケーブルをライザー・アセンブリーの PCIe アダプターに接続します[。51 ページの 第 3 章](#page-54-0) 「[内部ケーブルの配線](#page-54-0)」を参照してください。
- ステップ 6. シャーシ上にライザー・アセンブリーを配置します。ブラケットのプラスチック製クリップ と 2 個のピンをシャーシのガイド・ピンと 2 個の穴と位置合わせし、ライザー・カードをシ ステム・ボードのライザー・スロットと位置合わせします。完全に固定されるまで、ライ ザー・アセンブリーを慎重にまっすぐスロットに押し込みます。

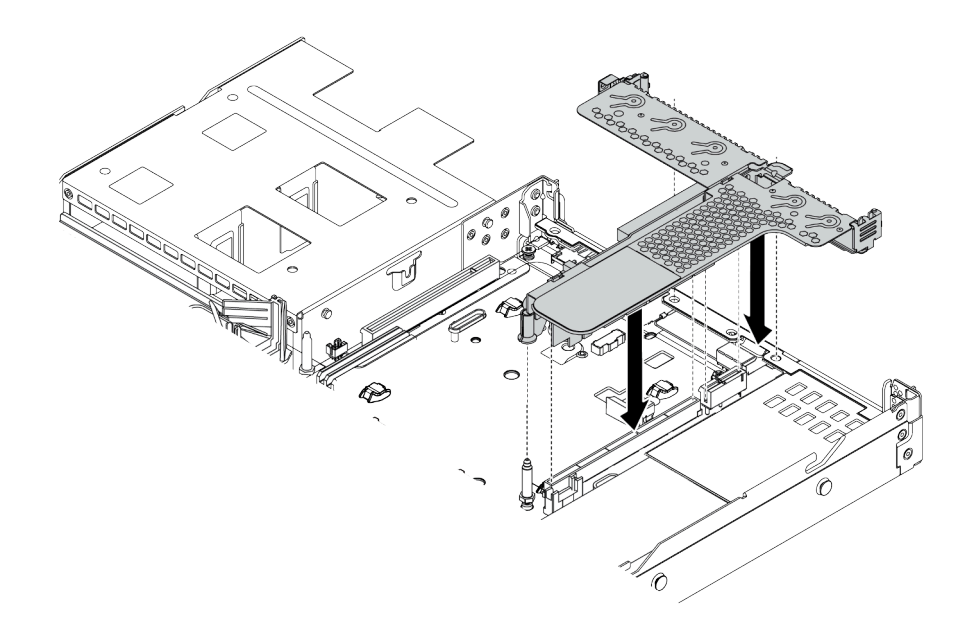

<sup>図</sup> 66. ライザー・アセンブリーの取り付け

ステップ 7. LPFH ライザー・アセンブリーの場合は、背面壁ブラケットを取り付ける必要があります。

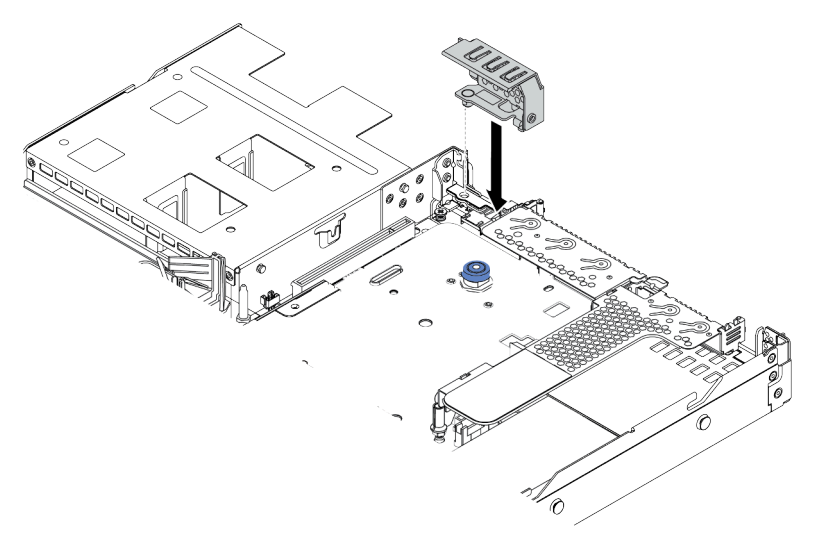

<sup>図</sup> 67. 背面壁ブラケットの取り付け

## デモ・ビデオ

#### [YouTube で手順を参照](https://www.youtube.com/watch?v=FygCVrN7aY0)

# 内蔵 RAID アダプターの取り付け

内蔵 RAID アダプターを取り付けるには、この情報を使用します。

## このタスクについて

注意:

- 安全に作業を行うために[、84](#page-87-0) ページの 「[取り付けのガイドライン](#page-87-0)」をお読みください。
- このタスクを行うには、サーバーの電源をオフにし、すべての電源コードを切り離します。
- 静電気の影響を受けやすいコンポーネントは取り付け時まで帯電防止パッケージに収め、システム停止 やデータの消失を招く恐れのある静電気にさらされないようにしてください。また、このようなデバイ スを取り扱う際は静電気放電用リスト・ストラップや接地システムなどを使用してください。

#### 動画で見る

次のリンクから、この手順を説明した YouTube 動画をご覧いただけます。 [https://www.youtube.com/](https://www.youtube.com/playlist?list=PLYV5R7hVcs-Cmxb8e4L4PvMQ7J5PxvuOK) [playlist?list=PLYV5R7hVcs-Cmxb8e4L4PvMQ7J5PxvuOK](https://www.youtube.com/playlist?list=PLYV5R7hVcs-Cmxb8e4L4PvMQ7J5PxvuOK).

### 手順

- ステップ 1. 内蔵 RAID アダプターが入っている帯電防止パッケージを、サーバーの外側の塗装されてい ない表面に接触させます。次に、内蔵 RAID アダプターをパッケージから取り出し、帯電 防止面の上に置きます。
- ステップ 2. 内蔵 RAID アダプターの取り付けを妨げる可能性のあるコンポーネントをすべて取り外 します。
- ステップ 3. トレイ上の切り欠きをシャーシのピンと位置合わせし、内蔵 RAID アダプターを置いて、図 のように少しスライドさせてシャーシに固定します。

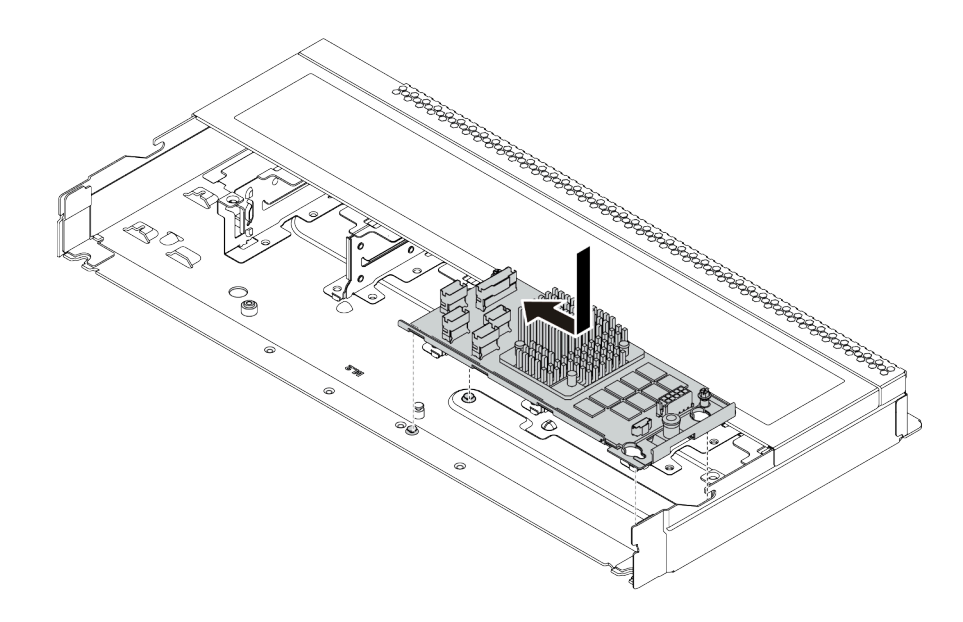

<sup>図</sup> 68. 内蔵 RAID アダプターの取り付け

ステップ 4. ケーブルを内蔵 RAID アダプターに接続します。[52](#page-55-0) ページの 「[CFF HBA/RAID アダプター](#page-55-0)」 を参照してください。

# 完了したら

内蔵 RAID アダプターの取り付けのために取り外したコンポーネントを再取り付けします。

# RAID フラッシュ電源モジュールの取り付け

RAID フラッシュ電源モジュールを取り付けるには、この情報を使用します。

## このタスクについて

注意:

- 安全に作業を行うために、[84](#page-87-0) ページの「[取り付けのガイドライン](#page-87-0)」をお読みください。
- このタスクを行うには、サーバーの電源をオフにし、すべての電源コードを切り離します。
- 静電気の影響を受けやすいコンポーネントは取り付け時まで帯電防止パッケージに収め、システム停止 やデータの消失を招く恐れのある静電気にさらされないようにしてください。また、このようなデバイ スを取り扱う際は静電気放電用リスト・ストラップや接地システムなどを使用してください。

注:以下の図は、超コンデンサー・モジュールの位置を示しています。

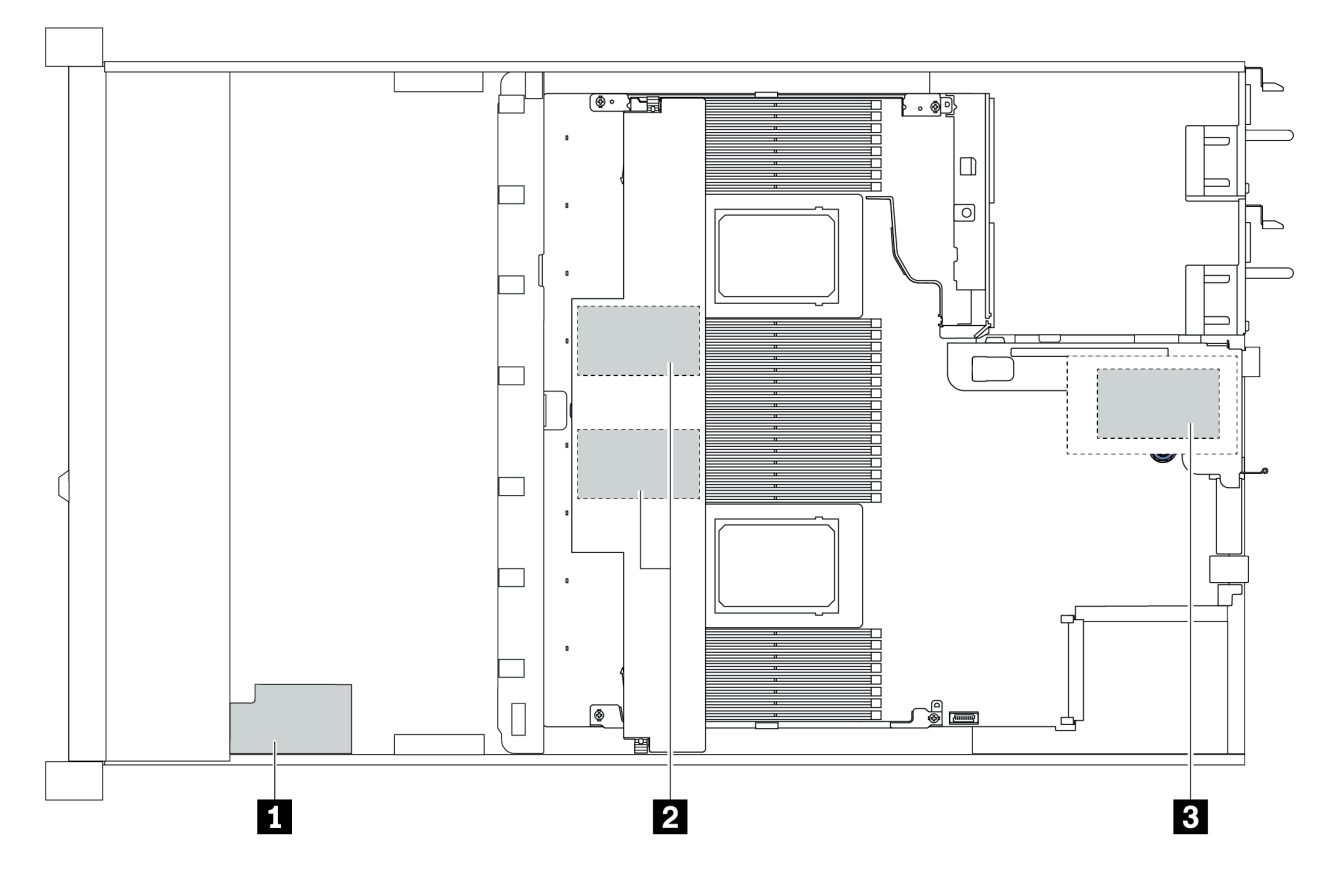

図 69. RAID フラッシュ電源モジュールの位置

## ライザーへの RAID フラッシュ電源モジュールの取り付け

ライザーに RAID 超コンデンサー・モジュールを取り付けるには、この情報を使用します。

# このタスクについて

注意:

- 安全に作業を行うために[、84](#page-87-0) ページの 「[取り付けのガイドライン](#page-87-0)」をお読みください。
- このタスクを行うには、サーバーの電源をオフにし、すべての電源コードを切り離します。
- 静電気の影響を受けやすいコンポーネントは取り付け時まで帯電防止パッケージに収め、システム停止 やデータの消失を招く恐れのある静電気にさらされないようにしてください。また、このようなデバイ スを取り扱う際は静電気放電用リスト・ストラップや接地システムなどを使用してください。

## ⼿順

ステップ 1. RAID 超コンデンサー・モジュールが入っている帯電防止パッケージを、サーバーの外側の塗 装されていない面に接触させます。次に、RAID フラッシュ電源モジュールをパッケージから 取り出し、静電防止板の上に置きます。

ステップ 2. ライザーに RAID 超コンデンサー・モジュールを取り付けます。
<span id="page-144-0"></span>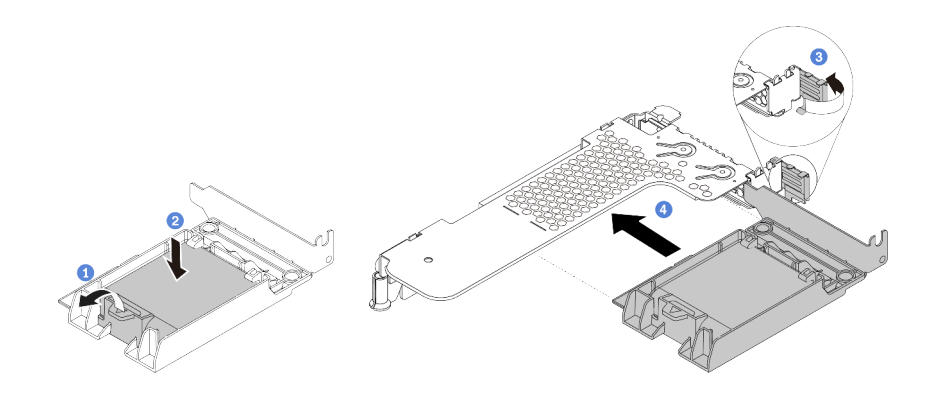

<sup>図</sup> 70. ライザーへの RAID フラッシュ電源モジュールの取り付け

- a. ホルダーの保持クリップを開きます。
- b. RAID フラッシュ電源モジュールをホルダーに置き、押し下げてホルダーに固定します。
- c. ライザー・ブラケットのラッチをオープン位置まで回転させます。
- d. RAID 超コンデンサー・アセンブリーを、ライザー・カードのスロットに合わせます。次 に、RAID 超コンデンサー・アセンブリーがしっかりと固定され、ブラケットも固定され るまで、アセンブリーをまっすぐ慎重にスロットに押し込みます。

## 完了したら

- 1. ライザー・アセンブリーをシャーシに取り付けます。[136](#page-139-0) ページの 「[PCIe アダプターとライザー・ア](#page-139-0) [センブリーの取り付け](#page-139-0)」を参照してください。
- 2. 超コンデンサー・モジュールに付属の延長ケーブルを使用して、超コンデンサー・モジュールをアダ プターに接続します。[57](#page-60-0) ページの 「[RAID フラッシュ電源モジュール](#page-60-0)」を参照してください。

エアー・バッフルへの RAID フラッシュ電源モジュールの取り付け

RAID 超コンデンサー・モジュールをエアー・バッフルに取り付けるには、この情報を使用します。

### このタスクについて

注意:

- 安全に作業を行うために、[84](#page-87-0) ページの 「[取り付けのガイドライン](#page-87-0)」をお読みください。
- このタスクを行うには、サーバーの電源をオフにし、すべての電源コードを切り離します。
- 静電気の影響を受けやすいコンポーネントは取り付け時まで帯電防止パッケージに収め、システム停止 やデータの消失を招く恐れのある静電気にさらされないようにしてください。また、このようなデバイ スを取り扱う際は静電気放電用リスト・ストラップや接地システムなどを使用してください。

#### ⼿順

- ステップ 1. RAID 超コンデンサー・モジュールが入っている帯電防止パッケージを、サーバーの外側の塗 装されていない面に接触させます。次に、RAID フラッシュ電源モジュールをパッケージから 取り出し、静電防止板の上に置きます。
- ステップ 2. エアー・バッフルに RAID 超コンデンサー・モジュールを取り付けます。

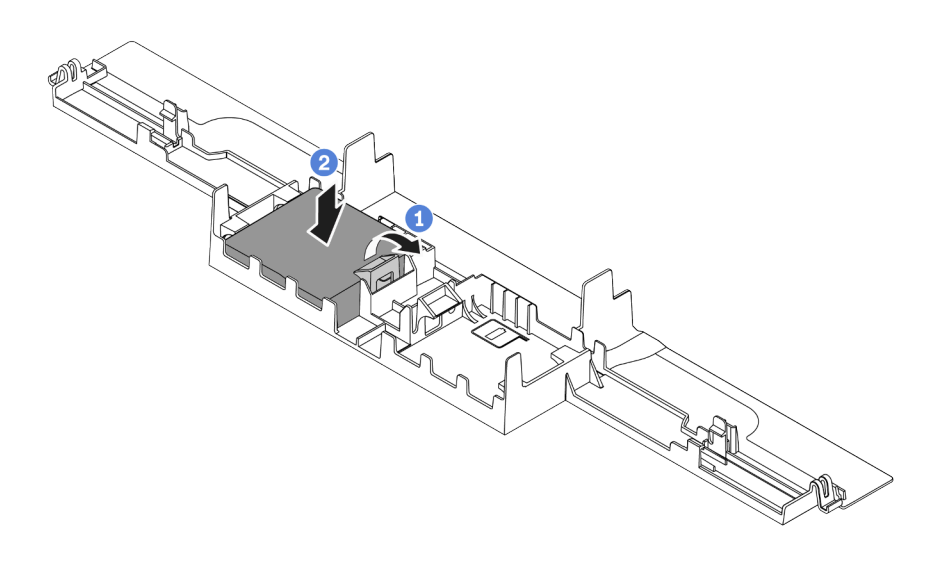

図 71. エアー・バッフルへの RAID フラッシュ電源モジュールの取り付け

- a. ホルダーの保持クリップを開きます。
- b. RAID フラッシュ電源モジュールをエアー・バッフルに置き、押し下げてエアー・バッフ ルに固定します。

## 完了したら

- 1. シャーシにエアー・バッフルを取り付けます。[150](#page-153-0) ページの 「[エアー・バッフルの取り付け](#page-153-0)」を 参照してください。
- 2. 超コンデンサー・モジュールに付属の延長ケーブルを使用して、超コンデンサー・モジュールをアダ プターに接続します。[57](#page-60-0) ページの 「[RAID フラッシュ電源モジュール](#page-60-0)」を参照してください。

## デモ・ビデオ

#### [YouTube で手順を参照](https://www.youtube.com/watch?v=83asegr14A4)

## シャーシへの RAID フラッシュ電源モジュールの取り付け

シャーシに RAID フラッシュ電源モジュールを取り付けるには、この情報を使用します。

## このタスクについて

注意:

- 安全に作業を行うために[、84](#page-87-0) ページの「[取り付けのガイドライン](#page-87-0)」をお読みください。
- このタスクを行うには、サーバーの電源をオフにし、すべての電源コードを切り離します。
- 静電気の影響を受けやすいコンポーネントは取り付け時まで帯電防止パッケージに収め、システム停止 やデータの消失を招く恐れのある静電気にさらされないようにしてください。また、このようなデバイ スを取り扱う際は静電気放電用リスト・ストラップや接地システムなどを使用してください。

#### 動画で見る

次のリンクから、この手順を説明した YouTube 動画をご覧いただけます。 [https://www.youtube.com/](https://www.youtube.com/playlist?list=PLYV5R7hVcs-Cmxb8e4L4PvMQ7J5PxvuOK) [playlist?list=PLYV5R7hVcs-Cmxb8e4L4PvMQ7J5PxvuOK](https://www.youtube.com/playlist?list=PLYV5R7hVcs-Cmxb8e4L4PvMQ7J5PxvuOK).

### 手順

- ステップ 1. RAID フラッシュ電源モジュールが入っている帯電防止パッケージを、サーバーの外側の塗装 されていない面に接触させます。次に、RAID フラッシュ電源モジュールをパッケージから 取り出し、静電防止板の上に置きます。
- ステップ 2. サーバーに、シャーシ上の RAID フラッシュ電源モジュールの場所をカバーするトレイが付 いている場合は、最初に取り外します。

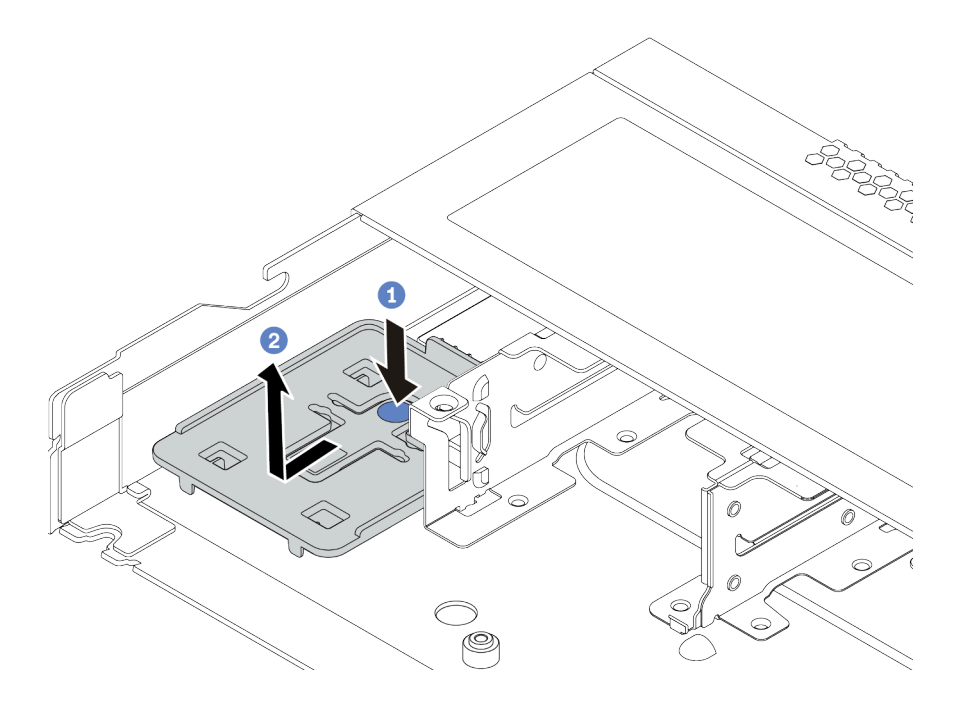

図 72. トレイの取り外し

ステップ 3. サーバーのシャーシに RAID フラッシュ電源モジュール・ホルダーがない場合は、最初に取 り付けます。

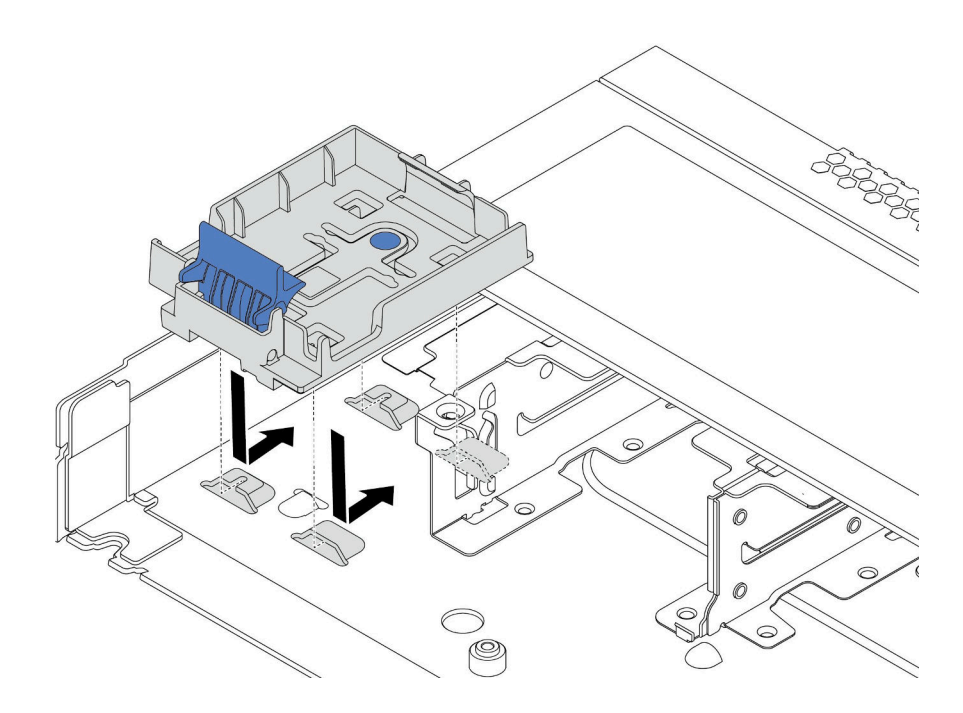

<sup>図</sup> 73. RAID フラッシュ電源モジュール・ホルダーの取り付け

ステップ 4. シャーシに RAID フラッシュ電源モジュールを取り付けます。

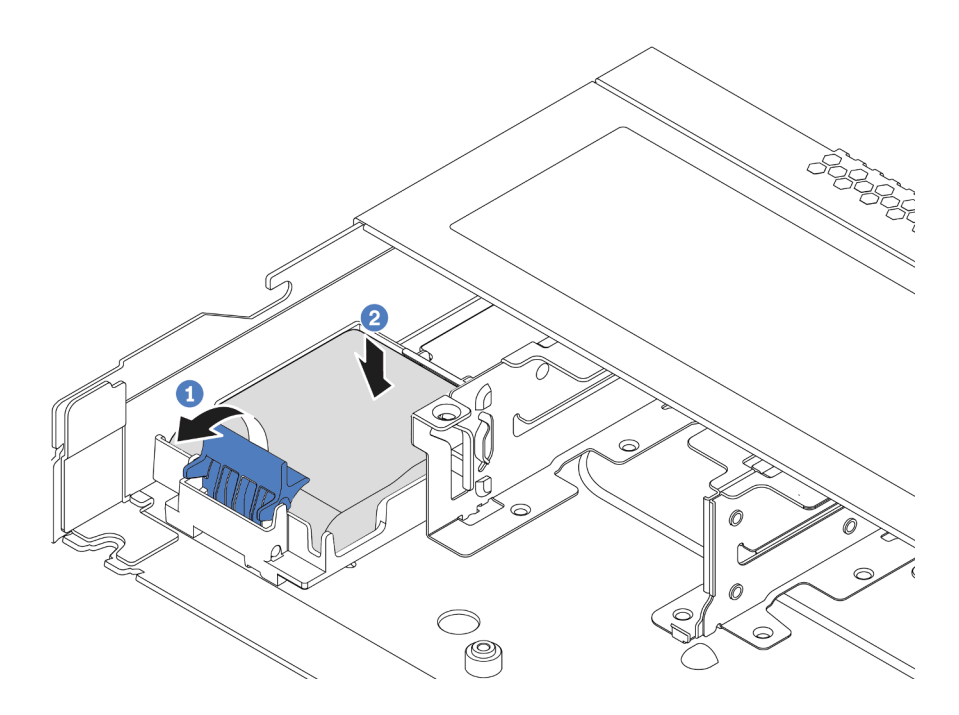

図 74. シャーシへの RAID フラッシュ電源モジュールの取り付け

a. ホルダーの保持クリップを開きます。

b. RAID フラッシュ電源モジュールをホルダーに置き、押し下げてホルダーに固定します。

# 完了したら

超コンデンサー・モジュールに付属の延長ケーブルを使用して、フラッシュ電源モジュールをアダプター に接続します[。57](#page-60-0) ページの 「[RAID フラッシュ電源モジュール](#page-60-0)」を参照してください。

## OCP 3.0 イーサネット・アダプターの取り付け

OCP 3.0 イーサネット・アダプターを取り付けるには、この情報を使用します。

## このタスクについて

注意:

- 安全に作業を行うために、[84](#page-87-0) ページの 「[取り付けのガイドライン](#page-87-0)」をお読みください。
- このタスクを行うには、サーバーの電源をオフにし、すべての電源コードを切り離します。
- 静電気の影響を受けやすいコンポーネントは取り付け時まで帯電防止パッケージに収め、システム停止 やデータの消失を招く恐れのある静電気にさらされないようにしてください。また、このようなデバイ スを取り扱う際は静電気放電用リスト・ストラップや接地システムなどを使用してください。

#### ⼿順

- ステップ 1. OCP 3.0 イーサネット・アダプターが入っている帯電防止パッケージを、サーバーの外側の塗 装されていない表面に接触させます。次に、OCP 3.0 イーサネット・アダプターをパッケージ から取り出し、帯電防止面の上に置きます。
- ステップ 2. OCP ベイにフィラーが取り付けられている場合は、取り外します。
- ステップ 3. このオプションに付属する OCP 3.0 イーサネット・アダプターのラベルをサーバーの背面に 接続します。

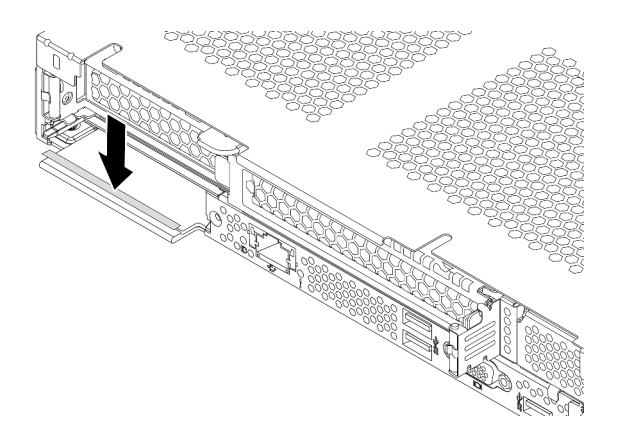

<sup>図</sup> 75. OCP 3.0 イーサネット・アダプター・ラベルの取り付け

ステップ 4. OCP 3.0 イーサネット・アダプターを取り付けます。

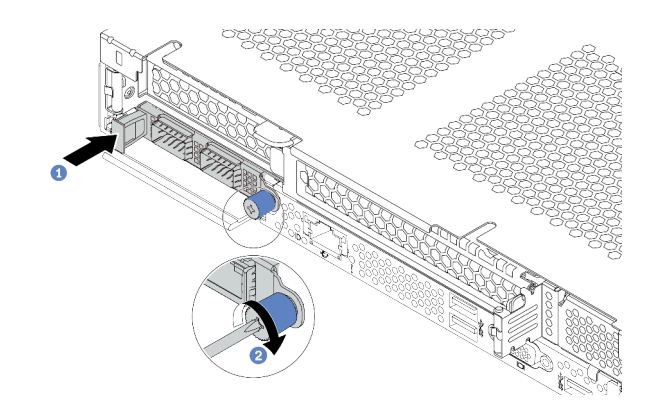

<sup>図</sup> 76. OCP 3.0 イーサネット・アダプターの取り付け

- a. 図のように OCP 3.0 イーサネット・アダプターを押して、システム・ボードのコネク ターに挿入します。
- b. つまみねじを締めてアダプターを固定します。

注:

- つまみねじがしっかりと締められていることを確認します。そうしないと、OCP 3.0 イーサネット・アダプターが完全に接続されず、機能しない可能性があります。
- OCP 3.0 イーサネット・アダプターが取り付けられている場合、システムの電源がオフ になっても AC 電源に接続されている場合、システム・ファンがかなり遅い速度で 回転し続けます。これは、OCP 3.0 イーサネット・アダプターを適切に冷却するため のシステム設計です。

デモ・ビデオ

[YouTube で手順を参照](https://www.youtube.com/watch?v=i5EXr9jtn08)

# シリアル・ポート・モジュールの取り付け

シリアル・ポート・モジュールを取り付けるには、この情報を使用します。シリアル・ポート・モジュー ルを取り付ける前に、ライザー・カードとライザー・ブラケットが利用可能であることを確認します。

## このタスクについて

注意:

- 安全に作業を行うために[、84](#page-87-0) ページの「[取り付けのガイドライン](#page-87-0)」をお読みください。
- このタスクを行うには、サーバーの電源をオフにし、すべての電源コードを切り離します。
- 静電気の影響を受けやすいコンポーネントは取り付け時まで帯電防止パッケージに収め、システム停止 やデータの消失を招く恐れのある静電気にさらされないようにしてください。また、このようなデバイ スを取り扱う際は静電気放電用リスト・ストラップや接地システムなどを使用してください。
- シリアル・ポート・モジュールを正しい PCIe スロットに取り付けるには[、103 ページの](#page-106-0) 「PCIe [アダプターの技術規則](#page-106-0)」をお読みください。

⼿順

ステップ 1. コンポーネントが入っている帯電防止パッケージを、サーバーの外側の塗装されていない 面に接触させます。次に、コンポーネントをパッケージから取り出し、静電防止板の上 に置きます。

ステップ 2. 5 mm レンチを使用して、シリアル・ポート・ケーブルをブラケットに取り付けます。

- a. 1 コネクターをブラケットに固定します。
- b. 12 本のねじを締め、コネクターがブラケットにしっかりと取り付けられているこ とを確認します。

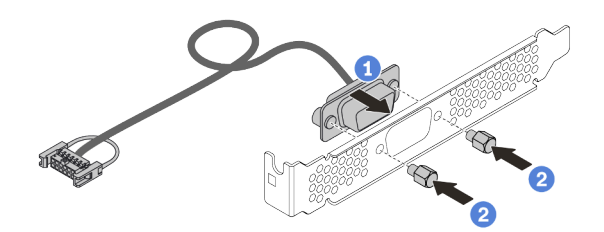

<sup>図</sup> 77. シリアル・ポート・モジュールの組み立て

ステップ 3. シリアル・ポート・モジュールをライザー・ブラケットに取り付けます。

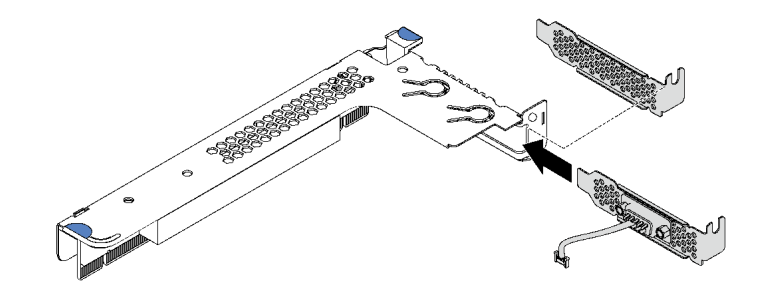

<sup>図</sup> 78. シリアル・ポート・モジュールの取り付け

ステップ 4. ライザー・アセンブリーをサーバーに取り付けます。

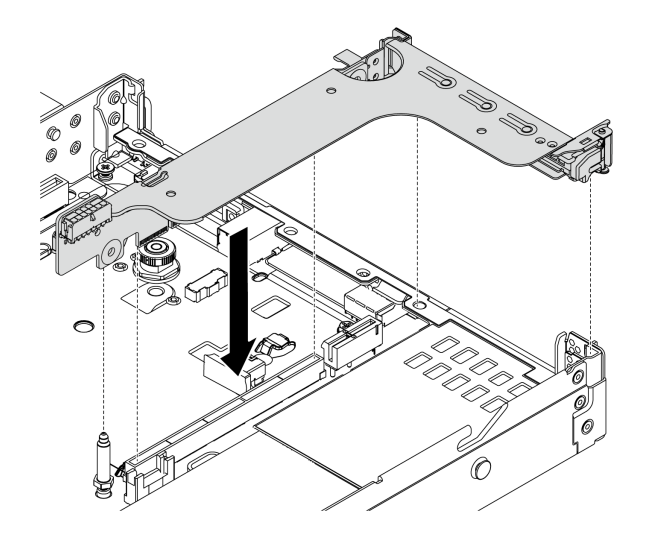

<sup>図</sup> 79. ライザー・アセンブリーの取り付け

ステップ 5. システム・ボードのシリアル・ポート・モジュール・コネクターにシリアル・ポート・モ ジュールのケーブルを接続します。シリアル・ポート・モジュール・コネクターの位置につ いては[、45](#page-48-0) ページの 「[システム・ボードのコンポーネント](#page-48-0)」 を参照してください。

## 完了したら

シリアル・ポート・モジュールを有効にするには、インストールされているオペレーティング・システ ムに応じて以下のいずれかの操作を行います。

• Linux オペレーティング・システムの場合:

Ipmitool を開き、次のコマンドを入力して Serial over LAN (SOL) 機能を無効にします。

-I lanplus -H IP -U USERID -P PASSW0RD sol deactivate

- Microsoft Windows オペレーティング・システムの場合:
	- 1. Ipmitool を開き、次のコマンドを入力して SOL 機能を無効にします。

-I lanplus -H IP -U USERID -P PASSW0RD sol deactivate

2. Windows PowerShell を開き、次のコマンドを入力して Emergency Management Services (EMS) 機 能を無効にします。

Bcdedit /ems no

3. サーバーを再起動して EMS 設定が反映されたことを確認します。

# システム・ファンの取り付け

システム・ファンを取り付けるには、この情報を使用します。ホット・スワップ・ファンはサーバーの 電源をオフにせずに取り付けを行うことができるため、システムの動作に重大な中断が発生しないよ うにするのに役立ちます。

このタスクについて

S033

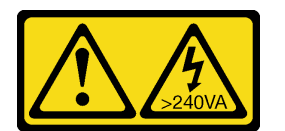

警告:

危険な電力が存在します。金属とショートさせると熱を発生し、金属の飛散、やけど、またはその両方を 引き起こす可能性のある危険な電力の電圧です。

S017

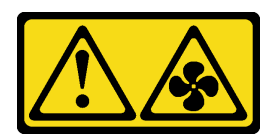

警告:

ファンの⽻根が近くにあります。指や体の他の部分が触れないようにしてください。

注意:

● 安全に作業を行うために[、84](#page-87-0) ページの 「[取り付けのガイドライン](#page-87-0)」をお読みください。

• 静電気の影響を受けやすいコンポーネントは取り付け時まで帯電防止パッケージに収め、システム停止 やデータの消失を招く恐れのある静電気にさらされないようにしてください。また、このようなデバイ スを取り扱う際は静電気放電用リスト・ストラップや接地システムなどを使用してください。

### ⼿順

- ステップ 1. ファン・フィラーが取り付けられている場合は、取り外します。
- ステップ 2. システム・ファンが入っている帯電防止パッケージを、サーバーの外側の塗装されていな い面に接触させます。次に、システム・ファンを帯電防止パッケージから取り出し、帯電 防止面の上に置きます。

注:ファンの取り付け[が108](#page-111-0) ページの 「[システム・ファンの技術規則](#page-111-0)」に適合している ことを確認します。

ステップ 3. システム・ファンをスロットの下に置いて、その端の上を押して所定の位置に固定しま す。システム・ボード上にファン・コネクターが正しく取り付けられていることを確認し てください。

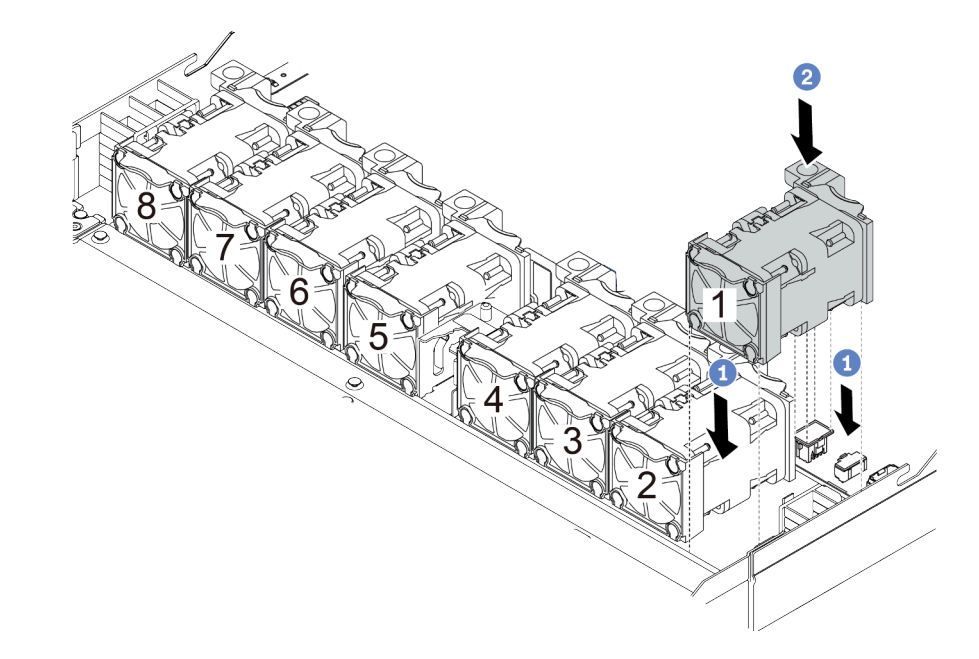

図 80. システム・ファンの取り付け

#### デモ・ビデオ

[YouTube で手順を参照](https://www.youtube.com/watch?v=edWRQbtNx0s)

## 侵入検出スイッチの取り付け

侵入検出スイッチを取り付けるには、この情報を使用します。

## このタスクについて

注意:

- 安全に作業を行うために、[84](#page-87-0) ページの 「[取り付けのガイドライン](#page-87-0)」をお読みください。
- このタスクを行うには、サーバーの電源をオフにし、すべての電源コードを切り離します。

<span id="page-153-0"></span>• 静電気の影響を受けやすいコンポーネントは取り付け時まで帯電防止パッケージに収め、システム停止 やデータの消失を招く恐れのある静電気にさらされないようにしてください。また、このようなデバイ スを取り扱う際は静電気放電用リスト・ストラップや接地システムなどを使用してください。

### ⼿順

- ステップ 1. 侵入検出スイッチが入っている帯電防止パッケージを、サーバーの外側の塗装されていない 面に接触させます。次に、侵入検出スイッチをパッケージから取り出し、帯電防止面の上 に置きます。
- ステップ 2. 侵入検出スイッチを挿入し、図の方向に押して完全に装着します。

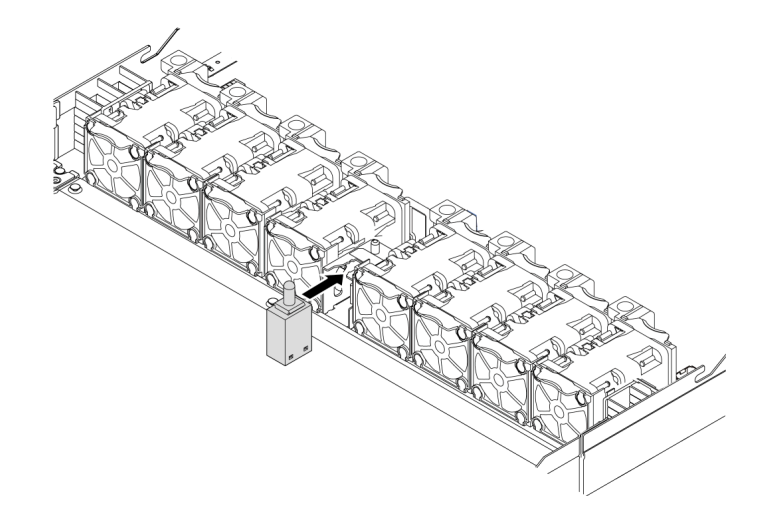

#### 図 81. 侵入検出スイッチの取り付け

ステップ 3. 侵入検出スイッチのケーブルを、システム・ボード上の侵入検出スイッチ・コネクターに接 続します。[56](#page-59-0) ページの 「[侵入検出スイッチ](#page-59-0)」を参照してください。

## エアー・バッフルの取り付け

以下の情報を使用して、エアー・バッフルを取り付けます。

## このタスクについて

モデルによっては、ご使用のサーバーにエアー・バッフルが取り付けられている場合があります。実際に 取り付けるエアー・バッフルが以下の図と異なる場合がありますが、取り外し方法は同じです。

S033

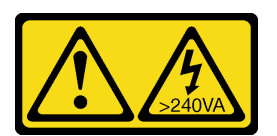

警告:

危険な電力が存在します。金属とショートさせると熱を発生し、金属の飛散、やけど、またはその両方を 引き起こす可能性のある危険な電力の電圧です。

S017

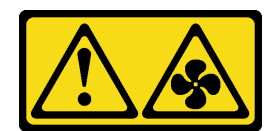

警告:

ファンの⽻根が近くにあります。指や体の他の部分が触れないようにしてください。

注意:

- 安全に作業を行うために、[84](#page-87-0) ページの「[取り付けのガイドライン](#page-87-0)」をお読みください。
- このタスクを行うには、サーバーの電源をオフにし、すべての電源コードを切り離します。

## 手順

ステップ 1. エアー・バッフル下部に RAID フラッシュ電源モジュールを取り付ける場合は、先に取り 付けます。[141](#page-144-0) ページの 「[エアー・バッフルへの RAID フラッシュ電源モジュールの取](#page-144-0) [り付け](#page-144-0)」を参照してください。

ステップ 2. エアー・バッフル上の指示に従って、エアー・バッフルの方向を位置合わせします。

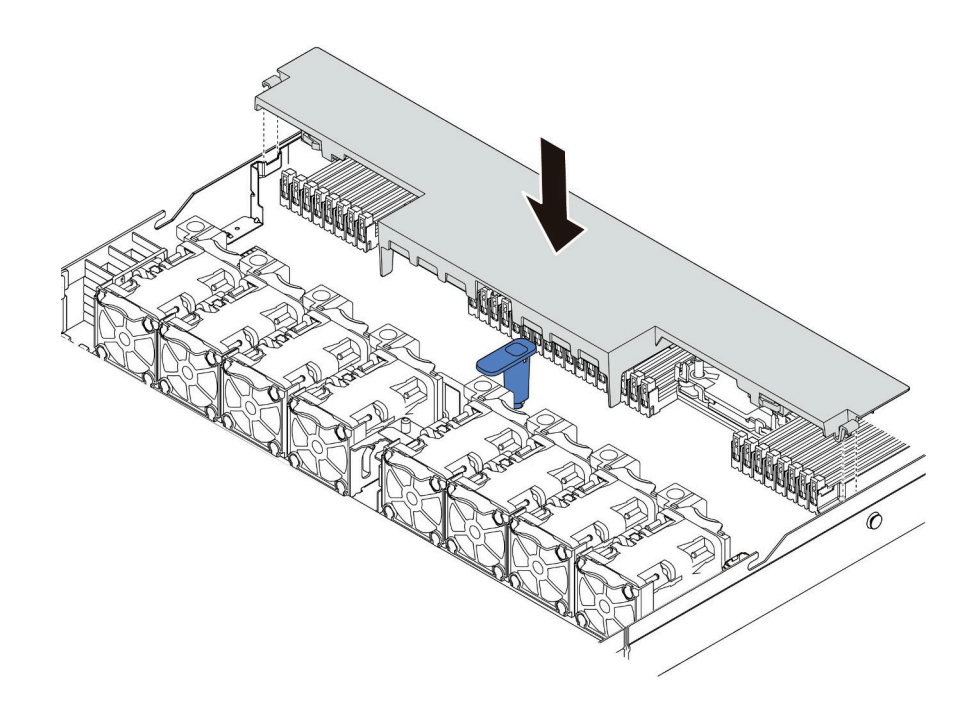

図 82. エアー・バッフルの取り付け

ステップ 3. エアー・バッフルをシャーシ内に収め、しっかり固定されるまでエアー・バッフルを押 します。

## 完了したら

エアー・バッフルの底面に RAID フラッシュ電源モジュールが取り付けられている場合は、RAID フラッ シュ電源モジュールに付属の拡張ケーブルを使用して RAID アダプターに接続します。

### デモ・ビデオ

[YouTube で手順を参照](https://www.youtube.com/watch?v=gOsqhoKwJzA)

# トップ・カバーの取り付け

トップ・カバーを取り付けるには、この情報を使用します。

S033

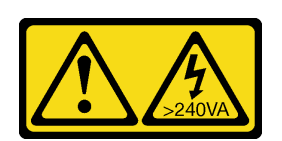

警告:

危険な電力が存在します。金属とショートさせると熱を発生し、金属の飛散、やけど、またはその両方を 引き起こす可能性のある危険な電力の電圧です。

S014

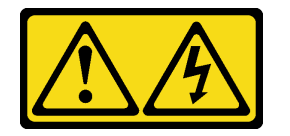

警告:

危険な電圧、電流、エネルギー・レベルが存在する可能性があります。ラベルが貼られている場所のカ バーを外すことが許されるのはトレーニングを受けたサービス技術員だけです。

注意:

- 安全に作業を行うために[、84](#page-87-0) ページの 「[取り付けのガイドライン](#page-87-0)」をお読みください。
- このタスクを行うには、サーバーの電源をオフにし、すべての電源コードを切り離します。
- 静電気の影響を受けやすいコンポーネントは取り付け時まで帯電防止パッケージに収め、システム停止 やデータの消失を招く恐れのある静電気にさらされないようにしてください。また、このようなデバイ スを取り扱う際は静電気放電用リスト・ストラップや接地システムなどを使用してください。

トップ・カバーを取り外したままサーバーを作動させると、サーバーのコンポーネントが損傷する可能性 があります。冷却と通気を確保するため、サーバーの電源を入れる前にトップ・カバーを取り付けます。

### 手順

ステップ 1. サーバーをチェックして、以下のことを確認します。

- すべてのケーブル、アダプター、および他のコンポーネントが正しく取り付けられ、固定 されている。またサーバー内のツールまたは部品が緩んでいない。
- すべての内部ケーブルが正しく接続され配線されている[。51 ページの 第 3 章](#page-54-0)「内部 [ケーブルの配線](#page-54-0)」 を参照してください。
- ステップ 2. サーバーにトップ・カバーを取り付けます。

注意:トップ・カバーの取り扱いは慎重に行ってください。カバー・ラッチを開いたまま トップ・カバーを落とすと、カバー・ラッチが破損する可能性があります。

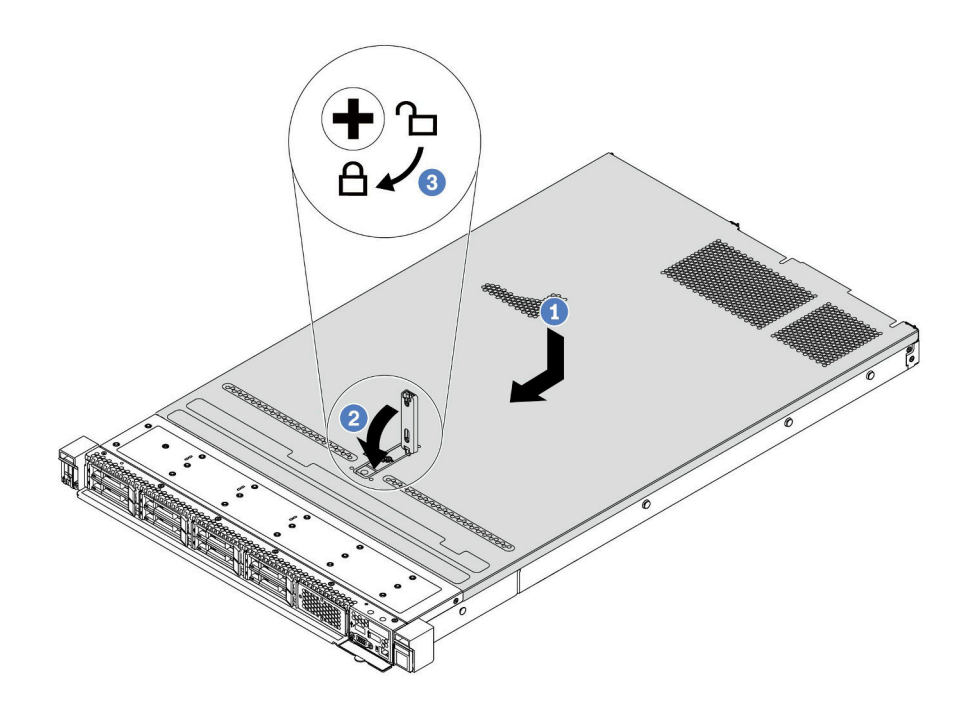

図83. トップ・カバーの取り付け

a. 1 カバー・ラッチが開位置にあることを確認します。トップ・カバーの両側がシャーシ の両側のガイドにかみ合うまで、トップ・カバーをシャーシの上に降ろします。次に、 トップ・カバーをシャーシ前面方向にスライドさせます。

注:トップ・カバーを前方にスライドさせる前に、トップ・カバーのすべてのタブが シャーシと正しくかみ合っていることを確認します。

b. 2 カバー・ラッチを下に押して、カバー・ラッチが完全に閉じていることを確認します。 c. 3 ドライバーを使用して、カバー・ロックをロック位置まで回します。

### デモ・ビデオ

[YouTube で手順を参照](https://www.youtube.com/watch?v=gYH5B1DxkWY)

## ホット・スワップ・パワー・サプライの取り付け

ホット・スワップ・パワー・サプライを取り付けるには、この情報を使用します。

### このタスクについて

以下では、パワー・サプライの取り付け時に考慮すべき事項について説明します。

- サーバーの出荷時には、デフォルトで1つのパワー・サプライしかありません。パワー・サプライが ホット・スワップでない場合は、パワー・サプライを取り外す前に、まずサーバーの電源をオフにす る必要があります。冗長性モードまたはホット・スワップをサポートするには、追加のホット・ス ワップ・パワー・サプライを取り付けます。
- 既存のパワー・サプライを新しいパワー・サプライと交換する場合:
- Lenovo Capacity Plannerを使用してサーバーに構成されている必要な電力容量を計算します。Lenovo Capacity Planner に関する詳細は、以下で入手できます。 <https://datacentersupport.lenovo.com/solutions/lnvo-lcp>
- 取り付けるデバイスがサポートされていることを確認します。サーバーでサポートされるオプショ ン・デバイスのリストについては、以下を参照してください。 <https://serverproven.lenovo.com/>
- このオプションにある電力情報ラベルを、パワー・サプライの近くにある既存のラベルに付けます。

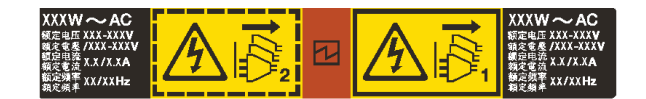

<sup>図</sup> 84. トップ・カバー上のパワー・サプライ・ユニット・ラベルの例

AC パワー・サプライの安全情報

S035

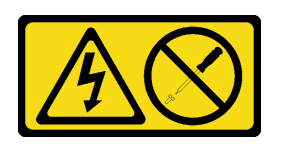

警告:

パワー・サプライまたはこのラベルが貼られている部分のカバーは決して取り外さないでください。こ のラベルが貼られているコンポーネントの内部には、危険な電圧、強い電流が流れています。これら のコンポーネントの内部には、保守が可能な部品はありません。これらの部品に問題があると思われ る場合はサービス技術員に連絡してください。

S002

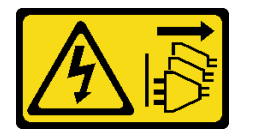

警告:

装置の電源制御ボタンおよびパワー・サプライの電源スイッチは、装置に供給されている電流をオフにす るものではありません。デバイスには 2 本以上の電源コードが使われている場合があります。デバイスか ら完全に電気を取り除くには電源からすべての電源コードを切り離してください。

S001

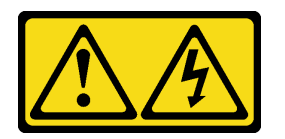

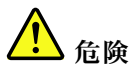

電源ケーブルや電話線、通信ケーブルからの電流は危険です。 感電を防ぐために次の事項を守ってください。

- すべての電源コードは、正しく配線され接地された電源コンセントまたは電源に接続してください。
- ご使⽤の製品に接続するすべての装置は、正しく配線されたコンセントまたは電源に接続して ください。
- 信号ケーブルの接続または切り離しは可能なかぎり片手で行ってください。
- 火災、水害、または建物に構造的損傷の形跡が見られる場合は、どの装置の電源もオンにしな いでください。
- デバイスに複数の電源コードが使⽤されている場合があるので、デバイスから完全に電気を取り除く ため、すべての電源コードが電源から切り離されていることを確認してください。

DC パワー・サプライの安全情報

警告:

240 V DC 入力 (入力範囲: 180 〜 300 V DC) は、中国本土でのみサポートされています。240 V DC 入力の パワー・サプライは、電源コードのホット・プラグ機能をサポートしていません。DC 入力でパワー・サ プライを取り外す前に、サーバーの電源をオフにしてください。あるいはブレーカー・パネルで、または 電源をオフにすることによって DC 電源を切断してください。次に、電源コードを取り外します。

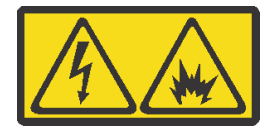

在直流输入状态下,若电源供应器插座不支持热插拔功能,请务必不要对设备电源线进行热插拔,此操作可 能导致设备损坏及数据丢失。因错误执行热插拔导致的设备故障或损坏,不属于保修范围。

NEVER CONNECT AND DISCONNECT THE POWER SUPPLY CABLE AND EQUIPMENT WHILE YOUR EQUIPMENT IS POWERED ON WITH DC SUPPLY (hot-plugging). Otherwise you may damage the equipment and result in data loss, the damages and losses result from incorrect operation of the equipment will not be covered by the manufacturers' warranty.

S035

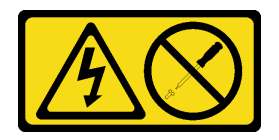

警告:

パワー・サプライまたはこのラベルが貼られている部分のカバーは決して取り外さないでください。こ のラベルが貼られているコンポーネントの内部には、危険な電圧、強い電流が流れています。これら のコンポーネントの内部には、保守が可能な部品はありません。これらの部品に問題があると思われ る場合はサービス技術員に連絡してください。

S019

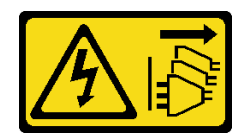

警告:

デバイスの電源制御ボタンは、デバイスに供給されている電流をオフにするものではありません。デバイ スには2本以上の電源コードが使われている場合があります。デバイスから完全に電気を取り除くには直 流電源入力端子からすべての直流電源接続を切り離してください。

S029

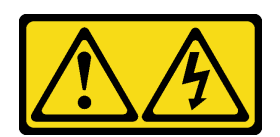

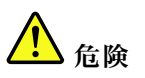

‒48V DC パワー・サプライの場合、電源ケーブルからの電流は危険です。 感電を防ぐために次の事項を守ってください。

• 冗⻑性のあるパワー・サプライ・ユニットの取り外しや取り付けが必要な場合に、-48 V DC 電源 ケーブルを接続または切り離します。

- 1. 本製品に接続されている対象の DC 電源および機器 の電源をオフにします。
- 2. パワー・サプライ・ユニットをシステム・ハウジ ングに取り付けます。
- 3. DC 電源コードを製品に接続します。
	- -48 V DC 接続の正しい極性を確認します。RTN は + で、-Vin (標準 -48 V) DC は - です。アースは 接地場所にきちんとつなげてください。
- 4. DC 電源コードを対象の電源に接続します。
- 5. すべての電源をオンにします。

ケーブルの接続手順: ファイン ウーブルの切り離し手順:

- 1. パワー・サプライ・ユニットを取り外す前に、(ブ レーカー・パネルで) 対象の DC 電源を切断する か、電源をオフにします。
- 2. 対象の DC コードを取り外し、電源コードのワイ ヤー端子が絶縁していることを確認します。
- 3. 対象のパワー・サプライ・ユニットをシステム・ ハウジングから切り離します。

注意:

- 安全に作業を行うために[、84](#page-87-0) ページの「[取り付けのガイドライン](#page-87-0)」をお読みください。
- 静電気の影響を受けやすいコンポーネントは取り付け時まで帯電防止パッケージに収め、システム停止 やデータの消失を招く恐れのある静電気にさらされないようにしてください。また、このようなデバイ スを取り扱う際は静電気放電用リスト・ストラップや接地システムなどを使用してください。

### ⼿順

ステップ 1. ホット・スワップ・パワー・サプライが入っている帯電防止パッケージを、サーバーの外側 の塗装されていない面に接触させます。次に、ホット・スワップ・パワー・サプライをパッ ケージから取り出し、帯電防止面の上に置きます。

ステップ 2. パワー・サプライ・フィラーが取り付けられている場合は、取り外します。

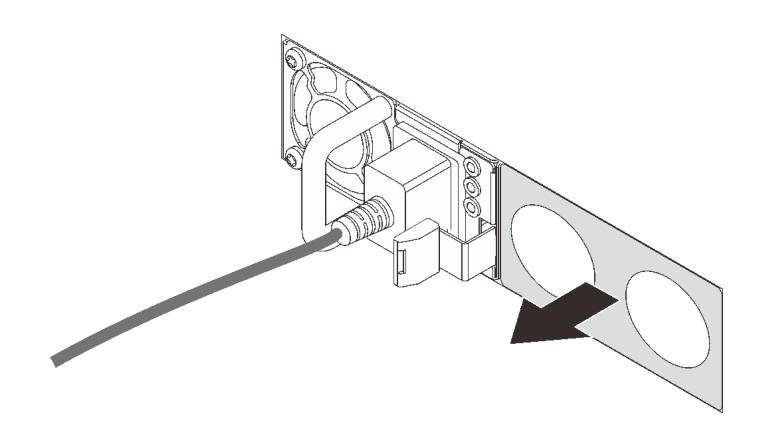

<sup>図</sup> 85. ホット・スワップ・パワー・サプライ・フィラーの取り外し

ステップ 3. 新しいホット・スワップ・パワー・サプライをベイに挿入し、所定の位置にはまるまで スライドさせます。

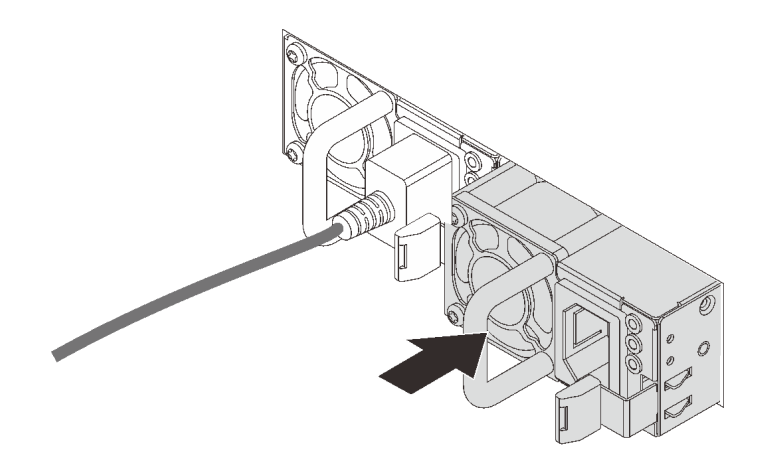

<sup>図</sup> 86. ホット・スワップ・パワー・サプライの取り付け

ステップ 4. パワー・サプライ・ユニットを正しく接地された電源コンセントに接続します。

- 240 V DC パワー・サプライ・ユニットについて:
	- 1. サーバーの電源をオフにします。
	- 2. パワー・サプライ・ユニットの電源コネクターに電源コードの端を接続します。
	- 3. 電源コードのもう一方の端を、正しく接地されたコンセントに接続します。
- AC パワー・サプライ・ユニットについて:
	- 1. パワー・サプライ・ユニットの電源コネクターに電源コードの端を接続します。 2. 電源コードのもう一方の端を、正しく接地されたコンセントに接続します。
- –48V DC パワー・サプライ・ユニットについて:
	- 1. スロット・ドライバーを使用して、パワー・サプライの端末ブロックの3つの拘束 ねじを緩めます。
	- 2. パワー・サプライ・ブロックと各電源コードのタイプ・ラベルを確認します。

<span id="page-161-0"></span>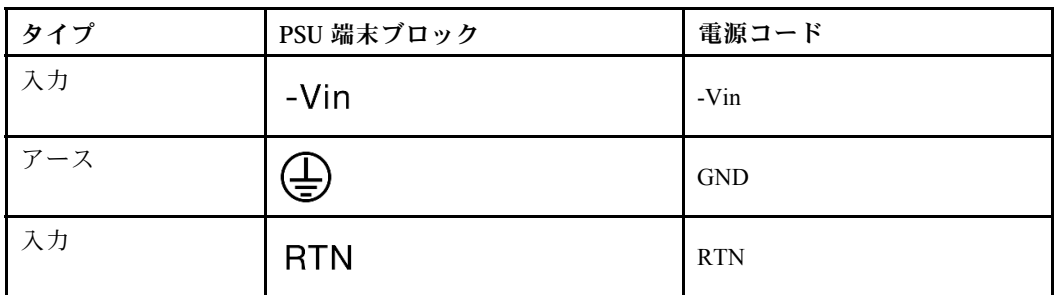

- 3. 各電源コードの溝側を上方向に向け、電源ブロックの対応する穴にピンを差し込み ます。上記の表を参照して、ピンが正しいスロットに確実に入っていることを確認 します。
- 4. 電源ブロックの拘束ねじを締めます。ねじとコード・ピンが固定され、ベアメタル 部品が見えていないよう確認します。
- 5. ケーブルのもう一方の端を、正しく接地された電源コンセントに接続します。ケーブ ルの端が正しいコンセントにあることを確認します。

#### デモ・ビデオ

[YouTube で手順を参照](https://www.youtube.com/watch?v=-7k22pxXmok)

# ラックへのサーバーの取り付け

ラックにサーバーを取り付けるには、サーバーを取り付けるレールで、レール取り付けキットに記載 されている手順に従ってください。

## サーバーの配線

すべての外部ケーブルをサーバーに接続します。通常は、サーバーを電源、データ・ネットワーク、 およびストレージに接続する必要があります。さらに、サーバーを管理ネットワークにも接続する必 要があります。

サーバーを電源に接続します。

サーバーをネットワークに接続します。

サーバーを任意のストレージ・デバイスに接続します。

## サーバーの電源をオンにする

サーバーが入力電力に接続されると、短いセルフテスト (電源状況 LED がすばやく点滅) を実行した 後、スタンバイ状態になります (電源状況 LED が 1 秒に 1 回点滅)。

次のいずれかの方法で、サーバーの電源をオン (電源 LED が点灯) にできます。

- 電源ボタンを押す。
- サーバーは、Lenovo XClarity Essentials OneCLI、IPMItool、SSH CLI 経由で Lenovo XClarity Controller に送 信されるリモート・パワーオン要求に応答できます。

たとえば、次のコマンドを Lenovo XClarity Essentials OneCLI で実行して、サーバーの電源をオン にします。

OneCli.exe ospower turnon --bmc USERID:PASSW0RD@host

ospower コマンドの実行について詳しくは、[https://sysmgt.lenovofiles.com/help/topic/toolsctr\\_cli\\_lenovo/onecli\\_](https://sysmgt.lenovofiles.com/help/topic/toolsctr_cli_lenovo/onecli_r_ospower_command.html) [r\\_ospower\\_command.html](https://sysmgt.lenovofiles.com/help/topic/toolsctr_cli_lenovo/onecli_r_ospower_command.html) を参照してください。

システム UEFI 電源ポリシーが「常にオン」に設定されている場合、システムの電源は AC 電源が 差し込まれていると自動的にオンになります。

サーバーの電源オフについては、159 ページの 「サーバーの電源をオフにする」 を参照してください。

#### システム・ブート/起動時間

システム・ブート/起動時間はハードウェア構成によって異なっています。サーバーの構成および条 件によって異なる場合があります。

- PMEM メモリー・モジュールがない、通常の構成では、システムが起動するのに約 3 分かかります。 構成例: 2 x プロセッサー、16 x RDIMM、1 x RAID アダプター、1 x NIC アダプター
- 取り付けられた PMEM メモリー・モジュールの構成では、システムが起動するのに約 15 分かか る場合があります。

構成例: 2 x プロセッサー、16 x RDIMM、16 x PMEM、1 x RAID アダプター、1 x NIC アダプター

• 取り付けられた PMEM メモリー・モジュールの構成、および有効化された Intel Volume Management Device (VMD) の構成では、システムの起動に約 20 分以上かかる場合があります。 構成例: 2 x プロセッサー、16 x RDIMM、16 x PMEM、1 x RAID アダプター、1 x NIC アダプター

## サーバーのセットアップの検証

サーバーの電源をオンにした後、LED が点灯し緑色であることを確認します。

## サーバーの電源をオフにする

電源に接続されているときは、サーバーはスタンバイ状態を維持し、BMC がリモートのパワーオン 要求に応答できるようになっています。サーバーからすべての電源を切る (電源状況 LED がオフ) に は、すべての電源コードを抜く必要があります。

サーバーをスタンバイ状態にするには (電源状況 LED が 1 秒に 1 回点滅):

注:Lenovo XClarity Controller は、重大なシステム障害への自動的な応答としてサーバーをスタンバイ状 態にできます。

- オペレーティング・システムを使用して正常シャットダウンを開始します (この機能がオペレーティ ング・システムでサポートされている場合)。
- 電源ボタンを押して正常シャットダウンを開始します (オペレーティング・システムでサポートさ れている場合)。
- 電源ボタンを 4 秒以上押して、強制的にシャットダウンします。
- リモート・パワーオフ・コマンドを Lenovo XClarity Essentials OneCLI、IPMItool、SSH CLI 経由で Lenovo XClarity Controller に送信します。

スタンバイ状態では、サーバーは Lenovo XClarity Controller に送信されるリモート・パワーオン要 求に応答できます。サーバーの電源オンについては、[158](#page-161-0) ページの 「[サーバーの電源をオンにする](#page-161-0)」 を参照してください。

# <span id="page-164-0"></span>第5章 システム構成

システムを構成するには、以下の手順を実行します。

# Lenovo XClarity Controller のネットワーク接続の設定

ネットワーク経由で Lenovo XClarity Controller にアクセスする前に、Lenovo XClarity Controller がネット ワークに接続する方法を指定する必要があります。ネットワーク接続の実装方法によっては、静的 IP ア ドレスも指定する必要がある場合があります。

DHCP を使用しない場合、Lenovo XClarity Controller のネットワーク接続の設定に次の方法を使用できます。

• モニターがサーバーに接続されている場合、Lenovo XClarity Provisioning Manager を使用してネット ワーク接続を設定できます。

Lenovo XClarity Provisioning Manager を使用して Lenovo XClarity Controller をネットワークに接続す るには、以下の手順を実行します。

- 1. サーバーを起動します。
- 2. サーバーを起動し、画面の指示で指定されたキーを押して Lenovo XClarity Provisioning Manager イン ターフェースを表示します。(詳細については、<https://pubs.lenovo.com/lxpm-overview/> にある、ご使用 のサーバーと互換性のある LXPM に関する資料の「起動」セクションを参照してください。)
- 3. LXPM → UEFI セットアップ → BMC 設定に移動し、Lenovo XClarity Controller がネットワークに接 続する方法を指定します。
	- 静的 IP 接続を選択する場合は、ネットワークで使用できる IPv4 アドレスまたは IPv6 アドレ スを指定してください。
	- DHCP 接続を選択する場合は、サーバーの MAC アドレスが DHCP サーバーで構成されて いることを確認します。
- 4. 「OK」をクリックして設定を適用し、2 ~ 3 分待ちます。
- 5. IPv4 または IPv6 アドレスを使用して Lenovo XClarity Controller を接続します。

重要:Lenovo XClarity Controller は、最初はユーザー名 USERID とパスワード PASSW0RD (英字の O でなくゼロ) を使用して設定されます。このデフォルトのユーザー設定では、Supervisor アク セス権があります。拡張セキュリティーを使用するには、初期構成時にこのユーザー名とパス ワードを変更する必要があります。

• モニターがサーバーに接続されていない場合は、Lenovo XClarity Controller Web インターフェースを経 由してネットワーク接続を設定できます。ラップトップから Lenovo XClarity Controller コネクター (サー バー背面にあります) にイーサネット・ケーブルを接続します。Lenovo XClarity Controller コネクターの 位置については[、39 ページの](#page-42-0) 「背面図」を参照してください。

注:サーバーのデフォルト設定と同じネットワークになるように、ラップトップの IP 設定を変更 してください。

デフォルトの IPv4 アドレスおよび IPv6 リンク・ローカル・アドレス (LLA) は、引き出し式情報タブに 貼付されている Lenovo XClarity Controller ネットワーク・アクセス・ラベルに記載されています。

• モバイル・デバイスから Lenovo XClarity Administrator モバイル・アプリを使用している場合、サー バー前面の Lenovo XClarity Controller USB コネクターを介して Lenovo XClarity Controller に接続でき ます。Lenovo XClarity Controller USB コネクターの位置については[、19 ページの](#page-22-0) 「前面図」を参照 してください。

注:Lenovo XClarity Controller USB コネクター・モードは、Lenovo XClarity Controller を管理するように (標準 USB モードではなく) 設定する必要があります。標準モードから Lenovo XClarity Controller 管理

モードに切り替えるには、前面パネルの青色の ID ボタンを、LED がゆっくりと (2 秒に 1 回) 点滅 するまで、3 秒以上押し続けます。

Lenovo XClarity Administrator モバイル・アプリを使用して接続するには:

- 1. モバイル・デバイスの USB ケーブルを前面パネルの Lenovo XClarity Administrator USB コネク ターに接続します。
- 2. モバイル・デバイスで、USB テザリングを有効にします。
- 3. モバイル・デバイスで、Lenovo XClarity Administrator モバイル・アプリを起動します。
- 4. 自動検出が無効になっている場合は、USB 検出ページで「検出」をクリックして Lenovo XClarity Controller に接続します。

Lenovo XClarity Administrator モバイル・アプリの使用法についての詳細は、以下を参照してください。 [http://sysmgt.lenovofiles.com/help/topic/com.lenovo.lxca.doc/lxca\\_usemobileapp.html](http://sysmgt.lenovofiles.com/help/topic/com.lenovo.lxca.doc/lxca_usemobileapp.html)

# Lenovo XClarity Controller 接続用の前面 USB ポートの設定

前面 USB ポートを介して Lenovo XClarity Controller にアクセスする前に、USB ポートを Lenovo XClarity Controller 接続として構成する必要があります。

### サーバー・サポート

サーバーが前面 USB ポート経由の Lenovo XClarity Controller へのアクセスをサポートしているかを確認 するには、以下のいずれかをチェックします。

- [19](#page-22-0) ページの 第2章「[サーバー・コンポーネント](#page-22-0)」を参照してください。
- ご使用のサーバーの USB ポートにレンチアイコンがある場合は、Lenovo XClarity Controller への接 続用に USB ポートを設定できます 。

### Lenovo XClarity Controller接続⽤ USB ポートの設定

USB ポートは、次のいずれかの手順を実行して、通常と Lenovo XClarity Controller 管理操作の間で切 り替えることができます。

- ID ボタンを、LED がゆっくりと (2 秒に 1 回) 点滅するまで、3 秒以上押し続けます。ID ボタンの位置 については、[19](#page-22-0) ページの 第 2 章「[サーバー・コンポーネント](#page-22-0)」を参照してください。
- Lenovo XClarity Controller 管理コントローラー CLI から、usbfp コマンドを実行します。Lenovo XClarity Controller CLI の使用については、<https://pubs.lenovo.com/lxcc-overview/> にある、ご使用のサーバーと互換性 のある XCC 文書の「コマンド・ライン・インターフェース」セクションを参照してください。
- Lenovo XClarity Controller 管理コントローラー Web インターフェースから、「BMC 構成」 → 「ネッ トワーク」→「前面パネル USB ポート・マネージャー」の順にクリックします。Lenovo XClarity Controller Web インターフェイスの機能に関する情報については、<https://pubs.lenovo.com/lxcc-overview/> に ある、ご使用のサーバーと互換性のある XCC に関する資料の「Web インターフェースでの XClarity Controller 機能の説明」セクションを参照してください。

#### USB ポートの現在の設定の確認

Lenovo XClarity Controller 管理コントローラー CLI (usbfp コマンド)、または Lenovo XClarity Controller 管理コントローラー Web インターフェース (「BMC 構成」 ➙ 「ネットワーク」 ➙ 「前⾯パネル USB ポート・マネージャー」) を使用して、USB ポートの現在の設定を確認することもできます。 <https://pubs.lenovo.com/lxcc-overview/> にある、ご使用のサーバーと互換性のある XCC に関する資料の「コマ ンド・ライン・インターフェース」セクションおよび「Web インターフェースでの XClarity Controller 機能の説明」セクションを参照してください。

# ファームウェアの更新

サーバーのファームウェア更新には、いくつかのオプションを使用できます。

以下にリストされているツールを使用してご使用のサーバーの最新のファームウェアおよびサーバーに 取り付けられているデバイスを更新できます。

- ファームウェアの更新に関するベスト・プラクティスは、以下のサイトで入手できます。
	- <http://lenovopress.com/LP0656>
- 最新のファームウェアは、以下のサイトにあります。
	- <https://datacentersupport.lenovo.com/products/servers/thinksystem/sr630v2/7z70/downloads/driver-list/>
- 製品に関する通知を購読して、ファームウェア更新を最新の状態に保つことができます。
	- <https://datacentersupport.lenovo.com/tw/en/solutions/ht509500>

#### UpdateXpress System Packs (UXSP)

Lenovo は通常、UpdateXpress System Packs (UXSP) と呼ばれるバンドルでファームウェアをリリースしてい ます。すべてのファームウェア更新に互換性を持たせるために、すべてのファームウェアを同時に更新す る必要があります。Lenovo XClarity Controller と UEFI の両方のファームウェアを更新する場合は、最初に Lenovo XClarity Controller のファームウェアを更新してください。

### 重要な用語

- インバンド更新。サーバーのコア CPU で稼働するオペレーティング・システム内のツールまたはアプ リケーションを使用してインストールまたは更新が実行されます。
- アウト・オブ・バンド更新。Lenovo XClarity Controller が更新を収集してから、ターゲット・サブシス テムまたはデバイスに更新を指示することで、インストールまたは更新が実行されます。アウト・オ ブ・バンド更新では、コア CPU で稼働するオペレーティング・システムに依存しません。ただし、ほ とんどのアウト・オブ・バンド操作では、サーバーが S0 (稼働) 電源状態である必要があります。
- オン・ターゲット更新。ターゲット・サーバー自体で実行されているインストール済みのオペレーティ ング・システムからインストールまたは更新が実行されます。
- オフ・ターゲット更新。サーバーの Lenovo XClarity Controller と直接やり取りするコンピューティ ング・デバイスからインストールまたは更新が実行されます。
- UpdateXpress System Packs (UXSP)。UXSP は、互いに依存するレベルの機能、パフォーマンス、互換 性を提供するように設計されテストされたバンドル更新です。UXSP は、サーバーのマシン・タイ プ固有であり、特定の Windows Server、Red Hat Enterprise Linux (RHEL) および SUSE Linux Enterprise Server (SLES) オペレーティング・システム・ディストリビューションをサポートするように (ファー ムウェアおよびデバイス・ドライバーの更新で) 作成されています。マシン・タイプ固有ファーム ウェア専用の UXSP も使用できます。

### ファームウェア更新ツール

ファームウェアのインストールとセットアップに使用する最適な Lenovo ツールを判別するには、次 の表を参照してください。

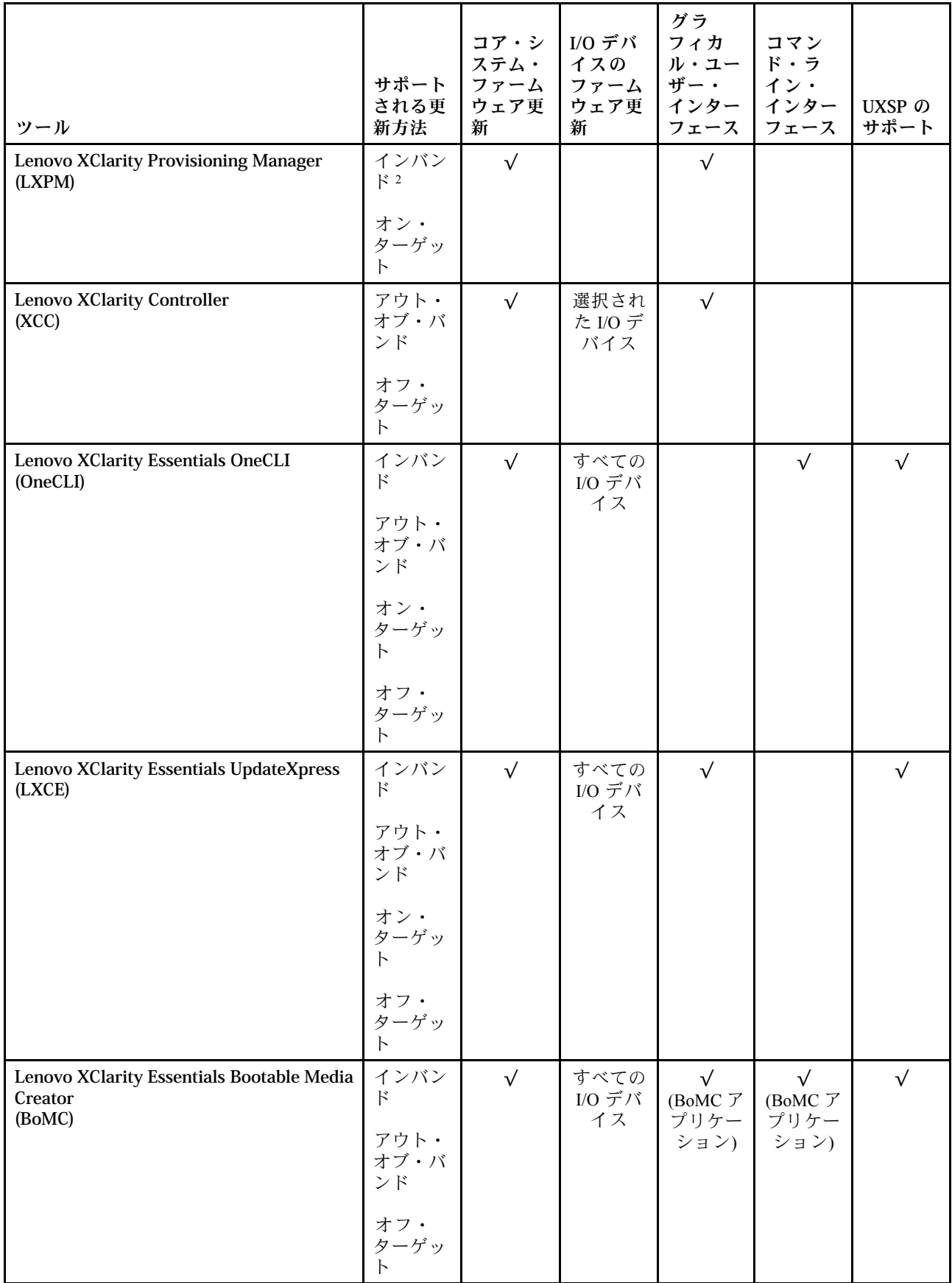

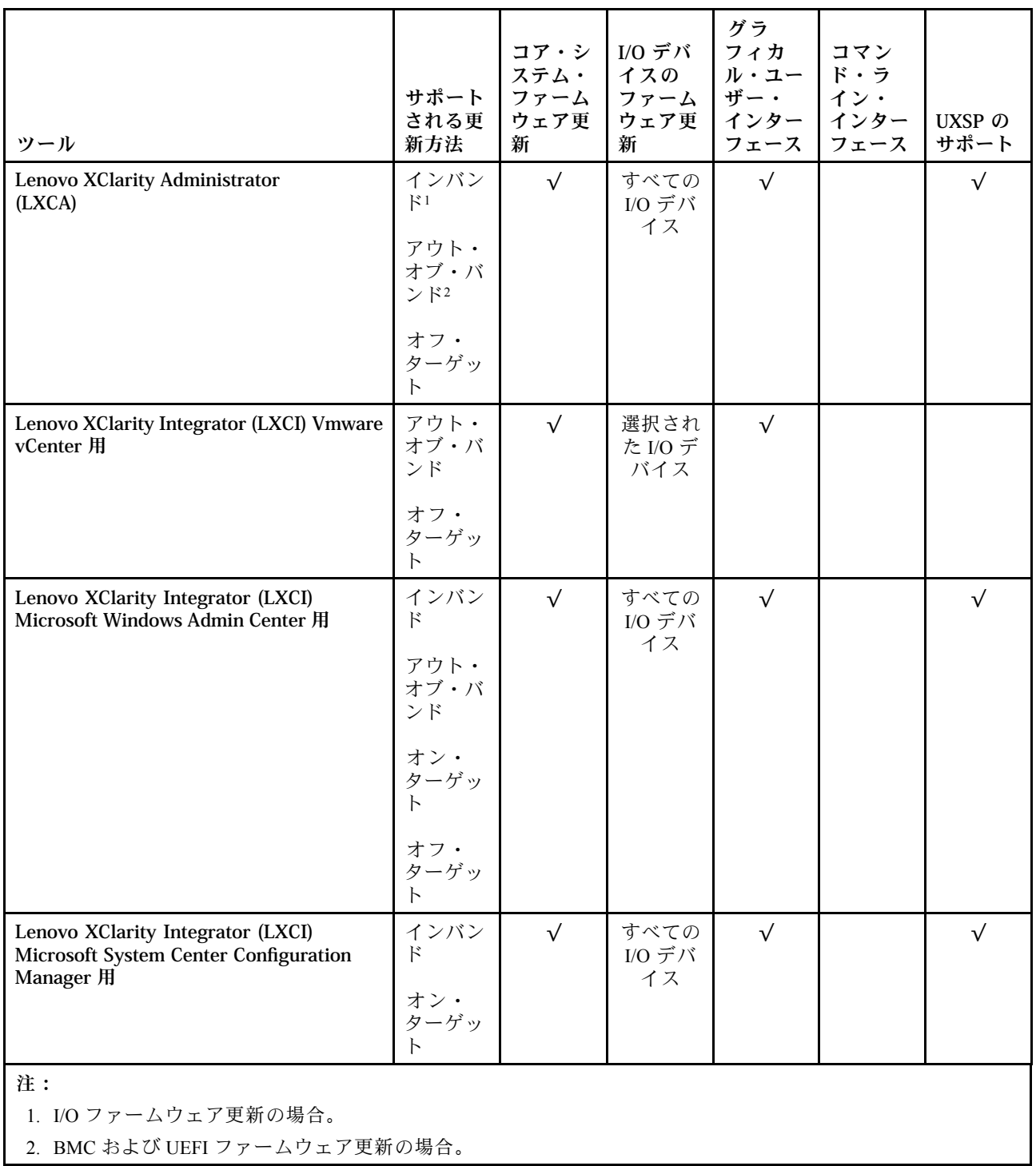

#### • Lenovo XClarity Provisioning Manager

Lenovo XClarity Provisioning Managerから、Lenovo XClarity Controller ファームウェア、UEFI ファーム ウェア、Lenovo XClarity Provisioning Manager ソフトウェアを更新できます。

注:デフォルトでは、サーバーを起動し、画面の指示で指定されたキーを押すと、Lenovo XClarity Provisioning Manager グラフィカル・ユーザー・インターフェースが表示されます。このデフォルトをテ - riovisioning manage: フラットフップ - ファップに変更した場合は、テキスト・ベースのシステム・セット アップ・インターフェースからグラフィカル・ユーザー・インターフェースを起動できます。

Lenovo XClarity Provisioning Manager を使用したファームウェアの更新に関する追加情報については、 以下を参照してください。

<https://pubs.lenovo.com/lxpm-overview/> にある、ご使用のサーバーと互換性のある LXPM に関する資料の 「ファームウェア更新」セクション

#### • Lenovo XClarity Controller

特定の更新をインストールする必要がある場合、特定のサーバーに Lenovo XClarity Controller インター フェースを使用できます。

注:

– Windows または Linux でインバンド更新を実行するには、オペレーティング・システム・ドライバー がインストールされており、Ethernet-over-USB (LAN over USB と呼ばれることもあります) インター フェースが有効になっている必要があります。

Ethernet over USB の構成に関する追加情報については、以下を参照してください。

<https://pubs.lenovo.com/lxcc-overview/> にある、ご使用のサーバーと互換性のある XCC に関する資料の バージョンの「Ethernet over USB の構成」セクション

– Lenovo XClarity Controller を経由してファームウェアを更新する場合は、サーバーで実行されている オペレーティング・システム用の最新のデバイス・ドライバーがダウンロードおよびインス トールされていることを確認してください。

Lenovo XClarity Controller を使用したファームウェアの更新に関する特定の詳細情報については、 以下を参照してください。

<https://pubs.lenovo.com/lxcc-overview/> にあるご使用のサーバーと互換性のある XCC に関する資料の「サー バー・ファームウェアの更新」セクション

#### • Lenovo XClarity Essentials OneCLI

Lenovo XClarity Essentials OneCLI は、Lenovo サーバーの管理に使用できる複数のコマンド・ライン・ア プリケーションのコレクションです。これの更新アプリケーションを使用して、サーバーのファー ムウェアおよびデバイス・ドライバーを更新できます。更新は、サーバー (インバンド) のホス ト・オペレーティング・システム内で、またはサーバー (アウト・オブ・バンド) の BMC を介して リモートで実行できます。

Lenovo XClarity Essentials OneCLI を使用したファームウェアの更新に関する特定の詳細情報は、以下 から入手できます。

[https://pubs.lenovo.com/lxce-onecli/onecli\\_c\\_update](https://pubs.lenovo.com/lxce-onecli/onecli_c_update)

#### • Lenovo XClarity Essentials UpdateXpress

Lenovo XClarity Essentials UpdateXpress は、グラフィカル・ユーザー・インターフェース (GUI) を介して OneCLI のほとんどの更新機能を提供します。これを使用して、UpdateXpress System Pack (UXSP) 更新 パッケージおよび個別の更新を取得してデプロイします。UpdateXpress System Packs には、Microsoft Windows と Linux のファームウェアおよびデバイス・ドライバーの更新が含まれます。

Lenovo XClarity Essentials UpdateXpress は、次の場所から入手できます。

<https://datacentersupport.lenovo.com/solutions/lnvo-xpress>

#### • Lenovo XClarity Essentials Bootable Media Creator

Lenovo XClarity Essentials Bootable Media Creator を使用して、ファームウェア更新の適用、VPD の更新、 インベントリーおよび FFDC 収集、高度なシステム構成、FoD キー管理、安全な消去、RAID 構成、サ ポートされるサーバーでの診断に適したブート可能メディアを作成することができます。

Lenovo XClarity Essentials BoMC は、以下の場所から入手できます。

<https://datacentersupport.lenovo.com/solutions/lnvo-bomc>

#### • Lenovo XClarity Administrator

Lenovo XClarity Administrator を使用して複数のサーバーを管理している場合は、このインターフェース を使用してすべての管理対象サーバーでファームウェアを更新できます。ファームウェア管理は管理対 象エンドポイントに対してファームウェア・コンプライアンス・ポリシーを割り当てることによって簡 略化されます。コンプライアンス・ポリシーを作成して管理対象エンドポイントに割り当てると、 Lenovo XClarity Administrator はこれらのエンドポイントに対するインベントリーの変更を監視し、 コンプライアンス違反のエンドポイントにフラグを付けます。

Lenovo XClarity Administrator を使用したファームウェアの更新に関する追加情報については、以下を 参照してください。

[http://sysmgt.lenovofiles.com/help/topic/com.lenovo.lxca.doc/update\\_fw.html](http://sysmgt.lenovofiles.com/help/topic/com.lenovo.lxca.doc/update_fw.html)

#### • Lenovo XClarity Integrator 製品

Lenovo XClarity Integrator 製品は、VMware vCenter、Microsoft Admin Center、または Microsoft System Center などの特定のデプロイメントインフラで使用されるソフトウェアに、Lenovo XClarity Administrator およびお使いのサーバーの管理機能を統合することができます。

Lenovo XClarity Integrator を使用したファームウェアの更新に関する追加情報については、以下を 参照してください。

<https://pubs.lenovo.com/lxci-overview/>

# ファームウェアの構成

サーバーのファームウェアのインストールとセットアップには、いくつかのオプションを使用できます。

重要:Lenovo サポートから指示されない限り、オプション ROM をレガシーに設定するようには構成 しないでください。この設定により、スロット・デバイス用の UEFI ドライバーがロードされなくな り、Lenovo XClarity Administrator や Lenovo XClarity Essentials OneCLI のような Lenovo ソフトウェアや、 Lenovo XClarity Controller に負の副作用を引き起こす可能性があります。この影響には、アダプター・ カードのモデル名やファームウェア・レベルなどの詳細の確認が不能になるなどがあります。アダプ ター・カード情報が利用できない場合、モデル名は「ThinkSystem RAID 930-16i 4GB フラッシュ」 などの実際のモデル名ではなく、「Adapter 06:00:00」などの一般情報になります。場合によっては、 UEFI ブート・プロセスもハングアップします。

#### • Lenovo XClarity Provisioning Manager

Lenovo XClarity Provisioning Manager では、サーバーの UEFI 設定を構成できます。

注:Lenovo XClarity Provisioning Manager には、サーバーを構成するためのグラフィカル・ユーザー・イ ンターフェースが用意されています。システム構成へのテキスト・ベースのインターフェース (Setup Utility) も使用できます。Lenovo XClarity Provisioning Manager で、サーバーを再起動してテキスト・ ベースのインターフェースにアクセスすることを選択できます。さらに、テキスト・ベースのイン ターフェースを、LXPM 開始時に表示されるデフォルト・インターフェースにするように選択できま す。これを行うには、Lenovo XClarity Provisioning Manager ➙ 「UEFI セットアップ」 ➙ 「システ ム設定」 ➙ 「<F1> スタート制御」 ➙ 「テキスト・セットアップ」に移動します。グラフィッ ク・ユーザー・インターフェースを使用してサーバーを起動するには、「⾃動」または「ツール・ スイート」を選択します。

詳しくは、次の資料を参照してください。

- Lenovo XClarity Provisioning Managerユーザー・ガイド
	- <https://pubs.lenovo.com/lxpm-overview/> で、ご使用のサーバーと互換性のある LXPM に関する資料の バージョンを検索します。
- UEFI ユーザー・ガイド

– <https://pubs.lenovo.com/uefi-overview/>

• Lenovo XClarity Controller

サーバーの管理プロセッサーは、Lenovo XClarity Controller Web インターフェースまたはコマンド・ラ イン・インターフェース経由で構成できます。

Lenovo XClarity Controller を使用したサーバーの構成については、以下を参照してください。

<https://pubs.lenovo.com/lxcc-overview/> にある、ご使用のサーバーと互換性のある XCC に関する資料の 「サーバーの構成」セクション

• Lenovo XClarity Essentials OneCLI

構成アプリケーションおよびコマンドを使用して現在のシステム構成設定を表示し、Lenovo XClarity Controller と UEFI に変更を加えることができます。保存された構成情報は、他のシステムを複製または リストアするために使用できます。

Lenovo XClarity Essentials OneCLI を使用したサーバーの構成については、以下を参照してください。

[https://pubs.lenovo.com/lxce-onecli/onecli\\_c\\_settings\\_info\\_commands](https://pubs.lenovo.com/lxce-onecli/onecli_c_settings_info_commands)

#### • Lenovo XClarity Administrator

一貫した構成を使用して、すべてのサーバーを簡単にプロビジョニングおよび事前プロビジョニング できます。構成設定 (ローカル・ストレージ、I/O アダプター、ブート設定、ファームウェア、ポー ト、Lenovo XClarity Controller や UEFI の設定など) はサーバー・パターンとして保管され、1 つ以上の 管理対象サーバーに適用できます。サーバー・パターンが更新されると、その変更は適用対象サー バーに自動的にデプロイされます。

Lenovo XClarity Administrator を使用したファームウェアの更新に関する特定の詳細情報は、以下 から入手できます。

[http://sysmgt.lenovofiles.com/help/topic/com.lenovo.lxca.doc/server\\_configuring.html](http://sysmgt.lenovofiles.com/help/topic/com.lenovo.lxca.doc/server_configuring.html)

## メモリーの構成

メモリー・パフォーマンスは、メモリー・モード、メモリー速度、メモリー・ランク、メモリー装着構 成、プロセッサーなど、複数の変動要素よって決まります。

メモリー・パフォーマンスの最適化とメモリーの構成について詳しくは、Lenovo Press Web サイト を参照してください。

<https://lenovopress.com/servers/options/memory>

さらに、以下のサイトで入手可能なメモリー・コンフィギュレーターを活用できます。

[http://1config.lenovo.com/#/memory\\_configuration](http://1config.lenovo.com/#/memory_configuration)

実行しているシステム構成およびメモリー・モードに基づくメモリー・モジュールの必要な取り付け 順序についての具体的な情報は[、87](#page-90-0) ページの 「[メモリー・モジュールの取り付けの規則および順](#page-90-0) [序](#page-90-0)」を参照してください。

# ソフトウェア・ガード・エクステンションズ (SGX) を有効にする

Intel® ソフトウェア・ガード・エクステンション (Intel® SGX) は、セキュリティー境界には CPU パッケー ジの内部のみが含まれるという前提で動作し、DRAM は信頼できない状態のままになります。

以下の手順に従って SGX を有効にします。

ステップ 1. [89](#page-92-0) ページの 「[独立モード](#page-92-0)」 の SGX 構成のメモリー・モジュール装着順序に従います。(DIMM 構成で SGX をサポートするには、ソケットごとに少なくとも 8 つの DIMM が必要です)。

ステップ 2. システムを再起動します。オペレーティング・システムを起動する前に、画面の指 示で指定されているキーを押して、Setup Utility に移動します。(詳細については、 <https://pubs.lenovo.com/lxpm-overview/> にある、ご使用のサーバーと互換性のある LXPM に関する 資料の「起動」セクションを参照してください。)

- ステップ 3. 「System settings」 ➙ 「Processors」 ➙ 「UMA-Based Clustering」に移動し、オプショ ンを無効にします。
- ステップ 4. 「System settings」 → 「Processors」 → 「Total Memory Encryption (TME)」に移動し、オプ ションを有効にします。
- ステップ 5. 変更を保存して、「System settings」 ➙ 「Processors」 ➙ 「SW Guard Extension (SGX)」 に移動し、オプションを有効にします。

注:詳しくは、<https://lenovopress.lenovo.com/lp1471.pdf>を参照してください。

## RAID アレイの構成

RAID (Redundant Array of Independent Disks) を使用したデータの保存は今でも、サーバーのストレージ・パ フォーマンス、可用性、容量を向上するために最もよく利用され、最もコスト効率のいい方法の 1 つです。

RAID は、複数のドライブが I/O 要求を同時に処理できるようにすることによりパフォーマンスを高めま す。さらに、RAID は、障害が発生したドライブの欠落データを残りのドライブのデータを使用して再構 築することにより、ドライブに障害が発生した場合でもデータ損失を防ぐことができます。

RAID アレイ (RAID ドライブ・グループともいいます) は、特定の一般的な方法を使用してドライブ間で データを分散する複数の物理ドライブのグループです。仮想ドライブ (仮想ディスクまたは論理ドライブ ともいいます) は、ドライブ上の連続したデータ・セグメントで構成されるドライブ・グループのパー ティションです。仮想ドライブは、OS 論理ドライブまたはボリュームを作成するために分割できる物理 ディスクとしてホスト・オペレーティング・システムに表示されます。

RAID の概要は、以下の Lenovo Press Web サイトで参照できます。

<https://lenovopress.com/lp0578-lenovo-raid-introduction>

RAID の管理ツールおよびリソースに関する詳細情報は、以下の Lenovo Press Web サイトで参照できます。

<https://lenovopress.com/lp0579-lenovo-raid-management-tools-and-resources>

#### 注:

- NVMe ドライブの RAID をセットアップする前に、以下の手順に従って VROC を有効にします。
	- 1. システムを再起動します。オペレーティング・システムが起動する前に、「F1」を押して Setup Utility に入ります。
	- 2. 「システム設定」 ➙ 「デバイスおよび I/O ポート」 ➙ 「Intel VMD」に移動し、オプションを 有効にします。
	- 3. 変更を保存して、システムをリブートします。
- VROC Intel-SSD-Only は、Intel NVMe ドライブを搭載した RAID レベル 0、1、5、および 10 をサ ポートします。
- VROC プレミアムは、アクティベーション・キーを必要とし、非 Intel NVMe ドライブを搭載した RAID レベル 0、1、5、および 10 をサポートします。アクティベーション・キーの取得とインストールに ついて詳しくは、<https://fod.lenovo.com/lkms>を参照してください。

# オペレーティング・システムのインストール

サーバーにオペレーティング・システムをインストールするには、いくつかのオプションがあります。

#### 利用可能なオペレーティング・システム

以下は、サーバーに利用可能なオペレーティング・システムのリストです。

サポートおよび認定オペレーティング・システム:

- Microsoft Windows Server
- VMware ESXi
- Red Hat Enterprise Linux
- SUSE Linux Enterprise Server
- カノニカル Ubuntu

## ツール・ベースのデプロイメント

• マルチサーバー・コンテクスト

使用可能なツール:

- Lenovo XClarity Administrator [http://sysmgt.lenovofiles.com/help/topic/com.lenovo.lxca.doc/compute\\_node\\_image\\_deployment.html](http://sysmgt.lenovofiles.com/help/topic/com.lenovo.lxca.doc/compute_node_image_deployment.html)
- Lenovo XClarity Essentials OneCLI [https://pubs.lenovo.com/lxce-onecli/onecli\\_r\\_uxspi\\_proxy\\_tool](https://pubs.lenovo.com/lxce-onecli/onecli_r_uxspi_proxy_tool)
- シングル・サーバー・コンテキスト
	- 使用可能なツール:
	- Lenovo XClarity Provisioning Manager <https://pubs.lenovo.com/lxpm-overview/> にある、ご使用のサーバーと互換性のある LXPM に関する資料 の「OS インストール」セクション
	- Lenovo XClarity Essentials OneCLI

[https://pubs.lenovo.com/lxce-onecli/onecli\\_r\\_uxspi\\_proxy\\_tool](https://pubs.lenovo.com/lxce-onecli/onecli_r_uxspi_proxy_tool)

## 手動デプロイメント

上記のツールにアクセスできない場合は、以下の手順に従って、対応する「OS インストール・ガイド」 をダウンロードし、ガイドを参照してオペレーティング・システムを手動でデプロイしてください。

- 1. <https://datacentersupport.lenovo.com/solutions/server-os>へ進んでください。
- 2. ナビゲーション・ウインドウでオペレーティング・システムを選択して「Resources(リソース)」 をクリックします。
- 3. 「OS インストール・ガイド」を見つけ、インストール手順をクリックします。次に、指示に従って 操作システム・デプロイメント・タスクを完了します。

# サーバー構成のバックアップ

サーバーをセットアップしたり、構成に変更を加えたりした後は、サーバー構成の完全なバックアッ プを作成することをお勧めします。

以下のサーバー・コンポーネントのバックアップを作成してください。

## • 管理プロセッサー

管理プロセッサー構成は、Lenovo XClarity Controller インターフェースを使用してバックアップするこ とができます。管理プロセッサー構成のバックアップについて詳しくは、以下を参照してください。

<https://pubs.lenovo.com/lxcc-overview/> にあるご使用のサーバーと互換性のある XCC に関する資料の「BMC 構成のバックアップ」セクション。

または、Lenovo XClarity Essentials OneCLI から save コマンドを使用して、すべての構成設定のバック アップを作成することもできます。save コマンドについて詳しくは、以下を参照してください。

[https://pubs.lenovo.com/lxce-onecli/onecli\\_r\\_save\\_command](https://pubs.lenovo.com/lxce-onecli/onecli_r_save_command)

• オペレーティング・システム

サーバーでオペレーティング・システムおよびユーザー・データをバックアップするには、各ユーザー に合わせたバックアップ方式を使用します。

# 重要プロダクト・データ (VPD) の更新

システムの初期セットアップ後、資産タグや汎用固有 ID (UUID) など、一部の重要プロダクト・デー タ (VPD) を更新できます。

## Universal Unique Identifier (UUID) の更新

必要に応じて、汎用固有 ID (UUID) を更新できます。

UUID を更新する方法は 2 つあります。

• Lenovo XClarity Provisioning Manager から

Lenovo XClarity Provisioning Manager から UUID を更新するには、次のようにします。

- 1. サーバーを起動し、画面の指示で指定されたキーを押します。(詳細については、 <https://pubs.lenovo.com/lxpm-overview/> にある、ご使用のサーバーと互換性のある LXPM に関する資 料の「起動」セクションを参照してください。)デフォルトでは、Lenovo XClarity Provisioning Manager インターフェースが表示されます。
- 2. 始動管理者パスワードが必要な場合は、パスワードを入力します。
- 3. 「システムの要約」ページで「VPD の更新」をクリックします。
- 4. UUID を更新します。
- Lenovo XClarity Essentials OneCLI から

Lenovo XClarity Essentials OneCLI が Lenovo XClarity Controller で UUID を設定します。以下のいずれかの 方法を選択して Lenovo XClarity Controller にアクセスし、UUID を設定します。

- ターゲット・システムから操作 (LAN またはキーボード・コンソール・スタイル (KCS) のアク セスなど)
- ターゲット・システムへのリモート・アクセス (TCP/IP ベース)

Lenovo XClarity Essentials OneCLI から UUID を更新するには、次のようにします。

1. Lenovo XClarity Essentials OneCLI をダウンロードしてインストールします。

Lenovo XClarity Essentials OneCLI をダウンロードするには、次のサイトにアクセスします。

<https://datacentersupport.lenovo.com/solutions/HT116433>

- 2. OneCLI パッケージ (他の必要なファイルも含まれています) をサーバーにコピーし、解凍します。 OneCLI と必要なファイルを必ず同じディレクトリーに解凍してください。
- 3. Lenovo XClarity Essentials OneCLI を配置した後で、以下のコマンドを入力して UUID を設定します。 onecli config createuuid SYSTEM\_PROD\_DATA.SysInfoUUID [access\_method]

ここで、それぞれ以下の意味があります。

#### [access\_method]

以下の方式からユーザーが選択したアクセス方式。

- オンライン認証 LAN アクセスの場合、次のコマンドを入力します。 [--bmc-username <xcc\_user\_id> --bmc-password <xcc\_password>]
	- ここで、それぞれ以下の意味があります。

xcc\_user\_id

BMC/IMM/XCC アカウント名 (12 アカウントのうちの 1 つ)。デフォルト値は USERID です。

xcc\_password

BMC/IMM/XCC アカウントのパスワード (12 アカウントのうちの 1 つ)。

コマンドの例は次の通りです。

onecli config createuuid SYSTEM\_PROD\_DATA.SysInfoUUID --bmc-username <xcc\_user\_id> --bmc-password <xcc\_password>

– オンライン KCS アクセス (非認証およびユーザー制限付き) の場合:

このアクセス方式を使用する場合は、access method の値を指定する必要はありません。 コマンドの例は次の通りです。 onecli config createuuid SYSTEM\_PROD\_DATA.SysInfoUUID

注:KCS アクセス方式では、IPMI/KCS インターフェースを使用します。これには IPMI ドライバーがインストールされている必要があります。

– リモート LAN アクセスの場合、次のコマンドを入力します。 [--bmc <xcc user id>:<xcc password>@<xcc external ip>]

ここで、それぞれ以下の意味があります。

#### xcc\_external\_ip

BMC/IMM/XCC 外部 IP アドレス。デフォルト値はありません。このパラメーター は必須です。

xcc\_user\_id

BMC/IMM/XCC アカウント名 (12 アカウントのうちの 1 つ)。デフォルト値は USERID です。

xcc\_password BMC/IMM/XCC アカウントのパスワード (12 アカウントのうちの 1 つ)。

注:BMC、IMM、または XCC の外部 IP アドレス、アカウント名、およびパスワードは、 すべてこのコマンドで有効です。

コマンドの例は次の通りです。

onecli config createuuid SYSTEM\_PROD\_DATA.SysInfoUUID --bmc <xcc\_user\_id>:<xcc\_password>@<xcc external ip>

- 4. Lenovo XClarity Controller を再起動します。
- 5. サーバーを再起動します。

# 資産タグの更新

必要に応じて、資産タグを更新できます。

資産タグを更新する方法は2つあります。

• Lenovo XClarity Provisioning Manager から

Lenovo XClarity Provisioning Manager から資産タグを更新するには、次の手順を実行します。

- 1. サーバーを起動し、画面の指示で指定されたキーを押して Lenovo XClarity Provisioning Manager イン ターフェースを表示します
- 2. 始動管理者パスワードが必要な場合は、パスワードを入力します。
- 3. 「システムの要約」ページで「VPD の更新」をクリックします。
- 4. 資産タグ情報を更新します。
- Lenovo XClarity Essentials OneCLI から

Lenovo XClarity Essentials OneCLI が Lenovo XClarity Controller で資産タグを設定します。以下のいずれか の方法を選択して Lenovo XClarity Controller にアクセスし、資産タグを設定します。

- ターゲット・システムから操作 (LAN またはキーボード・コンソール・スタイル (KCS) のアク セスなど)
- ターゲット・システムへのリモート・アクセス (TCP/IP ベース)

Lenovo XClarity Essentials OneCLI から資産タグ情報を更新するには、次の手順を実行します。

- 1. Lenovo XClarity Essentials OneCLI をダウンロードしてインストールします。 Lenovo XClarity Essentials OneCLI をダウンロードするには、次のサイトにアクセスします。 <https://datacentersupport.lenovo.com/solutions/HT116433>
- 2. OneCLI パッケージ (他の必要なファイルも含まれています) をサーバーにコピーし、解凍します。 OneCLI と必要なファイルを必ず同じディレクトリーに解凍してください。
- 3. Lenovo XClarity Essentials OneCLI を配置した後で、以下のコマンドを入力して DMI を設定します。 onecli config set SYSTEM\_PROD\_DATA.SysEncloseAssetTag <asset\_tag> [access\_method] ここで、それぞれ以下の意味があります。

#### <asset\_tag>

サーバーの資産タグ番号。aaaaaaaaaaaaaaaaaaaaaaaaaaaaaaaaa と入力します。ここで、 aaaaaaaaaaaaaaaaaaaaaaaaaaaaaaaaa は資産タグ番号です。

#### [access\_method]

以下の方式からユーザーが選択したアクセス方式。

– オンライン認証 LAN アクセスの場合、次のコマンドを入力します。 [--bmc-username <xcc\_user\_id> --bmc-password <xcc\_password>] ここで、それぞれ以下の意味があります。

#### xcc\_user\_id

BMC/IMM/XCC アカウント名 (12 アカウントのうちの 1 つ)。デフォルト値は USERID です。

xcc\_password

BMC/IMM/XCC アカウントのパスワード (12 アカウントのうちの 1 つ)。

コマンドの例は次の通りです。

onecli config set SYSTEM\_PROD\_DATA.SysEncloseAssetTag <asset\_tag> --bmc-username <xcc\_user\_id> --bmc-password <xcc\_password>

– オンライン KCS アクセス (非認証およびユーザー制限付き) の場合:

このアクセス方式を使用する場合は、access\_methodの値を指定する必要はありません。 コマンドの例は次の通りです。

#### onecli config set SYSTEM\_PROD\_DATA.SysEncloseAssetTag <asset\_tag>

注:KCS アクセス方式では、IPMI/KCS インターフェースを使用します。これには IPMI ドライバーがインストールされている必要があります。

– リモート LAN アクセスの場合、次のコマンドを入力します。 [--bmc <xcc\_user\_id>:<xcc\_password>@<xcc\_external\_ip>] ここで、それぞれ以下の意味があります。

#### xcc\_external\_ip

BMC/IMM/XCC IP アドレス。デフォルト値はありません。このパラメーターは必 須です。

xcc\_user\_id

BMC/IMM/XCC アカウント (12 アカウントのうちの 1 つ)。デフォルト値は USERID で す。

xcc\_password

BMC/IMM/XCC アカウントのパスワード (12 アカウントのうちの 1 つ)。

注:BMC、IMM、または XCC の内部 LAN/USB IP アドレス、アカウント名、およびパス ワードは、すべてこのコマンドで有効です。

コマンドの例は次の通りです。

onecli config set SYSTEM\_PROD\_DATA.SysEncloseAssetTag <asset\_tag> --bmc <xcc\_user\_id>:<xcc\_ password>@<xcc\_external\_ip>

4. Lenovo XClarity Controller を出荷時のデフォルト値にリセットします。[https://pubs.lenovo.com/lxcc](https://pubs.lenovo.com/lxcc-overview/)[overview/](https://pubs.lenovo.com/lxcc-overview/) にある、ご使用のサーバーと互換性のある XCC に関する資料の「BMC の出荷時のデ フォルト値へのリセット」セクションを参照してください。

# 第6章 インストールに関する問題の解決

この情報を使用して、システムのセットアップ時に発生する可能性のある問題を解決します。

サーバーの初期インストールおよびセットアップ時に発生する可能性がある問題を診断し、解決す るには、このセクションの情報を使用します。

- 175 ページの 「サーバーの電源が入らない (入力電源がサーバーに接続されていることが示されない)」
- 175 ページの 「サーバーをオンにすると、すぐに POST イベント・ビューアーが表示される」
- [176](#page-179-0) ページの 「[組み込みハイパーバイザーがブート・リストにない](#page-179-0)」
- [176](#page-179-0) ページの 「[サーバーがハードディスク・ドライブを認識しない](#page-179-0)」
- [177](#page-180-0) ページの 「[表示されるシステム・メモリーが取り付けられている物理メモリーよりも小さい](#page-180-0)」
- [178](#page-181-0) ページの 「[新たに取り付けられた Lenovo オプション・デバイスが作動しない](#page-181-0)」
- [179](#page-182-0) ページの 「[電圧プレーナー障害がイベント・ログに表示される](#page-182-0)」

#### サーバーの電源が入らない (入力電源がサーバーに接続されていることが示されない)

問題が解決するまで、以下のステップを実行します。

- 1. 電源を投入していないサーバーに関連するイベントがないか、イベントログをチェックしてください。
- 2. 橙色で点滅している LED がないかチェックしてください。
- 3. 前面オペレーター・パネルの電源 LED をチェックしてください。
- 4. 前面オペレーター・パネルの LCD ディスプレイにエラー表示がないか確認します。
- 5. パワー・サプライ LED をチェックし、パワー・サプライが機能しているか確認します。
	- a. サーバーに取り付けられているパワー・サプライが、どちらも同一のタイプであることを確認しま す。サーバー内で異なるパワー・サプライを混用すると、システム・エラーの原因になります。
	- b. 電源コードがサーバーと、通電されている電源コンセントに正しく接続されていることを確認し ます。電源は、取り付け済みパワー・サプライの入力電力要件を満たしています (パワー・サ プライのラベルを参照)。
	- c. 入力電源コードを取り外して接続し直します。
	- d. パワー・サプライを取り付け直します。
	- e. パワー・サプライを 1 つずつ交換し、それぞれを取り付けた後に電源ボタンの機能を確認します。
- 6. それでも問題が解決しない場合は、Lenovo サポートにキャプチャーされたシステム・ログを使用 して障害情報を収集してください。

#### サーバーをオンにすると、すぐに POST イベント・ビューアーが表⽰される

問題が解決するまで、以下のステップを実行します。

- 1. Lightpath 診断 LED によって示されているエラーがあればすべて訂正します。
- 2. サーバーがすべてのプロセッサーをサポートし、プロセッサーの速度とキャッシュ・サイズが相互 に一致していることを確認します。

システム・セットアップからプロセッサーの詳細を表示できます。

プロセッサーがサーバーでサポートされているかどうかを判別するには、<https://serverproven.lenovo.com/> を参照してください。

- 3. (トレーニングを受けた技術員のみ) プロセッサー 1 が正しく取り付けられていることを確認します。
- 4. (トレーニングを受けた技術員のみ) プロセッサー 2 を取り外して、サーバーを再起動します。
- <span id="page-179-0"></span>5. 次のコンポーネントを、リストに示されている順序で一度に 1 つずつ交換し、そのたびにサー バーを再起動します。
	- a. (トレーニングを受けた技術員のみ) プロセッサー
	- b. (トレーニングを受けた技術員のみ) システム・ボード

#### 組み込みハイパーバイザーがブート・リストにない

問題が解決するまで、以下のステップを実行します。

- 1. サーバーの取り付け、移動、あるいは保守を最近行った場合、あるいは組み込みハイパーバイザーを 初めて使用する場合は、デバイスが適切に接続されていること、およびコネクターに物理的損傷 がないことを確認します。
- 2. オプションの組み込みハイパーバイザー・フラッシュ・デバイスに付属の資料を参照して、セット アップおよび構成情報を確認します。
- 3. <https://serverproven.lenovo.com/> で、組み込みハイパーバイザー・デバイスがサーバーでサポートされ ていることを確認します。
- 4. 組み込みハイパーバイザー・デバイスが使用可能なブート・オプションのリストに含まれているこ とを確認します。管理コントローラーのユーザー・インターフェースから、「サーバー構成」→ 「ブート・オプション」の順にクリックします。

管理コントローラー・ユーザー・インターフェースへのアクセスについては、次の URL にあるご使 用のサーバーと互換性のある XCC に関する資料の「XClarity Controller Web インターフェースの開 始と使用」セクションを参照してください。

<https://pubs.lenovo.com/lxcc-overview/>

- 5. <http://datacentersupport.lenovo.com> で、組み込みハイパーバイザーおよびサーバーに関連する技術ヒ ント (service bulletins) がないかを確認します。
- 6. サーバー上で他のソフトウェアが作動していることを確認し、サーバーが正常に機能している ことを確認します。

### サーバーがハードディスク・ドライブを認識しない

問題が解決するまで、以下のステップを実行します。

- 1. 関連する黄色のハードディスク・ドライブ状況 LED を確認します。LED が点灯している場合、ドラ イブに障害があることを示します。
- 2. 状況 LED が点灯している場合、ベイからドライブを外し、45 秒間待ちます。その後ドライブ・ア センブリーがハードディスク・ドライブ・バックプレーンに接続していることを確認して、ドラ イブを再度取り付けます。
- 3. 関連する緑色のハードディスク・ドライブ活動 LED および黄色の状況 LED を確認し、以下のよう な状況に応じて操作を実行します。
	- 緑色の活動 LED が点滅していて、黄色の状況 LED が点灯していない場合、コントローラーが ドライブを認識し、正常に作動していることを示します。ハードディスク・ドライブに対して 診断テストを実行します。サーバーを起動し、画面の指示に従ってキーを押すと、デフォルト で LXPM が表示されます。(詳細については、<https://pubs.lenovo.com/lxpm-overview/> にあるご使用の サーバーと互換性のある LXPM 資料の「起動」セクションを参照してください)。このインター フェースからハードディスク・ドライブ診断を実行できます。「診断」ページから、診断の実行 → HDD test/ディスク・ドライブ・テストの順にクリックします。\*
	- 緑色の活動 LED が点滅していて、黄色の状況 LED がゆっくり点滅している場合、コントロー ラーがドライブを認識し、再作成していることを示します。
	- いずれの LED も点灯または点滅していない場合は、ハードディスク・ドライブ・バックプ レーンが正しく取り付けられているかどうかを確認します。詳細については、ステップ 4 に進 んでください。
- 緑色の活動 LED が点滅していて、黄色の状況 LED が点灯している場合、ドライブを交換します。 LED の活動状況が変わらない場合、ステップ「ハードディスク・ドライブの問題」に進んでくだ さい。LED の活動に変化がある場合は、ステップ 1 に戻ります。
- 4. ハードディスク・ドライブ・バックプレーンが正しく取り付けられていることを確認します。正しく 取り付けられている場合、バックプレーンを曲げたり、動かすことなく、ドライブ・アセンブリーを バックプレーンに正常に接続することができます。
- 5. バックプレーン電源ケーブルを取り付け直し、ステップ 1 から 3 までを繰り返します。
- 6. バックプレーン信号ケーブルを取り付け直し、ステップ 1 から 3 までを繰り返します。
- 7. バックプレーン信号ケーブルまたはバックプレーンに問題がある可能性があります。
	- 影響を受けたバックプレーン信号ケーブルを交換します。
	- 影響を受けたバックプレーンを交換します。
- 8. ハードディスク・ドライブに対して診断テストを実行します。サーバーを起動し、画面 の指示に従ってキーを押すと、デフォルトで LXPM が表示されます。(詳細については、 <https://pubs.lenovo.com/lxpm-overview/> にあるご使用のサーバーと互換性のある LXPM 資料の「起動」 セクションを参照してください)。このインターフェースからハードディスク・ドライブ診断を実 行できます。「診断」ページから、診断の実⾏ ➙ HDD test/ディスク・ドライブ・テストの順 にクリックします。\*

これらのテストに基づいて以下を実行します。

- バックプレーンがテストに合格したがドライブが認識されない場合は、バックプレーン信号ケー ブルを交換してテストを再度実行します。
- バックプレーンを交換します。
- アダプターがテストに失敗する場合は、バックプレーン信号ケーブルをアダプターから切り離し てから再度テストを実行します。
- アダプターがこのテストに失敗する場合は、アダプターを交換します。

#### 表示されるシステム・メモリーが取り付けられている物理メモリーよりも小さい

以下の手順に従って、問題を修正します。

注:メモリー・モジュールの取り付けあるいは取り外しを行う場合は、必ずサーバーを電源から切り離す 必要があります。サーバーを再起動する場合は、10 秒間待ってから行ってください。

- 1. 次の点を確認します。
	- オペレーター情報パネル上のエラー LED がどれも点灯していない。
	- システム・ボードのメモリー・モジュール・エラー LED が何も点灯していない。
	- メモリー・ミラーリング・チャネルが不一致の原因ではない。
	- メモリー・モジュールが正しく取り付けられている。
	- 正しいタイプのメモリー・モジュールを取り付けた (要件については [94 ページの](#page-97-0) 「PMEM 規 則[」](#page-97-0)を参照してください)。
	- メモリー・モジュールを変更または交換すると、Setup Utility でメモリー構成がそれに応じて更新 される。
	- すべてのメモリー・バンクが有効になっている。サーバーが問題を検出したときにメモリー・バン クを自動的に無効にしたか、メモリー・バンクが手動で無効にされた可能性があります。
	- サーバーを最小メモリー構成にしたときに、メモリー・ミスマッチがない。
	- PMEM が取り付けられている場合:
		- a. [94](#page-97-0) ページの 「[PMEM 規則](#page-97-0)」を参照して、表示されているメモリーがモードの説明に適合す るかどうかを確認してください。
- b. アプリ・ダイレクト・モードでメモリーが設定されている場合は、PMEM を交換または追加する 前に、保存したデータをバックアップします。作成したネームスペースはすべて削除されます。
- c. PMEM をメモリー・モードに設定したばかりの場合、アプリ・ダイレクト・モードに戻し、削 除されていないネームスペースがあることを確認します。
- d. Setup Utility を起動し、「システム構成およびブート管理」 ➙ 「Intel Optane PMEM」 ➙ 「セ キュリティー」の順に選択し、すべての PMEM ユニットのセキュリティーが無効になって いることを確認します。
- 2. メモリー・モジュールを取り付け直し、サーバーを再起動します。
- 3. 以下のようにして、POST エラー・ログをチェックします。
	- メモリー・モジュールがシステム管理割り込み (SMI) によって無効にされていた場合は、そのメモ リー・モジュールを交換します。
	- メモリー・モジュールがユーザーまたは POST によって無効にされた場合は、メモリー・モジュー ルを取り付け直します。その後、Setup Utility を実行して、メモリー・モジュールを有効にします。
- 4. メモリー診断を実行します。ソリューションを起動して F1 を押すと、デフォルトでは LXPM イ ンターフェースが表示されます。(詳細については、<https://pubs.lenovo.com/lxpm-overview/> にあるご使 用のサーバーと互換性のある LXPM 資料の「起動」セクションを参照してください)。このイン ターフェースでメモリー診断を実行できます。診断ページで、「診断の実⾏」 ➙ 「メモリー・テス ト」または「PMEM テスト」を選択します。

注:PMEM が取り付けられている場合、現在設定されているモードに基づいて診断を実行します。

- アプリ・ダイレクト・モード:
	- DRAM メモリー・モジュールのメモリー・テストを実行します。
	- PMEM の PMEM テストを実行します。
- メモリー・モード:

PMEM のメモリー・テストと PMEM テストをともに実行します。

5. (同じプロセッサーの) チャネル間でモジュールの位置を逆にしてから、サーバーを再始動します。 問題がメモリー・モジュールに関連したものである場合は、障害のあるメモリー・モジュール を交換します。

注:PMEM が取り付けられている場合、メモリー・モードではこの方法のみを選択してください。

- 6. Setup Utility を使用してすべてのメモリー・モジュールを再度使用可能にし、サーバーを再始動し ます。
- 7. (トレーニングを受けた技術員のみ) 障害のあるメモリー・モジュールを、プロセッサー 2 のメモリー・ モジュール・コネクター (取り付けられている場合) に取り付け、問題がプロセッサーに関するもので ないこと、あるいはメモリー・モジュール・コネクターに関するものでないことを確認します。
- 8. (トレーニングを受けた技術員のみ) システム・ボードを交換します。

#### 新たに取り付けられた Lenovo オプション・デバイスが作動しない

- 1. XCC イベント・ログを参照し、そのデバイスに関連するイベントがないか確認します。
- 2. 次の点を確認します。
	- デバイスがサーバーでサポートされている (<https://serverproven.lenovo.com/> を参照)。
	- デバイスに付属の取り付け手順に従い正しく取り付けられている。
	- 取り付けた他のデバイスやケーブルを外していない。
	- システム・セットアップで構成情報を更新した。サーバーを起動し、画面の指示で指定されたキー を押します。(詳細については、<https://pubs.lenovo.com/lxpm-overview/> にある、ご使用のサーバーと互 換性のある LXPM に関する資料の「起動」セクションを参照してください。)
- 3. ケーブルの接続を抜き差しして、ケーブルに物理的損傷がないことを確かめます。
- 4. 直前に取り付けたデバイスを取り付け直します。

5. 直前に取り付けたデバイスを交換します。

#### 電圧プレーナー障害がイベント・ログに表示される

問題が解決するまで、以下のステップを実行します。

- 1. システムを最小構成に戻します。最低限必要なプロセッサーと DIMM の数については[、5 ページ](#page-8-0) の 「[仕様](#page-8-0)」を参照してください。
- 2. システムを再起動します。
	- システムが再起動する場合は、取り外した部品を一度に 1 つずつ追加して、そのたびにシステムを 再起動し、これをエラーが発生するまで繰り返します。エラーが発生した部品を交換します。
	- システムが再起動しない場合は、システム・ボードが原因の可能性があります。

# <span id="page-184-0"></span>付録 A ヘルプおよび技術サポートの入手

ヘルプ、サービス、技術サポート、または Lenovo 製品に関する詳しい情報が必要な場合は、Lenovo がさまざまな形で提供しているサポートをご利用いただけます。

WWW 上の以下の Web サイトで、Lenovo システム、オプション・デバイス、サービス、およびサ ポートについての最新情報が提供されています。

<http://datacentersupport.lenovo.com>

注:このセクションには、IBM Web サイトへの言及、およびサービスの取得に関する情報が含まれていま す。IBM は、ThinkSystem に対する Lenovo の優先サービス・プロバイダーです。

#### 依頼する前に

連絡する前に、以下の手順を実行してお客様自身で問題の解決を試みてください。サポートを受ける ために連絡が必要と判断した場合、問題を迅速に解決するためにサービス技術員が必要とする情報 を収集します。

#### お客様自身での問題の解決

多くの問題は、Lenovo がオンライン・ヘルプまたは Lenovo 製品資料で提供するトラブルシューティン グ手順を実行することで、外部の支援なしに解決することができます。Lenovo 製品資料にも、お客様 が実行できる診断テストについての説明が記載されています。ほとんどのシステム、オペレーティン グ・システムおよびプログラムの資料には、トラブルシューティングの手順とエラー・メッセージやエ ラー・コードに関する説明が記載されています。ソフトウェアの問題だと考えられる場合は、オペレー ティング・システムまたはプログラムの資料を参照してください。

ThinkSystem 製品については、<https://pubs.lenovo.com/> で製品ドキュメントが見つかります

以下の手順を実行してお客様自身で問題の解決を試みることができます。

- ケーブルがすべて接続されていることを確認します。
- 電源スイッチをチェックして、システムおよびすべてのオプション・デバイスの電源がオンになっ ていることを確認します。
- ご使用の Lenovo 製品用に更新されたソフトウェア、ファームウェア、およびオペレーティング・シ ステム・デバイス・ドライバーがないかを確認します。Lenovo 保証条件は、Lenovo 製品の所有者 であるお客様の責任で、製品のソフトウェアおよびファームウェアの保守および更新を行う必要が あることを明記しています (追加の保守契約によって保証されていない場合)。お客様のサービス技 術員は、問題の解決策がソフトウェアのアップグレードで文書化されている場合、ソフトウェアお よびファームウェアをアップグレードすることを要求します。
- ご使用の環境で新しいハードウェアを取り付けたり、新しいソフトウェアをインストールした場合、 <https://serverproven.lenovo.com/> でそのハードウェアおよびソフトウェアがご使用の製品によってサ ポートされていることを確認してください。
- <http://datacentersupport.lenovo.com> にアクセスして、問題の解決に役立つ情報があるか確認してください。
	- 同様の問題が発生した他のユーザーがいるかどうかを調べるには、[https://forums.lenovo.com/t5/](https://forums.lenovo.com/t5/Datacenter-Systems/ct-p/sv_eg) [Datacenter-Systems/ct-p/sv\\_eg](https://forums.lenovo.com/t5/Datacenter-Systems/ct-p/sv_eg) の Lenovo Forums (Lenovo フォーラム) を確認してください。

#### <span id="page-185-0"></span>サポートへの連絡に必要な情報の収集

ご使用の Lenovo 製品に保証サービスが必要な場合は、依頼する前に前に適切な情報を準備をしていただ けると、サービス技術員がより効果的にお客様を支援することができます。または製品の保証について詳 しくは、<http://datacentersupport.lenovo.com/warrantylookup> で参照できます。

サービス技術員に提供するために、次の情報を収集します。このデータは、サービス技術員が問題の 解決策を迅速に提供する上で役立ち、お客様が契約された可能性があるレベルのサービスを確実に 受けられるようにします。

- ハードウェアおよびソフトウェアの保守契約番号 (該当する場合)
- マシン・タイプ番号 (Lenovo の 4 桁のマシン識別番号)
- 型式番号
- シリアル番号
- 現行のシステム UEFI およびファームウェアのレベル
- エラー・メッセージやログなど、その他関連情報

Lenovo サポートに連絡する代わりに、<https://support.lenovo.com/servicerequest> にアクセスして Electronic Service Request を送信することもできます。Electronic Service Request を送信すると、お客様の問題に関 する情報をサービス技術員が迅速に入手できるようになり、問題の解決策を判別するプロセスが開始 されます。Lenovo サービス技術員は、お客様が Electronic Service Request を完了および送信するとす ぐに、解決策の作業を開始します。

# サービス・データの収集

サーバーの問題の根本原因をはっきり特定するため、または Lenovo サポートの依頼によって、詳細な分 析に使用できるサービス・データを収集する必要がある場合があります。サービス・データには、イベン ト・ログやハードウェア・インベントリーなどの情報が含まれます。

サービス・データは以下のツールを使用して収集できます。

• Lenovo XClarity Provisioning Manager

Lenovo XClarity Provisioning Manager のサービス・データの収集機能を使用して、システム・サービ ス・データを収集します。既存のシステム・ログ・データを収集するか、新しい診断を実行して新 規データを収集できます。

#### • Lenovo XClarity Controller

Lenovo XClarity Controller Web インターフェースまたは CLI を使用してサーバーのサービス・データを 収集できます。ファイルは保存でき、Lenovo サポートに送信できます。

- Web インターフェースを使用したサービス・データの収集について詳しくは、 <https://pubs.lenovo.com/lxcc-overview/> にある、ご使用のサーバーと互換性のある XCC に関する資料の バージョンの「サービス・データのダウンロード」セクションを参照してください。
- CLI を使用したサービス・データの収集について詳しくは、<https://pubs.lenovo.com/lxcc-overview/> に あるご使用のサーバーと互換性のある XCC に関する資料のバージョンの「ffdc コマンド」セク ションを参照してください。
- Lenovo XClarity Administrator

一定の保守可能イベントが Lenovo XClarity Administrator および管理対象エンドポイントで発生した場合 に、診断ファイルを収集し自動的に Lenovo サポートに送信するように Lenovo XClarity Administrator を セットアップできます。Call Homeを使用して診断ファイルを Lenovo サポート に送信するか、SFTP を使 用して別のサービス・プロバイダーに送信するかを選択できます。また、手動で診断ファイルを収集し たり、問題レコードを開いたり、診断ファイルを Lenovo サポート・センターに送信したりもできます。

Lenovo XClarity Administrator 内での自動問題通知のセットアップに関する詳細情報は [http://sysmgt.lenovofiles.com/help/topic/com.lenovo.lxca.doc/admin\\_setupcallhome.html](http://sysmgt.lenovofiles.com/help/topic/com.lenovo.lxca.doc/admin_setupcallhome.html) で参照できます。

#### <span id="page-186-0"></span>• Lenovo XClarity Essentials OneCLI

Lenovo XClarity Essentials OneCLI には、サービス・データを収集するインベントリー・アプリケー ションがあります。インバンドとアウト・オブ・バンドの両方で実行できます。サーバーのホス ト・オペレーティング・システムで実行する場合、OneCLI では、ハードウェア・サービス・デー タに加えて、オペレーティング・システム・イベント・ログなどオペレーティング・システムに関 する情報を収集できます。

サービス・データを取得するには、getinfor コマンドを実行できます。getinfor の実行についての詳 細は、[https://pubs.lenovo.com/lxce-onecli/onecli\\_r\\_getinfor\\_command](https://pubs.lenovo.com/lxce-onecli/onecli_r_getinfor_command) を参照してください。

## サポートへのお問い合わせ

サポートに問い合わせて問題に関するヘルプを入手できます。

ハードウェアの保守は、Lenovo 認定サービス・プロバイダーを通じて受けることができ ます。保証サービスを提供する Lenovo 認定サービス・プロバイダーを見つけるには、 <https://datacentersupport.lenovo.com/serviceprovider> にアクセスし、フィルターを使用して国別で検索しま す。Lenovo サポートの電話番号については、<https://datacentersupport.lenovo.com/supportphonelist> で地域のサ ポートの詳細を参照してください。

# <span id="page-188-0"></span>付録 B 注記

本書に記載の製品、サービス、または機能が日本においては提供されていない場合があります。日本で利 用可能な製品、サービス、および機能については、Lenovo の営業担当員にお尋ねください。

本書で Lenovo 製品、プログラム、またはサービスに言及していても、その Lenovo 製品、プログラム、ま たはサービスのみが使用可能であることを意味するものではありません。これらに代えて、Lenovo の知 的所有権を侵害することのない、機能的に同等の製品、プログラム、またはサービスを使用すること ができます。ただし、他の製品とプログラムの操作またはサービスの評価および検証は、お客様の責 任で行っていただきます。

Lenovo は、本書に記載されている内容に関して特許権 (特許出願中のものを含む) を保有している場合が あります。本書の提供は、いかなる特許出願においても実施権を許諾することを意味するものではあり ません。お問い合わせは、書面にて下記宛先にお送りください。

Lenovo (United States), Inc. <sup>8001</sup> Development Drive Morrisville, NC <sup>27560</sup> U.S.A. Attention: Lenovo Director of Licensing

LENOVO は、本書を特定物として「現存するままの状態で」提供し、商品性の保証、特定目的適合性 の保証および法律上の瑕疵担保責任を含むすべての明示もしくは黙示の保証責任を負わないものとし ます。国または地域によっては、法律の強行規定により、保証責任の制限が禁じられる場合、強行 規定の制限を受けるものとします。

この情報には、技術的に不適切な記述や誤植を含む場合があります。本書は定期的に見直され、必要な変 更は本書の次版に組み込まれます。Lenovo は予告なしに、随時、この文書に記載されている製品また はプログラムに対して、改良または変更を行うことがあります。

本書で説明される製品は、誤動作により人的な傷害または死亡を招く可能性のある移植またはその他の生 命維持アプリケーションで使用されることを意図していません。本書に記載される情報が、Lenovo 製品仕 様または保証に影響を与える、またはこれらを変更することはありません。本書の内容は、Lenovo または サード・パーティーの知的所有権のもとで明示または黙示のライセンスまたは損害補償として機能するも のではありません。本書に記載されている情報はすべて特定の環境で得られたものであり、例として提示 されるものです。他の操作環境で得られた結果は、異なる可能性があります。

Lenovo は、お客様が提供するいかなる情報も、お客様に対してなんら義務も負うことのない、自ら適切と 信ずる方法で、使用もしくは配布することができるものとします。

本書において Lenovo 以外の Web サイトに言及している場合がありますが、便宜のため記載しただけであ り、決してそれらの Web サイトを推奨するものではありません。それらの Web サイトにある資料は、こ の Lenovo 製品の資料の一部ではありません。それらの Web サイトは、お客様の責任でご使用ください。

この文書に含まれるいかなるパフォーマンス・データも、管理環境下で決定されたものです。そのため、 他の操作環境で得られた結果は、異なる可能性があります。一部の測定が、開発レベルのシステムで行わ れた可能性がありますが、その測定値が、一般に利用可能なシステムのものと同じである保証はありませ ん。さらに、一部の測定値が、推定値である可能性があります。実際の結果は、異なる可能性がありま す。お客様は、お客様の特定の環境に適したデータを確かめる必要があります。

#### 商標

LENOVO、THINKSYSTEM および XCLARITY は Lenovo の商標です。

<span id="page-189-0"></span>インテル、Optane および Xeon は、Intel Corporation または子会社の米国およびその他の国における商標ま たは登録商標です。NVIDIA は、米国またはその他の国における NVIDIA Corporation の商標または登録 商標です。Microsoft および Windows は、Microsoft Corporation の米国およびその他の国における商標で す。Linux は、Linus Torvalds の米国およびその他の国における商標です。その他すべての商標は、それ ぞれの所有者の知的財産です。© 2023 Lenovo.

#### 重要事項

プロセッサーの速度とは、マイクロプロセッサーの内蔵クロックの速度を意味しますが、他の要因もアプ リケーション・パフォーマンスに影響します。

CD または DVD ドライブの速度は、変わる可能性のある読み取り速度を記載しています。実際の速度は記 載された速度と異なる場合があり、最大可能な速度よりも遅いことがあります。

主記憶装置、実記憶域と仮想記憶域、またはチャネル転送量を表す場合、KB は 1,024 バイト、MB は 1,048,576 バイト、GB は 1,073,741,824 バイトを意味します。

ハードディスク・ドライブの容量、または通信ボリュームを表すとき、MB は 1,000,000 バイトを意味し、 GB は 1,000,000,000 バイトを意味します。ユーザーがアクセス可能な総容量は、オペレーティング環境 によって異なる可能性があります。

内蔵ハードディスク・ドライブの最大容量は、Lenovo から入手可能な現在サポートされている最 大のドライブを標準ハードディスク・ドライブの代わりに使用し、すべてのハードディスク・ドライ ブ・ベイに取り付けることを想定しています。

最大メモリーは標準メモリーをオプション・メモリー・モジュールと取り替える必要があることも あります。

各ソリッド・ステート・メモリー・セルには、そのセルが耐えられる固有の有限数の組み込みサイクル があります。したがって、ソリッド・ステート・デバイスには、可能な書き込みサイクルの最大数が 決められています。これをtotal bytes written (TBW) と呼びます。この制限を超えたデバイスは、シ ステム生成コマンドに応答できなくなる可能性があり、また書き込み不能になる可能性があります。 Lenovo は、正式に公開された仕様に文書化されているプログラム/消去のサイクルの最大保証回数を 超えたデバイスについては責任を負いません。

Lenovo は、他社製品に関して一切の保証責任を負いません。他社製品のサポートがある場合は、Lenovo ではなく第三者によって提供されます。

いくつかのソフトウェアは、その小売り版 (利用可能である場合) とは異なる場合があり、ユーザー・マ ニュアルまたはすべてのプログラム機能が含まれていない場合があります。

#### 通信規制の注記

本製品は、お客様の国で、いかなる方法においても公衆通信ネットワークのインターフェースへの接続に ついて認定されていない可能性があります。このような接続を行う前に、法律による追加の認定が必要な 場合があります。ご不明な点がある場合は、Lenovo 担当員または販売店にお問い合わせください。

#### 電波障害自主規制特記事項

このデバイスにモニターを接続する場合は、モニターに付属の指定のモニター・ケーブルおよび電波障害 抑制デバイスを使用してください。

その他の電波障害自主規制特記事項は以下に掲載されています。

## <span id="page-190-0"></span>台湾地域 BSMI RoHS 宣言

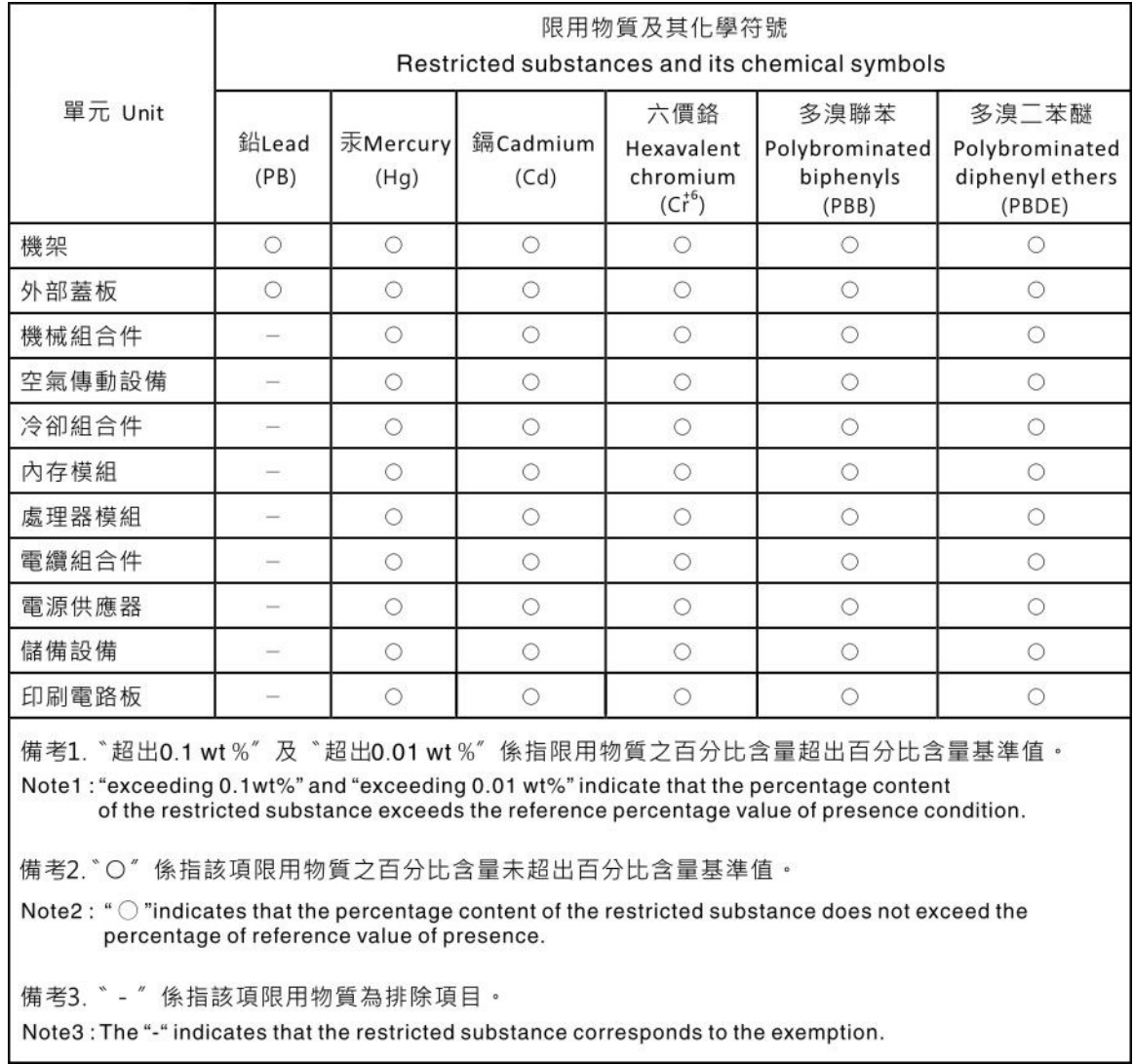

# 台湾地域の輸出入お問い合わせ先情報

台湾地域の輸出入情報に関する連絡先を入手できます。

# 委製商/進口商名稱:台灣聯想環球科技股份有限公司 進口商地址: 台北市南港區三重路 66號 8樓 進口商電話: 0800-000-702

# 索引

[背面図 39](#page-42-0) [前面 16-EDSFF ドライブ・バックプレーン](#page-124-0) [取り付け 121](#page-124-0) [台湾地域 BSMI RoHS 宣言 187](#page-190-0) [2.5 型/3.5 型ドライブ](#page-65-0) [電源ケーブル配線 62](#page-65-0) [2.5 型ホット・スワップ・ドライブのバックプレーン](#page-121-0) [取り付け 118](#page-121-0) [7 mm ドライブ・バックプレーン](#page-125-0) [取り付け 122](#page-125-0) [7mm ドライブのケーブル配線。 61](#page-64-0)

#### c

[CFF HBA/RAID アダプター](#page-55-0) [電源ケーブル配線 52](#page-55-0) [CPU](#page-117-0) [オプションの取り付け 114](#page-117-0)

### d

[DIMM](#page-120-0) [取り付け 117](#page-120-0) [DIMM の取り付け順序 93](#page-96-0)

#### e

[EDSFF ドライブ](#page-134-0) [取り付け 131](#page-134-0) [EDSFF ドライブのケーブル配線。 60](#page-63-0)

### g

[GPU 109](#page-112-0)

### l

LCD 診断パネル [29](#page-32-0), [33](#page-36-0) LCD 診断ハンドセット 外部 [29](#page-32-0), [33](#page-36-0) [Lenovo Capacity Planner 14](#page-17-0) [Lenovo XClarity Essentials 14](#page-17-0) [Lenovo XClarity Provisioning Manager 14](#page-17-0)

#### m

[M.2 ドライブのケーブル配線。 59](#page-62-0) [M.2 バックプレーンおよび M.2 ドライブ](#page-129-0) [取り付け 126](#page-129-0) [M.2 バックプレーンの保持器具](#page-131-0) [調整 128](#page-131-0)

#### p

[PCIe アダプターとライザー・アセンブリー](#page-139-0) [取り付け 136](#page-139-0) [PCIe アダプターの技術規則 103](#page-106-0) [PHM](#page-117-0) [オプションの取り付け 114](#page-117-0) [PMem 101](#page-104-0) PMEM [93,](#page-96-0) [99](#page-102-0)

#### r

[RAID 構成の技術規則 102](#page-105-0) [RAID フラッシュ電源モジュール](#page-142-0) [取り付け 139](#page-142-0)

#### あ

[アプリ・ダイレクト・モード 99](#page-102-0) [安全検査のチェックリスト 85](#page-88-0)

#### い

[インストールに関する一般的な問題 175](#page-178-0)

# え

[エアー・バッフル](#page-153-0) [取り付け 150](#page-153-0) [取り外し 112](#page-115-0) [エアー・バッフル上の RAID 超コンデンサー・モジュー](#page-144-0) [ル](#page-144-0) [取り付け 141](#page-144-0)

### お

[汚染、微粒子およびガス 13](#page-16-0) [オプションの取り付け](#page-117-0) [CPU 114](#page-117-0) [PHM 114](#page-117-0) [プロセッサー 114](#page-117-0) [プロセッサー・ヒートシンク・モジュール 114](#page-117-0) [マイクロプロセッサー 114](#page-117-0) [オペレーティング・システムのインストール 169](#page-172-0)

### か

[ガイドライン](#page-87-0) [オプションの取り付け 84](#page-87-0) [システム信頼性 86](#page-89-0) 外部 LCD 診断ハンドセット [29](#page-32-0), [33](#page-36-0) [ガス汚染 13](#page-16-0) [カスタム・サポート Web ページ 181](#page-184-0) [カバー](#page-155-0) [取り付け 152](#page-155-0) [取り外し 111](#page-114-0) [管理オプション 14](#page-17-0)

# き

[技術規則 109](#page-112-0) [機能 3](#page-6-0)

## け

[ケーブル配線](#page-58-0) [FIO 55](#page-58-0) [RAID 超コンデンサー 57](#page-60-0) [侵入検出スイッチ 56](#page-59-0) [超コンデンサー 57](#page-60-0) バックプレーン [55](#page-58-0), [63,](#page-66-0) [67,](#page-70-0) [70](#page-73-0), [76](#page-79-0)

# こ

[更新](#page-175-0) [資産タグ 172](#page-175-0) [汎用固有 ID \(UUID\) 171](#page-174-0) [重要プロダクト・データ \(VPD\) の更新 171](#page-174-0) [構成 - ThinkSystem SR630 V2 161](#page-164-0) [個別設定したサポート Web ページの作成 181](#page-184-0)

# さ

[サポート Web ページ、カスタム 181](#page-184-0) [サポートされるドライブ・ベイの組み合わせ 102](#page-105-0) [サーバー構成のバックアップ 170](#page-173-0) [サーバー内部での作業](#page-89-0) [電源オン 86](#page-89-0) [サーバーのセットアップ 83](#page-86-0) [サーバーのセットアップの検証 159](#page-162-0) [サーバーの電源をオフにする 159](#page-162-0) [サーバーの電源をオンにする 158](#page-161-0) [サーバーの配線 158](#page-161-0) [サーバー・セットアップ・チェックリスト 83](#page-86-0) [サービスおよびサポート](#page-184-0) [依頼する前に 181](#page-184-0) [ソフトウェア 183](#page-186-0) [ハードウェア 183](#page-186-0) [サービス・データ 182](#page-185-0) [サービス・データの収集 182](#page-185-0)

# し

[事項、重要 186](#page-189-0) [システム構成 - ThinkSystem SR630 V2 161](#page-164-0) [システムの信頼性に関するガイドライン 86](#page-89-0) [システム・ファン](#page-151-0) [取り付け 148](#page-151-0) [システム・ファンの技術規則 108](#page-111-0) [システム・ボードのコンポーネント 45](#page-48-0)

[シャーシ上の RAID フラッシュ電源モジュール](#page-145-0) [取り付け 142](#page-145-0) [重要な注 186](#page-189-0) [商標 186](#page-189-0) [シリアル・ポート・モジュール](#page-149-0) [取り付け 146](#page-149-0) [信号ケーブル配線](#page-66-0) [2.5 型/3.5 型ドライブ・バックプレーン 63](#page-66-0) 診断パネル LCD [29,](#page-32-0) [33](#page-36-0) [侵入検出スイッチ](#page-152-0) [取り付け 149](#page-152-0)

## せ

```
静電気の影響を受けやすいデバイス
 取り扱い 87
静電気の影響を受けやすいデバイスの取り扱い 87
セキュリティー・ベゼル
 取り外し 110
前面 3.5 型ドライブ・バックプレーン
 取り付け 120
```
# そ

[ソフトウェア 19](#page-22-0) [ソフトウェアのサービスおよびサポートの電話番号 183](#page-186-0)

# た

[ダイナミック RAM \(DRAM\) \(dynamic random access](#page-92-0) [memory \(DRAM\)\) 89](#page-92-0)

## ち

[注記 185](#page-188-0)

# つ

[通信規制の注記 186](#page-189-0)

# て

```
デバイス、静電気の影響を受けやすい
 取り扱い 87
電源コード 49
電源ケーブル配線
 2.5 型/3.5 型ドライブ・バックプレーン 62
 CFF HBA/RAID アダプター 52
電話番号 183
```
## と

```
トップ・カバー
 取り付け 152
 取り外し 111
背面ドライブ・アセンブリー
 取り付け 133
```
[取り付け](#page-142-0) [RAID フラッシュ電源モジュール 139](#page-142-0) [エアー・バッフル上の RAID 超コンデンサー・モ](#page-144-0) [ジュール 141](#page-144-0) [シャーシ上の RAID フラッシュ電源モジュール 142](#page-145-0) [ホット・スワップ・ドライブ 129](#page-132-0) [ライザーの RAID 超コンデンサー・モジュール 140](#page-143-0) [取り付け](#page-124-0) [前面 16-EDSFF ドライブ・バックプレーン 121](#page-124-0) [2.5 型ホット・スワップ・ドライブのバックプレーン 118](#page-121-0) [DIMM 117](#page-120-0) [EDSFF ドライブ 131](#page-134-0) [OCP 3.0 イーサネット・アダプター 145](#page-148-0) [PCIe アダプターとライザー・アセンブリー 136](#page-139-0) [エアー・バッフル 150](#page-153-0) [ガイドライン 84](#page-87-0) [システム・ファン 148](#page-151-0) [シリアル・ポート・モジュール 146](#page-149-0) [侵入検出スイッチ 149](#page-152-0) [トップ・カバー 152](#page-155-0) [背面ドライブ・アセンブリー 133](#page-136-0) [内蔵 RAID アダプター 138](#page-141-0) [背面 2.5 型ドライブ・バックプレーン 124](#page-127-0) バックプレーン [120,](#page-123-0) [122](#page-125-0) [ハードディスク・ドライブ 129](#page-132-0) [ホット・スワップ・パワー・サプライ 153](#page-156-0) [取り付けのガイドライン 84](#page-87-0) [取り外し](#page-115-0) [エアー・バッフル 112](#page-115-0) [セキュリティー・ベゼル 110](#page-113-0) [トップ・カバー 111](#page-114-0)

# な

[内蔵 RAID アダプター](#page-141-0) [取り付け 138](#page-141-0) [内部ケーブル配線 51](#page-54-0)

## $\mathcal{O}$

[台湾地域の輸出入お問い合わせ先情報 187](#page-190-0)

# は

[背面 2.5 型ドライブ・バックプレーン](#page-127-0) [取り付け 124](#page-127-0) バックプレーン 取り付け [120,](#page-123-0) [122](#page-125-0) [ハードウェアのサービスおよびサポートの電話番号 183](#page-186-0) [ハードウェア・オプション](#page-112-0) [取り付け 109](#page-112-0) [ハードディスク・ドライブ](#page-132-0) [取り付け 129](#page-132-0)

# ふ

[ファン](#page-151-0)

[取り付け 148](#page-151-0) [ファームウェアの更新 163](#page-166-0) [ファームウェアの構成 167](#page-170-0) [部品リスト 46](#page-49-0) [プロセッサー](#page-117-0) [オプションの取り付け 114](#page-117-0) [プロセッサー・ヒートシンク・モジュール](#page-117-0) [オプションの取り付け 114](#page-117-0)

### へ

```
ベゼル
取り外し 110
ヘルプ 181
ヘルプの入手 181
```
### ほ

```
ホット・スワップ・ドライブ
取り付け 129
ホット・スワップ・パワー・サプライ
 取り付け 153
```
# ま

[マイクロプロセッサー](#page-117-0) [オプションの取り付け 114](#page-117-0)

# み

[ミラーリング・モード 92](#page-95-0)

# め

メモリー構成 [168](#page-171-0)– [169](#page-172-0) [メモリー・モジュールの取り付け規則 87](#page-90-0) メモリー・モジュールの取り付け順序 [93](#page-96-0), [99](#page-102-0), [101](#page-104-0) [メモリー・モード 101](#page-104-0)

# も

[独立モード 89](#page-92-0)

# ら

[ライザーの RAID 超コンデンサー・モジュール](#page-143-0) [取り付け 140](#page-143-0) [ラックへのサーバーの取り付け 158](#page-161-0)

## り

[粒子汚染 13](#page-16-0)

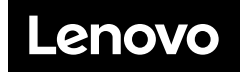